# **brother.**

# Használati útmutató

# MFC-J470DW

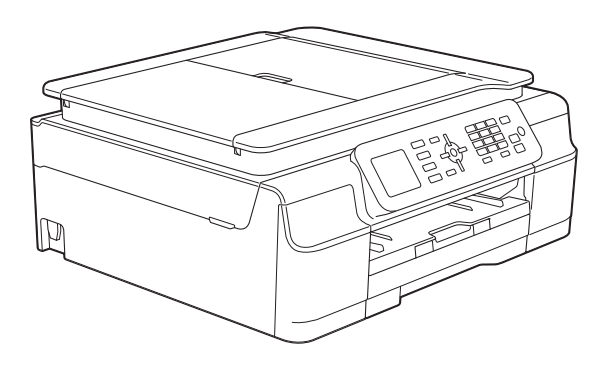

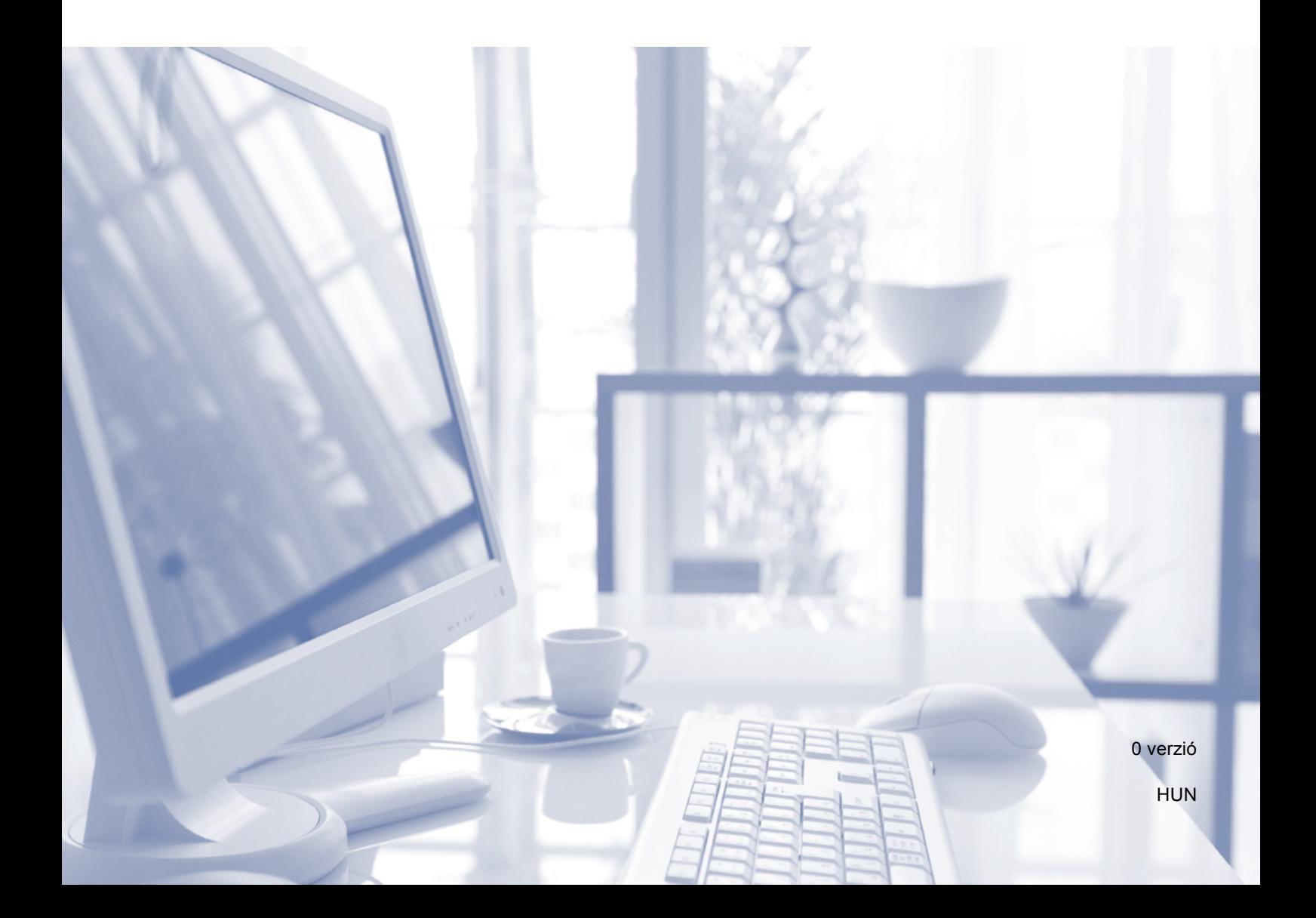

<span id="page-1-0"></span>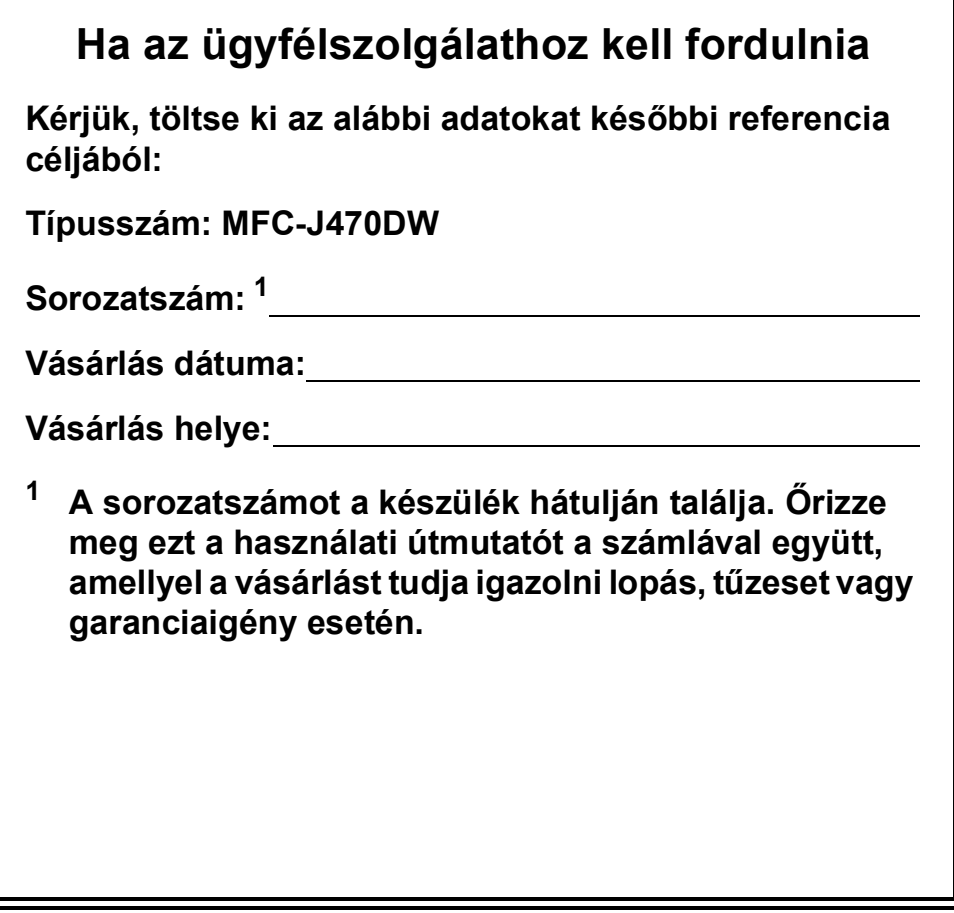

# **Használati útmutatók és elérési módjuk**

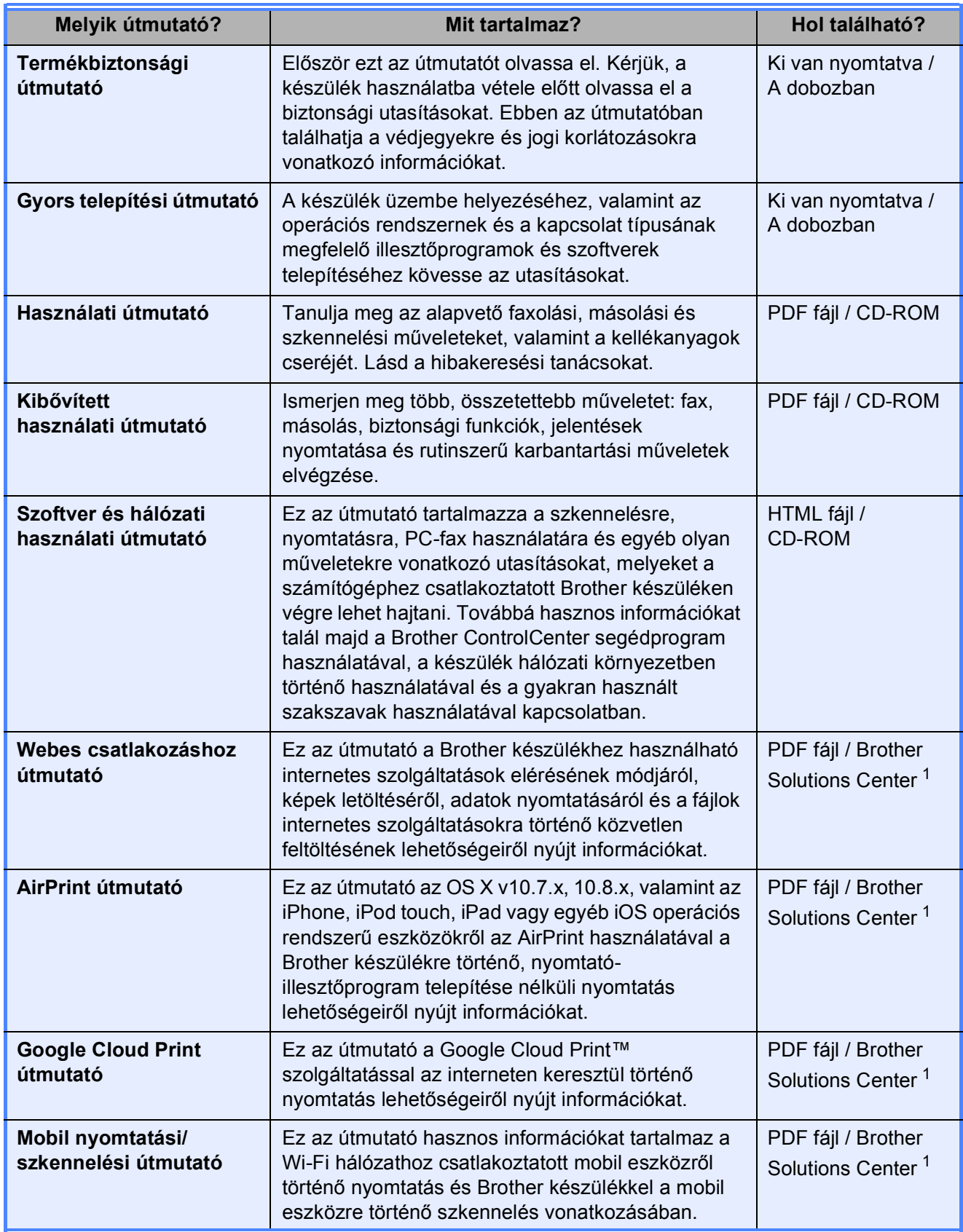

<span id="page-2-0"></span><sup>1</sup> Látogasson el a <http://solutions.brother.com/>honlapra.

# Tartalomjegyzék (Használati útmutató)

#### Általános tudnivalók  $\mathbf 1$

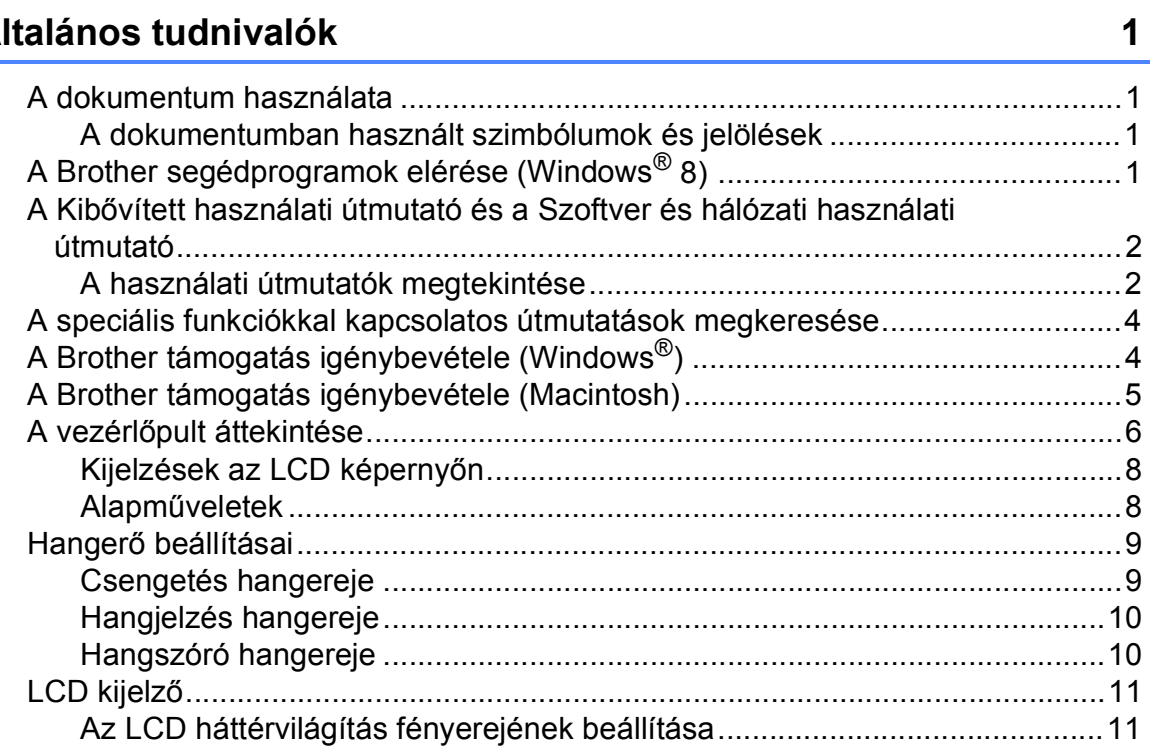

#### $\overline{\mathbf{2}}$ Papír betöltése

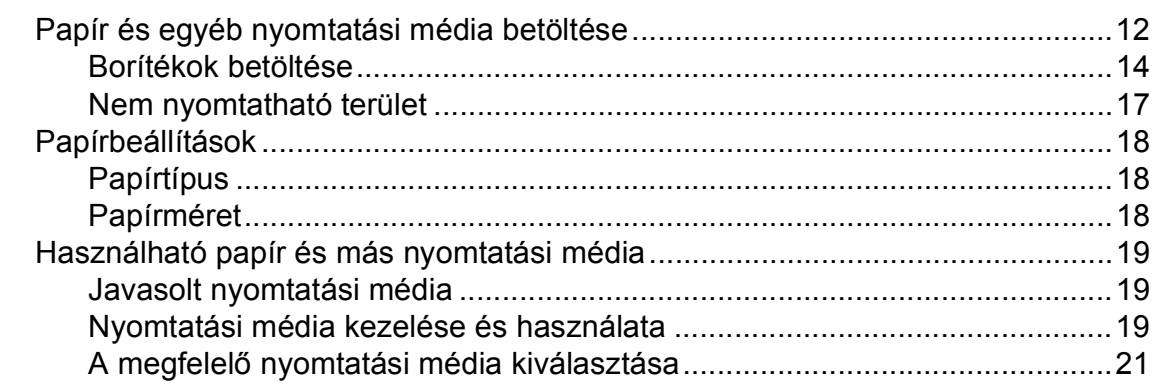

#### Dokumentumok betöltése  $\overline{3}$

22

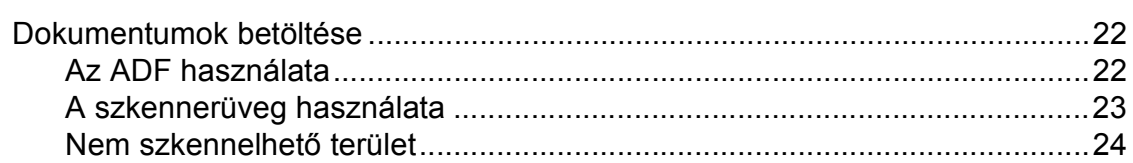

#### Fax küldése  $\overline{\mathbf{4}}$

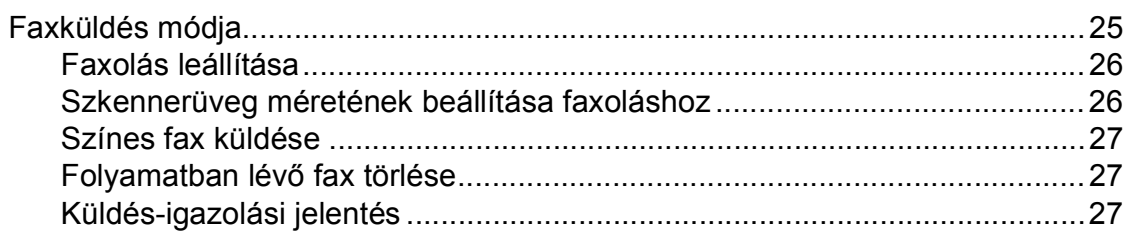

#### $\overline{\mathbf{5}}$ Fax fogadása

#### 28

 $32$ 

25

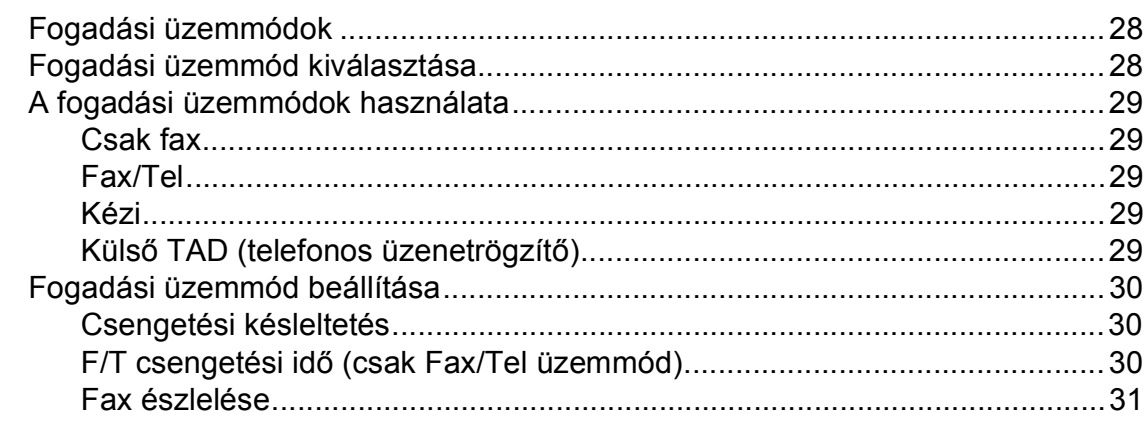

#### $6\phantom{a}$ Telefon és külső készülékek

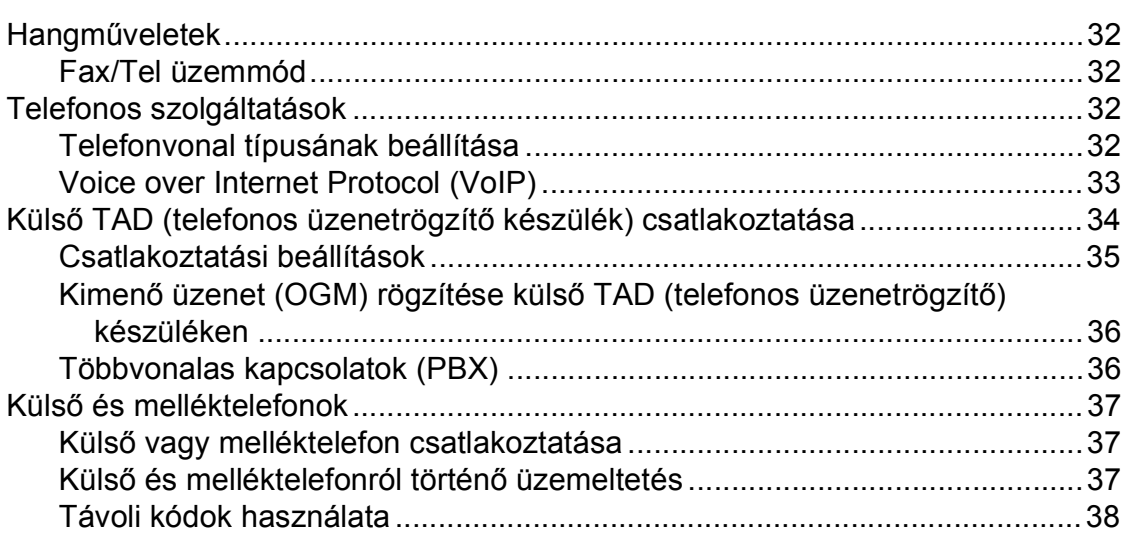

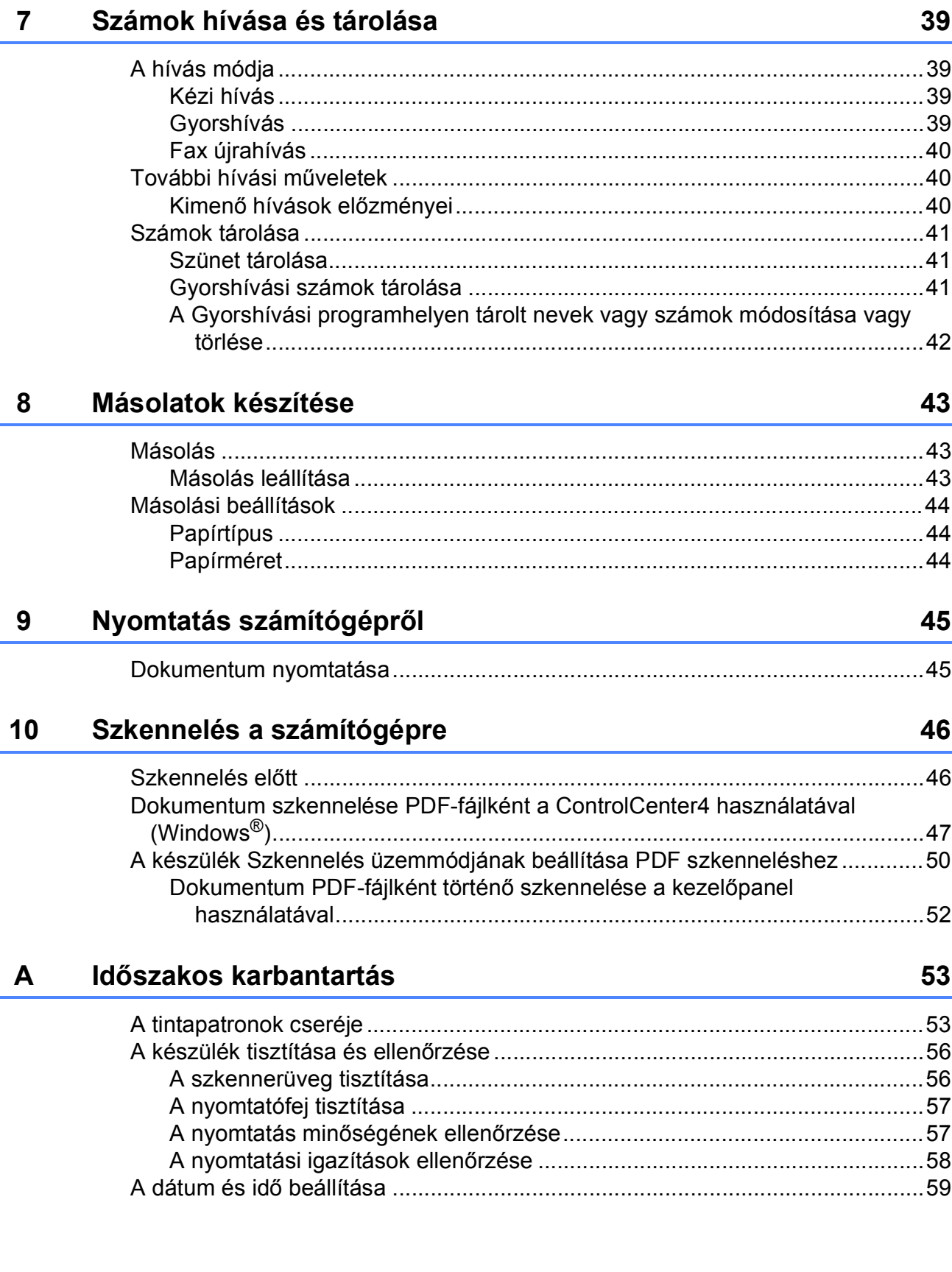

#### Hibakeresés  $\mathbf{B}$

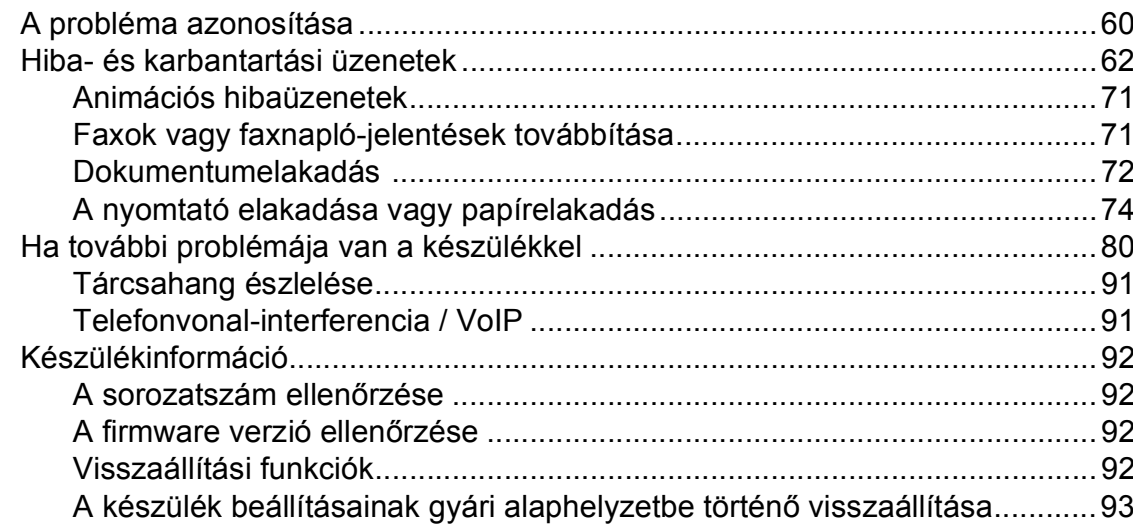

#### Beállítás- és funkciótáblázatok  $\mathbf C$

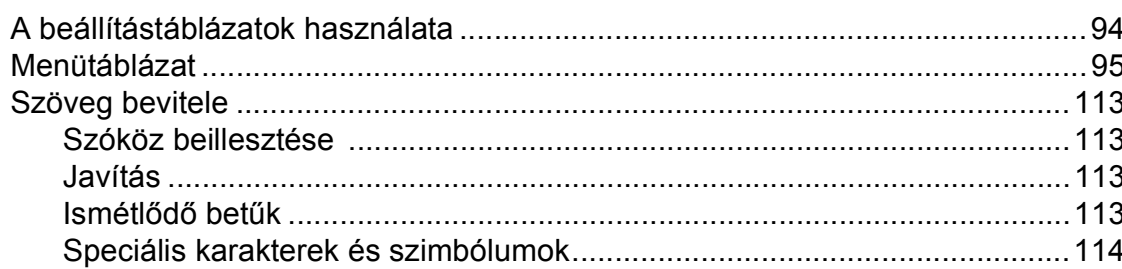

#### Műszaki adatok D

94

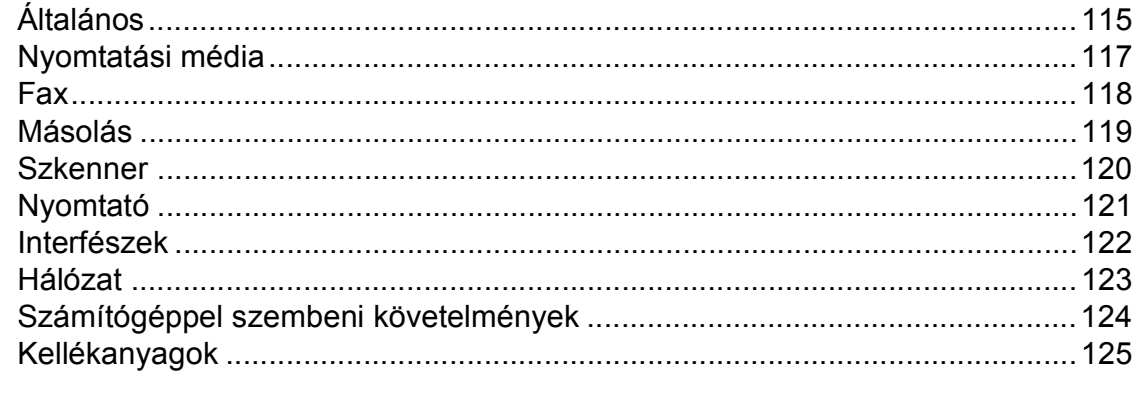

#### $\mathsf E$ Index

#### 60

# **Tartalomjegyzék (Kibővített használati útmutató)**

A Kibővített használati útmutató a következő funkciókat és műveleteket magyarázza el.

A Kibővített használati útmutató a CD-ROM-on tekinthető meg.

## *1 Általános beállítások*

*Memóriatár Automatikus nyári időszámítás (Csak MFC modellek esetében) Készenléti üzemmód Automatikus kikapcsolás (DCP modell) LCD kijelző Üzemmód időzítő (MFC modellek)*

#### *2 Biztonsági funkciók (MFC modellek)*

*Adászárás*

### *3 Fax küldése (MFC modellek)*

*További küldési beállítások További küldési műveletek*

## *4 Fax fogadása (MFC modellek)*

*Memóriafogadás (csak monokróm) További vételi műveletek*

## *5 Számok tárcsázása és tárolása (MFC modellek)*

*Hangműveletek További hívási műveletek Számok elmentésének további módjai*

### *6 Jelentések nyomtatása*

*Faxjelentések (MFC modellek) Jelentések*

### *7 Másolatok készítése*

*Másolási beállítások*

### *A Időszakos karbantartás*

*A készülék tisztítása és ellenőrzése A készülék csomagolása és szállítása*

## *B Szójegyzék*

*C Index*

**1**

# <span id="page-8-0"></span>**Általános tudnivalók <sup>1</sup>**

# <span id="page-8-1"></span>**<sup>1</sup> A dokumentum használata <sup>1</sup>**

Köszönjük, hogy egy Brother készüléket vásárolt! Ez a dokumentum segít Önnek abban, hogy a lehető legtöbbet hozza ki a készülékéből.

## <span id="page-8-2"></span>**A dokumentumban használt szimbólumok és jelölések <sup>1</sup>**

A dokumentumban a következő szimbólumok és jelölések szerepelnek.

- **Félkövér** Félkövér betűtípussal jelöljük a különleges gombokat és a készülék kezelőpaneljén vagy a számítógép képernyőjén található gombokat.
- *Dőlt* A dőlt betűtípus fontos információk kiemelésére szolgál, vagy kapcsolódó témákhoz irányítja a felhasználót.

Courier New A Courier New betűtípus a készülék LCD kijelzőjén megjelenő üzeneteket jelöli.

# **FIGYELEM**

A FIGYELEM jelzés olyan lehetséges veszélyhelyzetet jelöl, ahol az útmutatás be nem tartása halált vagy súlyos sérüléseket eredményezhet.

# **VIGYÁZAT**

A VIGYÁZAT jelzés olyan lehetséges veszélyhelyzetet jelöl, ahol az útmutatás be nem tartása kisebb vagy közepesen súlyos sérüléseket eredményezhet.

# **FONTOS**

A FONTOS jelzés olyan lehetséges veszélyhelyzetet jelöl, ahol az útmutatás be nem tartása a készülék károsodását vagy működésképtelenné válását eredményezheti.

## **MEGJEGYZÉS**

A Megjegyzések útmutatással szolgálnak a különböző helyzetek kezelésére, továbbá javaslatokat adnak más funkciók használatához.

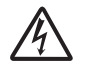

Az Áramütésveszély ikon áramütés lehetőségére figyelmeztet.

# <span id="page-8-3"></span>**A Brother segédprogramok elérése (Windows® 8) 1**

Ha olyan számítógépet vagy táblagépet használ, amin Windows® 8 fut, a kiválasztást elvégezheti a képernyő megérintésével vagy az egérrel kattintva.

A nyomtató-illesztőprogram telepítése után a

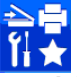

(**Brother Utilities** (Brother

segédprogramok)) megjelenik a Start képernyőn és az asztalon is.

a Érintse meg vagy kattintson a **Brother Utilities** (Brother segédprogramok) lehetőségre a Start képernyőn vagy az asztalon.

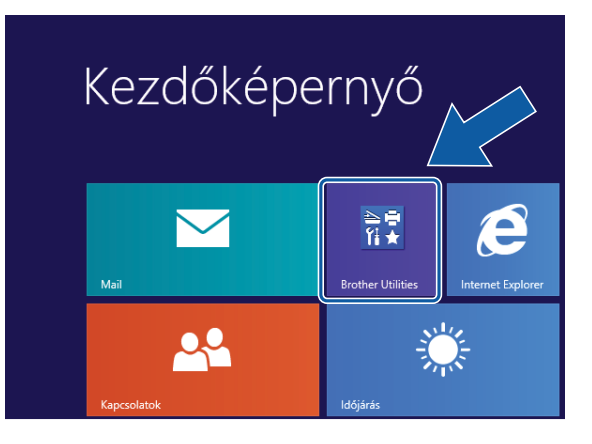

**2** Válassza ki a készüléket.

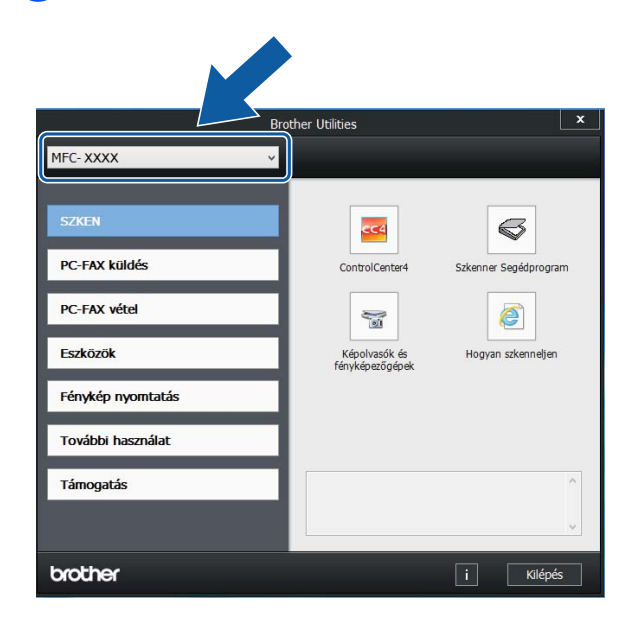

c Válassza ki a használni kívánt funkciót.

## <span id="page-9-0"></span>**A Kibővített használati útmutató és a Szoftver és hálózati használati útmutató <sup>1</sup>**

Ez a használati útmutató nem tartalmazza a készülékkel kapcsolatos összes információt, pl. a faxolás, másolás, nyomtatás, szkennelés, a PC-Fax és a hálózat speciális funkcióinak részletes leírását. Ha részletesebb leírást szeretne ezekről a műveletekről, akkor olvassa el a CD-ROM-on HTML formátumban elérhető **Kibővített Használati Útmutatót** és **Szoftver és hálózati használati útmutatót**.

## <span id="page-9-1"></span>**A használati útmutatók megtekintése <sup>1</sup>**

## **(Windows®) <sup>1</sup>**

(Windows® XP/Windows Vista®/Windows® 7 /Windows Server® 2003/Windows Server® 2008/Windows Server® 2008 R2) A dokumentáció megtekintéséhez kattintson

a (**Start**) gombra, válassza ki a

**Minden program** menüponton belül a programlistából a **Brother**, **MFC-XXXX** (az XXXX a modell neve) lehetőséget, majd válassza a **Használati útmutatók** lehetőséget.

(Windows® 8/Windows Server® 2012)

Kattintson a (**Brother Utilities** (Brother

segédprogramok)) lehetőségre, majd a legördülő listában válassza ki a modell nevét (ha még nincs kiválasztva). Kattintson a **Támogatás** lehetőségre a bal oldali navigációs sávon, majd kattintson a **Használati útmutatók** lehetőségre.

Ha még nem telepítette a szoftvert, akkor a CD-ROM-on található dokumentáció megnyitásához kövesse az alábbi utasításokat:

a Kapcsolja be a számítógépet. Helyezze be a Brother CD-ROM-ot a CD-ROMmeghajtóba.

## **MEGJEGYZÉS**

Ha a Brother képernyő nem jelenik meg, próbálja meg a **Számítógép** vagy

**Sajátgép** elemről indulva. (Windows® 8 és Windows Server® 2012 esetében:

Kattintson a (**Fájlkezelőre**) a

tálcán, majd lépjen be a **Számítógép** lehetőségbe.) Kattintson duplán a CD-ROM ikonra, majd kattintson duplán a **start.exe** elemre.

b Ha megjelenik a modellnevet tartalmazó képernyő, kattintson a modell nevére.

Ha megjelenik a nyelvi képernyő, kattintson a nyelvre. Megjelenik a CD-ROM **Felső menü** eleme.

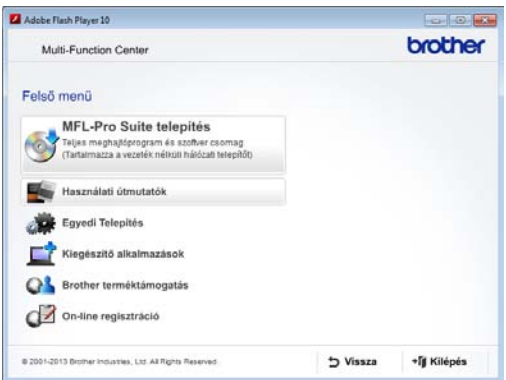

- d Kattintson a **Használati útmutatók** elemre.
	- e Kattintson a **PDF/HTML dokumentumok** gombra. Ha az országválasztó képernyő megjelenik, válassza ki a kívánt országot. A használati útmutatók listájának megjelenése után válassza ki az olvasni kívánt útmutatót.

#### **(Macintosh) <sup>1</sup>**

a Kapcsolja be Macintosh számítógépét. Helyezze be a Brother CD-ROM-ot a CD-ROM-meghajtóba. Megjelenik a következő ablak.

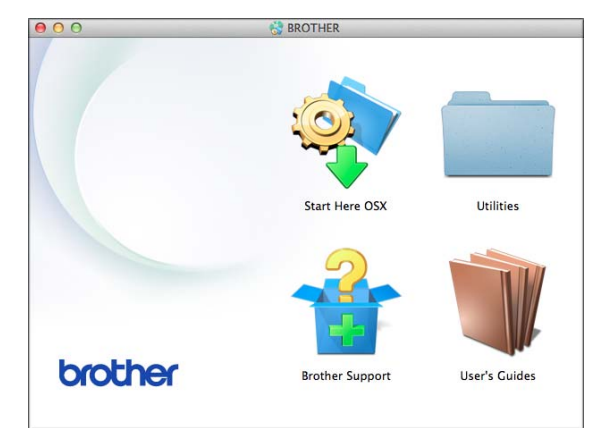

**2** Kattintson duplán a User's Guides (Használati útmutatók) ikonra.

Szükség esetén válassza ki a modellt és a nyelvet.

**4** Kattintson a User's Guides (Használati útmutatók) lehetőségre. Ha az országválasztó képernyő megjelenik, válassza ki a kívánt országot.

e A használati útmutatók listájának megjelenése után válassza ki az olvasni kívánt útmutatót.

#### **A szkennelési utasítások megkeresése <sup>1</sup>**

Dokumentumok szkenneléséhez több lehetőség közül választhat. Az utasításokat az alábbiak szerint keresheti elő:

#### **Szoftver és hálózati használati útmutató**

- *Szkennelés*
- *ControlCenter*

#### **Nuance™ PaperPort™ 12SE útmutatók (Windows®)**

■ A teljes Nuance™ PaperPort™ 12SE útmutatók megtekinthetők a PaperPort™ 12SE alkalmazás súgójában.

#### **Presto! PageManager használati útmutató (Macintosh)**

#### **MEGJEGYZÉS**

Használatba vétel előtt le kell tölteni és telepíteni kell a Presto! PageManager alkalmazást. További információkért lásd a(z) *[A Brother támogatás igénybevétele](#page-12-1)  (Macintosh)* > > [részt a\(z\) 5. oldalon.](#page-12-1)

■ A teljes Presto! PageManager használati útmutató megtekinthető a Presto! PageManager alkalmazásban a súgó kiválasztásával.

#### **A hálózati beállítással kapcsolatos utasítások megkeresése <sup>1</sup>**

A készülék csatlakoztatható vezeték nélküli hálózathoz.

- Alapbeállításokra vonatkozó utasítások  $(\rightarrow)$  Gyors telepítési útmutató.)
- A vezeték nélküli hozzáférési pont vagy router támogatja a Wi-Fi Protected Setup™ vagy az AOSS™ protokollt  $(\triangleright\triangleright$  Gyors telepítési útmutató.)
- További információ a hálózati beállításról (▶▶ Szoftver és hálózati használati útmutató.)

## <span id="page-11-0"></span>**A speciális funkciókkal kapcsolatos útmutatások megkeresése <sup>1</sup>**

A Brother Solutions Center weboldalán megtekintheti és letöltheti ezeket az útmutatókat:<http://solutions.brother.com/>.

A dokumentáció letöltéséhez kattintson a modell aloldalán a **Kézikönyvek** elemre.

#### **Webes csatlakozáshoz útmutató <sup>1</sup>**

Ez az útmutató a Brother készülékhez használható internetes szolgáltatások elérésének módjáról, képek letöltéséről, adatok nyomtatásáról és a fájlok internetes szolgáltatásokra történő közvetlen feltöltésének lehetőségeiről nyújt információkat.

#### **AirPrint útmutató <sup>1</sup>**

Ez az útmutató az OS X v10.7.x, 10.8.x, valamint az iPhone, iPod touch, iPad vagy egyéb iOS operációs rendszerű eszközökről az AirPrint használatával a Brother készülékre történő, nyomtató-illesztőprogram telepítése nélküli nyomtatás lehetőségeiről nyújt információkat.

#### **Google Cloud Print útmutató <sup>1</sup>**

Ez az útmutató a Google Cloud Print™ szolgáltatással az interneten keresztül történő nyomtatás lehetőségeiről nyújt információkat.

# <span id="page-11-1"></span>**A Brother támogatás igénybevétele (Windows®) <sup>1</sup>**

A CD-ROM-on megtalálja az összes szükséges elérhetőséget, így például a webes támogatással (Brother Solutions Center) kapcsolatos részleteket.

■ Kattintson a **Brother terméktámogatásra** a **Felső menüben**. Megjelenik a következő képernyő:

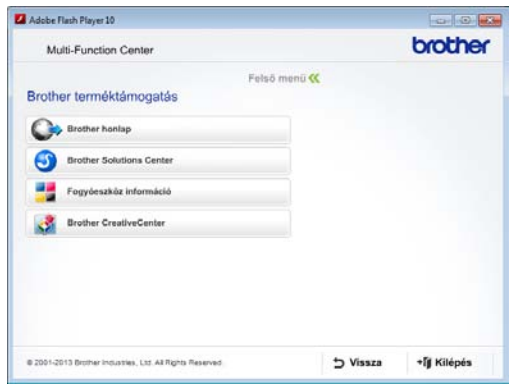

- Webhelyünk (<http://www.brother.com/>) megnyitásához kattintson a **Brother honlapra**.
- A legfrissebb hírekért és termékinformációkért ([http://solutions.brother.com/\)](http://solutions.brother.com/) kattintson a **Brother Solutions Center** elemre.
- Az eredeti Brother kellékanyagokkal kapcsolatban látogasson el honlapunkra ([http://www.brother.com/original/\)](http://www.brother.com/original/), majd kattintson a **Fogyóeszköz információ** elemre.
- A Brother CreativeCenter webhelyen (<http://www.brother.com/creativecenter/>) található INGYENES fotóprojektekért és nyomtatható letölthető tartalmakért kattintson a **Brother CreativeCenter** elemre.
- A főmenühöz való visszatéréshez kattintson a **Vissza** gombra, vagy ha befejezte, kattintson a **Kilépés** gombra.

Általános tudnivalók

# <span id="page-12-1"></span><span id="page-12-0"></span>**A Brother támogatás igénybevétele (Macintosh) <sup>1</sup>**

A CD-ROM-on megtalálja az összes szükséges elérhetőséget, így például a webes támogatással (Brother Solutions Center) kapcsolatos részleteket.

 Kattintson duplán a **Brother Support** (Brother terméktámogatás) ikonra. Megjelenik a következő képernyő:

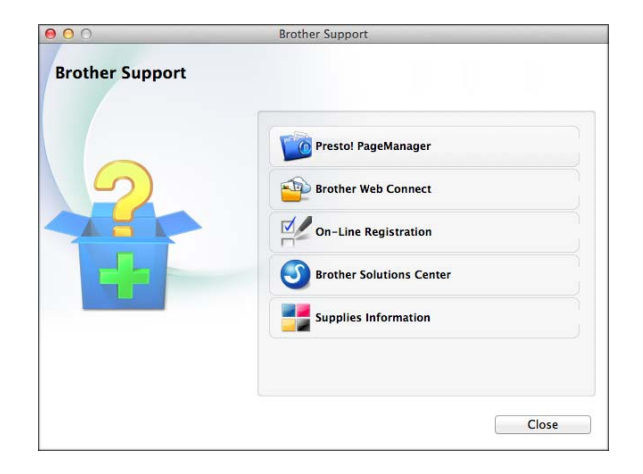

- A Presto! PageManager letöltéséhez és telepítéséhez kattintson a **Presto! PageManager** elemre.
- A Brother Web Connect oldal megnyitásához kattintson a **Brother Web Connect** elemre.
- Készülékének a Brother termékregisztrációs oldalán ([http://www.brother.com/registration/\)](http://www.brother.com/registration/) történő regisztrálásához kattintson az **On-Line Registration** (On-line regisztráció) elemre.
- A legfrissebb hírekért és termékinformációkért ([http://solutions.brother.com/\)](http://solutions.brother.com/) kattintson a **Brother Solutions Center** elemre.
- Ha az eredeti Brother kellékanyagok miatt látogat el honlapunkra ([http://www.brother.com/original/\)](http://www.brother.com/original/), kattintson a **Supplies Information** (Fogyóeszköz információ) elemre.

# <span id="page-13-0"></span>**A vezérlőpult áttekintése <sup>1</sup>**

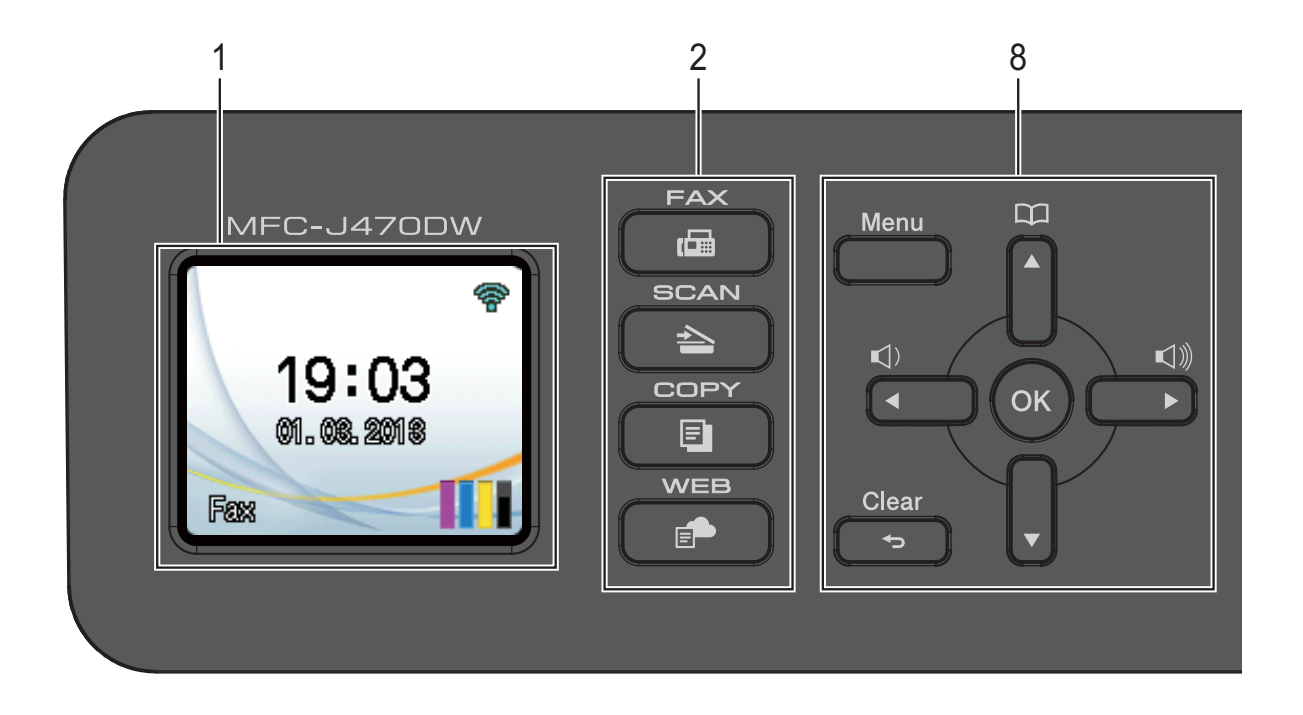

#### **1 LCD (folyadékkristályos kijelző)**

Üzeneteket jelenít meg a képernyőn, hogy segítse a készülék beállítását és használatát.

#### **2 Üzemmód gombok:**

#### $\blacksquare$   $\blacksquare$   $\blacks$

Lehetővé teszi a Fax üzemmódba való belépést.

#### ■  $\Rightarrow$  SCAN (Szkennel)

Lehetővé teszi a Szkennelés üzemmódba való belépést.

#### ■ **E** COPY (Másolás)

Lehetővé teszi a Másolás üzemmódba való belépést.

#### **WEB**

Lehetővé teszi a Brother készülék internetes szolgáltatáshoz történő csatlakoztatását.

További információkért lásd: > > Webes csatlakozáshoz útmutató.

#### **3 Telefon gombok:**

 **Redial/Pause (Újratárcsáz/Leállít)** Újratárcsázza az utoljára hívott 30 számot. Tárcsázáskor beszúr egy szüntet is.

#### **Tel/R**

Ez a gomb akkor használatos, amikor az F/T csengetés (gyors dupla csengetés) alatt telefonbeszélgetést kíván folytatni a külső telefon kagylójának felvétele után. PBX-hez való kapcsolódás esetén ez a gomb használható külső vonalhoz történő kapcsolódásra, vagy a hívás másik mellékre történő átirányítására.

#### **4 Start gombok:**

#### **Mono Start**

Elindíthatja a faxot vagy megkezdheti a monokróm másolást. De egy szkennelési műveletet is elindíthat (a ControlCenter szoftver szkennelési beállításaitól függően színesben vagy monokrómban).

#### **Colour Start (Színes Start)**

Elindíthatja a faxot vagy megkezdheti a színes másolatok készítését. De egy szkennelési műveletet is elindíthat (a ControlCenter szoftver szkenenlési beállításaitól függően színesben vagy monokrómban).

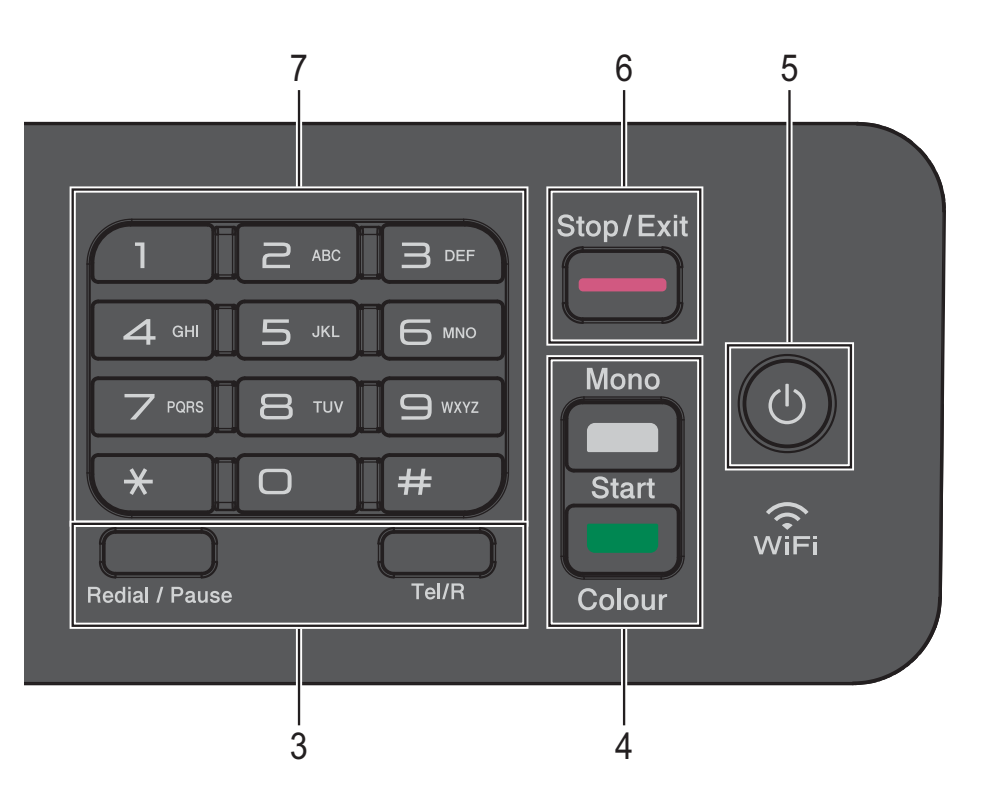

#### **5 Ki-/bekapcsolás**

A készülék bekapcsolásához nyomja meg a

#### gombot.  $\langle \cdot | \cdot \rangle$

A készülék kikapcsolásához nyomja meg

hosszan a  $\left(\begin{array}{c}1\end{array}\right)$  gombot. Az érintőképernyőn

pár másodpercre megjelenik a Leállítás üzenet, mielőtt a készülék kikapcsol.

Ha csatlakoztatott külső telefont vagy TAD eszközt, az mindig elérhető.

Ha a  $\left(\begin{array}{c} 1 \end{array}\right)$  gombbal kikapcsolja a készüléket,

az a nyomtatási minőség fenntartása érdekében a nyomtatófej tisztítását bizonyos időszakonként továbbra is el fogja végezni. A nyomtatófej élettartamának

meghosszabbítása, a tintapatron hatékony használatának biztosítása, és a nyomtatási minőség fenntartása érdekében a készüléknek mindig csatlakoznia kell az elektromos hálózathoz.

#### **6 Stop/Exit (Stop/Kilépés)**

Leállít egy műveletet vagy kilép a menüből.

#### **7 Tárcsázó**

Ezekkel a gombokkal tárcsázhatja a telefon és faxszámokat, valamint billentyűzetként használva egyéb adatokat is bevihet a készülékbe.

#### **8 Menü gombok:**

 $\blacksquare\hspace{0.1cm}\blacksquare\hspace{0.1cm}\square) \blacktriangleleft\hspace{0.1cm}\blacktriangleright\hspace{0.1cm}\blacksquare\hspace{0.1cm}\Downarrow)$ 

Ha a készülék nincs használatban, a gombok megnyomásával beállíthatja a csengetés hangerejét.

 $\boxed{1}$ 

> Tárolhatja, előkeresheti és tárcsázhatja a memóriában tárolt számokat.

■ **4** vagy  $\blacktriangleright$ 

Nyomja meg a ◀ vagy ▶ gombot a kiválasztott terület balra vagy jobbra mozgatásához az LCD-n.

- **a** vagy **b** Nyomja meg a **a** vagy **b** gombot a menük és beállítási lehetőségek görgetéséhez.
- **Menu (Menü)** A főmenü elérése.
- **Clear (Törlés)**

Megnyomásával karaktereket törölhet vagy visszaléphet az előző menüszintre.

**OK**

Kiválaszthat egy beállítást.

## <span id="page-15-0"></span>**Kijelzések az LCD képernyőn <sup>1</sup>**

Az LCD képernyőn a készülék aktuális állapota látszik, amikor a készülék épp nincs használatban.

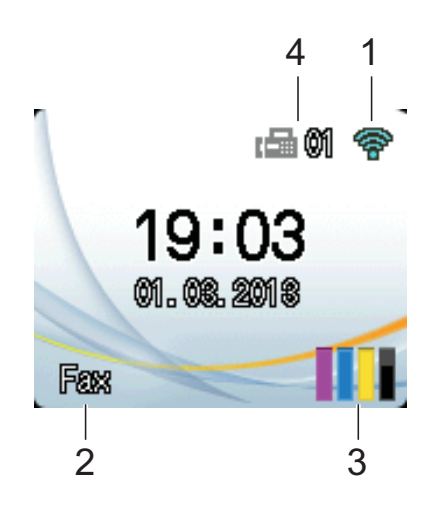

#### **1 Vezeték nélküli állapot**

Készenléti üzemmódban egy négyszintű jelző mutatja a vezeték nélküli jel aktuális erősségét, ha vezeték nélküli kapcsolatot használ.

 $\widehat{\mathscr{D}}$  $\bullet$ ÷,

0 Max.

#### **2 Fogadási üzemmód**

A jelenlegi Fogadási üzemmód megtekintése:

- $\blacksquare$  Fax (Csak fax)
- $\blacksquare$  F/T (Fax/Tel)
- Ü.R (Külső TAD)
- Kéz (Kézi)

#### **3 Tinta**

A rendelkezésre álló tinta mennyiségének megtekintése.

Ha egy tintapatron élettartama végéhez közelít vagy probléma lépett fel vele kapcsolatban, a hiba ikon megjelenik a megfelelő színnél. További információkért lásd a(z) >> Kibővített használati útmutató: *A tintaszint ellenőrzése*.

#### **4 Faxok a memóriában**

Megnézheti, hogy hány fogadott fax van a memóriában.

## <span id="page-15-1"></span>**Alapműveletek <sup>1</sup>**

A következő lépések azt mutatják, hogy hogyan kell módosítani egy beállítást a készüléken. Ebben a példában a fogadási üzemmód beállítása módosul Csak fax lehetőségről Fax/Tel lehetőségre.

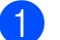

a Nyomja meg a **Menu (Menü)** gombot.

b Nyomja meg a **<sup>a</sup>** vagy **<sup>b</sup>** gombot a Fax kiválasztásához.

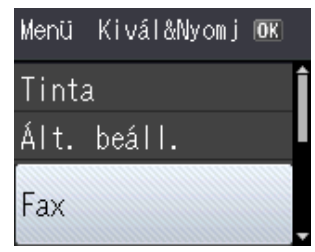

Nyomja meg az **OK** gombot.

**3** Nyomja meg a **∆** vagy ▼ gombot a Fogadás beáll. kiválasztásához.

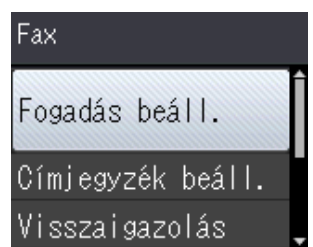

Nyomja meg az **OK** gombot.

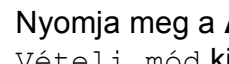

d Nyomja meg a **<sup>a</sup>** vagy **<sup>b</sup>** gombot a Vételi mód kiválasztásához.

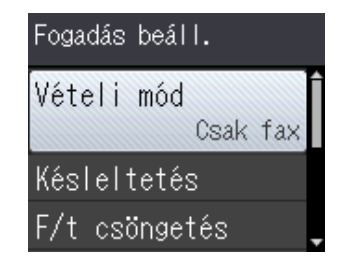

Nyomja meg az **OK** gombot.

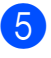

**6** Nyomja meg a **A** vagy ▼ gombot a Fax/Tel kiválasztásához.

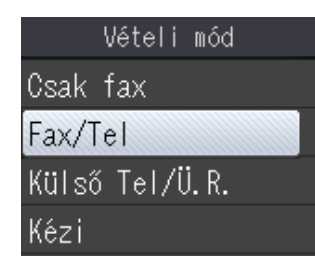

Nyomja meg az **OK** gombot. A jelenlegi beállítást láthatja az LCD kijelzőn:

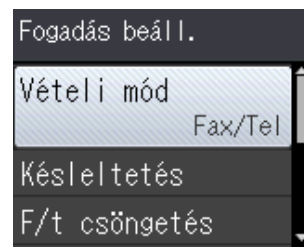

#### **MEGJEGYZÉS**

Nyomja meg a **Clear (Törlés)** gombot az előző menüszintre való visszatéréshez.

**6** Nyomja meg a Stop/Exit **(Stop/Kilépés)** gombot.

# <span id="page-16-0"></span>**Hangerő beállításai <sup>1</sup>**

## <span id="page-16-1"></span>**Csengetés hangereje <sup>1</sup>**

A csengetés hangerejét a Hangos és a Ki értékek között állíthatja be.

Ha a készülék nincs használatban, nyomja meg a  $\triangleleft$   $\triangleleft$  vagy  $\triangleright$   $\triangleleft$  m gombot a hangerő beállításához. Az LCD-kijelzőn megjelenik a jelenlegi beállítás és a billentyű mindegy egyes megnyomásával a hangerő egy szinttel módosul. A készülék mindaddig megtartja az új beállítást, amíg Ön nem módosít rajta.

A menüből is módosíthatja a hangerőt, ehhez kövesse az utasításokat:

#### **Csengetés hangerejének beállítása <sup>1</sup>**

- a Nyomja meg a **Menu (Menü)** gombot.
- **b** Nyomja meg a **A** vagy **▼** gombot az Ált. beáll. kiválasztásához. Nyomja meg az **OK** gombot.
- **3** Nyomia meg a **A** vagy ▼ gombot a Hangerősség kiválasztásához. Nyomja meg az **OK** gombot.
- 4 Nyomja meg a **∆** vagy ▼ gombot a Csengő kiválasztásához. Nyomja meg az **OK** gombot.
- **6** Nyomja meg a **a** vagy  $\blacktriangledown$  gombot a Halk, Közép, Hangos vagy Ki opció kiválasztásához. Nyomja meg az **OK** gombot.
- f Nyomja meg a **Stop/Exit (Stop/Kilépés)** gombot.

## <span id="page-17-0"></span>**Hangjelzés hangereje <sup>1</sup>**

Ha a hangjelzés be van kapcsolva, a készülék hangjelzéssel jelzi, ha leütött egy billentyűt vagy ha hibázott, vagy ha elküldött vagy fogadott egy faxot.

A hangerő beállításakor többféle szint közül választhat.

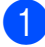

a Nyomja meg a **Menu (Menü)** gombot.

- **b** Nyomja meg a **A** vagy ▼ gombot az Ált. beáll. kiválasztásához. Nyomja meg az **OK** gombot.
- **3** Nyomja meg a **∆** vagy ▼ gombot a Hangerősség kiválasztásához. Nyomja meg az **OK** gombot.
- **4** Nyomja meg a **∆** vagy ▼ gombot a Hangjelző kiválasztásához. Nyomja meg az **OK** gombot.
- **b** Nyomja meg a **A** vagy **v** gombot a Halk, Közép, Hangos vagy Ki opció kiválasztásához. Nyomja meg az **OK** gombot.
- **6** Nyomja meg a Stop/Exit **(Stop/Kilépés)** gombot.

## <span id="page-17-1"></span>**Hangszóró hangereje <sup>1</sup>**

A hangszóró hangerejének beállításakor többféle szint közül választhat.

- 
- a Nyomja meg a **Menu (Menü)** gombot.
- **b** Nyomja meg a **∆** vagy ▼ gombot az Ált. beáll. kiválasztásához. Nyomja meg az **OK** gombot.
- **3** Nyomja meg a **∆** vagy ▼ gombot a Hangerősség kiválasztásához. Nyomja meg az **OK** gombot.
- 4 Nyomja meg a **A** vagy **▼** gombot a Hangszóró kiválasztásához. Nyomja meg az **OK** gombot.
- **b** Nyomia meg a **A** vagy **v** gombot a Halk, Közép, Hangos vagy Ki opció kiválasztásához. Nyomja meg az **OK** gombot.
- f Nyomja meg a **Stop/Exit (Stop/Kilépés)** gombot.

# <span id="page-18-0"></span>**LCD kijelző <sup>1</sup>**

## <span id="page-18-1"></span>**Az LCD háttérvilágítás fényerejének beállítása <sup>1</sup>**

Ha gondot okoz az LCD képernyőn látható információk elolvasása, akkor próbálja meg módosítani a fényerőt.

a Nyomja meg a **Menu (Menü)** gombot.

- **2** Nyomja meg a **A** vagy ▼ gombot az Ált. beáll. kiválasztásához. Nyomja meg az **OK** gombot.
- **3** Nyomja meg a ▲ vagy ▼ gombot az LCD Beáll. kiválasztásához. Nyomja meg az **OK** gombot.
- **4** Nyomja meg a **A** vagy ▼ gombot a Hátsóvilágítás kiválasztásához. Nyomja meg az **OK** gombot.
- **6** Nyomja meg a **A** vagy ▼ gombot a Világos, Közép vagy Sötét opció kiválasztásához. Nyomja meg az **OK** gombot.
- f Nyomja meg a **Stop/Exit (Stop/Kilépés)** gombot.

```
2
```
# <span id="page-19-0"></span>**Papír betöltése <sup>2</sup>**

# <span id="page-19-1"></span>**Papír és egyéb nyomtatási média betöltése <sup>2</sup>**

Egyszerre csak egyféle méretű és egyféle típusú papírt töltsön be a papírtálcába.

(A papír méretére, súlyára és vastagságára vonatkozó további információkért lásd a(z) *[A](#page-28-1)  megfelelő [nyomtatási média kiválasztása](#page-28-1)* ▶▶ [részt a\(z\) 21. oldalon.](#page-28-1))

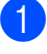

Teljesen húzza ki a papírtálcát a készülékből.

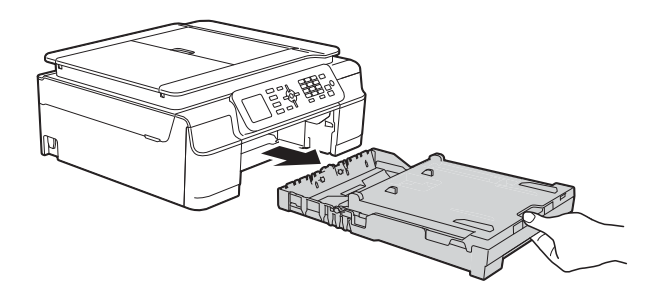

## **MEGJEGYZÉS**

• Ha a papírtartó szárny (1) nyitva van, csukja le, majd zárja be a papírtartót (2).

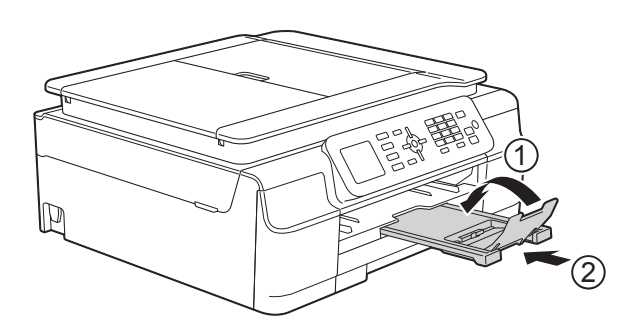

• Ha eltérő méretű papírt tölt be egy tálcába, akkor ezzel egyidejűleg a Papírméret beállítását is módosítania kell a készülék menüjében.

(Lásd a(z) *[Papírméret](#page-25-3)* ▶▶ [részt a\(z\) 18. oldalon](#page-25-3).) Emelje fel a kimeneti papírtálca fedelét (1).

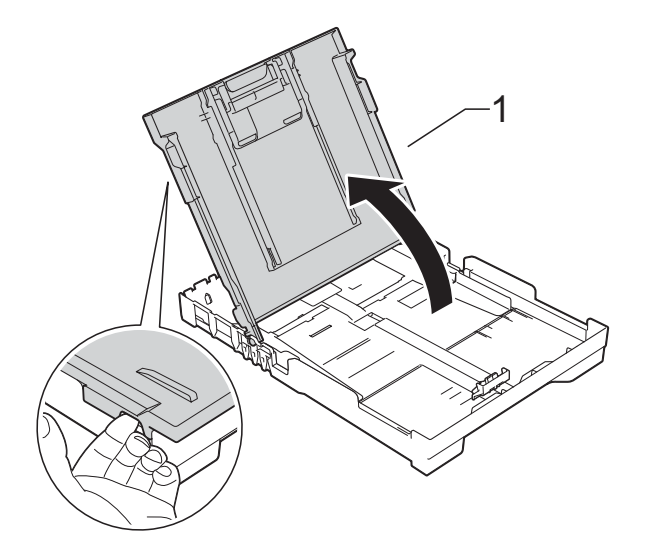

Óvatosan nyomia meg és csúsztassa el a szélső papírvezetőket (1) és a hosszanti papírvezetőt (2), hogy azok illeszkedjenek a használni kívánt papír méretéhez.

Győződjön meg arról, hogy a szélső papírvezetőn (1) és a hosszanti papírvezetőn (2) látható háromszög alakú jelzések (3) pontosan illeszkedjenek az Ön által használt papír méretéhez tartozó jelzésekhez.

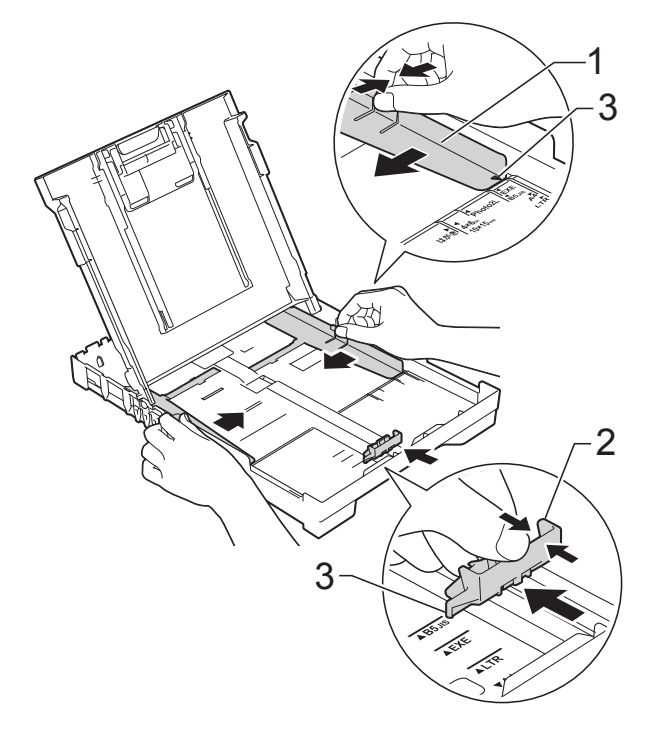

 $\left(4\right)$  A papírelakadás és a félreadagolás elkerülése érdekében alaposan pörgesse át a papírköteget.

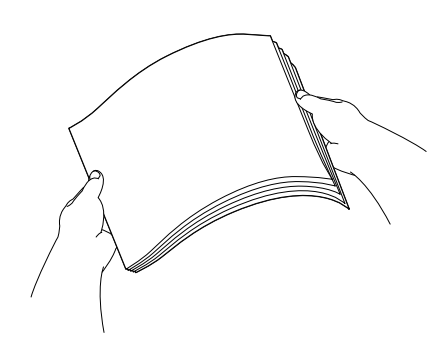

### **MEGJEGYZÉS**

Mindig ügyeljen arra, hogy a papír széle ne hajoljon fel, illetve ne gyűrődjön meg.

**6** Óvatosan tegye a papírt a papíradagolóba nyomtatandó felével lefelé és a felső szélével előre. Ellenőrizze, hogy a papíradagoló tálcában található papír sima-e.

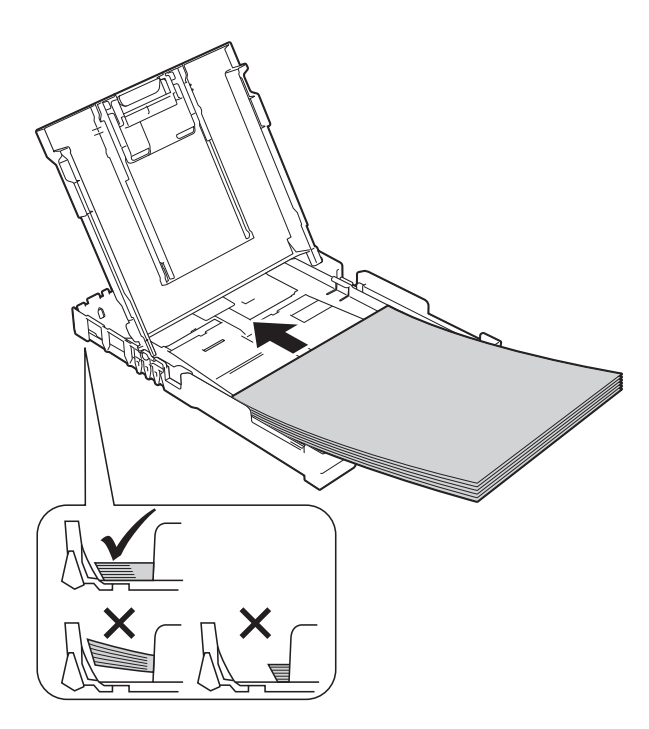

### **FONTOS**

Ügyeljen rá, hogy a papírlapot ne csúsztassa be túlságosan, mivel a tálca másik végén levő éle megemelkedhet és papíradagolási problémákat okozhat.

## **MEGJEGYZÉS**

Ha már a tálca kiürülése előtt szeretne további papírt betölteni, akkor távolítsa el a papírt a tálcából, és keverje össze a hozzáadni kívánt papírral. Mindig pörgesse át a papírköteget, mielőtt behelyezné a tálcába. Ha nem pörgeti át a papírköteget, akkor a készülék esetleg több lapot húz majd be egyszerre.

6 Óvatosan igazítsa a szélső papírvezetőket (1) a papírhoz. Győződjön meg arról, hogy a szélső papírvezetők finoman hozzáérnek a papír széleihez.

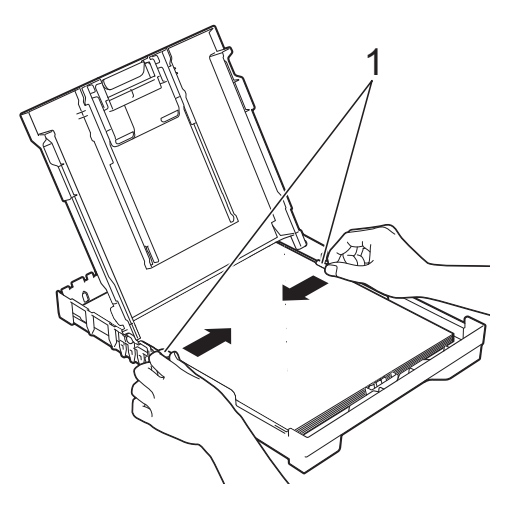

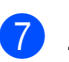

Zárja be a kimeneti papírtálca fedelét.

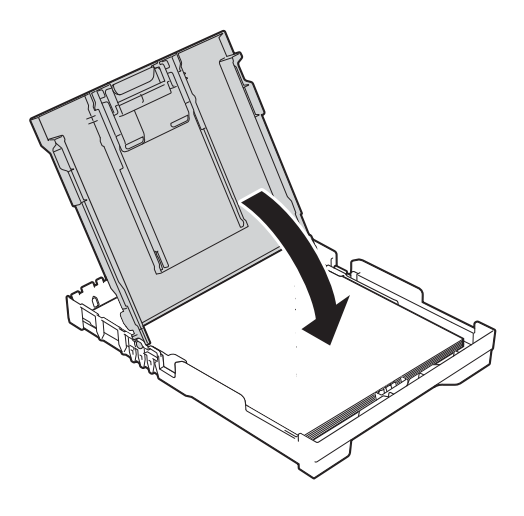

**8** Lassan nyomja be ütközésig a papírtálcát a készülékbe.

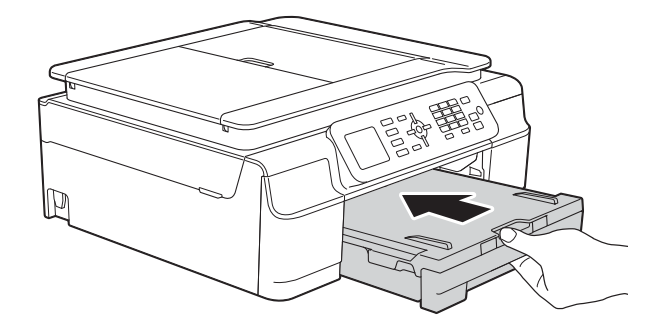

**9** A papírtálcát a helyén tartva húzza ki a papírtartót (1), amíg az a helyére nem kattan, majd hajtsa ki a papírtartó szárnyat (2).

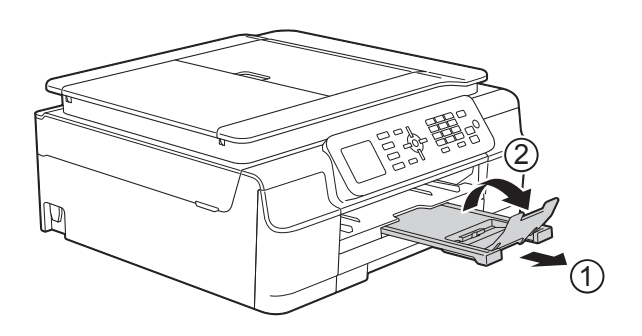

## <span id="page-21-0"></span>**Borítékok betöltése <sup>2</sup>**

#### **A borítékokról <sup>2</sup>**

- 80–95 g/m<sup>2</sup> súlyú borítékokat használjon.
- Egyes borítékok esetén a programban be kell állítani a margókat. Ha sok borítékot nyomtat, előtte végezzen próbanyomtatást.

#### **FONTOS**

NE használja az alábbiakban felsorolt borítéktípusokat, mert adagolásukkal problémák lesznek:

- Bő kialakítású borítékok.
- Ablakos borítékok.
- Dombornyomásúak (kiemelkedő írás van rajtuk).
- Amelyek kapcsosak vagy tűzöttek.
- Amelyeknek a belseje előnyomott.

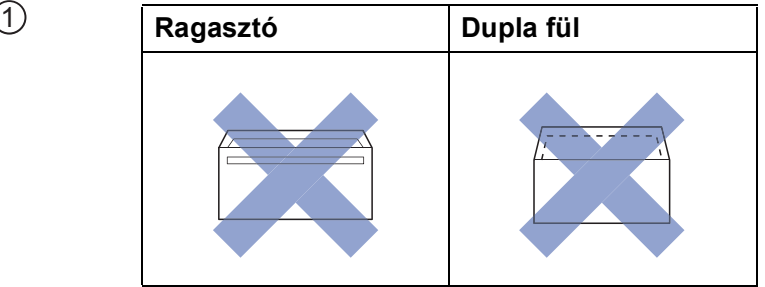

Az esetlegesen előforduló papíradagolási problémák oka lehet a használt boríték vastagsága, mérete vagy a fül alakja.

#### **Borítékok betöltése <sup>2</sup>**

**4 Adagolás előtt nyomja le a borítékok** éleit és sarkait, hogy a lehető legjobban kisimuljanak.

#### **FONTOS**

Ha borítékokból egyszerre többet húz be a készülék, akkor egyszerre mindig csak egy borítékot helyezzen a papírtálcába.

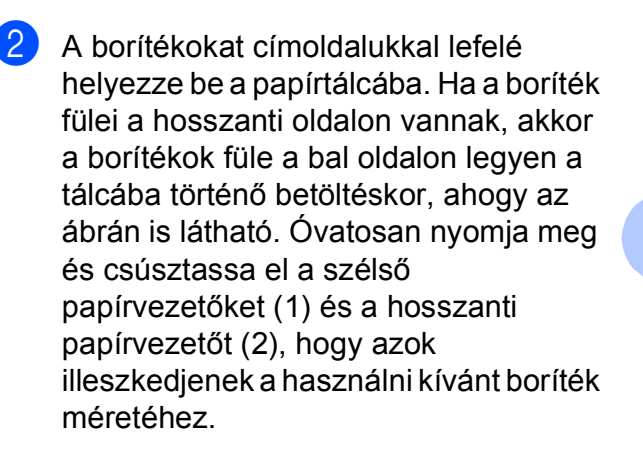

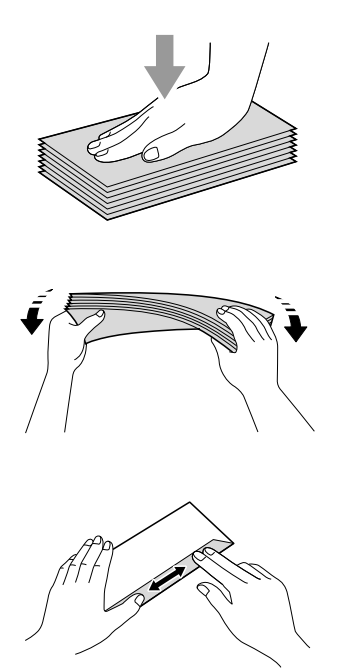

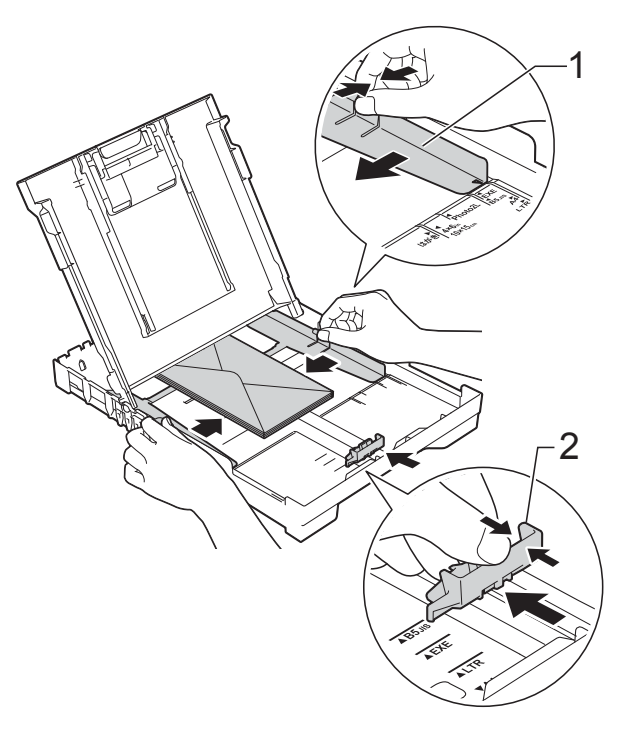

**Ha gondja támadt olyan borítékok nyomtatásával, melyek fülei a rövidebb oldalon vannak, akkor próbálkozzon az alábbi megoldásokkal: <sup>2</sup>**

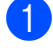

**A Nyissa fel a boríték fülét.** 

2 A boríték füleit az ábra szerint pozícionálva, helyezze a borítékot a címoldalával lefelé a papírtálcára.

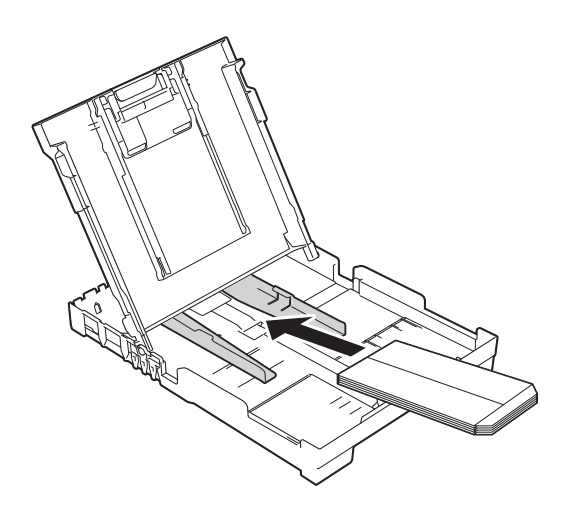

8 A nyomtató-illesztőprogram párbeszédpanelében válassza ki a **Fordított Nyomtatás** (Windows®) vagy **Reverse Page Orientation** (Fordított oldalirány) (Macintosh) opciót, majd az alkalmazásban állítsa be a méretet és a margót. (▶▶ Szoftver és hálózati használati útmutató.)

## <span id="page-24-0"></span>**Nem nyomtatható terület <sup>2</sup>**

A nyomtatható terület az éppen használt alkalmazás beállításaitól függ. A számok az írógéppapírokon és borítékokon lévő nem nyomtatható területeket mutatják. A készülék akkor tud az írógéppapír satírozott részeire nyomtatni, ha a Szegély nélküli nyomtatási funkció elérhető és be van kapcsolva.

(▶▶ Szoftver és hálózati használati útmutató.)

#### **Írógéppapír Borítékok**

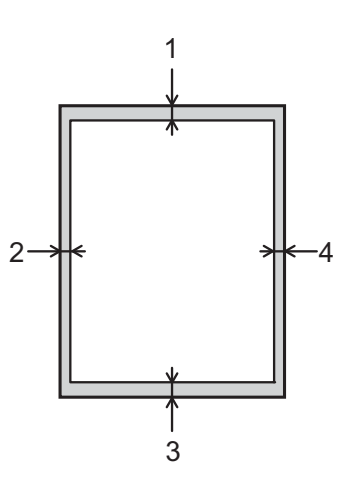

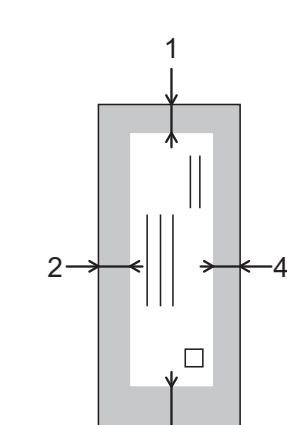

3

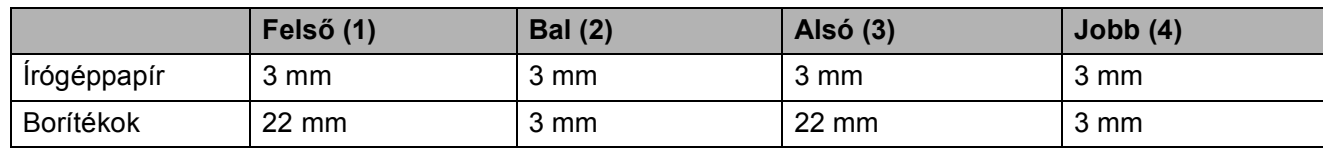

### **MEGJEGYZÉS**

A Szegély nélküli funkció borítékok és kétoldalas nyomtatás esetében nem érhető el.

# <span id="page-25-0"></span>**Papírbeállítások <sup>2</sup>**

## <span id="page-25-4"></span><span id="page-25-1"></span>**Papírtípus <sup>2</sup>**

A legjobb nyomtatási minőség érdekében állítsa be a készüléket a használt papír típusának megfelelően.

- a Nyomja meg a **Menu (Menü)** gombot.
- **2** Nyomja meg a **A** vagy ▼ gombot az Ált. beáll. kiválasztásához. Nyomja meg az **OK** gombot.
- **3** Nyomja meg a **A** vagy ▼ gombot a Papír típus kiválasztásához. Nyomja meg az **OK** gombot.
- **4** Nyomja meg a **A** vagy **V** gombot a Sima Papír, Tintasu. Papír, Brother BP71, Egyéb Fényes vagy Átlátszó opció kiválasztásához. Nyomja meg az **OK** gombot.
- **6** Nyomja meg a Stop/Exit **(Stop/Kilépés)** gombot.

## **MEGJEGYZÉS**

A készülék a lapokat nyomtatott oldalukkal felfelé adja ki a készülék elején található papírtálcára. Ha írásvetítő-fóliát vagy fényes papírt használ, minden lapot egyesével távolítson el az elmaszatolódás vagy a papírelakadás elkerülése érdekében.

## <span id="page-25-3"></span><span id="page-25-2"></span>**Papírméret <sup>2</sup>**

Másolatok nyomtatásához az alábbi papírméretek közül választhat: A4, A5, Fénykép (10  $\times$  15 cm) és Letter. Faxok nyomtatásához az alábbi papírméretek közül választhat: A4 és Letter. Ha megváltoztatja a készülékbe betöltött papír méretét, akkor ezzel egyidejűleg meg kell változtatnia a Papírméret beállításokat is, hogy a készülék által fogadott faxok kiférjenek az oldalra.

a Nyomja meg a **Menu (Menü)** gombot.

- **b** Nyomja meg a **A** vagy **▼** gombot az Ált. beáll. kiválasztásához. Nyomja meg az **OK** gombot.
- **3** Nyomia meg a **A** vagy ▼ gombot a Papírméret kiválasztásához. Nyomja meg az **OK** gombot.
- **4** Nyomja meg a **∆** vagy ▼ gombot az A4, A5, 10x15cm vagy Letter opció kiválasztásához. Nyomja meg az **OK** gombot.
- **6** Nyomja meg a Stop/Exit **(Stop/Kilépés)** gombot.

# <span id="page-26-0"></span>**Használható papír és más nyomtatási média <sup>2</sup>**

A nyomtatási minőséget befolyásolja, hogy milyen papírfajtát használ a készülékben.

A megadott beállítások melletti legjobb nyomtatási minőség érdekében mindig a tálcába betöltött papírnak megfelelő papírtípust állítsa be.

Használhat normál papírt, tintasugaras nyomtatóhoz való papírt (bevonatos papírt), fényes papírt, írásvetítő-fóliát és borítékot.

Javasoljuk, hogy nagyobb mennyiség beszerzése előtt próbálja ki a különféle papírtípusokat.

A legjobb eredmény érdekében használjon Brother papírt.

■ Amikor tintasugaras nyomtatóhoz való papírt (bevonatos papírt), írásvetítő-fóliát és fényes papírt használ, ügyeljen arra, hogy a megfelelő nyomtatási médiát válassza ki a nyomtató-illesztőprogram **Alapvető** fülén, vagy a készülék menüjében a papírtípus beállításánál.

(Lásd a(z) *[Papírtípus](#page-25-4)* ▶▶ [részt a\(z\) 18. oldalon](#page-25-4).)

- $\blacksquare$  Ha Brother fotópapírra nyomtat, mindig tegyen be eggyel több fotópapírt a papírtálcára. Ebből a célból eggyel több lap van a papírcsomagban.
- Írásvetítő-fólia vagy fotópapír használatakor minden lapot egyesével távolítson el az elmaszatolódás vagy a papírelakadás elkerülése érdekében.
- Közvetlenül a nyomtatás után ne érjen a nyomtatott felülethez, mert előfordulhat, hogy az nem teljesen száraz, és foltot hagy az ujján.

## <span id="page-26-1"></span>**Javasolt nyomtatási média <sup>2</sup>**

A legjobb nyomtatási eredmény érdekében használja a táblázatban felsorolt Brother papírokat.

Ha országában nem kapható Brother papír, javasoljuk, hogy nagyobb mennyiség beszerzése előtt próbáljon ki különféle papírtípusokat.

Írásvetítő fóliára nyomtatáshoz javasoljuk a 3M írásvetítő fólia használatát.

#### **Brother papír**

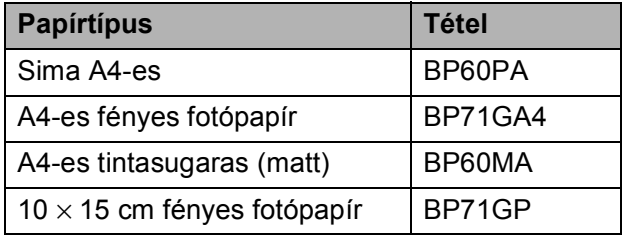

## <span id="page-26-2"></span>**Nyomtatási média kezelése és használata <sup>2</sup>**

- A papírt tárolja eredeti csomagolásában, lezárt állapotban. A papírt tartsa sík felületen, valamint nedvességtől, közvetlen napsütéstől és hőforrástól távol.
- $\blacksquare$  Kerülje a fotópapír fényes (bevont) oldalának megérintését. A fotópapírt fényes oldalával lefelé töltse be.
- Kerülje az írásvetítő-fólia bármelyik oldalának megérintését, mert az könnyen felszívja a vizet és az izzadságot, ami ronthatja a nyomtatás minőségét. A lézernyomtatókhoz/fénymásolókhoz gyártott írásvetítő-fólia nyomot hagyhat a következő nyomaton. Kizárólag tintasugaras nyomtatáshoz ajánlott írásvetítő-fóliát használjon.

#### 2. fejezet

#### **FONTOS**

1

Az alábbi papírfajtákat NE használja:

• Sérült, felpöndörödött, gyűrött vagy szabálytalan alakú papír

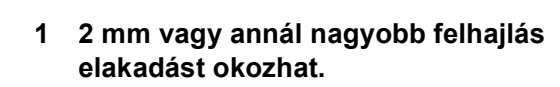

1

- Különösen fényes vagy erősen mintázott papír
- Olyan papír, amelyet egymásra helyezéskor nem lehet egyenletesen elrendezni
- Rövid erezetű papír

#### **A kimeneti papírtálca fedelének kapacitása <sup>2</sup>**

Max. 50 db 80 g/m<sup>2</sup> súlyú A4-es papír.

■ Ha írásvetítő-fóliát vagy fotópapírt használ, minden lapot egyesével távolítson el a kimeneti papírtálca fedeléről az elmaszatolódás elkerülése érdekében.

**2**

## <span id="page-28-1"></span><span id="page-28-0"></span>**A megfelelő nyomtatási média kiválasztása <sup>2</sup>**

#### **A papír típusa és mérete a felhasználás szerint <sup>2</sup>**

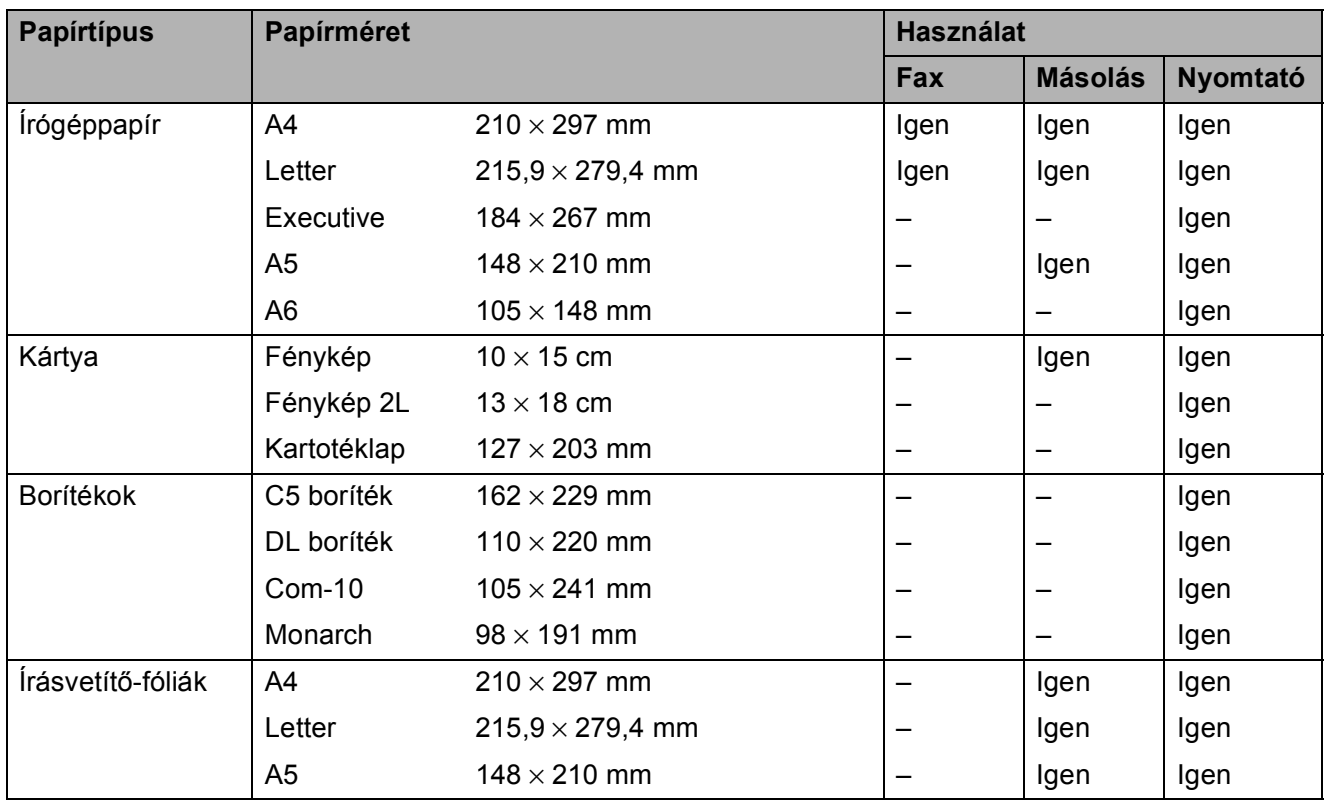

### **Papír súlya, vastagság, kapacitás <sup>2</sup>**

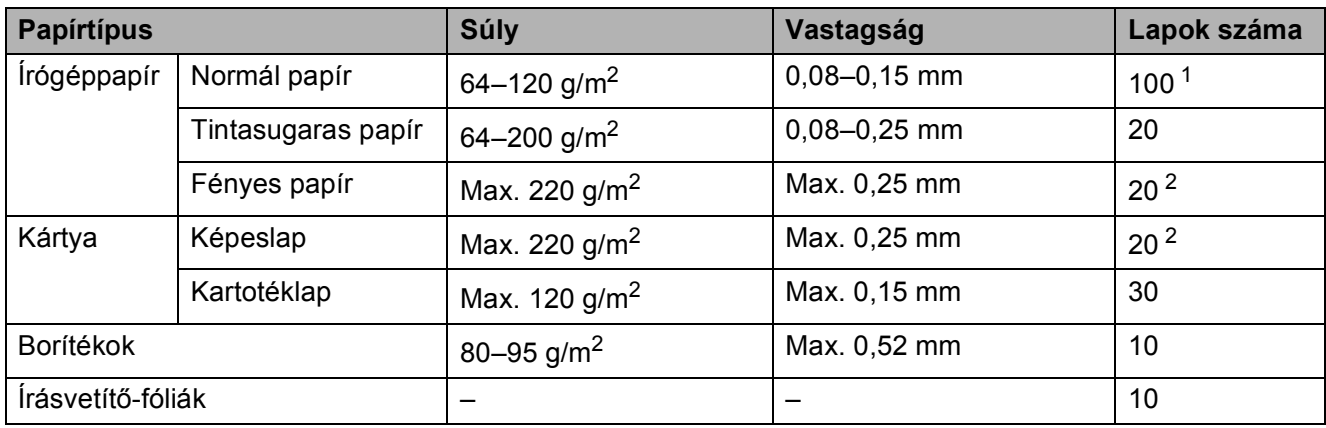

<span id="page-28-2"></span> $1$  Max. 100 lap 80 g/m<sup>2</sup> súlyú papír.

<span id="page-28-3"></span><sup>2</sup> BP71 (260 g/m<sup>2</sup>) papír, speciálisan a Brother tintasugaras készülékeihez.

**3**

# <span id="page-29-0"></span>**Dokumentumok betöltése <sup>3</sup>**

## <span id="page-29-1"></span>**Dokumentumok betöltése <sup>3</sup>**

Küldhet faxot, készíthet másolatokat, valamint szkennelhet az ADF-ből (automatikus dokumentumadagolóból) és a szkennerüvegről.

## <span id="page-29-2"></span>**Az ADF használata <sup>3</sup>**

Az ADF akár 20 lapot is tud tárolni, amelyeket egyesével adagol. Olyan papírt használjon, melynek súlya és mérete a táblázatban megadottnál nem nagyobb. Mindig pörgesse át a lapokat, mielőtt behelyezné őket az ADFbe.

## **Dokumentumméretek és -súlyok <sup>3</sup>**

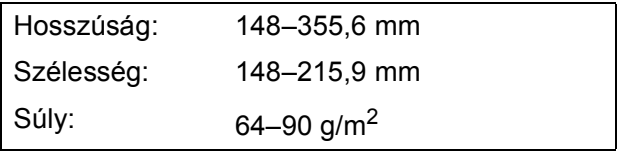

### **Dokumentumok betöltése <sup>3</sup>**

## **FONTOS**

- NE vegye ki a dokumentumot, ha az éppen behúzás alatt van.
- NE használjon gyűrődött, szamárfüles, felhajlott, tépett, tűzött, kapcsozott vagy ragasztott papírt.
- NE használjon kartonpapírt, újságpapírt és szövetet.

Győződjön meg arról, hogy a tintával írott vagy hibajavító folyadékkal módosított dokumentumok teljesen megszáradtak.

Hajtsa ki az ADF dokumentumtartót (1).

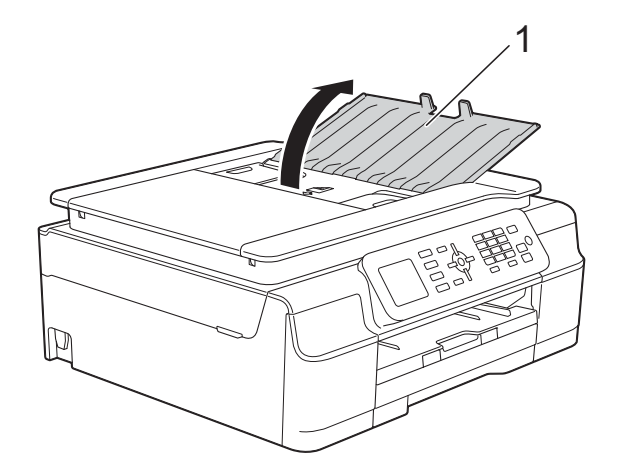

- Jól pörgesse át a lapokat.
- 

c A papírvezetőket (1) igazítsa a dokumentum szélességéhez.

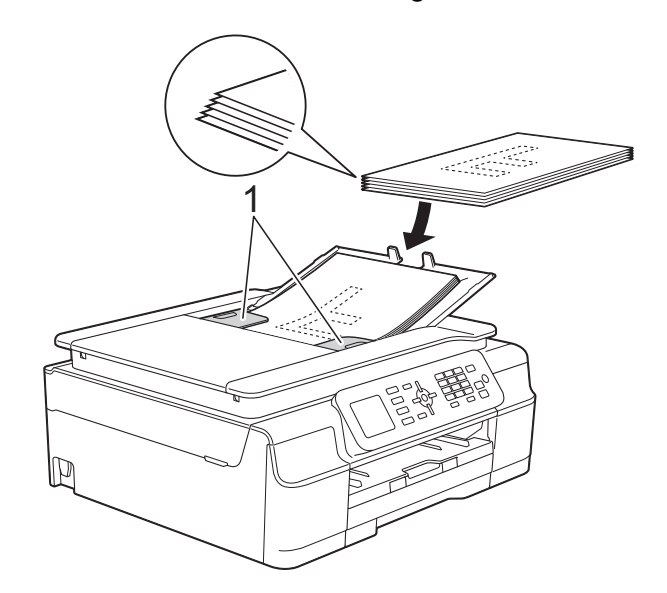

 $\overline{4}$  Helyezze a dokumentumokat a vezetők alatti ADF-be, **nyomtatott oldalukkal lefelé, a felső élükkel előre**, amíg nem érzi, hogy elérte az adagolóhengert. A képernyőn az ADF kész. üzenet jelenik meg.

## **FONTOS**

NE hagyjon vastag dokumentumokat a szkennerüvegen. Ellenkező esetben az ADF-ben elakadhat a papír.

6 Az ADF használata után zárja be az ADF dokumentumtartót. Nyomja le az ADF dokumentumtartó bal felső részét, hogy teljesen bezáródjon.

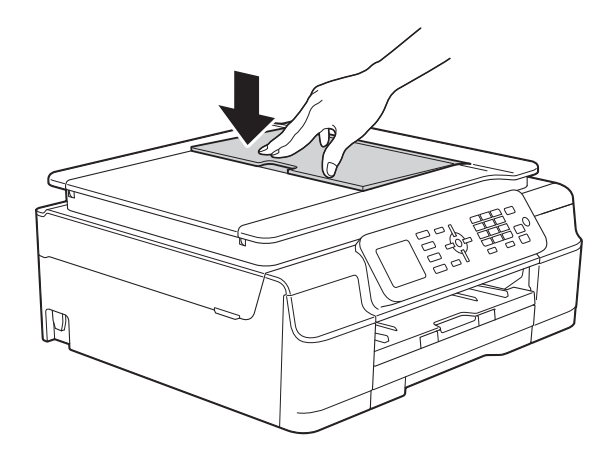

## <span id="page-30-0"></span>**A szkennerüveg használata <sup>3</sup>**

A szkennerüveget egy-egy oldal, illetve könyvek lapjainak faxolására, fénymásolására és szkennelésére használhatja.

#### **Támogatott dokumentumméretek <sup>3</sup>**

Hosszúság: Max. 297 mm Szélesség: Max. 215,9 mm Súly: Max. 2 kg

#### **Dokumentumok betöltése <sup>3</sup>**

#### **MEGJEGYZÉS**

A szkennerüveg használatakor az ADFnek üresnek kell lennie.

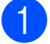

Emelje fel a dokumentumfedelet.

2 A bal oldali és a felső dokumentumvezetők használatával helyezze a dokumentumot **lefelé fordítva** a szkennerüveg bal felső sarkába.

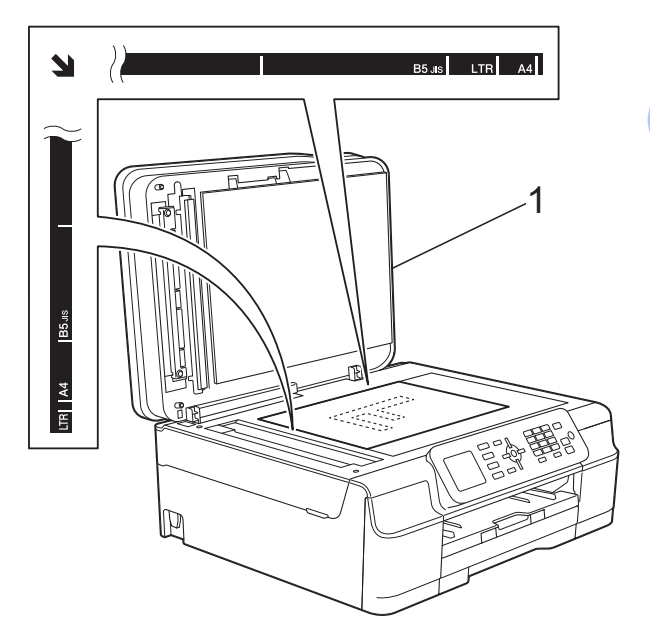

**1 dokumentum-fedőlap**

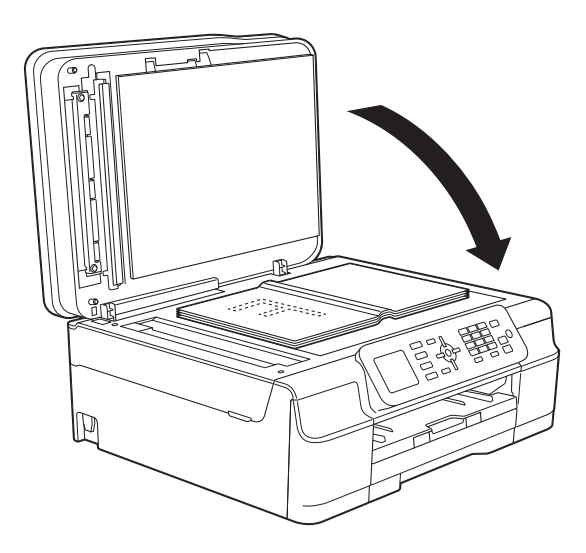

**3** Zárja vissza a dokumentumfedelet.

## **FONTOS**

Ha könyvet vagy vastagabb dokumentumot másol, NE csapja le a fedelet, és ne nehezedjen rá.

## <span id="page-31-0"></span>**Nem szkennelhető terület <sup>3</sup>**

A szkennelhető terület a használt alkalmazás beállításaitól függ. Az ábrák a nem szkennelhető területeket mutatják.

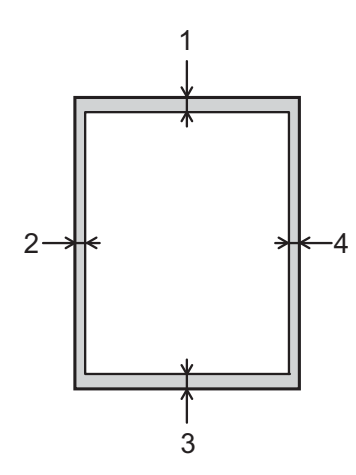

| <b>Használat</b> | <b>Dokumentum</b><br>mérete | Felső (1)       | <b>Bal (2)</b>              |
|------------------|-----------------------------|-----------------|-----------------------------|
|                  |                             | <b>Alsó</b> (3) | Jobb(4)                     |
| Fax              | A4                          | 3 mm            | $3 \text{ mm}$ <sup>1</sup> |
|                  | Letter                      |                 | 4 mm                        |
|                  | Legal                       |                 |                             |
| Másolás          | Minden<br>papírméret        | 3 mm            | 3 mm                        |
| Szkennelés       |                             | mm              | mm                          |

<span id="page-31-1"></span><sup>1</sup> A nem szkennelhető terület 1 mm az ADF használata esetén.

**4**

# <span id="page-32-0"></span>**Fax küldése <sup>4</sup>**

# <span id="page-32-1"></span>**Faxküldés módja <sup>4</sup>**

A következő lépések megmutatják a faxküldés módját.

- **4 A dokumentum betöltéséhez végezze el** az alábbi műveletek egyikét:
	- Helyezze a dokumentumot *lefelé fordítva* az ADF-be. (Lásd a(z) *[Az](#page-29-2)  [ADF használata](#page-29-2)* ▶▶ [részt a\(z\) 22. oldalon.](#page-29-2))
	- Töltse be a dokumentumot *lefelé fordítva* a szkennerüvegre. (Lásd a(z) *[A szkennerüveg használata](#page-30-0)* ▶▶ [részt a\(z\) 23. oldalon.](#page-30-0))

## **MEGJEGYZÉS**

- Többoldalas színes faxok küldéséhez használja az ADF-et.
- Ha fekete-fehér faxot küld az ADF-ről, és a memória megtelt, akkor a készülék valós időben küldi el azt.
- A szkennerüveget egy könyv oldalainak egyenként történő faxolásához is használhatja. A dokumentumok legfeljebb A4 vagy Letter méretűek lehetnek.
- Mivel egyszerre csak egy oldalt tud szkennelni, sok oldalból álló dokumentum küldéséhez egyszerűbb az ADF használata.
- 

**b** Nyomja meg a **(i**  $\text{f}$ **B** (**FAX**) gombot.

■ Az LCD képernyőn ez olvasható:

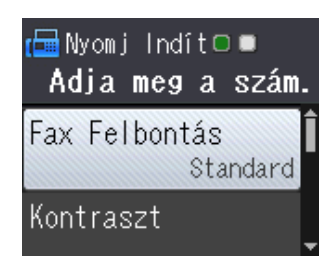

c Megváltoztathatja az alábbi faxküldési beállításokat. Nyomja meg a ▲ vagy ▼ gombot a faxbeállítások tallózásához. Amikor a kívánt beállítás megjelenik, nyomja meg az **OK** gombot és válassza ki a megfelelő opciót.

#### **(Használati útmutató)**

Az alábbi faxküldési beállítások megváltoztatására vonatkozó információkért lásd: [26](#page-33-2) – [27](#page-34-3). oldal.

- Szkennelési üveg mérete
- Színes fax küldése
- Küldés-igazolási jelentés (beállítás)

#### **(Kibővített használati útmutató)**

A további speciális faxküldési műveletekről és beállításokról lásd: (**▶▶ Kibővített használati útmutató: Fax** *küldése (MFC modellek)*.)

- Kontraszt
- $\blacksquare$  Fax felbontása
- Új alapértelmezett értékek beállítása
- Visszaállítás a gyári alapértékekre
- Faxküldés a hívás végén
- **Körfaxolás**
- Valós idejű adatküldés
- Tengerentúli üzemmód
- Várakozó feladatok törlése
- Írja be a faxszámot.
	- **A tárcsázó használata**
	- **A Címjegyzék használata**
	- Címjegyzék

#### **A híváselőzmények használata**

Kimenő hívás

**5** Nyomja meg a Mono Start vagy a **Colour Start (Színes Start)** gombot.

#### **Faxolás az ADF-ről <sup>4</sup>**

 A készülék megkezdi a küldeni kívánt dokumentum szkennelését.

#### **Faxolás a szkennerüvegről <sup>4</sup>**

- Ha a **Mono Start** gombot nyomta meg, a készülék megkezdi az első oldal szkennelését. Ugorjon a **6.** lépéshez.
- Ha a Colour Start (Színes Start) gombot nyomta meg, az LCD kijelzőn megjelenik a színes fax küldésére vonatkozó kérdés. Nyomja meg az **1** gombot a Színes fax kiválasztásának megerősítéséhez. A készülék megkezdi a szkennelést és a dokumentum küldését.

<span id="page-33-3"></span>**6** Ha az LCD kijelzőn megjelenik a Következő Oldal? kérdés, akkor tegye a következők egyikét:

> $\blacksquare$  Ha csak egy oldalt kíván küldeni, nyomja meg a **2** gombot a Nem(Küld) kiválasztásához (vagy nyomja meg ismét a **Mono Start** gombot).

A készülék megkezdi a dokumentum küldését.

- Egynél több oldal küldéséhez nyomja meg az **1** gombot az Igen kiválasztásához, majd folytassa a @ lépéssel.
- <span id="page-33-4"></span>**7** Helyezze a következő lapot a szkennerüvegre. Nyomja meg az **OK** gombot. A készülék megkezdi az oldal szkennelését. (Minden további oldalnál ismételje me[g](#page-33-4) a  $\bigcirc$ . és  $\bigcirc$ . lépést.)
- 8 Miután megtörtént minden oldal beolvasása, a küldés indításához nyomja meg a **2** vagy **Mono Start** gombot.

## <span id="page-33-0"></span>**Faxolás leállítása <sup>4</sup>**

A faxolás leállításához nyomja meg a **Stop/Exit (Stop/Kilépés)** gombot.

## <span id="page-33-2"></span><span id="page-33-1"></span>**Szkennerüveg méretének beállítása faxoláshoz <sup>4</sup>**

Ha a dokumentumok Letter méretűek, akkor a szkennelés méretét Letter értékre kell állítani. Ha ezt nem teszi meg, akkor a faxok oldalsó része hiányozni fog.

Helyezze be a dokumentumot.

b Nyomja meg a (**FAX**) gombot.

**3** Nyomja meg a **∆** vagy ▼ gombot a Speciális beáll. kiválasztásához. Nyomja meg az **OK** gombot.

- d Nyomja meg a **<sup>a</sup>** vagy **<sup>b</sup>** gombot a Szkennerüveg méret kiválasztásához. Nyomja meg az **OK** gombot.
- **b** Nyomja meg a **∆** vagy ▼ gombot az A4 vagy Letter opció kiválasztásához. Nyomja meg az **OK**, majd a **Clear (Törlés)** gombot.
- **6** Írja be a faxszámot.
- **7** Nyomja meg a Mono Start vagy a **Colour Start (Színes Start)** gombot.

## **MEGJEGYZÉS**

• A leggyakrabban használt beállításokat úgy mentheti el, ha alapértelmezettként állítja be őket.

(▶▶ Kibővített használati útmutató: *Beállítások új alapértelmezésként történő megadása*.)

• Ez a beállítás csak a dokumentumok szkennerüvegről történő küldéséhez áll rendelkezésre.

**4**

## <span id="page-34-0"></span>**Színes fax küldése <sup>4</sup>**

A készülék alkalmas színes fax küldésére olyan készülékekre, amelyek támogatják ezt a szolgáltatást.

Színes faxok nem tárolhatók a készülék memóriájában. Ha színes faxot küld, a készülék valós időben fogja azt elküldeni (még akkor is, ha a Közvetl.küld opciót Ki értékre állította).

## <span id="page-34-1"></span>**Folyamatban lévő fax törlése <sup>4</sup>**

Ha törölni akarja a faxot, miközben a készülék szkennel, tárcsáz vagy küld, nyomja meg a **Stop/Exit (Stop/Kilépés)** gombot.

## <span id="page-34-2"></span>**Küldés-igazolási jelentés <sup>4</sup>**

A küldés-igazolási jelentést felhasználhatja a fax elküldésének bizonyítékaként. Ez a jelentés tartalmazza a küldő nevét vagy faxszámát, az adás idejét és dátumát, az adás hosszát, az elküldött oldalak számát, és azt, hogy az adás sikeres volt-e.

Több beállítás is elérhető a küldés-igazolási jelentéshez:

- **Be**: Jelentés nyomtatása minden egyes elküldött fax után.
- **Be+Kép:** Jelentés nyomtatása minden egyes elküldött fax után. A fax első oldalának egy része megjelenik a jelentésben.
- **Ki:** Jelentés nyomtatása, ha a faxküldés átviteli hiba miatt sikertelen. Ki az alapértelmezett beállítás.
- **Ki+Kép:** Jelentés nyomtatása, ha a faxküldés átviteli hiba miatt sikertelen. A fax első oldalának egy része megjelenik a jelentésben.
- a Nyomja meg a **Menu (Menü)** gombot.
- **b Nyomja meg a**  $\triangle$  **vagy**  $\blacktriangledown$  **gombot a** Fax kiválasztásához. Nyomja meg az **OK** gombot.
- **3** Nyomia meg a **A** vagy ▼ gombot a Visszaigazolás kiválasztásához. Nyomja meg az **OK** gombot.
- **4** Nyomja meg a **A** vagy ▼ gombot az Adásigazolás kiválasztásához. Nyomja meg az **OK** gombot.
- **b** Nyomja meg a **∆** vagy ▼ gombot a Be, Be+Kép, Ki vagy Ki+Kép opció kiválasztásához. Nyomja meg az **OK** gombot.
- <span id="page-34-3"></span>**6** Nyomia meg a Stop/Exit **(Stop/Kilépés)** gombot.

#### **MEGJEGYZÉS**

• Ha a Be+Kép vagy Ki+Kép lehetőséget választja, a kép csak akkor jelenik meg a küldés-igazolási jelentésen, ha a valós idejű adatküldés Ki értékre van állítva. Színes fax küldése esetén a kép nem fog megjelenni a jelentésen. (**▶▶ Kibővített használati útmutató: Valós** 

*idejű adatküldés*.)

• Ha az átvitel sikeres volt, akkor az " $OK$ " ielenik meg az "EREDM" mellett a küldésigazolási jelentésben. Ha a küldés sikertelen, a "HIBA" üzenet jelenik meg az "EREDM" mellett.

```
5
```
# <span id="page-35-0"></span>**Fax fogadása <sup>5</sup>**

# <span id="page-35-1"></span>**Fogadási üzemmódok <sup>5</sup>**

Ki kell választania egy fogadási üzemmódot a telefonvonalához elérhető külső eszközöktől és telefonos szolgáltatásoktól függően.

# <span id="page-35-2"></span>**Fogadási üzemmód kiválasztása <sup>5</sup>**

Alapértelmezetten a készülék automatikusan fogadja a hozzá elküldött összes faxot. Az alábbi ábra segít a megfelelő fogadási üzemmód kiválasztásában.

A fogadási üzemmódokkal kapcsolatos részletesebb információkért lásd: *[A fogadási üzemmódok](#page-36-5)  használata* >> [részt a\(z\) 29. oldalon](#page-36-5).

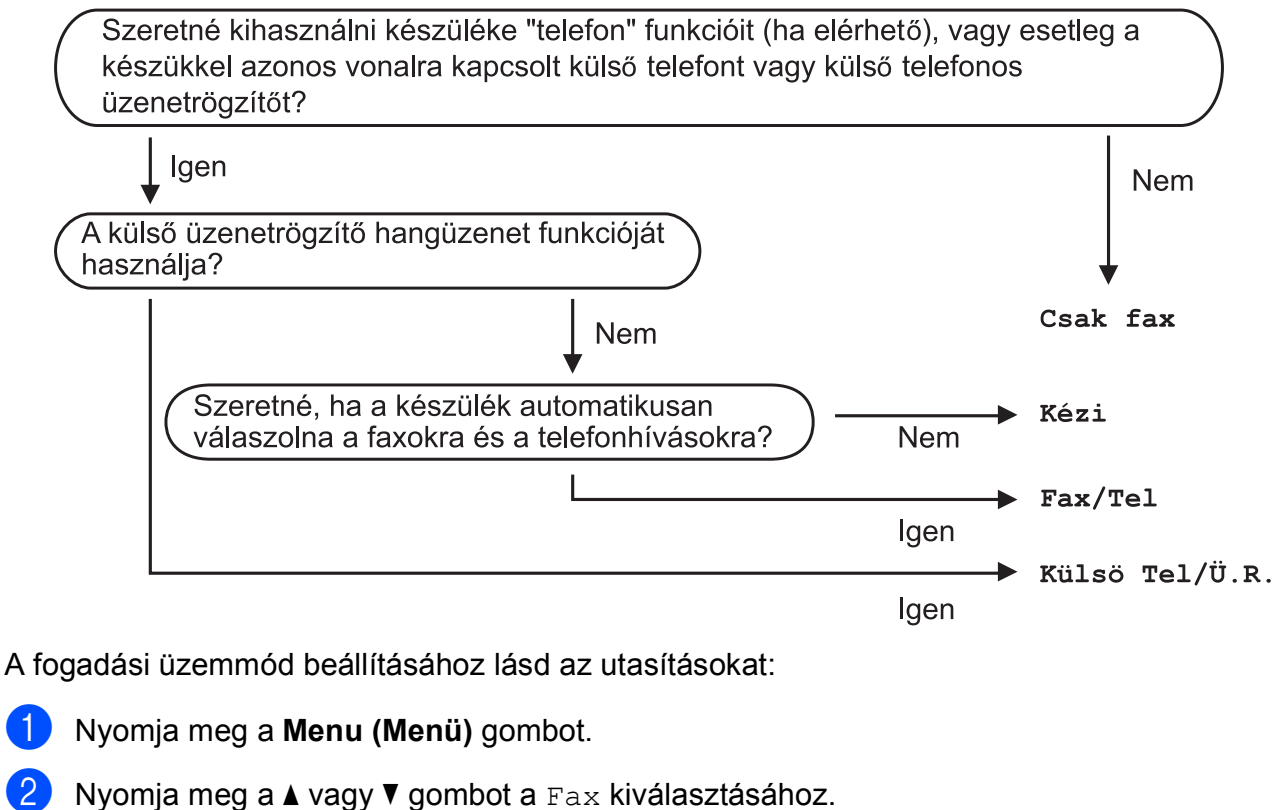

Nyomja meg az **OK** gombot.

- 8 Nyomja meg a **∆** vagy **V** gombot a Fogadás beáll. kiválasztásához. Nyomja meg az **OK** gombot.
- 4 Nyomja meg a **∆** vagy **V** gombot a Vételi mód kiválasztásához. Nyomja meg az **OK** gombot.
- **5** Nyomja meg a ▲ vagy ▼ gombot a Csak fax, Fax/Tel, Külső Tel/Ü.R. vagy Kézi opció kiválasztásához. Nyomja meg az **OK** gombot.
- f Nyomja meg a **Stop/Exit (Stop/Kilépés)** gombot.
# **A fogadási üzemmódok használata <sup>5</sup>**

Egyes fogadási üzemmódok automatikusan válaszolnak (Csak fax és Fax/Tel). Lehetséges, hogy meg kívánja változtatni a csengetési késleltetést ezeknek az üzemmódoknak a használata előtt. (Lásd a(z) *[Csengetési késleltetés](#page-37-0)* ▶▶ [részt a\(z\) 30. oldalon.](#page-37-0))

## **Csak fax**

A Csak fax üzemmód automatikusan faxhívásként válaszol minden hívásra.

## **Fax/Tel <sup>5</sup>**

A Fax/Tel üzemmód megkönnyíti a bejövő hívások automatikus kezelését annak felismerésével, hogy fax- vagy hanghívás érkezik, és ezeket a hívásokat a következő módok egyike szerint kezeli:

- A faxokat automatikusan fogadja.
- A hanghívásoknál elindítja az F/T csengetést annak jelzésére, hogy fel kell venni a hívást. Az F/T csengetés egy gyors dupla csengetés, amelyet az Ön készüléke szólaltat meg.

Ha a Fax/Tel üzemmódot használja, lásd a(z) *[F/T csengetési id](#page-37-1)ő (csak Fax/Tel üzemmód*) > > [részt a\(z\) 30. oldalon](#page-37-1) és a(z) *[Csengetési késleltetés](#page-37-0)*  $\rightarrow$  [részt a\(z\) 30. oldalon.](#page-37-0)

## **Kézi <sup>5</sup>**

A Kézi üzemmód kikapcsolja az összes automatikus válaszadási funkciót.

Fax Kézi üzemmódban történő fogadásához emelje fel a külső telefon kézibeszélőjét. Amikor meghallja a faxhangokat (rövid ismétlődő sípolások), nyomja meg a **Mono Start** vagy **Colour Start (Színes Start)** gombot, majd nyomja meg a **2** gombot a Fogadás lehetőség kiválasztásához. A Fax észlelése szolgáltatást is használhatja faxok fogadásához úgy, hogy felemeli a kézibeszélőt ugyanazon a vonalon, amelyiken a készülék is van.

(Lásd a(z) *[Fax észlelése](#page-38-0)* ▶▶ [részt a\(z\) 31. oldalon](#page-38-0).)

## **Külső TAD (telefonos üzenetrögzítő) <sup>5</sup>**

A Külső Tel/Ü.R. üzemmód lehetővé teszi, hogy egy külső üzenetrögzítő kezelje a bejövő hívásokat. A bejövő hívások kezelése a következő lehetőségek egyike szerint történik:

- A faxokat automatikusan fogadja.
- A hanghívást kezdeményező személyek üzenetet hagyhatnak a külső telefonos üzenetrögzítőn.

A külső telefonos üzenetrögzítő csatlakoztatásához lásd a(z) *Külső [TAD](#page-41-0)  [\(telefonos üzenetrögzít](#page-41-0)ő készülék) csatlakoztatása* >> [részt a\(z\) 34. oldalon](#page-41-0).

# **Fogadási üzemmód beállítása <sup>5</sup>**

# <span id="page-37-0"></span>**Csengetési késleltetés <sup>5</sup>**

A csengetési késleltetés beállítja, hogy a készülék hányszor csengessen, mielőtt válaszolna Csak fax vagy Fax/Tel üzemmódban. Ha külső telefont vagy mellékvonalat használ a készülékkel azonos vonalon, válassza a maximális csengetésszámot.

(Lásd a(z) *Külső [és melléktelefonról történ](#page-44-0)ő üzemeltetés* ▶▶ [részt a\(z\) 37. oldalon](#page-44-0) és a(z) *[Fax észlelése](#page-38-0)* ▶▶ [részt a\(z\) 31. oldalon.](#page-38-0))

a Nyomja meg a **Menu (Menü)** gombot.

- **2** Nyomia meg a **▲** vagy ▼ gombot a Fax kiválasztásához. Nyomja meg az **OK** gombot.
- **6** Nyomja meg a **∆** vagy ▼ gombot a Fogadás beáll. kiválasztásához. Nyomja meg az **OK** gombot.
- 4 Nyomja meg a **A** vagy ▼ gombot a Késleltetés kiválasztásához. Nyomja meg az **OK** gombot.
- **b** Nyomja meg a **∆** vagy ▼ gombot annak kiválasztásához, hogy hányat csörögjön a készülék, mielőtt válaszolna. Nyomja meg az **OK** gombot. Ha a 0 lehetőséget választja, a készülék azonnal válaszol, és egyáltalán nem cseng.
- f Nyomja meg a **Stop/Exit (Stop/Kilépés)** gombot.

## <span id="page-37-2"></span><span id="page-37-1"></span>**F/T csengetési idő (csak Fax/Tel üzemmód) <sup>5</sup>**

Ha valaki hívja a készüléket, Ön és a hívó fél is hallja a normál telefoncsengést. A csengetések számát a csengetési késleltetés beállításával lehet beállítani.

Ha a hívás faxhívás, akkor a készülék fogadni fogja. Hanghívás esetén azonban a készülék megszólaltatja az F/T csengetést (gyors dupla csengetés) annyi időre, amennyit Ön beállított az F/T csengetési idő beállításaiban. Ha meghallja az F/T csengetést, ez azt jelenti, hogy telefonáló van a vonalban.

Mivel az F/T csengetést a készülék adja, a mellékállomások és a külső telefonok nem csengetnek. Ön azonban bármelyik telefonon válaszolhat a hívásra távoli kód használatával.

(További információkért lásd a(z) *[Távoli](#page-45-0)  kódok használata* >> [részt a\(z\) 38. oldalon](#page-45-0).)

- a Nyomja meg a **Menu (Menü)** gombot.
- **2** Nyomja meg a **∆** vagy **▼** gombot a Fax kiválasztásához. Nyomja meg az **OK** gombot.
- **3** Nyomja meg a **A** vagy **▼** gombot a Fogadás beáll. kiválasztásához. Nyomja meg az **OK** gombot.
- **Nyomja meg a ▲ vagy ▼ gombot a F/t** csöngetés kiválasztásához. Nyomja meg az **OK** gombot.
- e Nyomja meg a **<sup>a</sup>** vagy **<sup>b</sup>** gombot annak megadásához, hogy a készülék mennyi ideig csöngessen bejövő hanghívás esetén (20, 30, 40 vagy 70 másodperc). Nyomja meg az **OK** gombot.

**6** Nyomja meg a Stop/Exit **(Stop/Kilépés)** gombot.

#### **MEGJEGYZÉS**

A készülék akkor is folytatja a csengetést a beállított ideig, ha a hívó megszakítja a hívást a gyors dupla csengetés során.

### <span id="page-38-1"></span><span id="page-38-0"></span>**Fax észlelése <sup>5</sup>**

#### **Ha a fax észlelésének beállítása Be: <sup>5</sup>**

A készülék automatikusan fogadja a faxhívást akkor is, ha Ön válaszol a hívásra. Ha a Vétel üzenetet látja az érintőképernyőn, vagy ha meghallja a "ciripelést" a kézibeszélőben, tegye le a kézibeszélőt. A többit a készülék elvégzi.

#### **Ha a fax észlelésének beállítása Ki: <sup>5</sup>**

Ha a készülék közelében van, és így tudja fogadni a hívást a kézibeszélő felvételével, akkor nyomja meg a **Mono Start** vagy **Colour Start (Színes Start)** gombot, majd nyomja meg a **2** gombot a fax fogadásához.

Ha mellékállomáson vagy külső telefonon fogadja a hívást, nyomja meg a **l 5 1** billentyűkombinációt. (Lásd a(z) *[Küls](#page-44-0)ő és [melléktelefonról történ](#page-44-0)ő üzemeltetés* ▶▶ [részt a\(z\) 37. oldalon.](#page-44-0))

#### **MEGJEGYZÉS**

- Ha ez a szolgáltatás Be értékre van állítva, de a készülék nem kapcsolja a faxhívást, amikor felveszi a mellékállomás vagy a külső telefon kézibeszélőjét, akkor nyomja meg a távoli aktiválás kódját:  $\overline{*}$  5 1.
- Ha számítógépről küld faxokat ugyanazon a telefonvonalon, és a készülék ezeket megszakítja, állítsa a Fax észlelését Ki értékre.
- **1** Nyomja meg a Menu (Menü) gombot.
- **2** Nyomja meg a **∆** vagy **▼** gombot a Fax kiválasztásához. Nyomja meg az **OK** gombot.
- **3** Nyomja meg a **▲** vagy ▼ gombot a Fogadás beáll. kiválasztásához. Nyomja meg az **OK** gombot.
- **4** Nyomja meg a **A** vagy ▼ gombot a Fax észlelés kiválasztásához. Nyomja meg az **OK** gombot.
- **5** Nyomja meg a **∆** vagy ▼ gombot a Be (vagy Ki) opció kiválasztásához. Nyomja meg az **OK** gombot.
- f Nyomja meg a **Stop/Exit (Stop/Kilépés)** gombot.

**6**

# **Telefon és külső készülékek <sup>6</sup>**

# **Hangműveletek <sup>6</sup>**

# **Fax/Tel üzemmód <sup>6</sup>**

Ha a készülék Fax/Tel üzemmódban van, az F/T csengetés (gyors dupla csengetés) használatával figyelmezteti önt arra, hogy fogadjon egy hanghívást.

Ha külső telefonkészüléket használ, vegye fel a külső telefon kézibeszélőjét, majd nyomja meg a **Tel/R** gombot a hívás fogadásához.

Ha mellékállomásnál tartózkodik, akkor fel kell vennie a kézibeszélőt az F/T csengetési idő alatt, majd nyomja meg a **#51** gombkombinációt a gyors kettős csengetések között. Ha senki sincs a vonalban, vagy ha valaki faxot akar önnek küldeni, küldje vissza a hívást a készülékhez a **l 5 1** gomb megnyomásával.

# **Telefonos szolgáltatások <sup>6</sup>**

A készülék támogatja az előfizetői telefonos szolgáltatásokat, amelyeket egyes telefontársaságok felkínálnak.

Az olyan funkciók mint a hangposta, hívásvárakoztatás, üzenetrögzítők, riasztórendszerek vagy más testreszabott szolgáltatások a telefonvonalon problémákat okozhatnak a készülék működésében.

## <span id="page-39-0"></span>**Telefonvonal típusának beállítása <sup>6</sup>**

Ha olyan vezetékhez csatlakoztatja a készüléket faxok küldésére és fogadására, amelyen PBX vagy ISDN szolgáltatás működik, akkor meg kell változtatnia a telefonvonal típusának beállítását is a következő lépések szerint.

- a Nyomja meg a **Menu (Menü)** gombot.
- b Nyomja meg a **<sup>a</sup>** vagy **<sup>b</sup>** gombot az Alapbeáll. kiválasztásához. Nyomja meg az **OK** gombot.
- **3** Nyomja meg a **A** vagy ▼ gombot a Tel.von.beáll kiválasztásához. Nyomja meg az **OK** gombot.
- **4** Nyomja meg a **A** vagy ▼ gombot a Normál, PBX vagy ISDN opció kiválasztásához. Nyomja meg az **OK** gombot.

**5** Nyomja meg a **Stop/Exit (Stop/Kilépés)** gombot.

## **PBX és ÁTKAPCSOLÁS <sup>6</sup>**

A készülék eredeti beállítása Normál, ami lehetővé teszi, hogy a készülék csatlakozzon egy normál PSTN előfizetői fővonalhoz. Sok iroda azonban központi telefonrendszert vagy magán alközpontot használ (PBX). A készülék a legtöbb típusú PBX-hez csatlakoztatható. A készülék visszahívási funkciója csak az időzített szüneteltetésű lekérdezőhívást (TBR) támogatja. A TBR együttműködik a legtöbb PBX-rendszerrel, ami lehetővé teszi külső vonal elérését, vagy a hívás átkapcsolását másik mellékállomásra. A szolgáltatás akkor működik, ha a **Tel/R** gombot megnyomják a vezérlőpanelen.

#### **MEGJEGYZÉS**

Beprogramozhatja a **Tel/R** gomb megnyomását egy Gyorshívási programhelyen tárolt szám részeként. Gyorshívásos szám programozásakor nyomja meg először a **Tel/R** gombot (az LCD kijelzőn a "!" jelenik meg), majd adja meg a telefonszámot. Ha így tesz, akkor nem kell mindig megnyomnia a **Tel/R** gombot, mielőtt egy Gyorshívási programhelyen tárolt számot tárcsázna. (Lásd a(z) *[Számok tárolása](#page-48-0)* ▶ [részt a\(z\) 41. oldalon](#page-48-0).) Ha azonban a telefonvonal típusa nem PBX értékre van állítva a készüléken, akkor nem használhatja azt a Gyorshívási programhelyen tárolt számot, ahova a **Tel/R** be van programozva.

## **Voice over Internet Protocol (VoIP) <sup>6</sup>**

A VoIP a telefonrendszereknek egy olyan típusa, amely internetes kapcsolatot használ a hagyományos telefonvonal helyett. A telefonos szolgáltatók gyakran együtt kínálják a VoIP szolgáltatást az Internettel és kábeltévével.

Lehet, hogy az Ön készüléke nem működik egyes VoIP rendszereken. Ha szeretné készülékét faxok küldésére és fogadására használni egy VoIP rendszeren, akkor ellenőrizze, hogy a telefonvezeték be van-e dugva a készülék **LINE** feliratú csatlakozóaljzatába. A telefonvezeték másik vége csatlakozhat egy modemhez, telefonadapterhez, splitterhez vagy más hasonló eszközhöz.

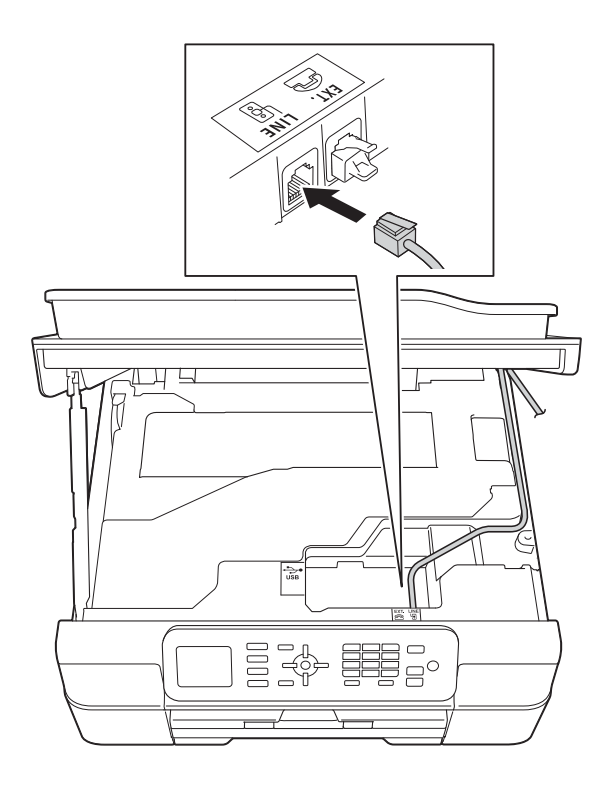

#### **Ha kérdése van a készülék VoIP rendszerhez való csatlakoztatásával kapcsolatban, vegye fel a kapcsolatot a VoIP szolgáltatójával.**

Miután csatlakoztatta készülékét a VoIP rendszerhez, ellenőrizze, van-e tárcsahang. Ezután emelje fel a külső telefon kézibeszélőjét, és várja meg a tárcsahangot. Ha nincs tárcsahang, vegye fel a kapcsolatot a VoIP szolgáltatójával.

Ha gondja van a faxok fogadásával vagy küldésével a VoIP rendszeren, azt ajánljuk, módosítsa a készülék modemsebességének beállítását Alap(VoIP-hoz) értékre (lásd a(z) *[Telefonvonal-interferencia / VoIP](#page-98-0)* ▶▶ [részt a\(z\) 91. oldalon\)](#page-98-0).

# <span id="page-41-0"></span>**Külső TAD (telefonos üzenetrögzítő készülék) csatlakoztatása <sup>6</sup>**

Dönthet úgy, hogy csatlakoztat egy külső üzenetrögzítőt. Ha azonban egy **külső** TAD van ugyanazon a telefonvonalon, mint a készülék, a TAD válaszol minden hívásra és a készülék "figyeli" a faxhívások (CNG) hangjait. Ha meghallja azokat, a készülék átveszi a hívást és fogadja a faxot. Ha nem hall CNG hangokat, a készülék hagyja, hogy a TAD folytassa a kimenő hívás lejátszását, hogy a hívó hangüzenetet hagyhasson.

A TAD-nak négy csengetésen belül kell válaszolnia (a javasolt beállítás két csengetés). A készülék mindaddig nem hallja a CNG hangokat, amíg az üzenetrögzítő nem válaszolt a hívásra, és négy csengetéssel csak 8-10 másodpercig tartanak a CNG hangok a fax "kézfogásáig". Gondosan kövesse ennek az útmutatónak az utasításait a kimenő üzenet rögzítéséhez. Nem javasoljuk a beszélgetési díjat csökkentő funkció használatát a külső üzenetrögzítőn, ha ötnél többet csenget.

#### **MEGJEGYZÉS**

Ha nem kapja meg az összes faxot, rövidítse le a csengetési késleltetés beállítását a külső telefonos üzenetrögzítőn.

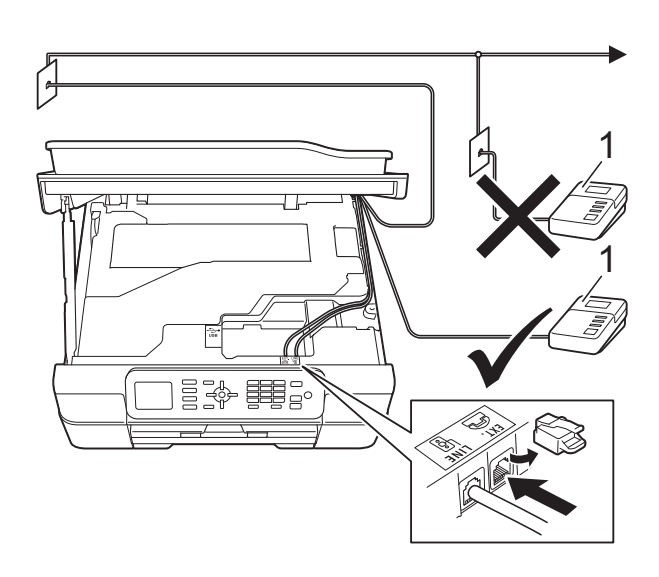

#### **1 TAD**

Ha az üzenetrögzítő válaszol a hívásra, az LCD kijelzőn megjelenik a Telefon üzenet.

#### **FONTOS**

NE csatlakoztasson TAD-ot máshol ugyanazon a telefonvonalon.

# **Csatlakoztatási beállítások <sup>6</sup>**

A külső TAD (telefonos üzenetrögzítő) készüléket az előző ábrán látható módon kell csatlakoztatni.

a A készülék két oldalán található műanyag füleket használva emelje fel a szkenner fedelét nyitott pozícióba.

- 2 Óvatosan igazítsa a telefonkábelt a kábelcsatornába, és vezesse ki a készülék hátulján.
- **8** Emelje fel a szkenner fedelét a retesz kioldásához. Óvatosan nyomja lefelé a szkennerfedél támasztó karját, és két kézzel zárja le a szkenner fedelét.
- 4 Állítsa be a külső TAD (telefonos üzenetrögzítő) készüléket egy vagy két csengetésre. (A készülék csengetési késleltetési beállításai nem érvényesek.)
- **6** Rögzítse a kimenő üzenetet a külső TAD (telefonos üzenetrögzítő) készüléken.
- **6** Állítsa be a külső TAD (telefonos üzenetrögzítő) készüléket a hívások fogadására.
- **Z** Állítsa be a fogadási üzemmódot Külső Tel/Ü.R. lehetőségre. (Lásd a(z) *[Fogadási üzemmód kiválasztása](#page-35-0)* ▶▶ [részt a\(z\) 28. oldalon](#page-35-0).)

## **Kimenő üzenet (OGM) rögzítése külső TAD (telefonos üzenetrögzítő) készüléken <sup>6</sup>**

Az üzenet rögzítése során az időzítés nagyon fontos.

- 1 Vegyen fel 5 másodperc csendet az üzenet elején. (Ez lehetővé teszi, hogy a készülék megfigyelje a fax automatikus küldésének CNG hangjait, mielőtt leáll.)
- 2 Korlátozza a beszédet 20 másodpercre.

#### **MEGJEGYZÉS**

Javasoljuk, hogy a kimenő üzenetet 5 másodperc szünettel indítsa, mert előfordulhat, hogy a készülék nem képes a faxhangokat a beszéden keresztül meghallani. Megpróbálhatja, hogy kihagyja ezt a szünetet, de ha a készüléknek problémái támadnak a fogadással, akkor újból fel kell vennie a kimenő üzenetet ezzel a szünettel.

## **Többvonalas kapcsolatok (PBX) <sup>6</sup>**

Javasoljuk, hogy kérje fel azt a társaságot, amelyik a PBX-et telepítette, hogy csatlakoztassa a készüléket. Ha többvonalas rendszert használ, akkor javasolt a PBX-et telepítő céget megkérni, hogy csatlakoztassa az egységet a rendszer utolsó vonalára. Ez megakadályozza, hogy a készülék minden alkalommal aktiválódjon, amikor a rendszer telefonhívást fogad. Ha az összes bejövő hívásra egy telefonközpontos válaszol, akkor javasoljuk, hogy a fogadási üzemmód Kézi legyen.

Nem tudjuk garantálni, hogy a készülék mindig megfelelően fog működni PBX-hez csatlakoztatva. A faxok küldésével vagy fogadásával kapcsolatos minden nehézséget először annak a társaságnak kell bejelenteni, amelyik a PBX-et kezeli.

#### **MEGJEGYZÉS**

Ügyeljen arra, hogy a telefonvonal beállítása PBX legyen. (Lásd a(z) *[Telefonvonal típusának beállítása](#page-39-0)* ▶▶ [részt a\(z\) 32. oldalon](#page-39-0).)

# **Külső és melléktelefonok <sup>6</sup>**

## **Külső vagy melléktelefon csatlakoztatása <sup>6</sup>**

Csatlakoztathat egy külön telefont a készülékhez az ábra szerint.

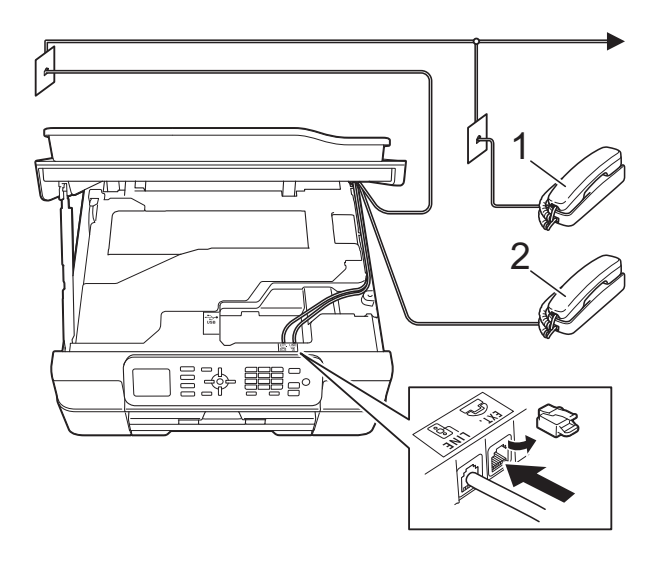

- **1 Melléktelefon**
- **2 Külső telefon**

#### **MEGJEGYZÉS**

Ügyeljen arra, hogy a külső telefon zsinórjának hossza legfeljebb 3 méter legyen.

## <span id="page-44-0"></span>**Külső és melléktelefonról történő üzemeltetés <sup>6</sup>**

Ha külső vagy melléktelefonon válaszol faxhívásra, akkor a távoli aktiválás kódjával utasíthatja a készüléket a hívás fogadására. Ha megnyomja a távoli aktiválás kódját **l 5 1**, a készülék megkezdi a fax fogadását.

Ha a készülék telefonhívást fogad és gyors kettős csengetéssel jelzi Önnek, hogy vegye át a hívást, akkor használja a távoli kikapcsolási kódot **#51** a hívásnak egy mellékállomáson történő átvételéhez. (Lásd a(z) *[F/T csengetési id](#page-37-2)ő (csak Fax/Tel üzemmód*) > > [részt a\(z\) 30. oldalon.](#page-37-2))

#### **Ha fogad egy hívást, de senki sincs a vonalban: <sup>6</sup>**

Azt kell feltételeznie, hogy kézi faxot fogad.

Nyomja meg a **l 5 1** gombkombinációt, és várja meg a ciripelő hangot, vagy amíg az LCD kijelzőn megjelenik a Vétel üzenet, majd tegye le a kézibeszélőt.

#### **MEGJEGYZÉS**

A fax-észlelési funkciót is használhatja arra, hogy a készülék automatikusan fogadja a hívást. (Lásd a(z) *[Fax észlelése](#page-38-1)* ▶▶ [részt a\(z\) 31. oldalon](#page-38-1).)

# <span id="page-45-0"></span>**Távoli kódok használata <sup>6</sup>**

#### **Távoli aktiválás kódja <sup>6</sup>**

Ha mellékállomáson vagy külső telefonon faxhívást fogad, utasíthatja a készüléket a hívás fogadására a távoli aktiválás kódjának tárcsázásával **l 5 1**. Várja meg a ciripelő hangot, majd tegye le a kézibeszélőt. (Lásd a(z) *[Fax észlelése](#page-38-1)* ▶▶ [részt a\(z\) 31. oldalon.](#page-38-1))

Ha külső telefonon fogad egy faxhívást, utasíthatja a készüléket a fax fogadására úgy, hogy megnyomja a **Mono Start** vagy

**Colour Start (Színes Start)** és a **2** gombot, hogy kiválassza a Fogadás lehetőséget.

#### **Távoli kikapcsolási kód <sup>6</sup>**

Ha hanghívást fogad és a készülék Fax/Tel. üzemmódban van, megszólal az F/T csengetés (gyors dupla csengetés) a kezdeti csengetési késleltetés után. Ha mellékállomáson fogadja a hívást, kikapcsolhatja az F/T csengetést úgy, hogy megnyomja a **#51** gombot (ügyeljen arra, hogy ezt a csengetések *között* nyomja meg).

Ha a készülék fogad egy telefonhívást és gyors kettős csengetésekkel figyelmezteti önt a hívás átvételére, átveheti a hívást a külső telefonon a **Tel/R** megnyomásával.

#### **A távoli kódok megváltoztatása <sup>6</sup>**

Ha használni akarja a távoli aktiválást, akkor be kell kapcsolnia a távoli kódokat. Az előre beállított távoli aktiválási kód **l 5 1**. Az előre beállított távoli kikapcsolási kód **#51**. Ha akarja, kicserélheti ezeket a saját kódjaira.

a Nyomja meg a **Menu (Menü)** gombot.

- **2** Nyomja meg a **∆** vagy ▼ gombot a Fax kiválasztásához. Nyomja meg az **OK** gombot.
- **3** Nyomja meg a **▲** vagy ▼ gombot a Fogadás beáll. kiválasztásához. Nyomja meg az **OK** gombot.
- d Nyomja meg a **<sup>a</sup>** vagy **<sup>b</sup>** gombot a Távkódok **kiválasztásához.** Nyomja meg az **OK** gombot.
- **b** Nyomja meg a **A** vagy ▼ gombot a Be (vagy Ki) opció kiválasztásához. Nyomja meg az **OK** gombot.
- 6 Adja meg az új távoli aktiválási kódot. Nyomja meg az **OK** gombot.
- **Z** Adja meg az új távoli kikapcsolási kódot. Nyomja meg az **OK** gombot.
- **8** Nyomja meg a **Stop/Exit (Stop/Kilépés)** gombot.

## **MEGJEGYZÉS**

- Ha gyakran megszakad a kapcsolat, amikor távolról megkísérli elérni a külső TAD (telefonos üzenetrögzítő) készüléket, próbálja megváltoztatni a távoli aktiválás kódját és a távoli kikapcsolási kódot egy másik három számjegyű kódra a **0**-**9**, **l**, **#** karakterek használatával.
- Lehetséges, hogy a távoli kódok nem működnek bizonyos telefonrendszereken.

# **7**

# **Számok hívása és tárolása <sup>7</sup>**

# **A hívás módja <sup>7</sup>**

# **Kézi hívás <sup>7</sup>**

- Helyezze be a dokumentumot.
	- b Nyomja meg a (**FAX**) gombot.
- c Nyomja meg a faxszám számjegyeinek megfelelő gombokat.

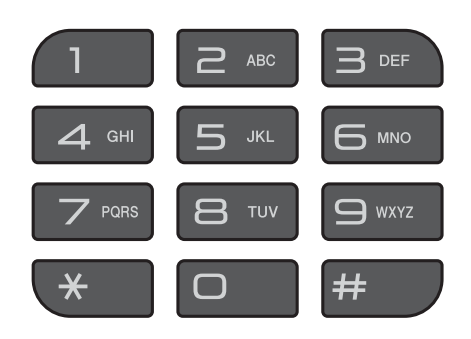

d Nyomja meg a **Mono Start** vagy a **Colour Start (Színes Start)** gombot.

# **Gyorshívás <sup>7</sup>**

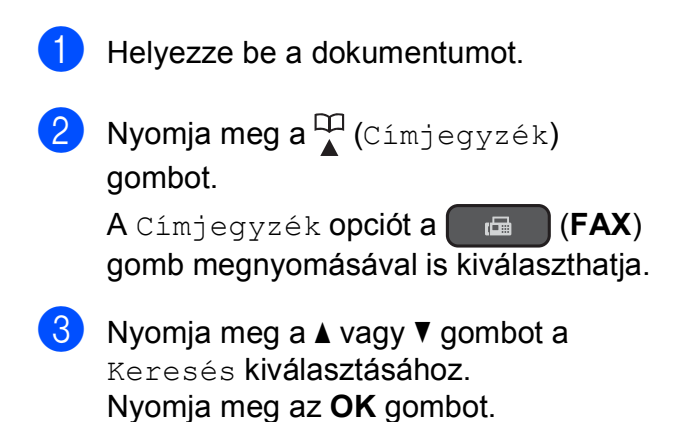

- Válasszon az alábbi lehetőségek közül:
	- Nyomja meg a **A** vagy **v** gombot az ABC sorrend vagy Számsorrend opció kiválasztásához. Nyomja meg az **OK** gombot.
	- Nyomja meg a kétszámjegyű gyorshívási számokat a tárcsázón. (Lásd a(z) *[Gyorshívási számok](#page-48-1)  tárolása* ▶▶ [részt a\(z\) 41. oldalon](#page-48-1).)

## **MEGJEGYZÉS**

Ha az LCD kijelzőn a Nem regisztrált üzenet olvasható, amikor bevisz vagy rákeres egy olyan gyorshívási számra, ami nincs elmentve ezen a helyen.

- **<u>b</u>** Nyomja meg a **∆** vagy ▼ gombot a tárcsázni kívánt szám kiválasztásához. Nyomja meg az **OK** gombot.
	- f Nyomja meg az **OK** gombot a Küldjön egy faxot kiválasztásához.
- **Z** Nyomja meg a Mono Start vagy a **Colour Start (Színes Start)** gombot. A készülék beszkenneli és elküldi a faxot.

## **Fax újrahívás <sup>7</sup>**

*Ha automatikusan küld faxot* és a vonal foglalt, a készülék háromszor, ötperces időközönként újrahívja a számot.

Az újrahívás csak akkor működik, ha a vezérlőpultról tárcsázta a számot.

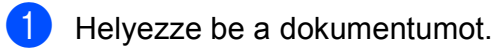

- b Nyomja meg a **Redial/Pause (Újratárcsáz/Leállít)** gombot.
- **3** Nyomja meg a **▲** vagy ▼ gombot az újrahívni kívánt szám kiválasztásához. Nyomja meg az **OK** gombot.
- **4** Nyomja meg a **∆** vagy ▼ gombot a Küldjön egy faxot kiválasztásához. Nyomja meg az **OK** gombot.
- **5** Nyomja meg a Mono Start vagy a **Colour Start (Színes Start)** gombot.

#### **MEGJEGYZÉS**

A valós idejű adatküldés során az automatikus újrahívási szolgáltatás nem működik, ha a szkennerüveg használatban van.

# **További hívási műveletek <sup>7</sup>**

## **Kimenő hívások előzményei <sup>7</sup>**

A faxküldés céljából utoljára hívott 30 szám tárolódik a kimenő hívások előzményei alatt. Kiválaszthat egyet ezek közül a számok közül faxküldéshez, Címjegyzékhez történő hozzáadáshoz, vagy az előzményekből való törléshez.

a Nyomja meg a **Redial/Pause (Újratárcsáz/Leállít)** gombot. A Kimenő hívás opciót a

> (**FAX**) gomb megnyomásával is  $\mathbf{r}$ kiválaszthatja.

**2** Nyomja meg a ▲ vagy ▼ gombot a kívánt szám kiválasztásához. Nyomja meg az **OK** gombot.

**3** Válasszon az alábbi lehetőségek közül:

■ Faxok küldéséhez nyomja meg a **a** vagy **b** gombot a Küldjön egy faxot kiválasztásához.

Nyomja meg az **OK** gombot.

Nyomja meg a **Mono Start** vagy a **Colour Start (Színes Start)** gombot.

■ Ha tárolni akarja a számot, nyomja meg a **a** vagy **b** gombot a Címjegyzékhez kiválasztásához.

Nyomja meg az **OK** gombot.

 $(\triangleright\triangleright$  Kibővített használati útmutató: *Gyorshívó számok tárolása a kimenő hívások naplójából*.)

■ Ha törölni akarja a számot a kimenő hívások előzményeinek listájáról, nyomja meg a **a** vagy **b** gombot a Töröl kiválasztásához.

Nyomja meg az **OK** gombot.

Nyomja meg az **1** gombot a jóváhagyáshoz.

d Nyomja meg a **Stop/Exit (Stop/Kilépés)** gombot.

# <span id="page-48-0"></span>**Számok tárolása <sup>7</sup>**

Beállíthatja a készüléket a következő típusú egyszerű hívásokra: Gyorshívás és Csoportok körfaxok küldéséhez.

(▶▶ Kibővített használati útmutató: *Csoportok beállítása körfaxoláshoz* és *Körfaxolás (csak monokróm)*.)

#### **MEGJEGYZÉS**

Ha megszakad az elektromos tápellátás,a memóriában tárolt Gyorshívási programhelyhez tartozó számok nem vesznek el.

## **Szünet tárolása <sup>7</sup>**

#### Nyomja meg a **Redial/Pause**

**(Újratárcsáz/Leállít)** gombot, ha egy 3,5 másodperces szünetet kíván a számok közé tenni. Ha tengerentúli hívást bonyolít, a szünet növeléséhez nyomja meg tetszőleges számban a **Redial/Pause (Újratárcsáz/Leállít)** gombot.

<span id="page-48-1"></span>**Gyorshívási számok tárolása <sup>7</sup>**

Legfeljebb 40 gyorshívási számot tárolhat el. Minden gyorshívási szám egy kétszámjegyű gyorshívási memóriahelyen kerül tárolásra. Tárcsázáskor csak pár billentyűt kell majd megnyomnia (például: <del>4</del> (Címjegyzék), Keresés, **OK**, a kétszámjegyű szám és a **Mono Start** vagy a **Colour Start (Színes Start)**).

Nyomja meg a  $\mathbb{P}$  (Címjegyzék) gombot.

> A Címjegyzék opciót a (**FAX**) gomb megnyomásával is kiválaszthatja.

**b** Nyomja meg a **A** vagy ▼ gombot a Gyorshívók beállít kiválasztásához. Nyomja meg az **OK** gombot.

- <span id="page-48-2"></span>c Nyomja meg a **<sup>a</sup>** vagy **<sup>b</sup>** gombot annak a kétszámjegyű gyorshívási memóriahelynek a kiválasztásához, ahol a számot kívánja tárolni. Nyomja meg az **OK** gombot.
- 4 Válasszon az alábbi lehetőségek közül:
	- $\blacksquare$  Írja be a nevet (legfeljebb 16 karakter) a tárcsázó használatával.

Nyomja meg az **OK** gombot.

(A betűk beírásának megkönnyítéséhez lásd a(z) *[Szöveg](#page-120-0)  bevitele* >> [részt a\(z\) 113. oldalon](#page-120-0).)

- Ha a számot név nélkül kívánja tárolni, nyomja meg az **OK** gombot.
- Adja meg a fax- vagy telefonszámot (legfeljebb 20 számjegyet). Nyomja meg az **OK** gombot.
- **6** Nyomja meg a **A** vagy **V** gombot a Kész kiválasztásához. Nyomja meg az **OK** gombot.
- Válasszon az alábbi lehetőségek közül:
	- Ha másik számot is tárolni kíván a Gyorshívási programhelyen, menjen a **@**. lépéshez.
	- Ha befejezte a számok tárolását, nyomja meg a **Stop/Exit (Stop/Kilépés)** gombot.

## **A Gyorshívási programhelyen tárolt nevek vagy számok módosítása vagy törlése <sup>7</sup>**

Módosíthatja vagy törölheti a Gyorshívási programhelyen már tárolt neveket vagy számokat.

 $\bigcup$  Nyomja meg a $\Pi$  (Címjegyzék) gombot.

> A Címjegyzék opciót a (**FAX**) gomb megnyomásával is kiválaszthatja.

- **2** Nyomja meg a **∆** vagy ▼ gombot a Gyorshívók beállít kiválasztásához. Nyomja meg az **OK** gombot.
- **3** Nyomja meg a **▲** vagy ▼ gombot a módosítani kívánt kétszámjegyű gyorshívási programhely kiválasztásához. Nyomja meg az **OK** gombot.
- 4 Válasszon az alábbi lehetőségek közül:
	- Nyomja meg a **A** vagy **▼** gombot a Változtatás kiválasztásához.

Nyomja meg az **OK** gombot.

■ Nyomja meg a **A** vagy **V** gombot a Töröl kiválasztásához.

Nyomja meg az **OK** gombot.

Nyomja meg az **1** gombot a jóváhagyáshoz. Ugorjon a **@**. lépés[h](#page-49-0)ez.

#### **MEGJEGYZÉS**

*Tárolt név vagy szám megváltoztatásának módja:*

Ha módosítani kíván egy karaktert, akkor a **d** vagy **c** gombbal vigye a kurzort a módosítandó karakter alá, majd nyomja meg a **Clear (Törlés)** gombot. Vigye be újra a karaktert.

- e Ha módosítani kívánja a nevet, nyomja meg a **a** vagy **b** gombot a Név kiválasztásához, majd nyomja meg az **OK** gombot és adja meg az új nevet a tárcsázó használatával (legfeljebb 16 karakterben). Nyomja meg az **OK** gombot. (A betűk beírásának megkönnyítéséhez lásd a(z) *[Szöveg bevitele](#page-120-0)* ▶▶ [részt a\(z\) 113. oldalon.](#page-120-0))
- 6 Ha módosítani kívánja a fax- vagy telefonszámot, nyomja meg a **a** vagy **b** gombot a Fax/Tel kiválasztásához, majd nyomja meg az **OK** gombot és adja meg az új fax- vagy telefonszámot a tárcsázó használatával (legfeljebb 20 számjegyet). Nyomja meg az **OK** gombot.
- g Nyomja meg a **<sup>a</sup>** vagy **<sup>b</sup>** gombot a Kész kiválasztásához. Nyomja meg az **OK** gombot.

<span id="page-49-0"></span>**8** Nyomja meg a **Stop/Exit (Stop/Kilépés)** gombot.

# **8**

# **Másolatok készítése <sup>8</sup>**

# **Másolás <sup>8</sup>**

Az alábbi lépésekben bemutatjuk az alapvető másolási műveleteket.

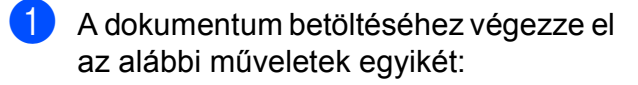

■ Helyezze a dokumentumot *lefelé fordítva* az ADF-be.

(Lásd a(z) *[Az ADF használata](#page-29-0)* ▶▶ [részt a\(z\) 22. oldalon.](#page-29-0))

■ Helyezze a dokumentumot lefelé *fordítva* a szkennerüvegre.

(Lásd a(z) *[A szkennerüveg](#page-30-0)  [használata](#page-30-0)* ▶▶ [részt a\(z\) 23. oldalon.](#page-30-0))

- **b** Nyomia meg a **(COPY (Másolás)**) gombot.
	- Az LCD képernyőn ez olvasható:

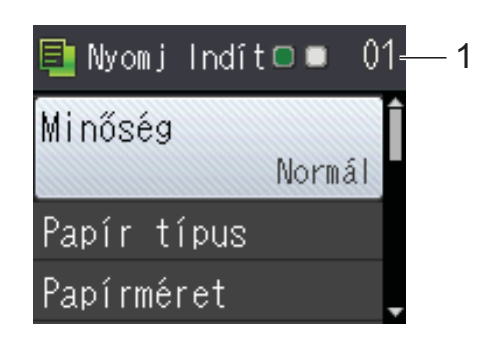

**1 Másolatok száma**

Használja a tárcsázót a másolatok számának megadásához.

## **MEGJEGYZÉS**

Az alapértelmezett beállítás a Készenléti üzemmód. Módosíthatja annak az időnek a nagyságát, amíg a készülék MÁSOLÁS üzemmódban marad az utolsó másolási művelet után.

(>> Kibővített használati útmutató: *Üzemmód időzítő (MFC modellek)*.)

- **3** Ha egynél több másolatot akar, adja meg a számot (legfeljebb 99).
- 4 Nyomia meg a Mono Start vagy a **Colour Start (Színes Start)** gombot.

# **Másolás leállítása <sup>8</sup>**

A másolás leállításához nyomja meg a **Stop/Exit (Stop/Kilépés)** gombot.

# **Másolási beállítások <sup>8</sup>**

Az alábbi másolási beállításokat módosíthatja. Nyomja meg a **COPY (Másolás)** gombot, majd nyomja meg a a vagy ▼ gombot a másolási beállítások görgetéséhez. Amikor a kívánt beállítás van kiemelve, nyomja meg az **OK** gombot.

#### **(Használati útmutató)**

A következő másolási beállítások módosításával kapcsolatos információkért lásd: [44. oldal.](#page-51-0)

- Papír típus
- Papírméret

#### **(Kibővített használati útmutató)**

Az alábbi másolási beállítások módosításával kapcsolatos információkért lásd uu Kibővített használati útmutató: *Másolási beállítások*.

- Minőség
- Nagyít/Kics.
- Oldal beáll.
- 2az1-ben (ID)
- Gyűjt/rendez
- Színmélység
- Háttér eltávolítás
- Kétold. más.
- ■Új alapért.áll.
- Gyári visszaáll.

#### **MEGJEGYZÉS**

Ha szeretné csoportosítani a másolatokat, használja az ADF-et.

## <span id="page-51-0"></span>**Papírtípus <sup>8</sup>**

Ha speciális papírtípusra másol, ügyeljen arra, hogy a megfelelő papírtípust állítsa be, így kaphatja a legjobb nyomtatási minőséget.

Helyezze be a dokumentumot.

- b Nyomja meg a (**COPY (Másolás)**) gombot.
- **3** Adja meg a másolatok számát.
- d Nyomja meg a **<sup>a</sup>** vagy **<sup>b</sup>** gombot a Papír típus kiválasztásához. Nyomja meg az **OK** gombot.
- **b** Nyomja meg a **∆** vagy ▼ gombot a Sima Papír, Tintasu. Papír, Brother BP71, Egyéb Fényes vagy Átlátszó opció kiválasztásához. Nyomja meg az **OK** gombot.
- 6 Ha nem akar további beállításokat módosítani, akkor nyomja meg a **Mono Start** vagy **Colour Start (Színes Start)** gombot.

## **Papírméret <sup>8</sup>**

Ha nem A4 méretű papírra másol, módosítania kell a papírméret beállítását. A másolás csak A4, A5, Fénykép (10  $\times$  15 cm) vagy Letter méretű papírra lehetséges.

- Helyezze be a dokumentumot.
- **b** Nyomja meg a **[** □ **] (COPY (Másolás)**) gombot.
- 8 Adja meg a másolatok számát.
- **4** Nyomja meg a **A** vagy ▼ gombot a Papírméret kiválasztásához. Nyomja meg az **OK** gombot.
- e Nyomja meg a **<sup>a</sup>** vagy **<sup>b</sup>** gombot az A4, A5, 10x15cm vagy Letter opció kiválasztásához. Nyomja meg az **OK** gombot.
- Ha nem akar további beállításokat módosítani, akkor nyomja meg a **Mono Start** vagy **Colour Start (Színes Start)** gombot.

**9**

# **Nyomtatás számítógépről <sup>9</sup>**

# **Dokumentum nyomtatása <sup>9</sup>**

A készülék képes adatokat fogadni a számítógépről, és kinyomtatni azokat. A számítógépről való nyomtatáshoz nyomtatóillesztőprogram telepítése szükséges.

(További információkért lásd: > > Szoftver és hálózati használati útmutató.)

- **a Telepítse a Brother nyomtató**illesztőprogramot a CD-ROM-ról.  $(\triangleright\triangleright$  Gyors telepítési útmutató.)
- 2 Az alkalmazásból válassza a Nyomtatási parancsot.
- **63** Válassza ki készüléke nevét a **Nyomtatás** párbeszédablakban, és kattintson a **Tulajdonságok** vagy **Beállítások** lehetőségre a használt alkalmazástól függően.
- **4.** Válassza ki a használni kívánt beállításokat a Beállítások párbeszédablakban. A leggyakrabban használt beállítások az alábbiak:
	- **Médiatípus**
	- **Nyomtatási Minőség**
	- **Papírméret**
	- **Oldalbeállítás**
	- **Színes / Szürkeárnyalat**
	- **Festéktakarékos mód**
	- **Léptékbeállítás**
	- **Kétoldalas / Brosúra**

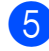

- **5** Kattintson az OK gombra.
- f Kattintson a **Nyomtatás** (vagy **OK** gombra a használt alkalmazástól függően) gombra a nyomtatás elkezdéséhez.

# **10 Szkennelés a számítógépre <sup>10</sup>**

# **Szkennelés előtt <sup>10</sup>**

A készülék szkennerként történő használatához telepítenie kell egy szkenner-illesztőprogramot. Ha a készülék hálózathoz csatlakozik, konfigurálja TCP/IP-címmel.

- Telepítse a szkenner-illesztőprogramokat a CD-ROM-ról. (>> Gyors telepítési útmutató: Az *MFL-Pro Suite telepítése*.)
- Konfigurálja a készüléket egy TCP/IP-címmel, ha a hálózati szkennelés nem működik. (▶▶ Szoftver és hálózati használati útmutató.)

# **Dokumentum szkennelése PDF-fájlként a ControlCenter4 használatával (Windows®) <sup>10</sup>**

(További részletes információért lásd: >> Szoftver és hálózati használati útmutató.)

#### **MEGJEGYZÉS**

- A számítógép által megjelenített képernyő a használt modelltől függ.
- Ez a rész a ControlCenter4 lehetőség haladó felhasználói módjának használatán alapul.

A ControlCenter4 egy segédprogram, amellyel gyorsan és könnyen elérheti a leggyakrabban használt alkalmazásokat. A ControlCenter4 használata esetén nem szükséges az egyes alkalmazások kézi indítása.

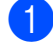

a Helyezze be a dokumentumot. (Lásd a(z) *[Dokumentumok betöltése](#page-29-1)* ▶▶ [részt a\(z\) 22. oldalon](#page-29-1).)

**2** (Windows<sup>®</sup> XP, Windows Vista<sup>®</sup> és Windows<sup>®</sup> 7)

Nyissa meg a ControlCenter4 alkalmazást a (**Start**)/**Minden program**/**Brother**/ **MFC-XXXX** (ahol XXXX az Ön által használt modell neve)/**ControlCenter4** lehetőségre való kattintással. A ControlCenter4 alkalmazás elindul.

(Windows $^{\circledR}$  8)

Kattintson a (**Brother Utilities** (Brother segédprogramok)) lehetőségre, majd a

legördülő listában válassza ki a modell nevét (ha még nincs kiválasztva). Kattintson a **SZKEN** lehetőségre a bal oldali navigációs sávon, majd kattintson a **ControlCenter4** elemre. A ControlCenter4 alkalmazás elindul.

**3** Ha a ControlCenter4 mód képernyője megjelenik, akkor válassza a **Haladó felhasználó mód** lehetőséget, és kattintson az **OK** gombra.

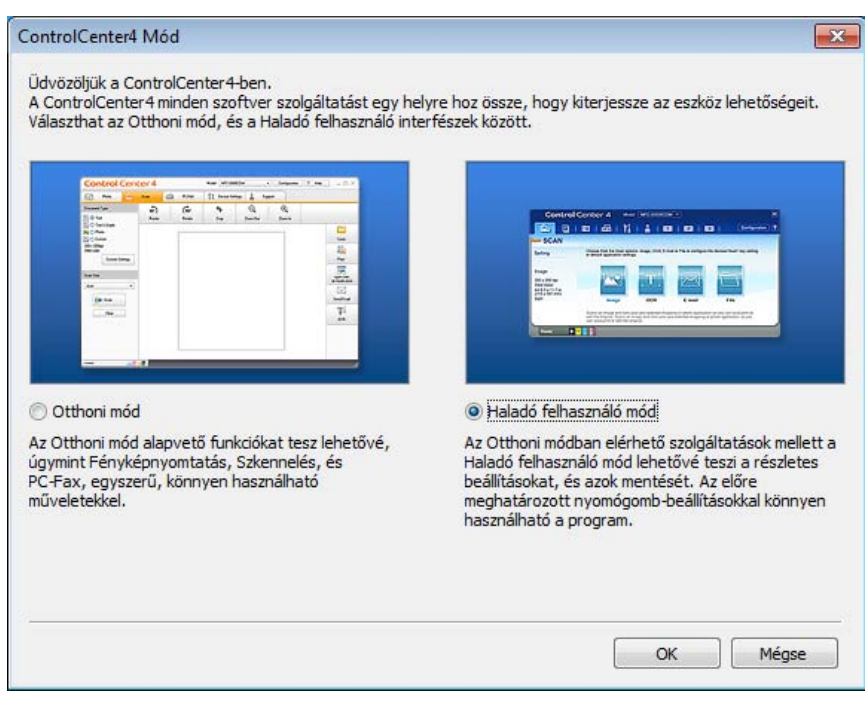

d Győződjön meg arról, hogy a használni kívánt készülék legyen kiválasztva a **Modell** legördülő listában.

**5** Végezze el a szkennelés beállításait.

Kattintson a **Konfiguráció** lehetőségre, majd válassza a **Nyomógomb-beállítások**, **Szkennelés** és **Fájl** lehetőséget.

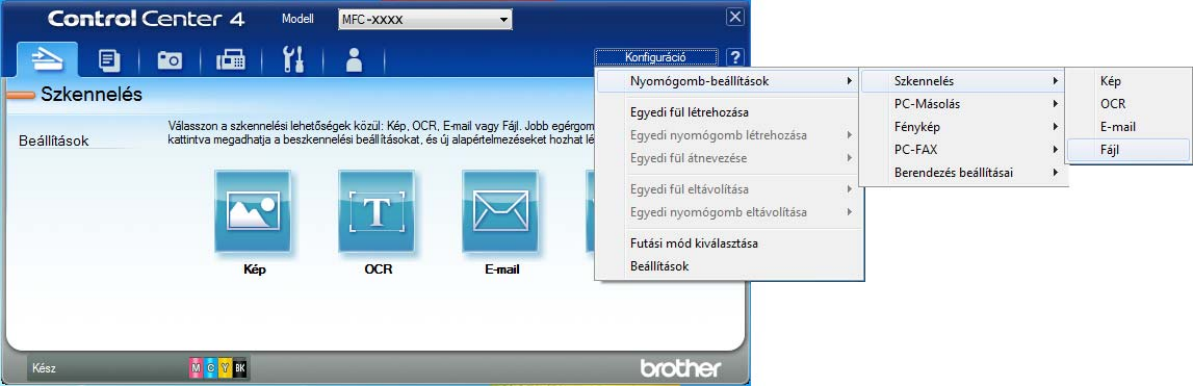

A konfiguráció párbeszédpanel jelenik meg. Megváltoztathatja az alapértelmezett beállításokat.

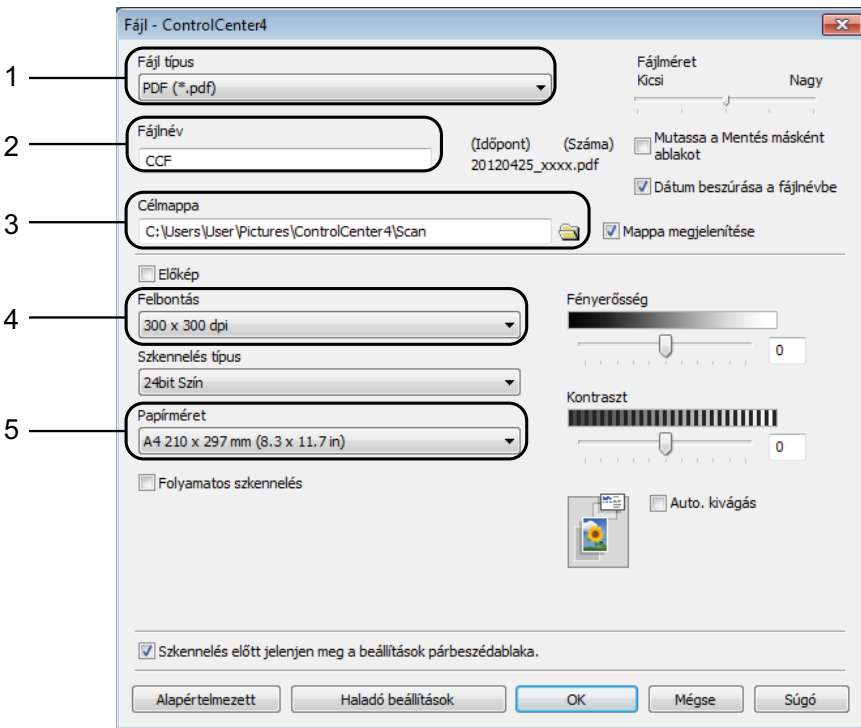

- 1 Válassza a **PDF (\*.pdf)** lehetőséget a **Fájl típus** legördülő listából.
- 2 Megadhatja a dokumentumhoz használni kívánt fájlnevet.
- 3 Elmentheti a fájlt egy alapértelmezett mappába, vagy kiválaszthatja a kívánt mappát a (**Tallózás**) gombra kattintva.
- 4 Kiválaszthatja a szkennelés felbontását a **Felbontás** legördülő listából.
- 5 A dokumentumméretet a **Papírméret** legördülő listából választhatja ki.

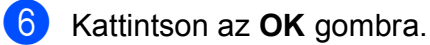

g Kattintson a **Fájl** elemre.

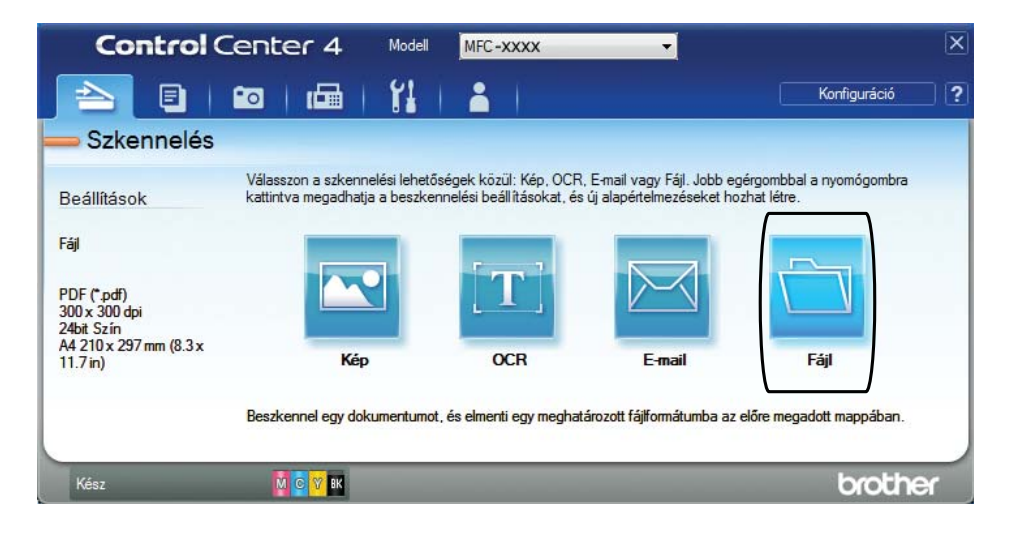

## **8** Nyomja meg a Szkennelés elemet.

A készülék megkezdi a dokumentum szkennelését. A szkennelt adatok elmentéséhez használt mappa automatikusan megnyílik.

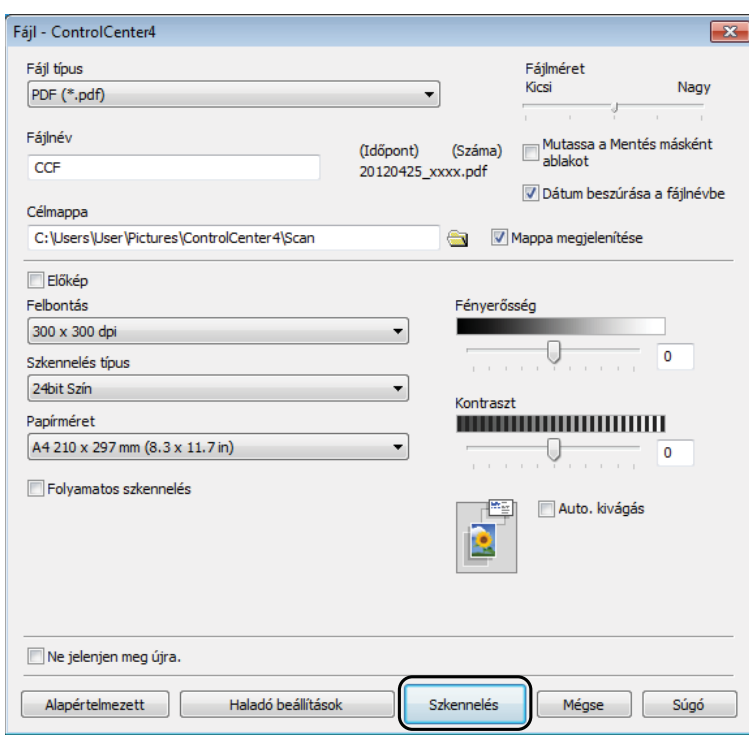

**10**

# **A készülék Szkennelés üzemmódjának beállítása PDF szkenneléshez**

A ControlCenter4 segítségével módosíthatja a készülék **SCAN (Szkennel)** üzemmódjának beállításait. (Windows®)

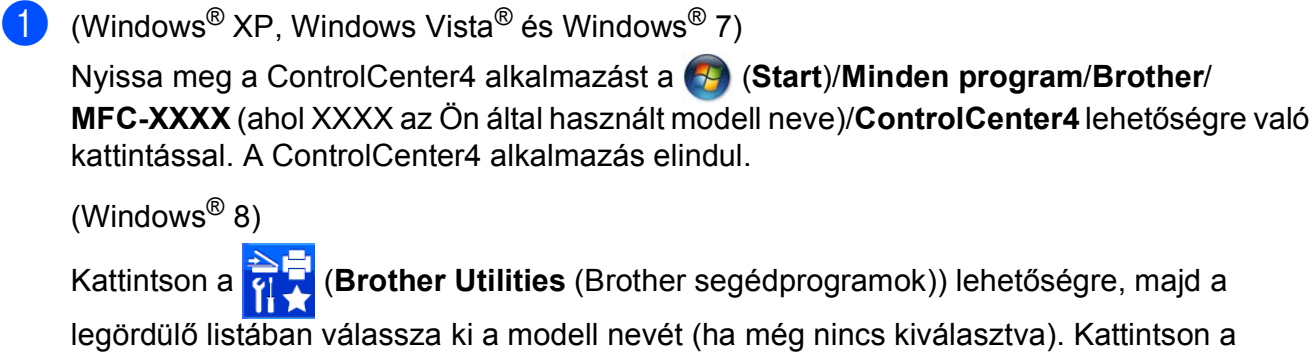

**SZKEN** lehetőségre a bal oldali navigációs sávon, majd kattintson a **ControlCenter4** elemre. A ControlCenter4 alkalmazás elindul.

b Győződjön meg arról, hogy a használni kívánt készülék legyen kiválasztva a **Modell** legördülő listában.

c Kattintson a **Berendezés beállításai** fülre.

d Kattintson **Az eszköz szkennelési beállításai** gombra.

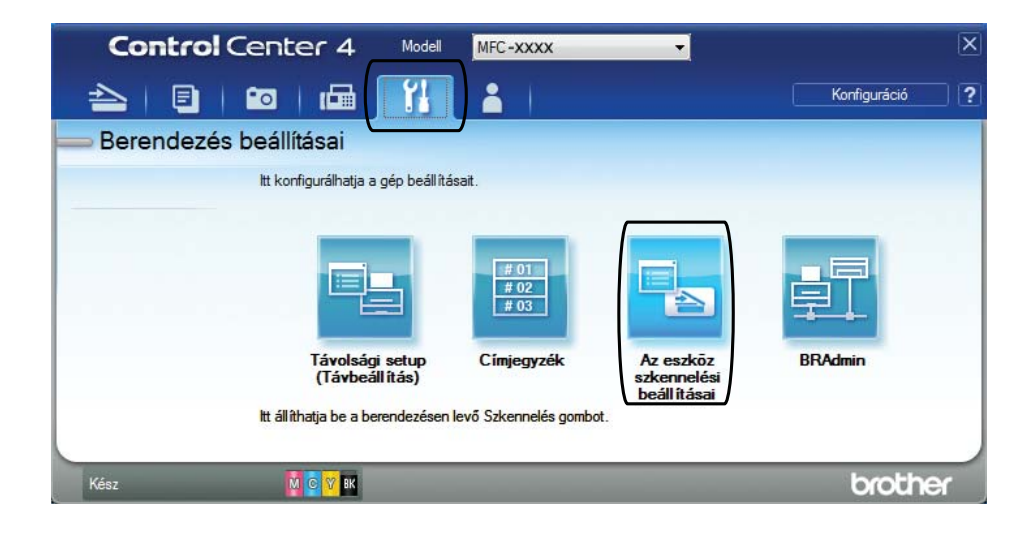

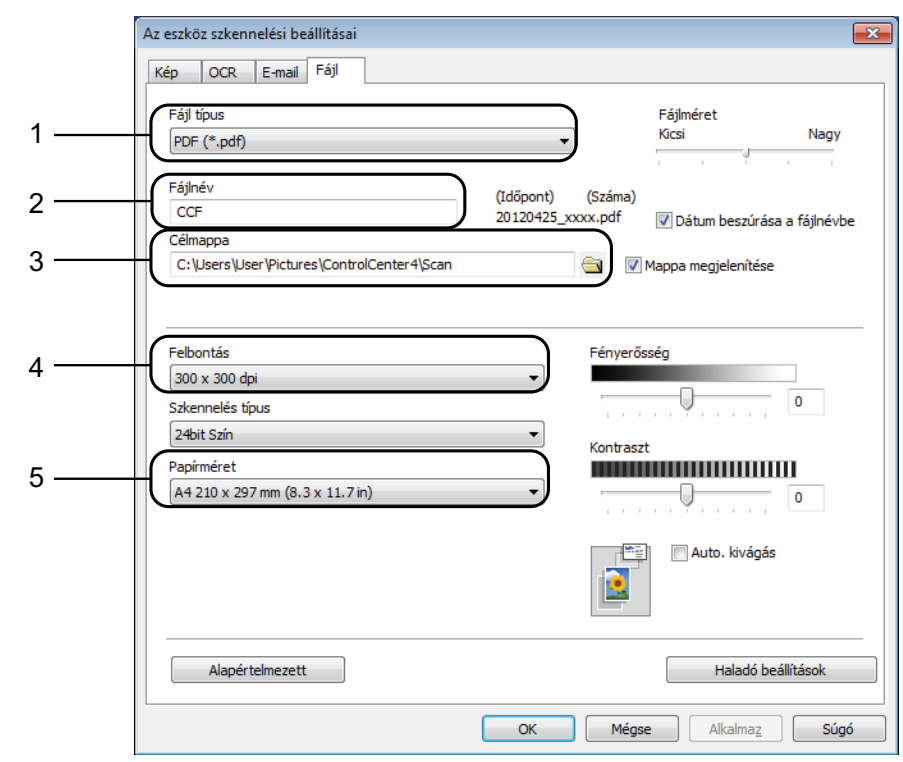

e Válassza a **Fájl** fület. Megváltoztathatja az alapértelmezett beállításokat.

- 1 Válassza a **PDF (\*.pdf)** lehetőséget a **Fájl típus** legördülő listából.
- 2 Megadhatja a dokumentumhoz használni kívánt fájlnevet.
- 3 Elmentheti a fájlt egy alapértelmezett mappába, vagy kiválaszthatja a kívánt mappát a (**Tallózás**) gombra kattintva.
- 4 Kiválaszthatja a szkennelés felbontását a **Felbontás** legördülő listából.
- 5 A dokumentumméretet a **Papírméret** legördülő listából választhatja ki.

**6** Kattintson az OK gombra.

## **Dokumentum PDF-fájlként történő szkennelése a kezelőpanel használatával <sup>10</sup>**

- a Helyezze be a dokumentumot. (Lásd a(z) *[Dokumentumok betöltése](#page-29-1)* ▶▶ [részt a\(z\) 22. oldalon](#page-29-1).)
- b Nyomja meg a (**SCAN (Szkennel)**) gombot.
- 8 Nyomja meg a ▲ vagy <sup>▼</sup> gombot a Fájlba szken. opció kiválasztásához. Nyomja meg az **OK** gombot.
- 4) Ha a készülék hálózatra van csatlakoztatva, akkor nyomja meg a ▲ vagy ▼ gombot a számítógép nevének kiválasztásához. Nyomja meg az **OK** gombot. Válasszon az alábbi lehetőségek közül:
	- Ha [h](#page-59-0)asználni szeretné az alapértelmezett beállításokat, akkor ugorjon a <sup>6</sup>. lépésre.
	- $\blacksquare$  $\blacksquare$  Ha módosítani szeretné az alapértelmezett beállításokat, akkor ugorjon az  $\spadesuit$ . lépésre.
- <span id="page-59-1"></span>**5** Nyomja meg a ▲ vagy ▼ gombot a Panelen beállítva opció kiválasztásához. Nyomja meg az **OK** gombot.
- f Nyomja meg a **a** vagy **b** gombot a Be opció kiválasztásához. Nyomja meg az **OK** gombot.
- **7** Szükség esetén adja meg a Szken. Típusa, Felbontás, Fájl Típus, Szkennel Méret és Háttér eltávolít. lehetőségek beállításait. Nyomja meg az **OK** gombot.
- <span id="page-59-0"></span>**8** Nyomja meg a Mono Start vagy a Colour Start (Színes Start) gombot. A készülék megkezdi a dokumentum szkennelését.

#### **MEGJEGYZÉS**

- A következő szkennelési módok állnak rendelkezésre.
	- Fájlba szken.
- Szken.e-mailbe
- OCR szken.
- Képbe szken.
- Webszolg.<sup>[1](#page-59-2)</sup>
- <span id="page-59-2"></span>Csak Windows<sup>®</sup> felhasználók. (Windows Vista<sup>®</sup> SP2 vagy újabb, Windows® 7 és Windows® 8) (>> Szoftver és hálózati használati útmutató.)

**A**

# **Időszakos karbantartás <sup>A</sup>**

# <span id="page-60-0"></span>**A tintapatronok cseréje**

A készülék festékpontszámlálóval rendelkezik. A festékpontszámláló figyeli a tinta szintjét mind a négy patronban. Ha a készülék azt észleli, hogy valamelyik tintapatron kifogyóban van, akkor erről egy üzenetben ad tájékoztatást.

Az LCD kijelző megmutatja, melyik tintapatronban kevés a tinta vagy melyik szorul cserére. Kövesse az LCD kijelző üzeneteit a tintapatronok megfelelő sorrendben való cseréjéhez.

Attól függetlenül, hogy a készülék jelzi, hogy egy tintapatron kiürült és cserélnie kell, valamennyi tinta még marad a patronban. Valamennyi tintát hagyni kell a patronban ahhoz, hogy a kiszáradás miatt a nyomtatófej ne károsodjon.

# **VIGYÁZAT**

Ha tinta kerül a szemébe, azonnal mossa ki vízzel, és forduljon orvoshoz.

## **FONTOS**

A Brother többfunkciós készülékek speciális tintával működnek, és akkor nyújtják a legoptimálisabb teljesítményt, illetve akkor a legmegbízhatóbbak, ha eredeti Brother tintapatronnal használják őket. A Brother nem tudja garantálni a tinta vagy a patron optimális teljesítményét és megbízhatóságát, ha Ön más márkájú tintapatront használ. Éppen ezért a Brother cég nem ajánlja más, a Brother márkától eltérő patronok használatát vagy a kiürült patronok más forrásból történő újratöltését. Minden olyan meghibásodásnál, amelyeknél a meghibásodás bizonyítottan nem eredeti Brother kellékanyagok használatából ered, a garanciális javítás nem érvényesíthető. Kérjük, olvassa el a garanciális feltételeket.

a Nyissa ki a tintapatrontartó fedelét (1). Ha egy vagy több tintapatron élettartama végéhez ért, akkor az LCD kijelző az alábbiakat jeleníti meg: Csak mono nyomt. vagy Nyomtatás hiba.

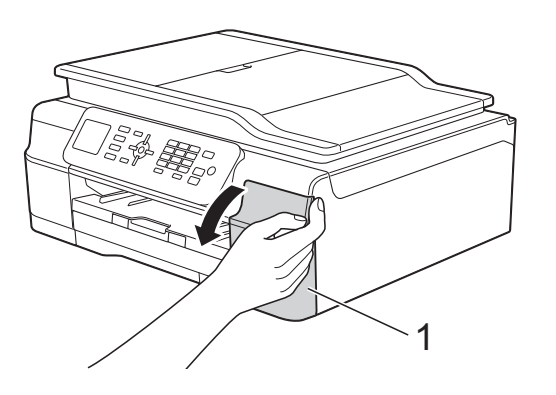

**2** Nyomja meg a reteszkioldókart az LCD kijelzőn feltüntetett patron kioldásához. Vegye ki a készülékből a patront.

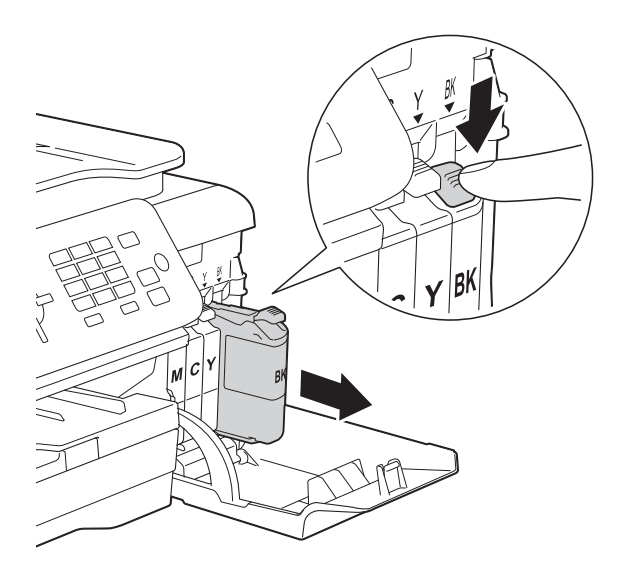

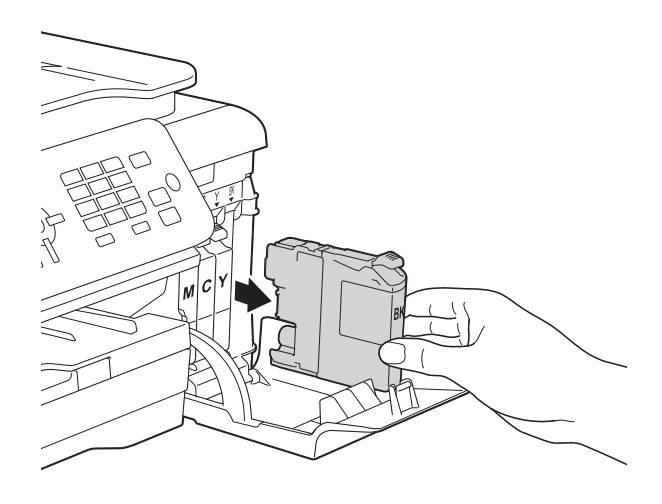

**3** Bontsa ki az LCD kijelzőn jelzett színhez tartozó új patron csomagolását, és vegye elő a tintapatront.

4 Fordítsa a narancssárga védőcsomagolás zöld reteszkioldókarját (1) az óramutató járásával ellentétes irányba, amíg a vákuum tömítést el nem nyírja. Ezt követően az ábrának megfelelően távolítsa el a narancssárga védőcsomagolást.

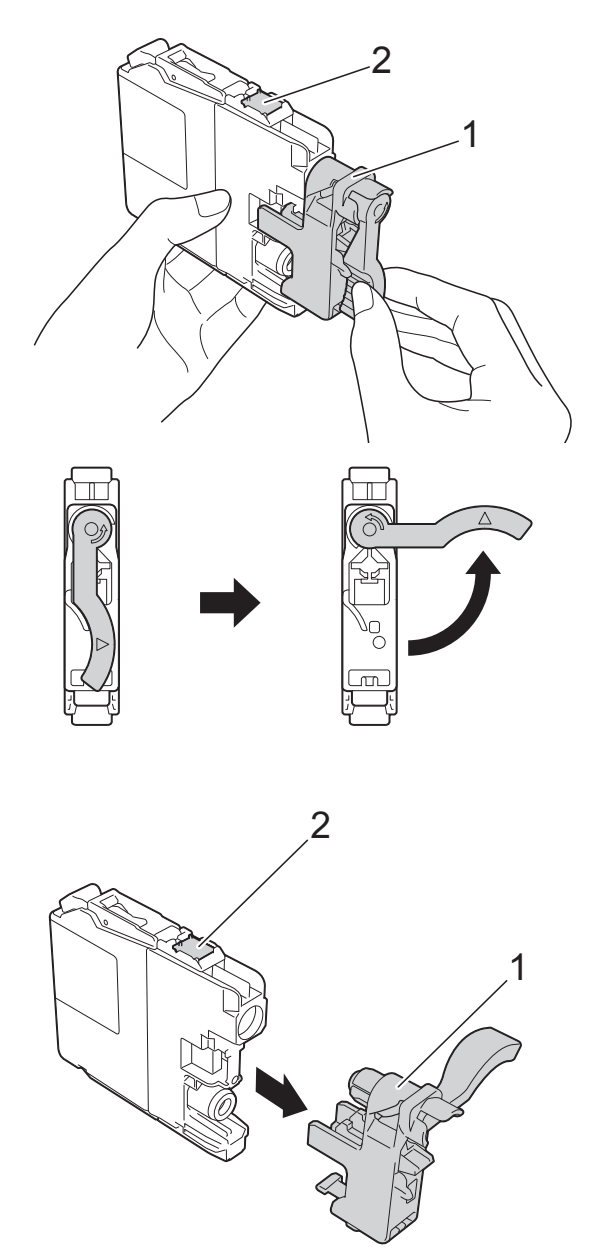

#### **FONTOS**

NE érjen a patronhoz a jelzett területen (2); ellenkező esetben a készülék nem lesz képes észlelni a patront.

**54**

**6** Minden színnek megvan a maga megfelelő helyzete. Helyezze be a tintapatront a címkén látható nyíl irányába.

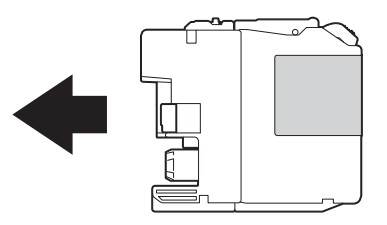

**6** Óvatosan nyomja meg a tintapatron hátulját a "PUSH" (Nyomja meg) helyen jelölt részen, amíg a patron karja meg nem emelkedik, majd csukja be a festékpatron fedelét.

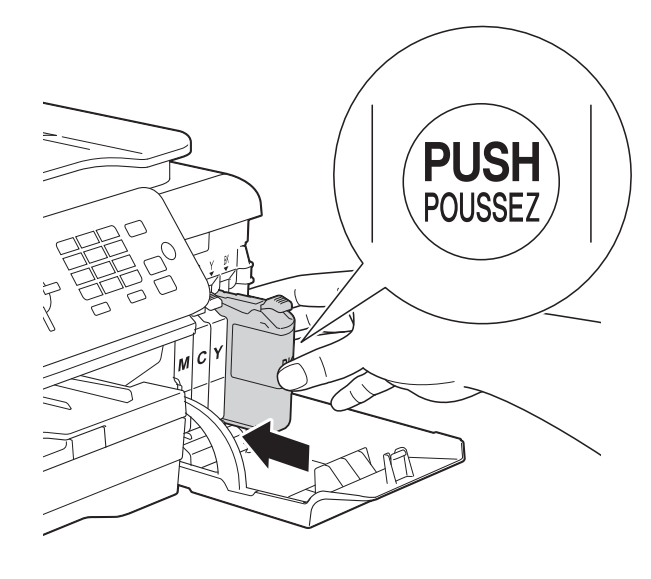

g A készülék automatikusan nullázza a festékpontszámlálót.

#### **MEGJEGYZÉS**

- Ha kicserélt egy tintapatront, például a feketét, az LCD kijelző egy üzenete kérheti annak ellenőrzését, hogy új-e a patron (pl. Kicserélte BK Fekete). Minden egyes új behelyezett patron esetében nyomja meg az **1** (Igen) gombot, amely lenullázza az adott szín festékpontszámlálóját. Ha a beszerelt tintapatron nem új, ügyeljen rá, hogy a **2** (Nem) gombot nyomja meg.
- Ha az LCD kijelzőn a Nincs festékkaz. vagy Nem detektálható üzenet látható a tintapatron beszerelése után, ellenőrizze, hogy a tintapatronok vadonatúj, eredeti Brother tintapatronoke, és hogy megfelelően kerültek-e behelyezésre. Távolítsa el a tintapatront, és helyezze lassan, határozott mozdulattal vissza a helyére, amíg a patron karja meg nem emelkedik.

## **FONTOS**

- NE vegye ki a tintapatronokat, ha nem kell őket cserélni. Ellenkező esetben csökkenhet a tinta mennyisége, és a készülék nem fogja tudni, mennyi tinta maradt a patronban.
- NE nyúljon a patron behelyező nyílásaihoz. Ellenkező esetben a tinta foltot hagyhat a bőrén.
- NE rázza fel a tintapatronokat. Ha festék kerül a bőrére vagy a ruhájára, azonnal mossa le szappannal vagy egyéb tisztítószerrel.
- Ha a festékpatronok beszerelése során véletlenül felcseréli a különböző színű patronok pozícióját, akkor az LCD kijelző a Hibás festékk. szín üzenetet jeleníti meg. Ellenőrizze, melyik patron nincs a megfelelő színes patron helyén, és tegye a megfelelő helyre.
- Ha felbontotta a tintapatront, szerelje be a készülékbe, és ezt követően hat hónapon belül használja el. A felbontatlan tintapatronokat a csomagoláson feltüntetett lejárati időn belül használja fel.
- NE szerelje szét és ne bontsa fel a tintapatront, mert az a tinta patronból való kiömlésével járhat.

# **A készülék tisztítása és ellenőrzése <sup>A</sup>**

# **A szkennerüveg tisztítása <sup>A</sup>**

- **1** Húzza ki a készülék hálózati kábelét az elektromos aljzatból.
- **2** Emelje fel a dokumentumfedelet (1). A szkennerüveget (2) és a fehér műanyagot (3) szöszmentes, puha, nem gyúlékony üvegtisztítóval megnedvesített ruhával tisztítsa meg.

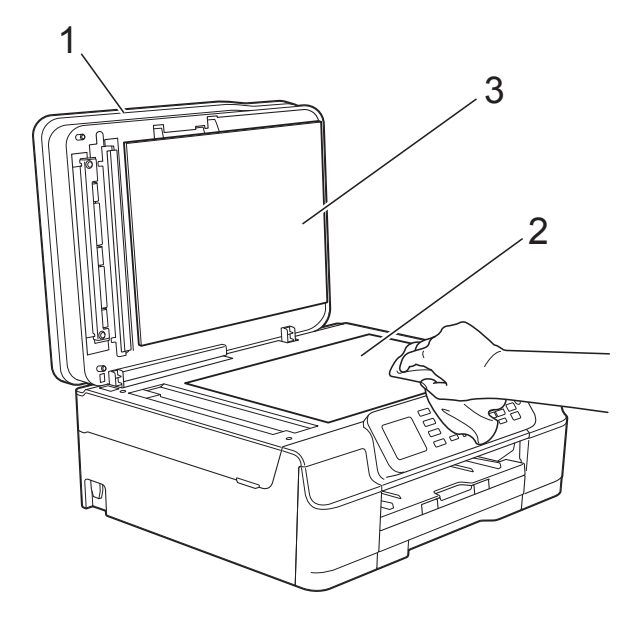

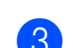

**3** Az ADF (automatikus dokumentumadagoló) egységben tisztítsa meg a fehér rudat (1) és az üvegsávot (2) egy nem gyúlékony üvegtisztítóval megnedvesített szöszmentes ruhával.

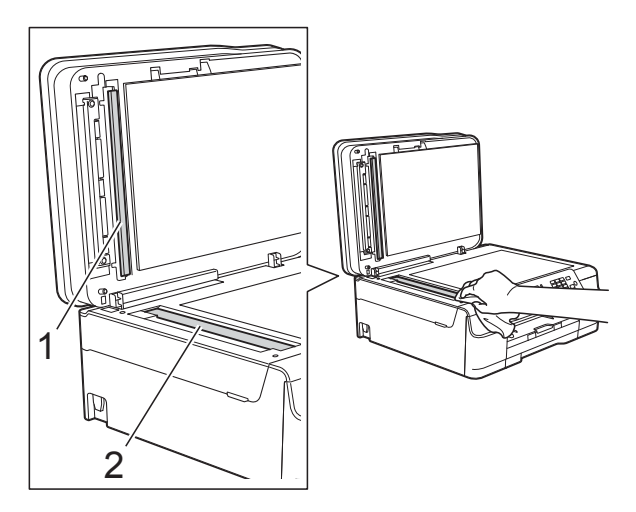

#### **MEGJEGYZÉS**

Az üvegsáv nem gyúlékony üvegtisztítóval történő megtisztítása mellett húzza végig az ujja hegyét az üvegsáv felszínén, hogy megvizsgálja, nem tapadt-e rá valami. Ha érez valami szennyeződést vagy port, tisztítsa meg újra az üveget, különös tekintettel a szennyezett területre. Elképzelhető, hogy háromszor-négyszer is meg kell ismételnie a folyamatot. Ellenőrzésképpen minden tisztítás után készítsen egy fénymásolatot.

 $\rightarrow$ 

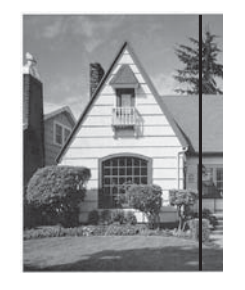

Ha szennyeződés vagy hibajavító folyadék maradt az üvegsávon, a másolatokon függőleges vonalak jelennek meg.

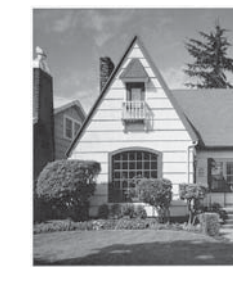

Az üvegsáv megtisztítása után a függőleges vonal eltűnik.

# **A nyomtatófej tisztítása <sup>A</sup>**

A nyomtatási minőség fenntartása érdekében a készülék automatikusan megtisztítja a nyomtatófejet, ha szükséges. A tisztítási műveletet elindíthatja kézzel is, ha probléma adódik a nyomtatási minőséggel.

Tisztítsa meg a nyomtatófejet, ha a nyomatokon, a szövegben vagy a képen vízszintes vonal vagy üres folt látszik. Megtisztíthatja csak a feketét; a sárgát, ciánkéket és magentát egyszerre; vagy mind a négy színt egyszerre.

A nyomtatófej tisztításához a készülék felhasznál bizonyos mennyiségű tintát. A túl gyakori tisztítás a tinta szükségtelen felhasználásával jár.

#### **FONTOS**

NE érintse meg a nyomtatófejet. A nyomtatófej megérintése maradandó károsodást okozhat, és érvénytelenítheti a nyomtatófej szavatosságát.

- a Nyomja meg a **Menu (Menü)** gombot.
	- **b** Nyomja meg a **∆** vagy ▼ gombot a Tinta kiválasztásához. Nyomja meg az **OK** gombot.
- **6** Nyomja meg a **∆** vagy ▼ gombot a Tisztítás kiválasztásához. Nyomja meg az **OK** gombot.
- **4** Nyomja meg a **A** vagy ▼ gombot a Fekete, Színes vagy Összes opció kiválasztásához. Nyomja meg az **OK** gombot. A készülék megtisztítja a nyomtatófejet. A tisztítás befejeztével a készülék készenléti módba tér vissza.

#### **MEGJEGYZÉS**

- Ha a nyomtatófejet legalább ötször megtisztította, és a nyomtatás minősége nem javult, próbáljon meg egy új Brother eredeti Innobella™ tintapatront behelyezni a problémás színek patronjai helyett. Próbálja meg még ötször megtisztítani a nyomtatófejet. Ha a nyomtatás minősége nem javul, vegye fel a kapcsolatot a Brother ügyfélszolgálatával vagy a helyi Brother márkakereskedőjével.
- A nyomtatófej tisztítása a számítógépről is elvégezhető.

(▶▶ Szoftver és hálózati használati útmutató.)

## **A nyomtatás minőségének ellenőrzése <sup>A</sup>**

Ha a nyomaton halvány vagy csíkos színek és szöveg látható, a nyomtatófej fúvókáinak némelyike eltömődhetett. Erről úgy győződhet meg, ha kinyomtatja a nyomtatás minőségét ellenőrző lapot, és megnézi a fúvóka ellenőrző mintázatát.

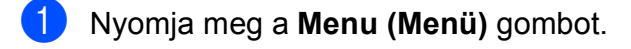

- **b** Nyomja meg a **∆** vagy ▼ gombot a Tinta kiválasztásához. Nyomja meg az **OK** gombot.
- **3** Nyomja meg a **∆** vagy ▼ gombot a Tesztnyomtatás kiválasztásához. Nyomja meg az **OK** gombot.
- 4 Nyomja meg a **A** vagy ▼ gombot a Nyomtat minőség kiválasztásához. Nyomja meg az **OK** gombot.
- e Nyomja meg a **Colour Start (Színes Start)** gombot. A készülék elkezdi nyomtatni a nyomtatás minőségét ellenőrző lapot.
- <span id="page-64-0"></span>**6** Ellenőrizze a kinyomtatott oldalon található négy színnégyzet minőségét.

**A**

g Az LCD kijelzőn megjelenő üzenet megkérdezi, hogy rendben van-e a nyomtatás minősége.

Válasszon az alábbi lehetőségek közül:

- Ha minden vonal tisztán és világosan látszik, a nyomtatásminőség ellenőrzésének befejezéséhez nyomja meg az **1** (Igen) gombot, és folytassa a **f**. lépéssel.
- Ha az oldalon az alábbi képhez hasonló módon hiányzó rövid sorok láthatók, nyomja meg a **2** gombot a Nem kiválasztásához.

OK Gyenge minőség

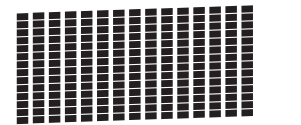

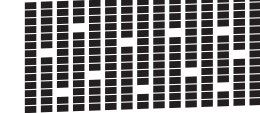

- 8 Az LCD kijelzőn megjelenő üzenet megkérdezi, hogy a fekete, majd a további három szín minősége megfelelő-e. Nyomja meg az **1** (Igen) vagy **2** (Nem) gombot.
- Az LCD megkérdezi, hogy el szeretné-e indítani a tisztítást. Nyomja meg az **1** (Igen) gombot. A készülék elkezdi megtisztítani a nyomtatófejet.
- <sup>10</sup> A tisztítási folyamat befejeződése után nyomja meg a **Colour Start (Színes Start)** opciót.

A készülék újra kinyomtatja a nyomtatási minőséget ellenőrző lapot. Térjen vissza a @. lépéshez.

#### <span id="page-65-0"></span>**k Nyomja meg a Stop/Exit (Stop/Kilépés)** gombot.

Ha a nyomtatófejet legalább ötször megtisztította, és a nyomtatás minősége nem javult, próbáljon meg egy új Brother eredeti tintapatront behelyezni a problémás színek patronjai helyett. Próbálja meg még ötször megtisztítani a nyomtatófejet. Ha a nyomtatás minősége nem javul, vegye fel a kapcsolatot a Brother ügyfélszolgálatával vagy a helyi Brother márkakereskedőjével.

#### **FONTOS**

NE érintse meg a nyomtatófejet. A nyomtatófej megérintése maradandó károsodást okozhat, és érvénytelenítheti a nyomtatófej szavatosságát.

 $\rightarrow$ 

#### **MEGJEGYZÉS**

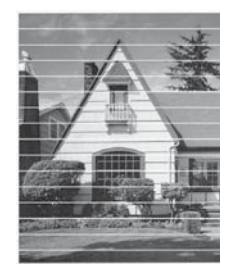

Ha a nyomtatófej szórófeje eltömődött, akkor a kinyomtatott minta az alábbi képhez hasonlóan néz ki.

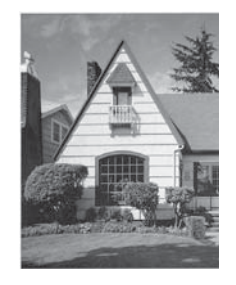

A nyomtatófej szórófejének megtisztítása után eltűnnek a vízszintes vonalak.

## **A nyomtatási igazítások ellenőrzése <sup>A</sup>**

Ha a nyomtatott szöveg elhalványul, vagy ha a képek elmosódottá válnak, akkor a készülék szállítása után szükség lehet a nyomtatási igazítás beállítására.

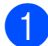

a Nyomja meg a **Menu (Menü)** gombot.

b Nyomja meg a **<sup>a</sup>** vagy **<sup>b</sup>** gombot a Tinta kiválasztásához. Nyomja meg az **OK** gombot.

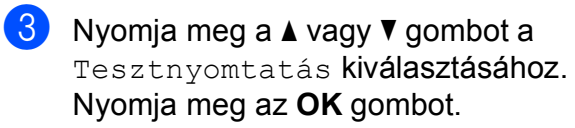

d Nyomja meg a **<sup>a</sup>** vagy **<sup>b</sup>** gombot a Oldal igazítás kiválasztásához. Nyomja meg az **OK** gombot.

#### **6** Nyomja meg a Mono Start vagy a **Colour Start (Színes Start)** gombot. A készülék kinyomtatja a nyomtatás igazítását ellenőrző oldalt.

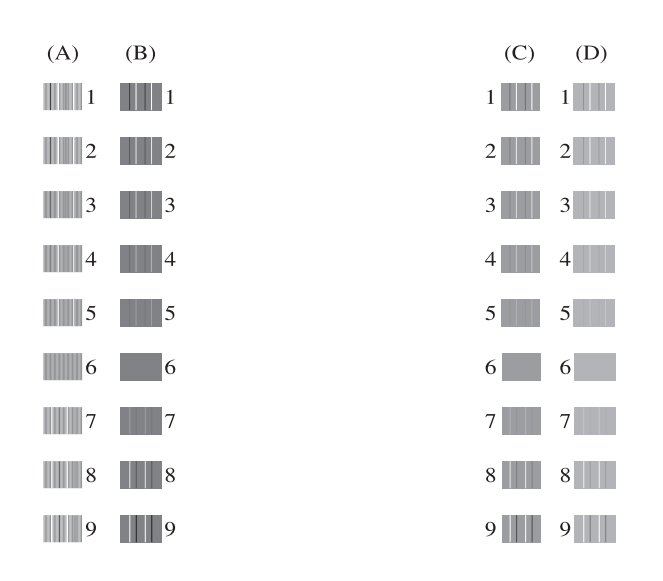

6 Az "A" minta esetén nyomja meg azon tesztnyomat számát, amelyen a legkevesebb függőleges vonal található  $(1-9)$ . Ismételje meg ezt a lépést a B, C és D minták esetében is.

Ebben a példában a 6. a legjobb választás az A, B, C és D számára.

 $\rightarrow$ 

**T** Nyomia meg a Stop/Exit **(Stop/Kilépés)** gombot.

#### **MEGJEGYZÉS**

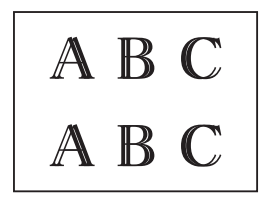

Ha a nyomtatási igazítás beállítása nem megfelelő, a szöveg ilyen elmosódottan néz ki.

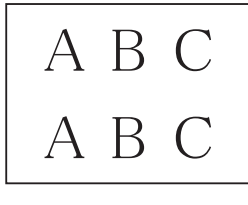

Ha a nyomtatási igazítás beállítása megfelelő, a szöveg így néz ki.

# **A dátum és idő beállítása**

Az LCD kijelzi a dátumot és az időt. Ha az nem pontos, adja meg újra a következő utasításokat követve.

Ha beállítja az állomás-azonosítót (ID), akkor minden kimenő faxhoz hozzárendelheti a dátumot és az időt.

- a Nyomja meg a **Menu (Menü)** gombot. **2** Nyomja meg a **A** vagy **▼** gombot az
	- Alapbeáll. kiválasztásához. Nyomja meg az **OK** gombot.
- **3** Nyomja meg a **A** vagy **▼** gombot az Idő&dátum kiválasztásához. Nyomja meg az **OK** gombot.
- 4 Nyomja meg a **A** vagy **▼** gombot az Idő&dátum kiválasztásához. Nyomja meg az **OK** gombot.
- **6** Adja meg az év utolsó két számjegyét a tárcsázóval, majd nyomja meg az **OK** gombot.
- f Adja meg a hónap két számjegyét a tárcsázóval, majd nyomja meg az **OK** gombot.
- g Adja meg a nap két számjegyét a tárcsázóval, majd nyomja meg az **OK** gombot.
- 8 Adja meg az időt (24 órás formátumban) a tárcsázóval, majd nyomja meg az **OK** gombot. (Pl.: ha délután 7:45 van, írja be, hogy

19:45.)

**9** Nyomia meg a **Stop/Exit (Stop/Kilépés)** gombot.

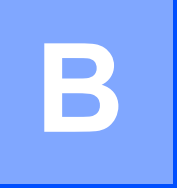

# **Hibakeresés <sup>B</sup>**

Ha úgy véli, gond van a készülékkel, akkor tanulmányozza az alábbi elemeket és kövesse a hibakeresési tanácsokat.

A legtöbb hibát önállóan is el tudja hárítani. Ha további segítségre van szüksége, a Brother Solutions Center honlapján tájékozódhat a legfrissebb GYIK-ről és hibakeresési tanácsokról.

Látogasson el a<http://solutions.brother.com/> honlapra.

# **A probléma azonosítása <sup>B</sup>**

Először ellenőrizze az alábbiakat.

- A készülék tápkábele megfelelően van csatlakoztatva, és a készülék be van kapcsolva.
- Valamennyi csomagolóanyag eltávolításra került.
- A papírt megfelelően tették bele a papírtálcába.
- Az interfészkábelek megfelelően vannak csatlakoztatva a készülékhez és a számítógéphez, illetve a vezeték nélküli kapcsolatot a készüléken és a számítógépen egyaránt beállították.
- LCD üzenetek

(Lásd a(z) *[Hiba- és karbantartási üzenetek](#page-69-0)* >> részt a(z) 62. oldalon.)

Ha a fenti ellenőrzések után is fennáll a probléma, akkor azonosítsa a probléma okát, és ugorjon a megadott oldalra.

A papír kezelésével és a nyomtatással kapcsolatos problémák esetén lásd:

- *[Nyomtatási problémák](#page-87-0)* >> részt a(z) 80. oldalon
- **Nyomtatási minő[séggel kapcsolatos problémák](#page-89-0) > > részt a(z) 82. oldalon**
- [Papírkezelési problémák](#page-91-0) >> részt a(z) 84. oldalon
- [Fogadott faxok nyomtatása](#page-92-0) >> részt a(z) 85. oldalon

Telefonnal és faxszal kapcsolatos problémák esetén lásd:

- *[Telefonvonal vagy csatlakozások](#page-92-1)* > > részt a(z) 85. oldalon
- *Bejövő hívások kezelése* >> [részt a\(z\) 88. oldalon](#page-95-0)
- Faxok fogadása >> [részt a\(z\) 86. oldalon](#page-93-0)
- **Faxok küldése** >> [részt a\(z\) 87. oldalon](#page-94-0)

Másolással kapcsolatos problémák esetén lásd:

■ *Másolási problémák* >> [részt a\(z\) 89. oldalon](#page-96-0)

Szkenneléssel kapcsolatos problémák esetén lásd:

■ [Szkennelési problémák](#page-96-1) >> részt a(z) 89. oldalon

Szoftveres és hálózati problémák esetén lásd:

- Szoftverproblémák >> [részt a\(z\) 89. oldalon](#page-96-2)
- Hálózati problémák >> [részt a\(z\) 90. oldalon](#page-97-0)

# <span id="page-69-0"></span>**Hiba- és karbantartási üzenetek <sup>B</sup>**

Mint minden kifinomult irodai termék esetében, hibák léphetnek fel, és a fogyóeszközöket pótolni kell. Ha ez történik, a készülék azonosítja a hibát vagy az igényelt időszakos karbantartást, és megjeleníti a megfelelő üzenetet. A leggyakrabban előforduló hiba- és karbantartási üzeneteket lásd a táblázatban.

A legtöbb hibaelhárítást és időszakos karbantartási műveletet önállóan is elvégezheti. Ha további segítségre van szüksége, a Brother Solutions Center honlapján tájékozódhat a legfrissebb GYIKről és hibakeresési tanácsokról:

Látogasson el a<http://solutions.brother.com/>honlapra.

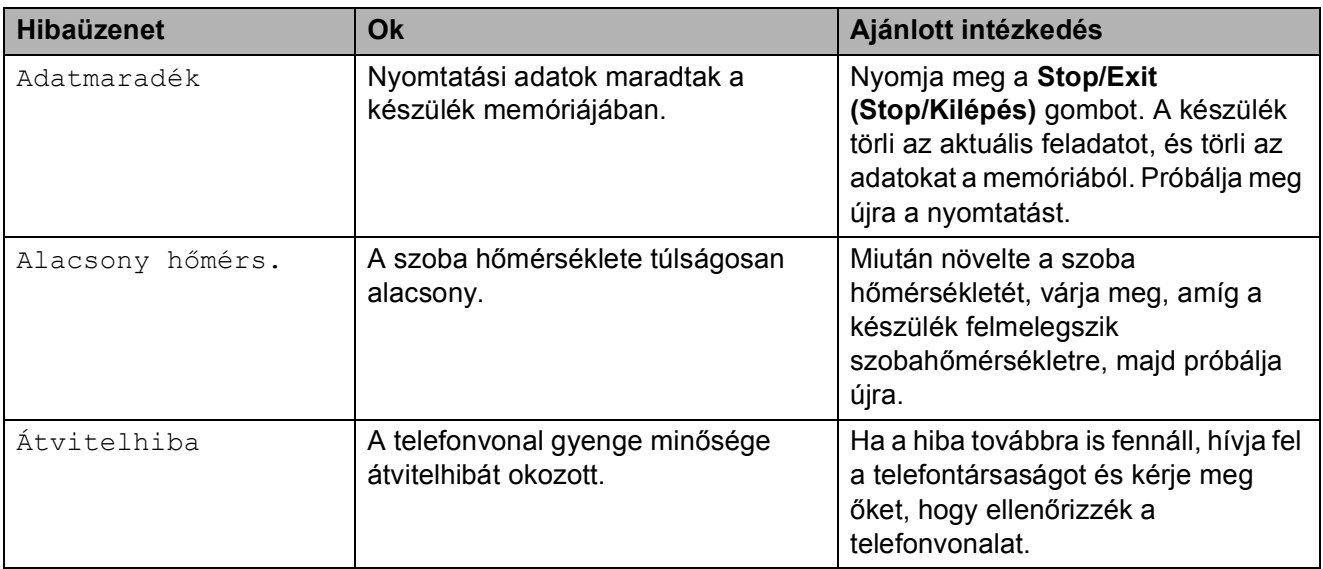

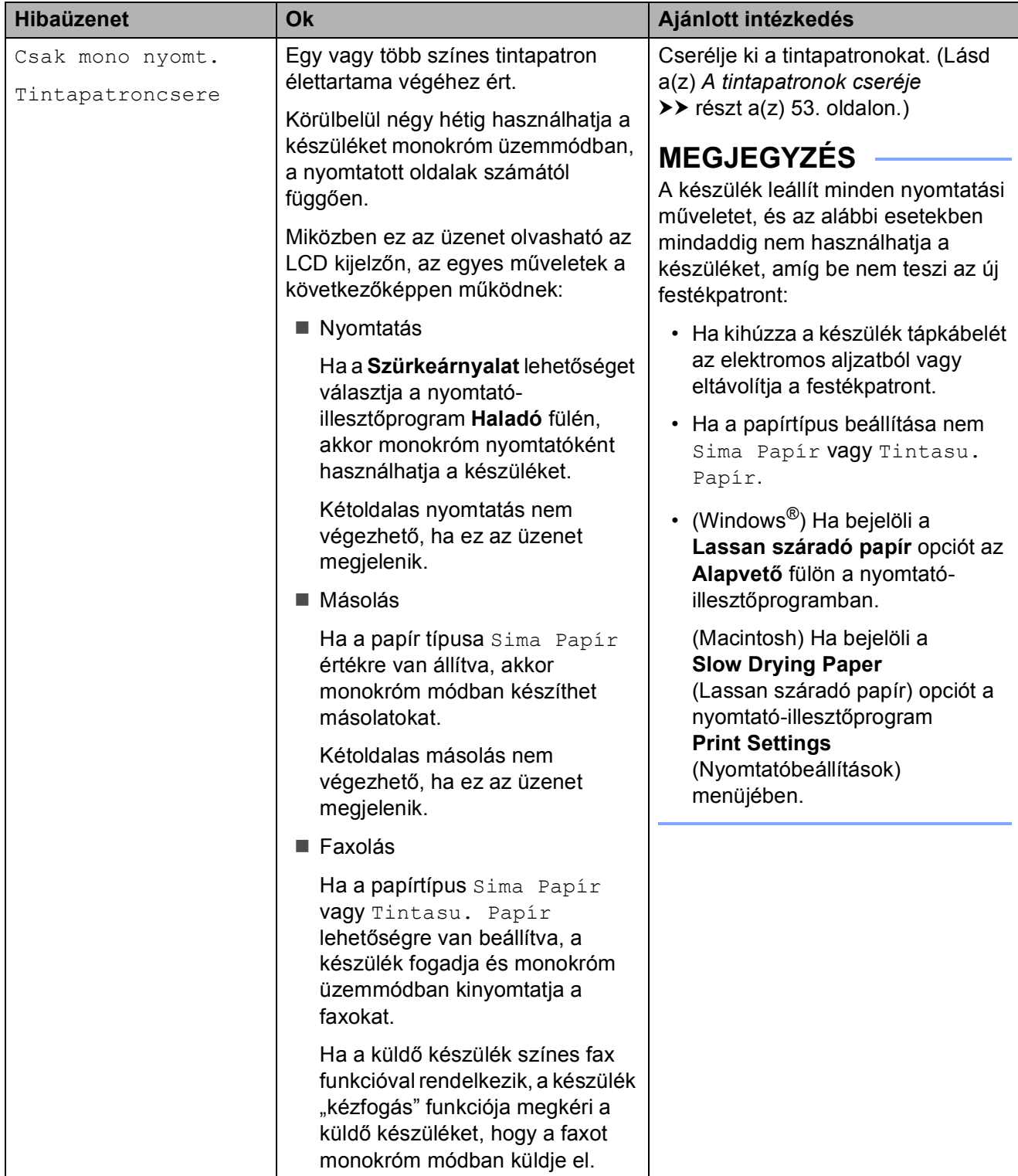

**B**

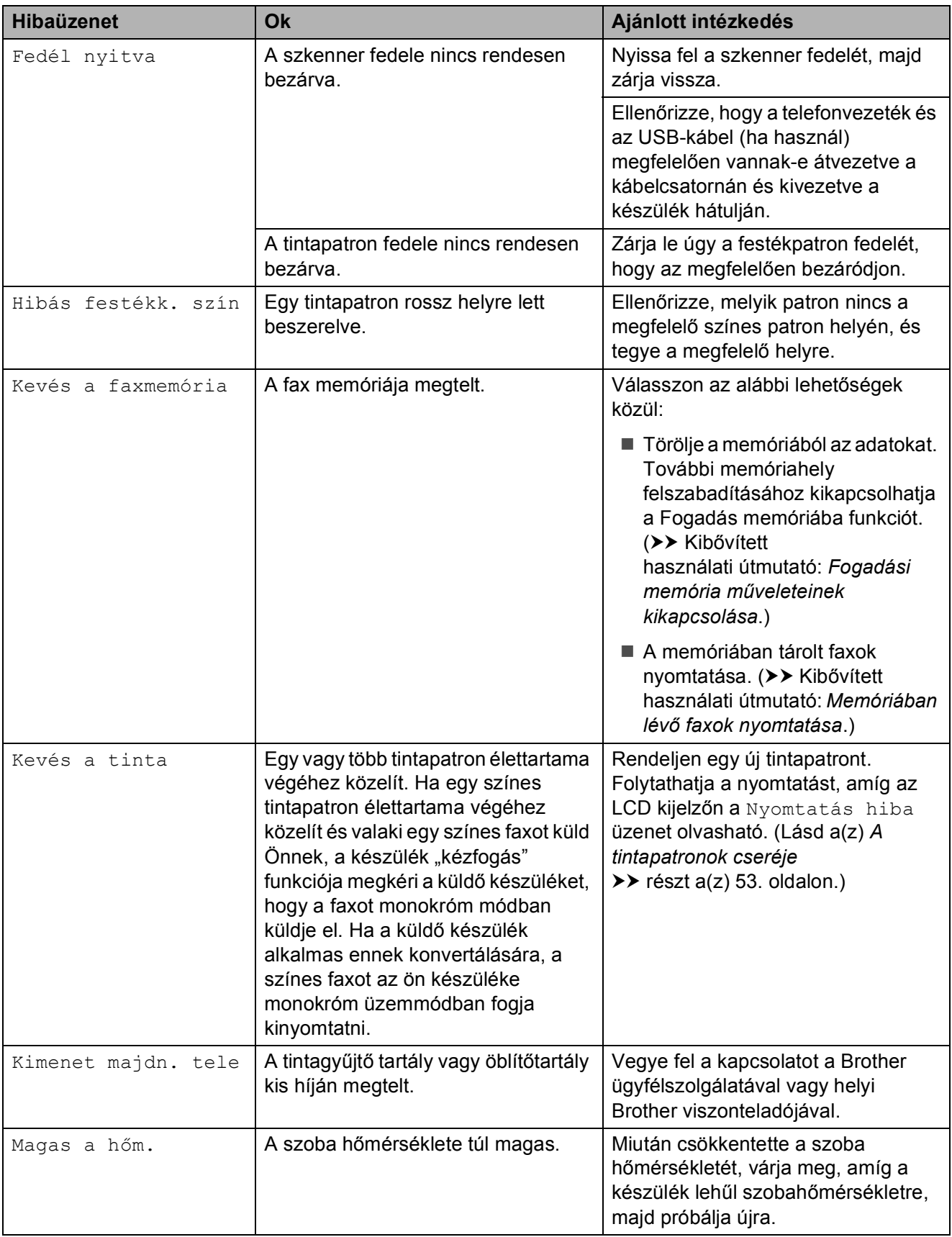
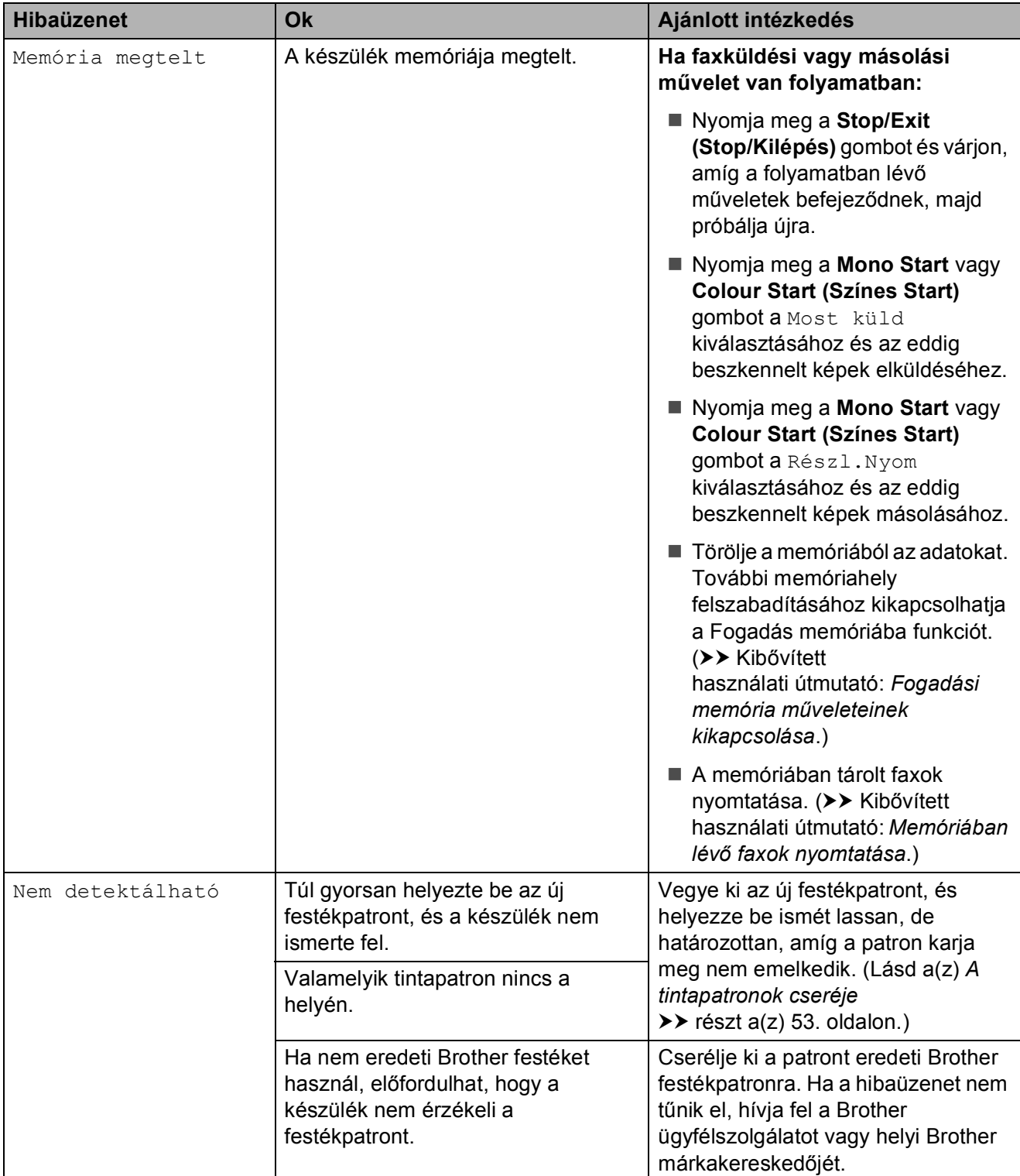

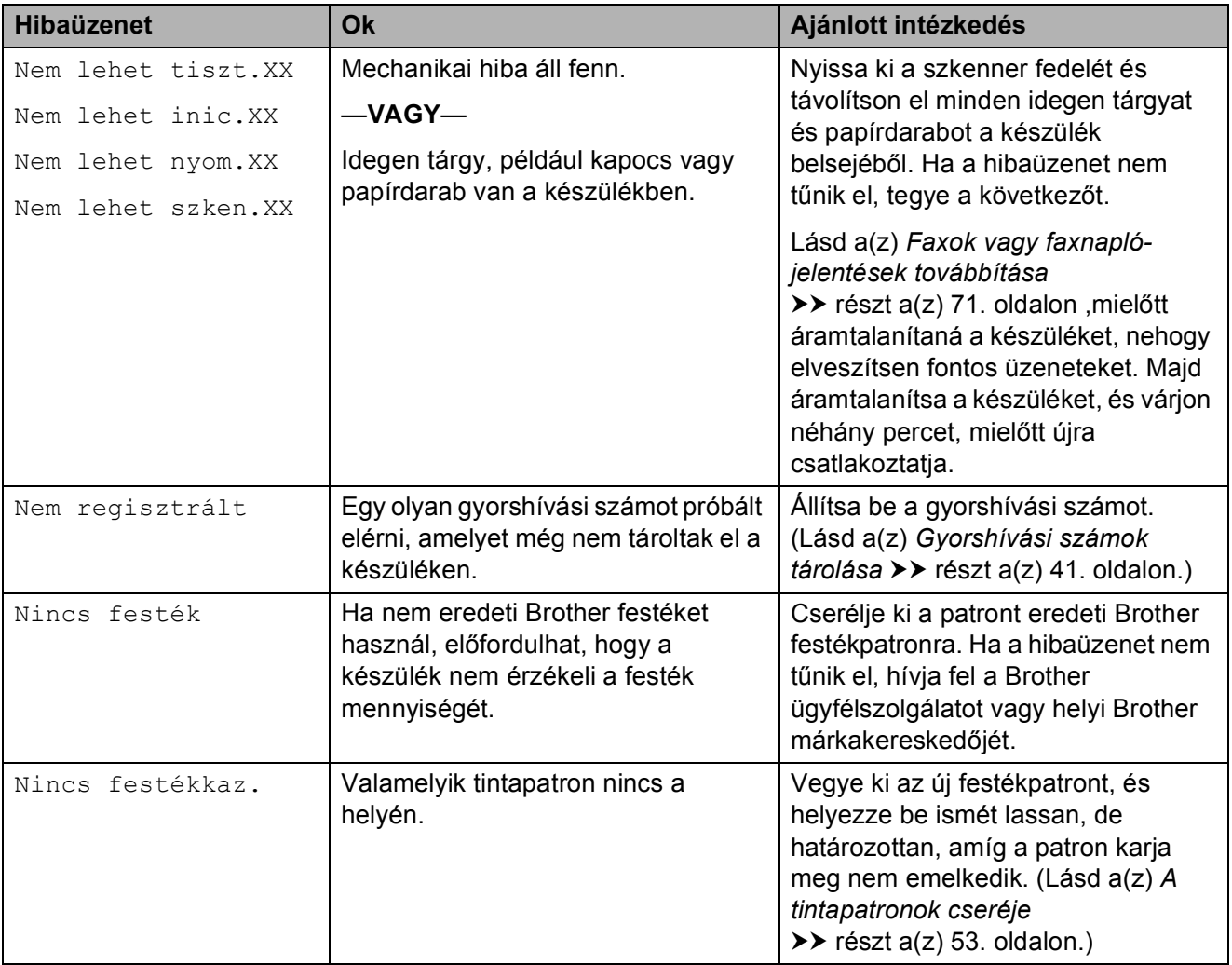

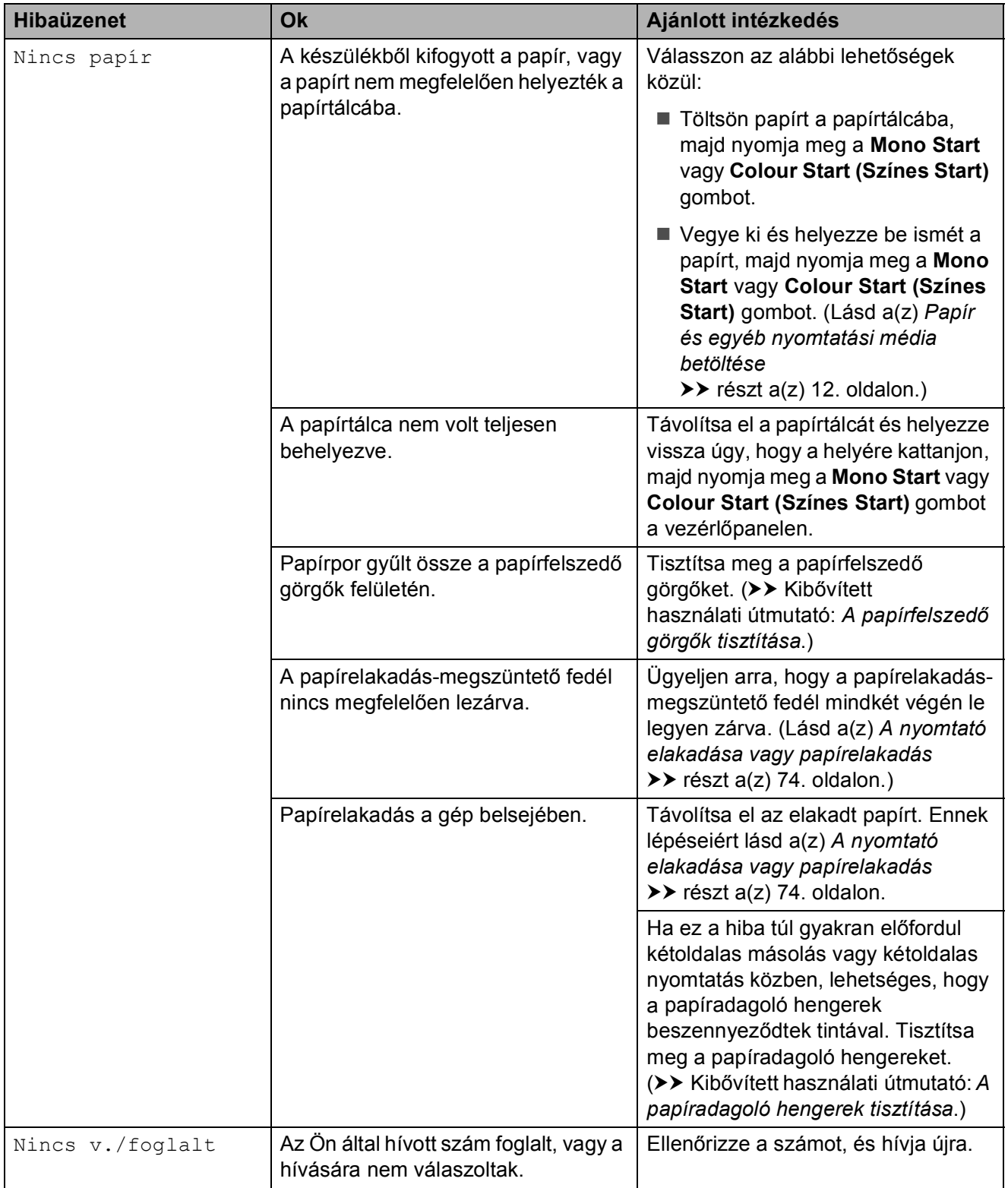

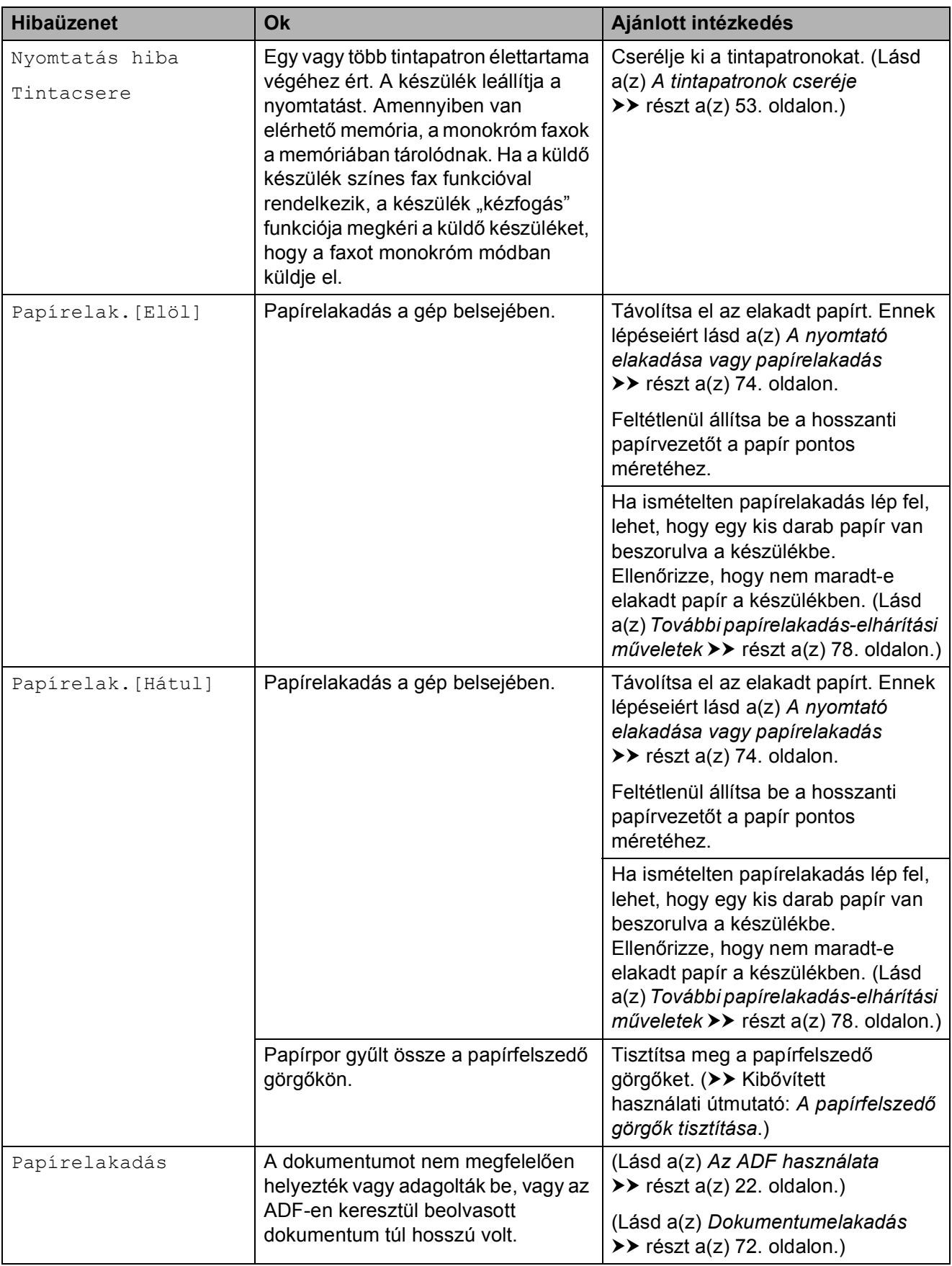

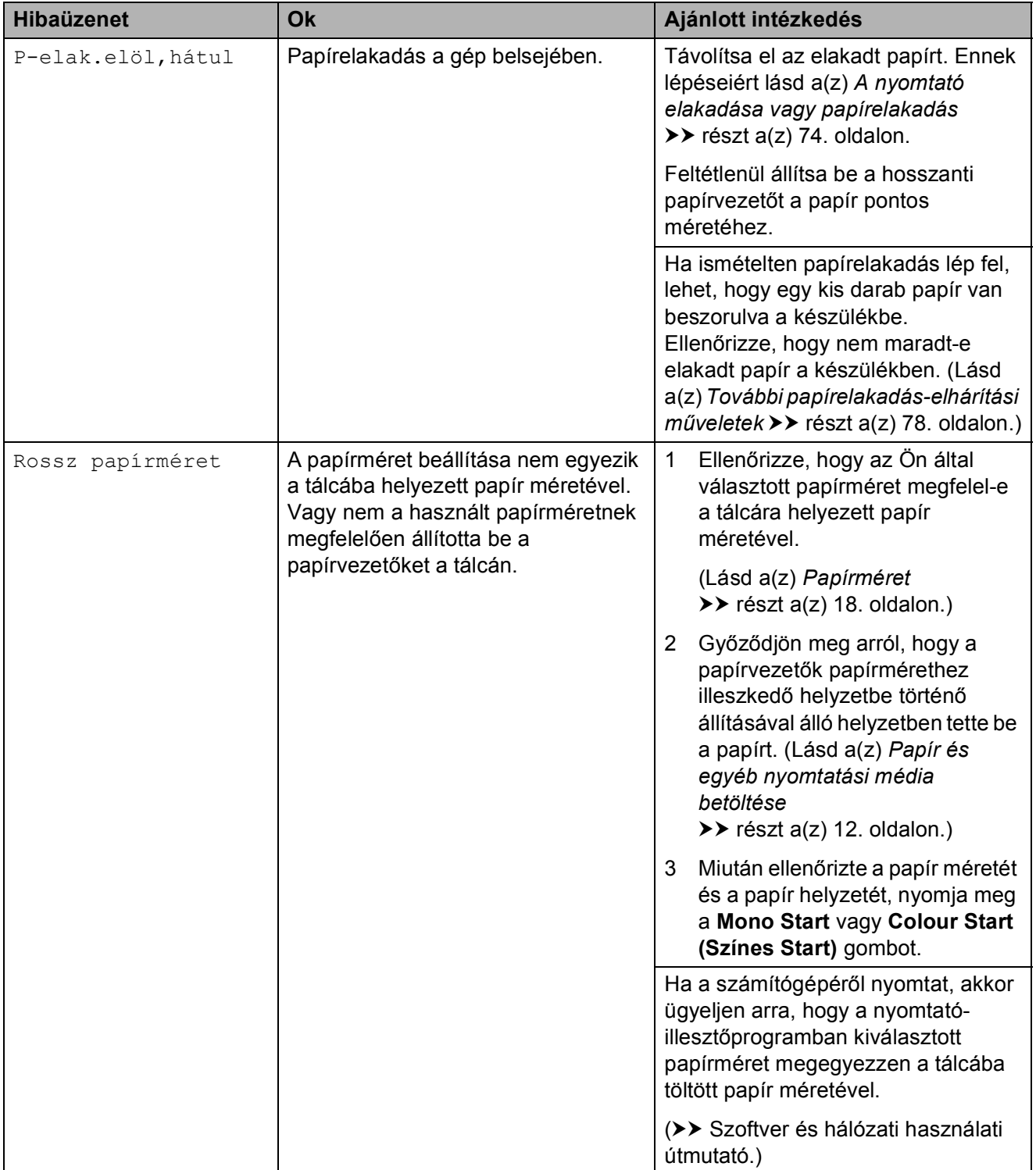

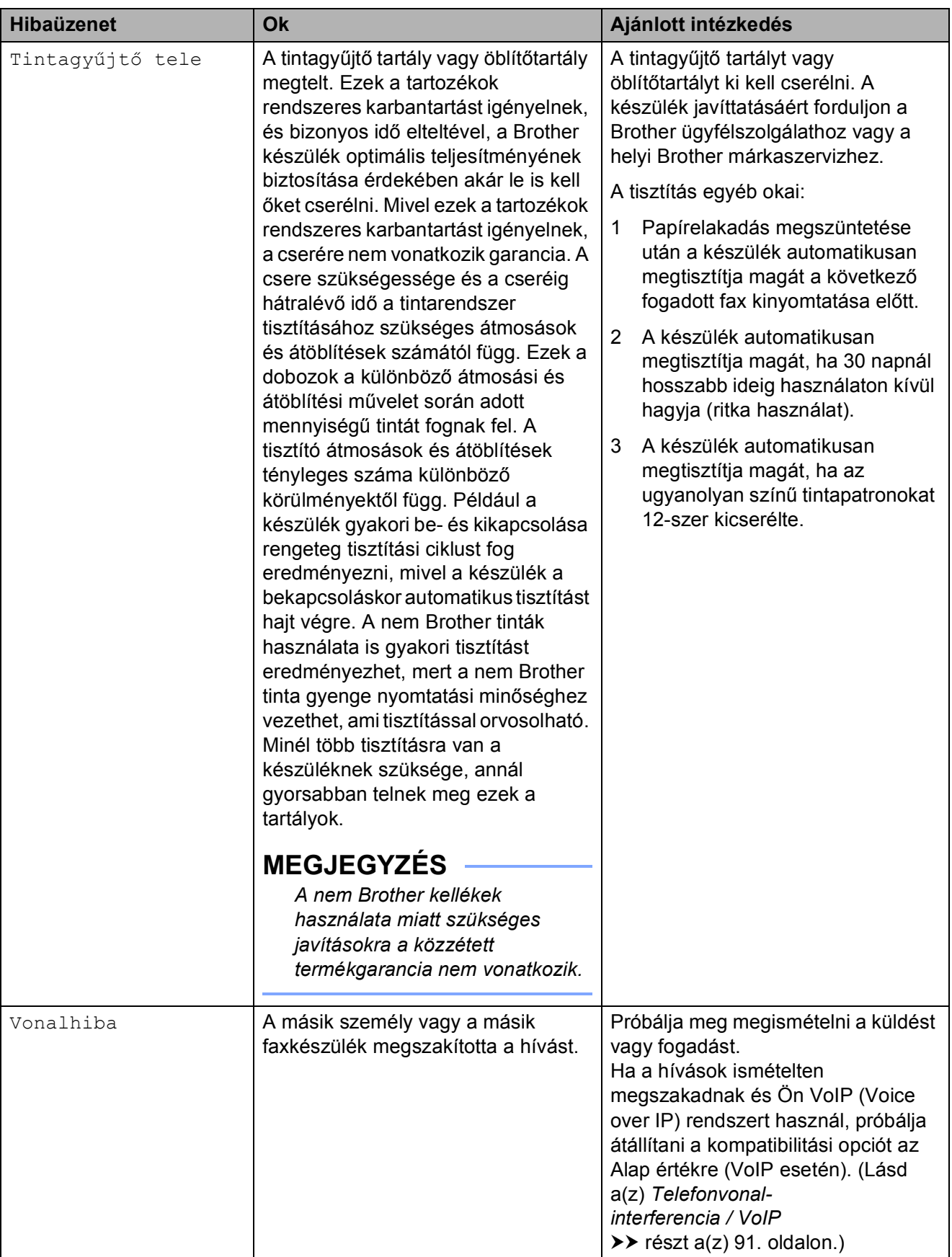

## **Animációs hibaüzenetek <sup>B</sup>**

Az animációs hibaüzenetek lépésről-lépésre történő utasításokat jelenítenek meg a papír elakadásakor. A lépéseket az Önnek tetsző tempóban olvashatja; a ▶ gombot megnyomva egy lépéssel előre, a ◀ gombbal pedig egy lépéssel vissza tud lépni.

## <span id="page-78-0"></span>**Faxok vagy faxnaplójelentések továbbítása <sup>B</sup>**

Ha az LCD kijelző ezt mutatja:

- Nem lehet tiszt.XX
- Nem lehet inic. XX
- Nem lehet nyom.XX
- Nem lehet szken.XX

Javasoljuk, hogy továbbítsa faxait egy másik faxkészülékre vagy egy számítógépre. (Lásd a(z) *[Faxok továbbítása másik faxkészülékre](#page-78-1)* **▶▶** [részt a\(z\) 71. oldalon](#page-78-1) vagy a(z) *Faxok [továbbítása számítógépre](#page-78-2)*  $\rightarrow$  [részt a\(z\) 71. oldalon.](#page-78-2))

A faxnapló-jelentést is továbbíthatja, hogy lássa, vannak-e olyan faxok, amelyeket továbbítani kell. (Lásd a(z) *[Faxnapló-jelentés](#page-79-1)  [továbbítása másik faxkészülékre](#page-79-1)* ▶▶ [részt a\(z\) 72. oldalon.](#page-79-1))

#### <span id="page-78-1"></span>**Faxok továbbítása másik faxkészülékre <sup>B</sup>**

Ha nem állította be az állomás-azonosítót (ID), akkor nem tud belépni faxtovábbítási  $ü$ zemmódba. ( $\triangleright$  Gyors telepítési útmutató: *Adja meg a személyes adatokat (Állomásazonosító)*.)

- **1** Nyomja meg a **Stop/Exit (Stop/Kilépés)** gombot a hiba ideiglenes megszakításához.
- 

b Nyomja meg a **Menu (Menü)** gombot.

- **6** Nyomja meg a **A** vagy ▼ gombot a Müsz. segély kiválasztásához. Nyomja meg az **OK** gombot.
- **4** Nyomja meg a **A** vagy **▼** gombot az Adatátvitel kiválasztásához. Nyomja meg az **OK** gombot.
- e Nyomja meg a **<sup>a</sup>** vagy **<sup>b</sup>** gombot a Fax átvitel kiválasztásához. Nyomja meg az **OK** gombot.
- 
- Válasszon az alábbi lehetőségek közül:
	- Ha az LCD kijelzőn megjelenik a Nincs adat üzenet, akkor nem maradt fax a készülék memóriájában.

Nyomja meg a **Stop/Exit (Stop/Kilépés)** gombot.

- $\blacksquare$  Írja be azt a faxszámot, amelyre a faxokat továbbítani kell.
- g Nyomja meg a **Mono Start** gombot.

#### <span id="page-78-2"></span>**Faxok továbbítása számítógépre B**

Továbbíthatja a faxokat a készülék memóriájából a számítógépére.

- a Nyomja meg a **Stop/Exit (Stop/Kilépés)** gombot a hiba ideiglenes megszakításához.
- Ellenőrizze, hogy telepítette-e az **MFL-Pro Suite** szoftvert a számítógépre, majd kapcsolja be a **PC-FAX vétel** lehetőséget a számítógépen. Válasszon az alábbi lehetőségek közül:

(Windows® XP, Windows Vista® és Windows<sup>®</sup> 7)

#### A (**Start**) menüben válassza ki a **Minden program**, **Brother**, **MFC-XXXX**, **PC-FAX vétel**

lehetőséget, majd válassza a **Fogadás** lehetőséget. (ahol az XXXX az Ön által használt modell neve.)

(Windows $^{\circledR}$  8)

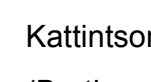

Kattintson a (**Brother Utilities**

(Brother segédprogramok)) lehetőségre, majd a legördülő listában válassza ki a modell nevét (ha még nincs kiválasztva). Kattintson a **PC-FAX vétel** lehetőségre a bal oldali navigációs sávon, majd kattintson a **Fogadás** lehetőségre.

**B**

c Ellenőrizze, hogy beállította-e a PC-Fax fogadás lehetőséget a készüléken. (>> Kibővített használati útmutató: *PC-Fax fogadása (Windows®)*.) Ha faxok vannak a készülék memóriájában a PC-Fax fogadás beállításakor, akkor az LCD kijelzőn megjelenik egy üzenet, mely rákérdez arra, hogy kívánja-e a faxokat azonnal a számítógépre továbbítani.

d Válasszon az alábbi lehetőségek közül:

■ Az összes faxnak a számítógépre történő továbbításához nyomja meg az **1** (Igen) gombot.

Nyomja meg a **a** vagy **b** gombot a Háttér.nyomt:Be vagy Háttér.nyomt:Ki opció kiválasztásához.

Nyomja meg az **OK** gombot.

- $\blacksquare$  Ha ki akar lépni és a memóriában akarja hagyni a faxokat, nyomja meg a **2** (Nem) gombot.
- **5** Nyomja meg a Stop/Exit **(Stop/Kilépés)** gombot.

#### <span id="page-79-1"></span>**Faxnapló-jelentés továbbítása másik faxkészülékre <sup>B</sup>**

Ha nem állította be az állomás-azonosítót (ID), akkor nem tud belépni faxtovábbítási üzemmódba.  $(\triangleright\triangleright$  Gyors telepítési útmutató: *Adja meg a személyes adatokat (Állomásazonosító)*.)

- **a** Nyomja meg a Stop/Exit **(Stop/Kilépés)** gombot a hiba ideiglenes megszakításához.
- b Nyomja meg a **Menu (Menü)** gombot.
- **3** Nyomja meg a **∆** vagy ▼ gombot a Müsz. segély kiválasztásához. Nyomja meg az **OK** gombot.
- d Nyomja meg a **<sup>a</sup>** vagy **<sup>b</sup>** gombot az Adatátvitel kiválasztásához. Nyomja meg az **OK** gombot.
- **b** Nyomia meg a **A** vagy ▼ gombot a Jelentés átv. kiválasztásához. Nyomja meg az **OK** gombot.
- 6) Írja be azt a faxszámot, amelyre a faxnapló-jelentést továbbítani kell.
	- g Nyomja meg a **Mono Start** gombot.

## <span id="page-79-0"></span>**Dokumentumelakadás**

A dokumentumok elakadhatnak az ADF egységben, ha nem töltötték be őket megfelelően, vagy ha túl hosszúak. Az elakadás elhárításához kövesse ezeket a lépéseket.

#### **Papírelakadás az ADF egység felső részében <sup>B</sup>**

- - a Vegye ki az összes el nem akadt papírt az ADF-ből.
- b Nyissa fel az ADF fedelét.
	- c Felfelé húzva távolítsa el az elakadt dokumentumot.

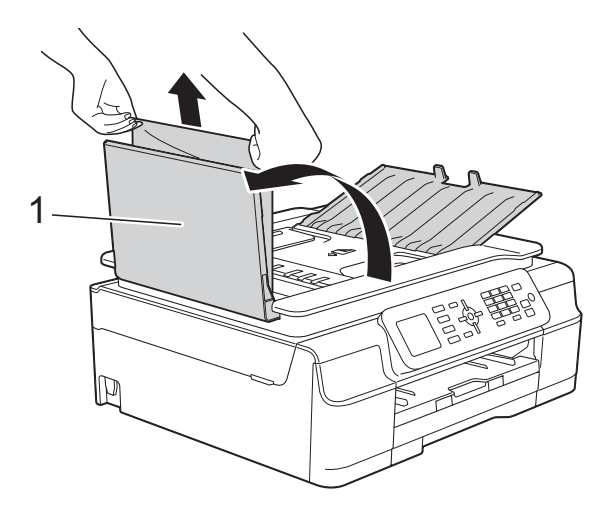

**1 ADF fedél**

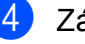

- Zárja vissza az ADF fedelét.
- e Nyomja meg a **Stop/Exit (Stop/Kilépés)** gombot.

#### **FONTOS**

Az elakadások elkerüléséhez a közepén óvatosan megnyomva megfelelően zárja le az ADF fedelét.

#### **Papírelakadás az ADF egység belsejében**

- **1** Vegye ki az ADF-ből az összes, el nem akadt papírt.
- 2 Emelje fel a dokumentumfedelet.
- **3** Húzza ki az elakadt dokumentumot balra.

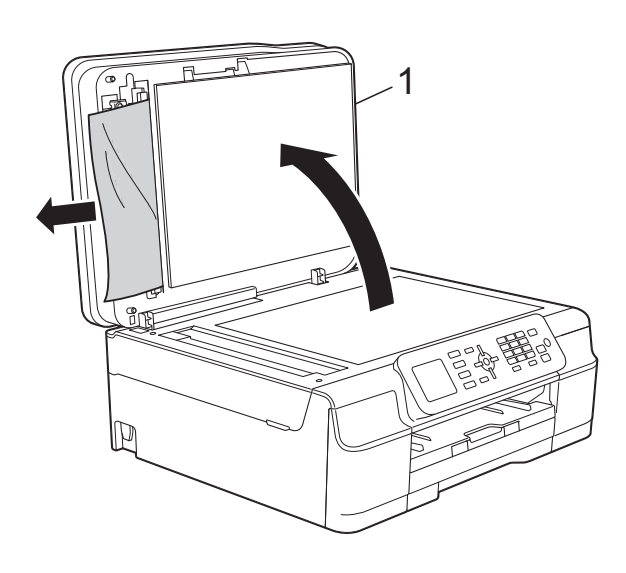

- **1 Dokumentumfedél**
- 4 Zárja vissza a dokumentumfedelet.
- **6** Nyomja meg a Stop/Exit **(Stop/Kilépés)** gombot.

#### **Az ADF-ben elakadt apró dokumentumok eltávolítása <sup>B</sup>**

- 
- **1** Emelje fel a dokumentumfedelet.
- **2** Helyezzen egy darabka merev papírt, pl. kártyalapot az ADF-be és tolja ki vele az ott lévő papírdarabkákat.

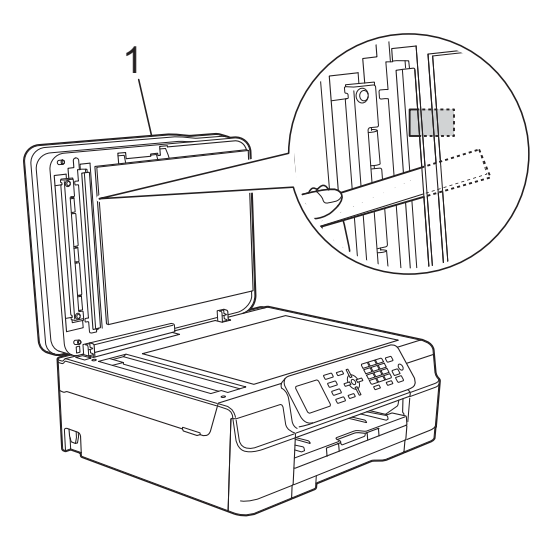

**1 Dokumentumfedél**

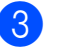

- **3** Zárja vissza a dokumentumfedelet.
- d Nyomja meg a **Stop/Exit (Stop/Kilépés)** gombot.

## <span id="page-81-0"></span>**A nyomtató elakadása vagy papírelakadás <sup>B</sup>**

Ezeket a lépéseket követve keresse meg és távolítsa el az elakadt papírt.

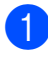

a Húzza ki a készülék hálózati kábelét az elektromos aljzatból.

#### **FONTOS**

Áramkimaradás után 24 órával a memóriában tárolt adatok elvesznek. Mielőtt kihúzná a készülék tápkábelét a csatlakozóból, továbbíthatja a faxokat a készülék memóriájából a számítógépére vagy egy másik faxkészülékre, hogy a fontos üzenetek ne vesszenek el. (Lásd a(z) *[Faxok vagy faxnapló-jelentések](#page-78-0)  továbbítása* ▶▶ [részt a\(z\) 71. oldalon](#page-78-0).)

2 Teljesen húzza ki a papírtálcát (1) a készülékből.

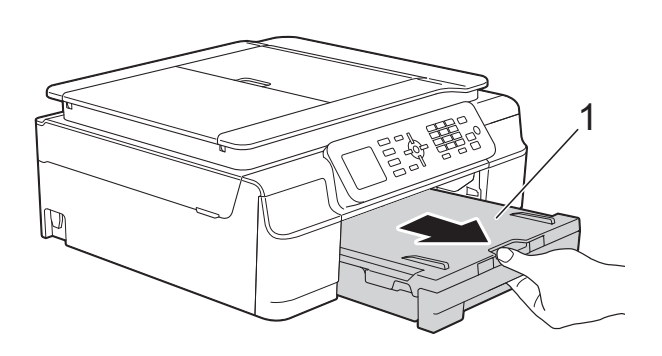

c Húzza meg a két zöld kart maga felé a készülék belsejében az elakadt papír eltávolításához.

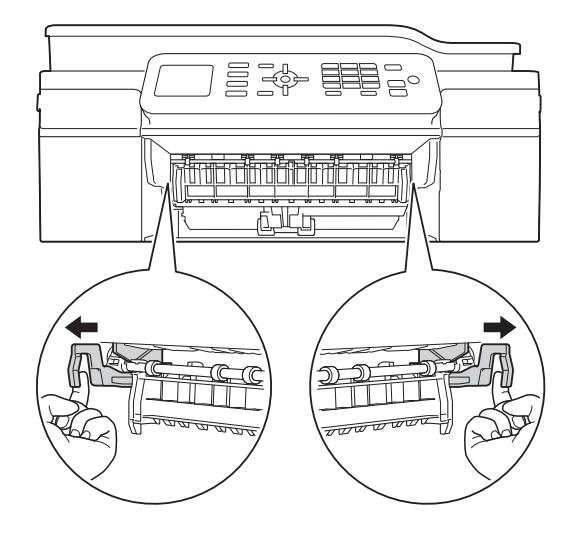

- Ha az LCD kijelzőn a Papírelak. [Hátul] üzenet olvasható, u[g](#page-82-0)orjon a  $\bullet$ . lépéshez.
- Húzza ki az elakadt papírt (1).

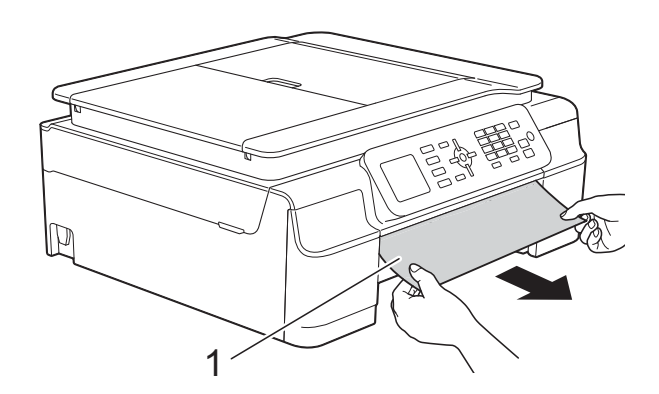

**6** Emelje fel a papírelakadásmegszüntető fedelet, és vegye ki az elakadt papírt.

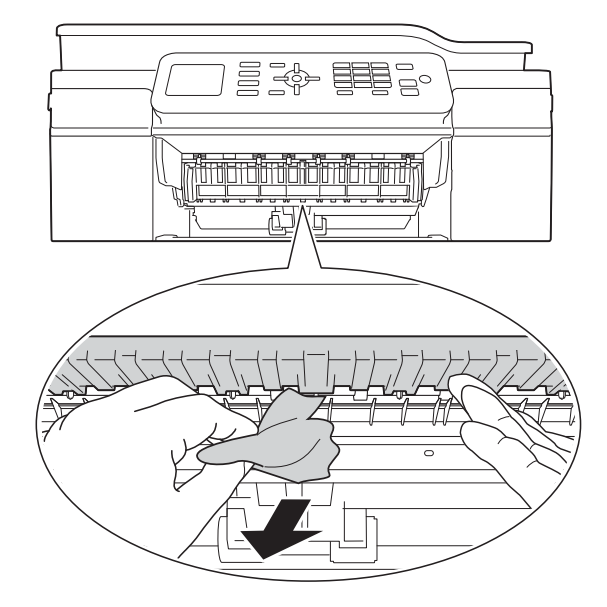

6 Figyelmesen nézzen körül a készülék belsejében a papírelakadásmegszüntető fedél felett és alatt egyaránt, és távolítson el minden papírdarabkát.

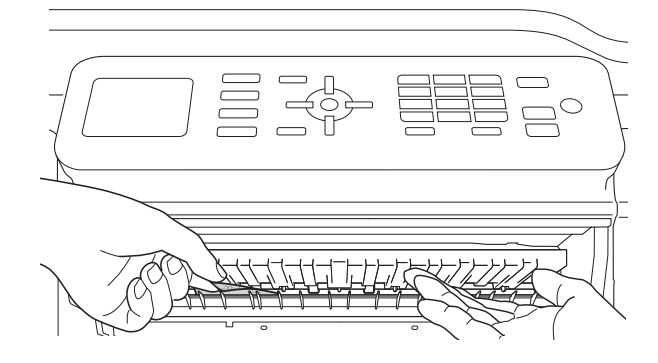

Ha eltávolította a tálcát, tegye a következők egyikét:

- Ha az LCD kijelzőn a Papírelak.[Elöl] üzenet olvasható, ugor[j](#page-83-0)on a @. lépéshez.
- Ha az LCD kijelzőn a P-elak.elöl, hátul üzenet olvasható, u[g](#page-82-0)orjon a  $\bigcirc$ . lépéshez.
- <span id="page-82-0"></span>
	- g Nyissa ki a papírelakadás-megszüntet<sup>ő</sup> fedelet (1) a készülék hátoldalánál.

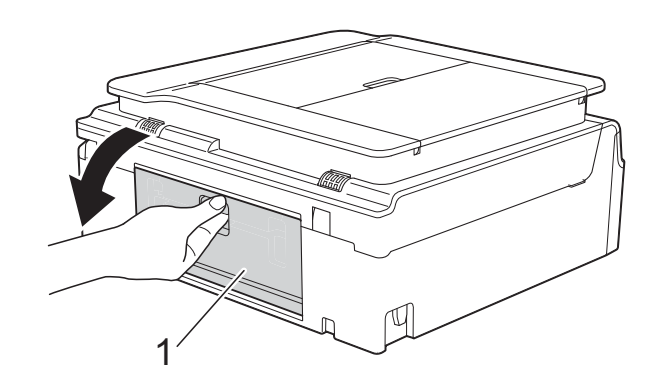

h Húzza ki a készülékből az elakadt papírt.

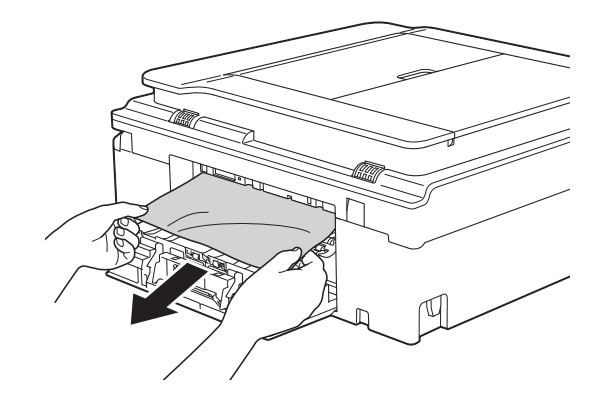

9 Zárja be a papírelakadás-megszüntető fedelet. Győződjön meg arról, hogy a fedél megfelelően van-e lezárva.

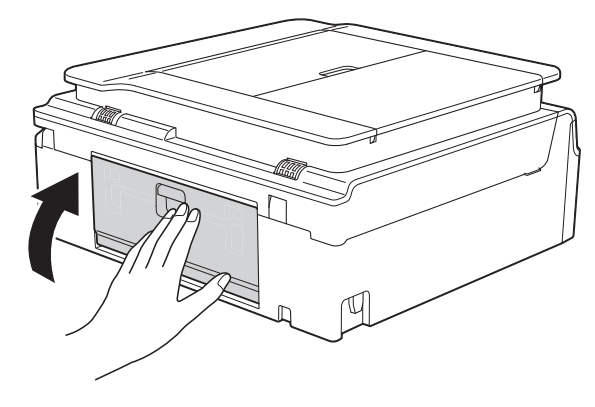

<span id="page-83-0"></span>10 A készülék két oldalán található műanyag füleket használva emelje fel a szkenner fedelét (1) nyitott pozícióba. Mozgassa a nyomtatófejet (ha szükséges) úgy, hogy eltávolíthasson minden papírt, ami az érintett részen található. Győződjön meg arról, hogy nem maradt elakadt papír a készülék (2) és (3) részein.

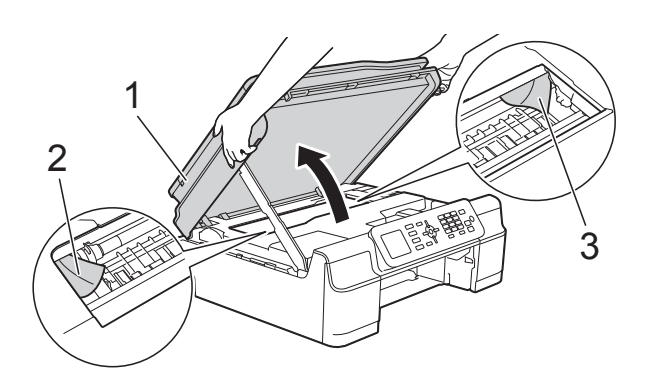

#### **FONTOS**

• NE érjen hozzá az érzékelő sávhoz (1). Ez a készülék meghibásodását okozhatja.

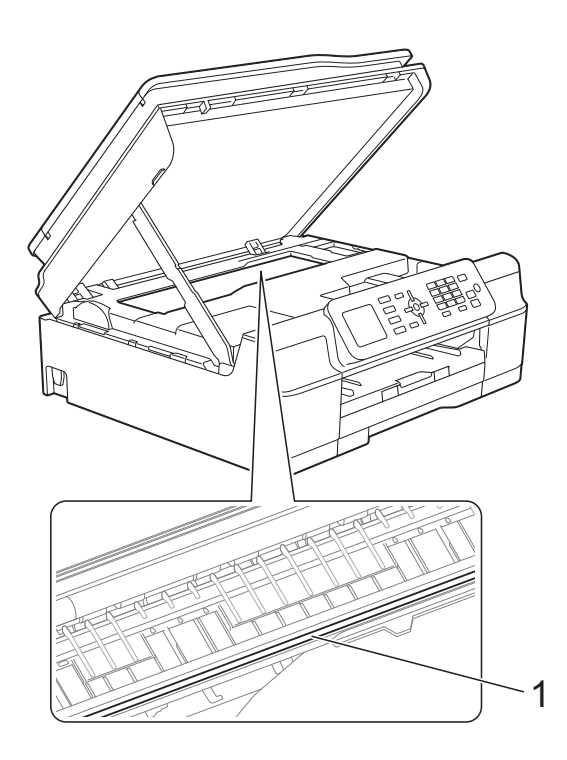

• Ha a papír a nyomtatófej alatt akadt el, húzza ki a készülék tápkábelét a csatlakozóból, majd mozdítsa el a nyomtatófejet a papír kivételéhez.

• Ha a nyomtatófej az ábrán látható módon a jobb sarokban van, akkor nem mozgathatja. Dugja vissza a tápkábelt. Tartsa lenyomva a **Stop/Exit (Stop/Kilépés)** gombot, amíg a nyomtatófej el nem mozdul középre. Húzza ki a készülék tápkábelét, és vegye ki a papírt.

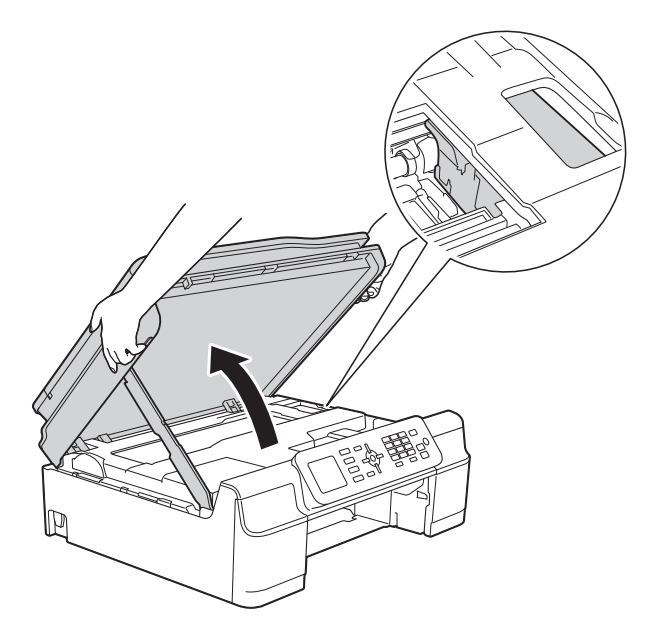

- Ha tinta kerül a bőrére, azonnal mossa le szappannal és bő vízzel.
- **k Balaposan nézzen körül a készülék** belsejében (1), hogy ne maradjon egy papírdarab se benne.

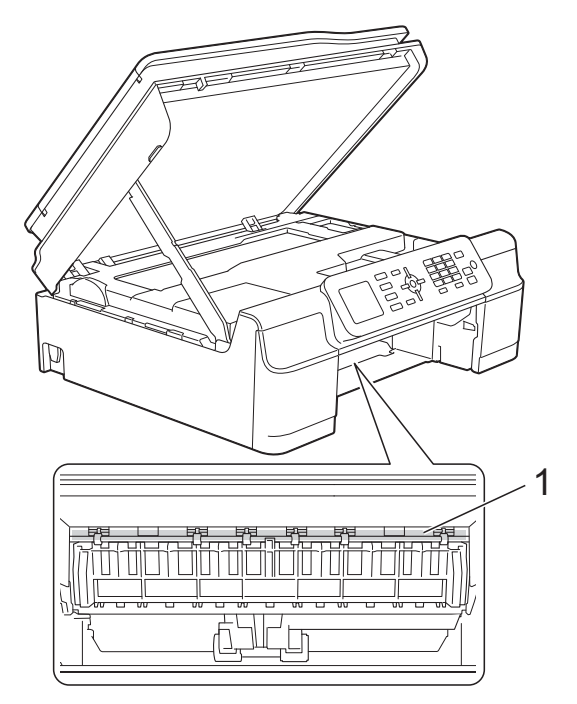

<sup>12</sup> Határozott mozdulattal tolja vissza a papírtálcát a készülékbe.

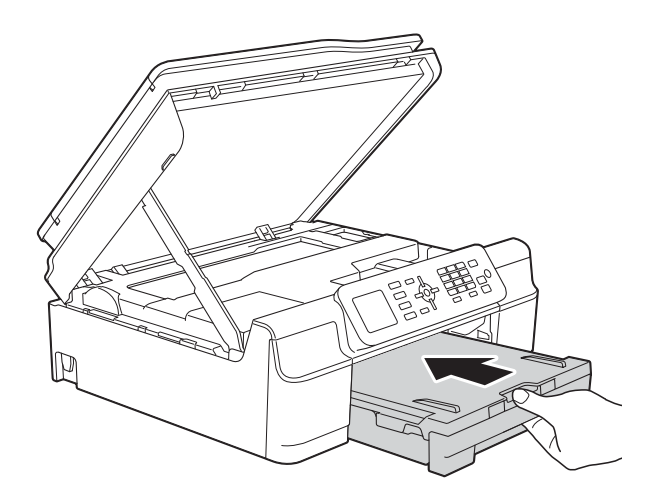

**13** Emelje fel a szkenner fedelét (1) a zár kioldásához. Óvatosan nyomja lefelé a szkennerfedél támasztópántját (2) és zárja le a szkenner fedelét (3) mind a két kezét használva.

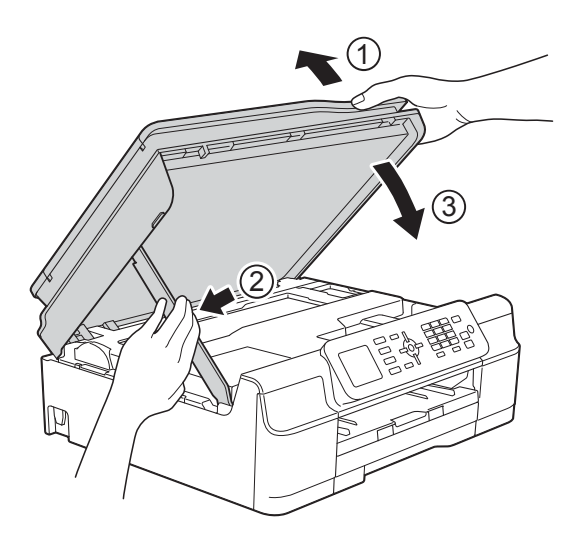

## **VIGYÁZAT**

Ügyeljen rá, nehogy becsípje az ujjait, amikor a lezárja a szkenner fedelét.

14 A papírtálcát a helyén tartva húzza ki a papírtartót, amíg az nyitott állapotban a helyére nem kattan, majd hajtsa ki a papírtartó szárnyat. A papírtartót addig húzza ki, amíg az a helyére nem kattan. **b** Dugja vissza a tápkábelt.

#### **MEGJEGYZÉS**

Ha ismételten papírelakadás lép fel, lehet, hogy egy kis darab papír van beszorulva a készülékbe. (Lásd a(z) *[További](#page-85-0)  [papírelakadás-elhárítási m](#page-85-0)űveletek* ▶▶ [részt a\(z\) 78. oldalon](#page-85-0).)

#### <span id="page-85-0"></span>**További papírelakadás-elhárítási műveletek <sup>B</sup>**

- **1** Húzza ki a készülék hálózati kábelét az elektromos aljzatból.
- 2 Teljesen húzza ki a papírtálcát (1) a készülékből.

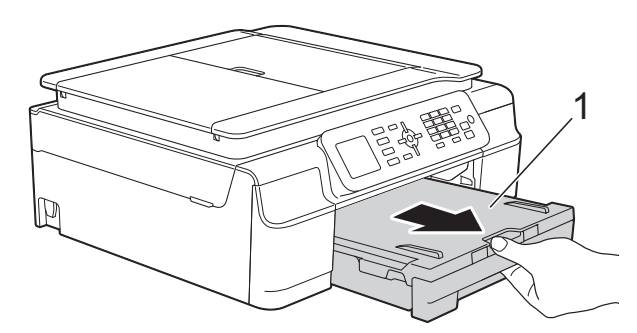

**6** Húzza meg a két zöld kart maga felé a készülék belsejében az elakadt papír eltávolításához.

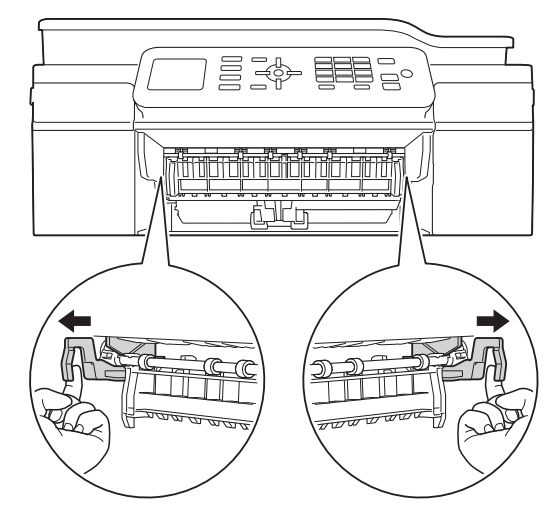

 $\left(4\right)$  A készülék két oldalán található műanyag füleket használva emelje fel a szkenner fedelét nyitott pozícióba.

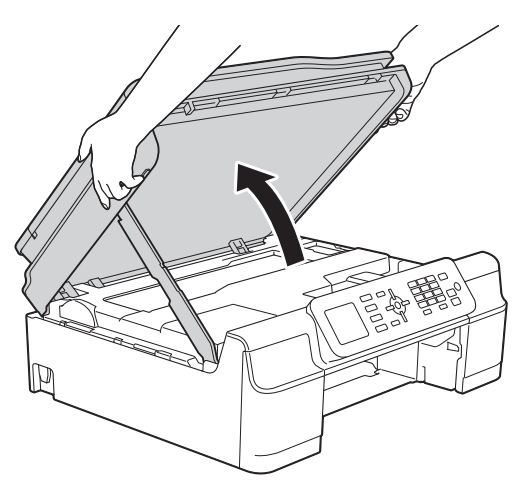

**6** Az ábrán is látható módon töltsön be egy vastag A4 vagy Letter méretű papírlapot, pl. fényes papírt mélyen a készülékbe.

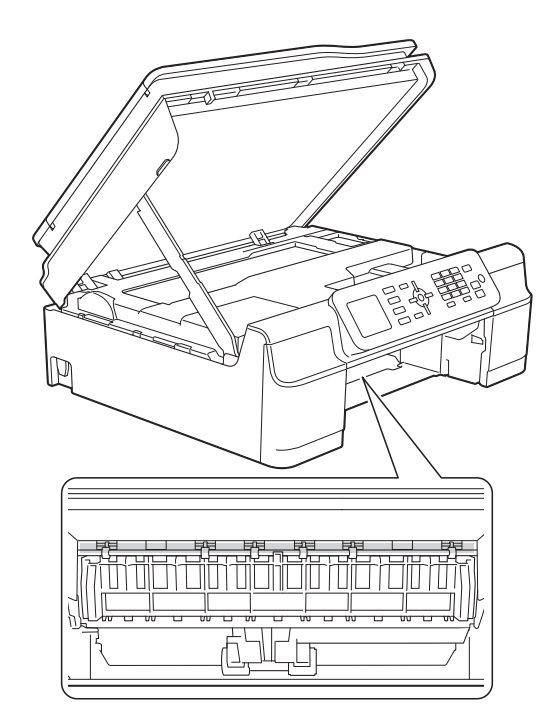

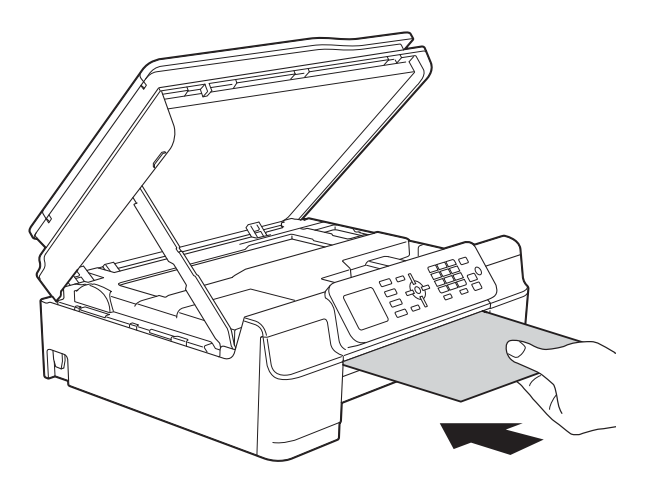

6 Ha a vastag papír kinyomja az elakadt papírt, távolítsa el az elakadt papírt.

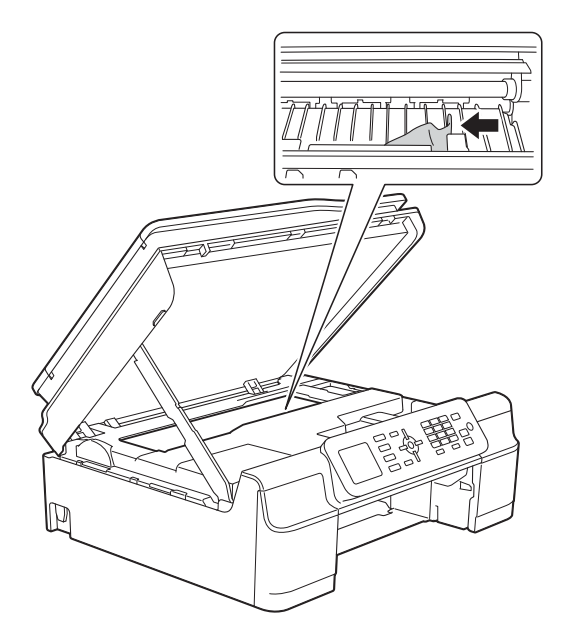

#### **FONTOS**

NE érjen hozzá az érzékelő sávhoz (1). Ez a készülék meghibásodását okozhatja.

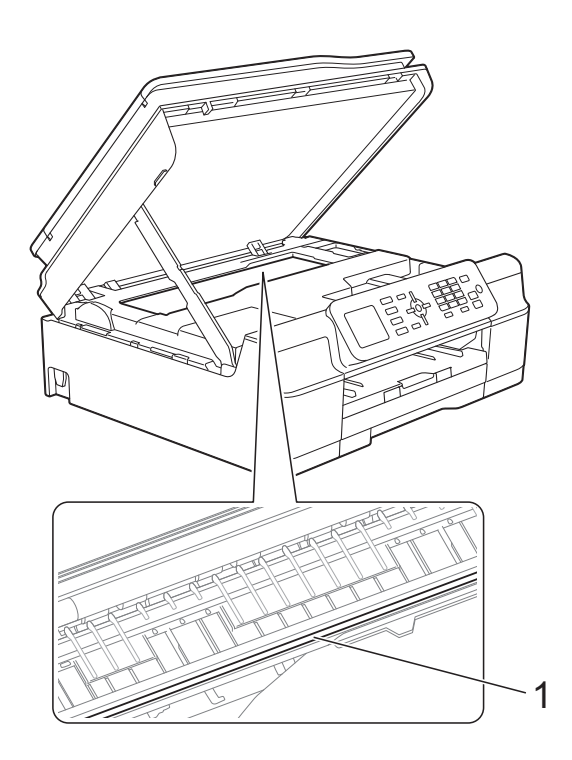

g Húzza ki a készülékből a vastag papírt.

8 Emelje fel a szkenner fedelét (1) a zár kioldásához. Óvatosan nyomja lefelé a szkennerfedél támasztópántját (2) és zárja le a szkenner fedelét (3) mind a két kezét használva.

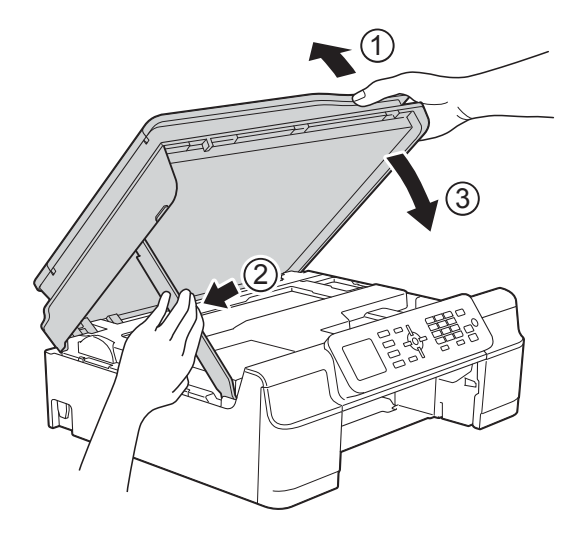

## **VIGYÁZAT**

Ügyeljen rá, nehogy becsípje az ujjait, amikor a lezárja a szkenner fedelét.

9 Határozott mozdulattal tolja vissza a papírtálcát a készülékbe.

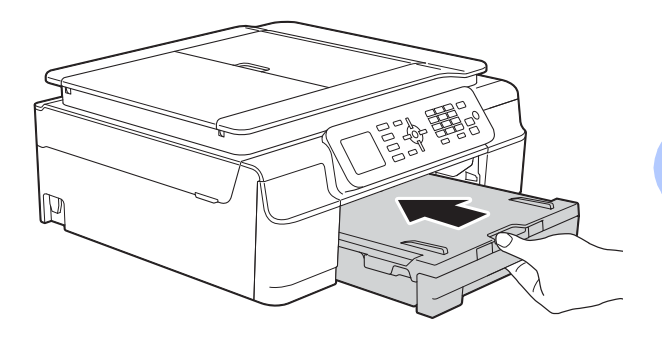

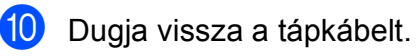

**B**

# **Ha további problémája van a készülékkel <sup>B</sup>**

#### **MEGJEGYZÉS**

- Műszaki segítségért forduljon a Brother ügyfélszolgálathoz.
- Ha úgy véli, gond van a készülékkel, olvassa el az alábbi táblázatot, és kövesse a hibakeresési tanácsokat. A legtöbb hibát önállóan is el tudja hárítani.
- Ha további segítségre van szüksége, a Brother Solutions Center honlapján tájékozódhat a legfrissebb GYIK-ről és hibakeresési tanácsokról.

Látogasson el a <http://solutions.brother.com/>honlapra.

#### **Nyomtatási problémák**

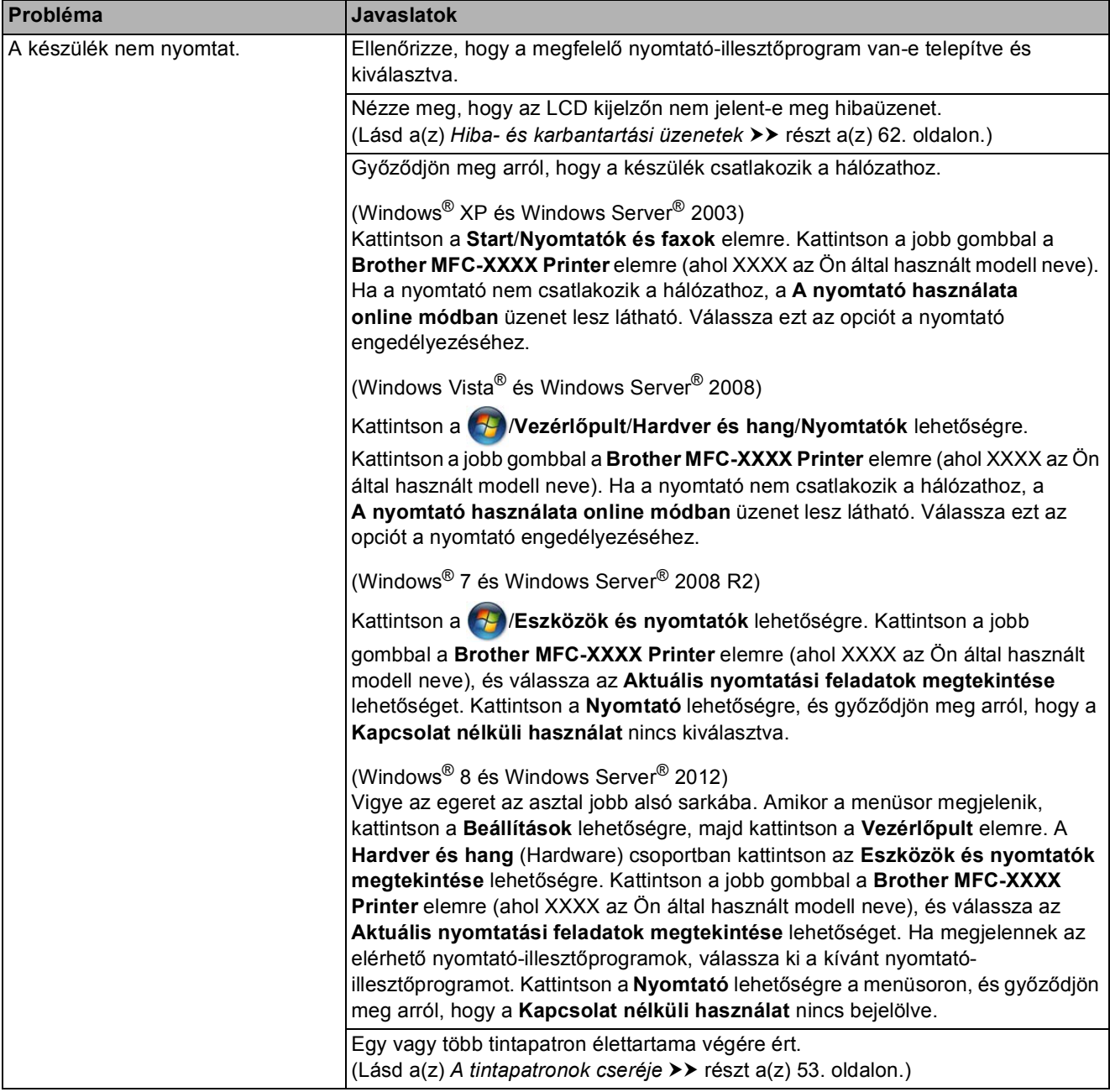

## **Nyomtatási problémák (folytatás)**

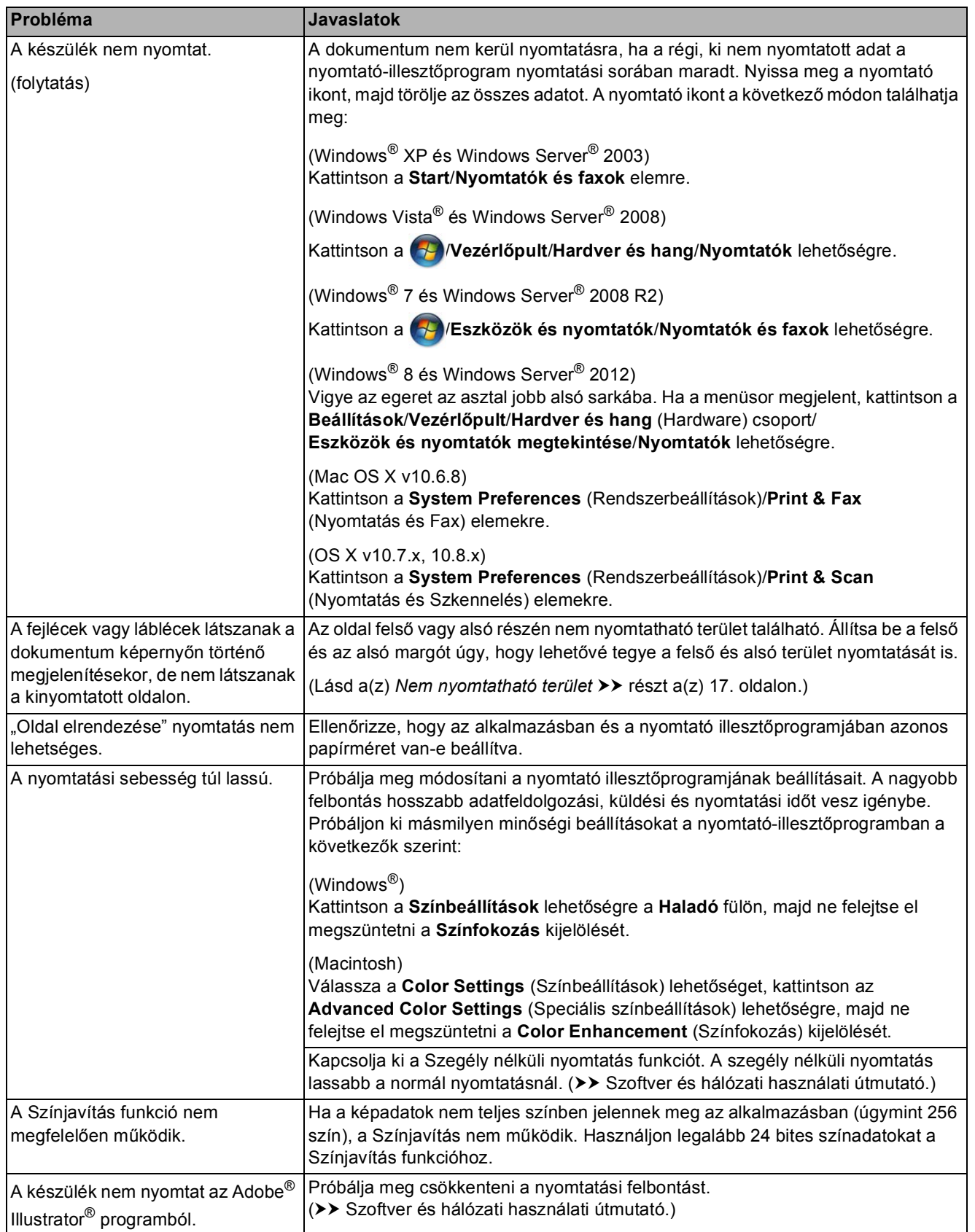

## **Nyomtatási minőséggel kapcsolatos problémák**

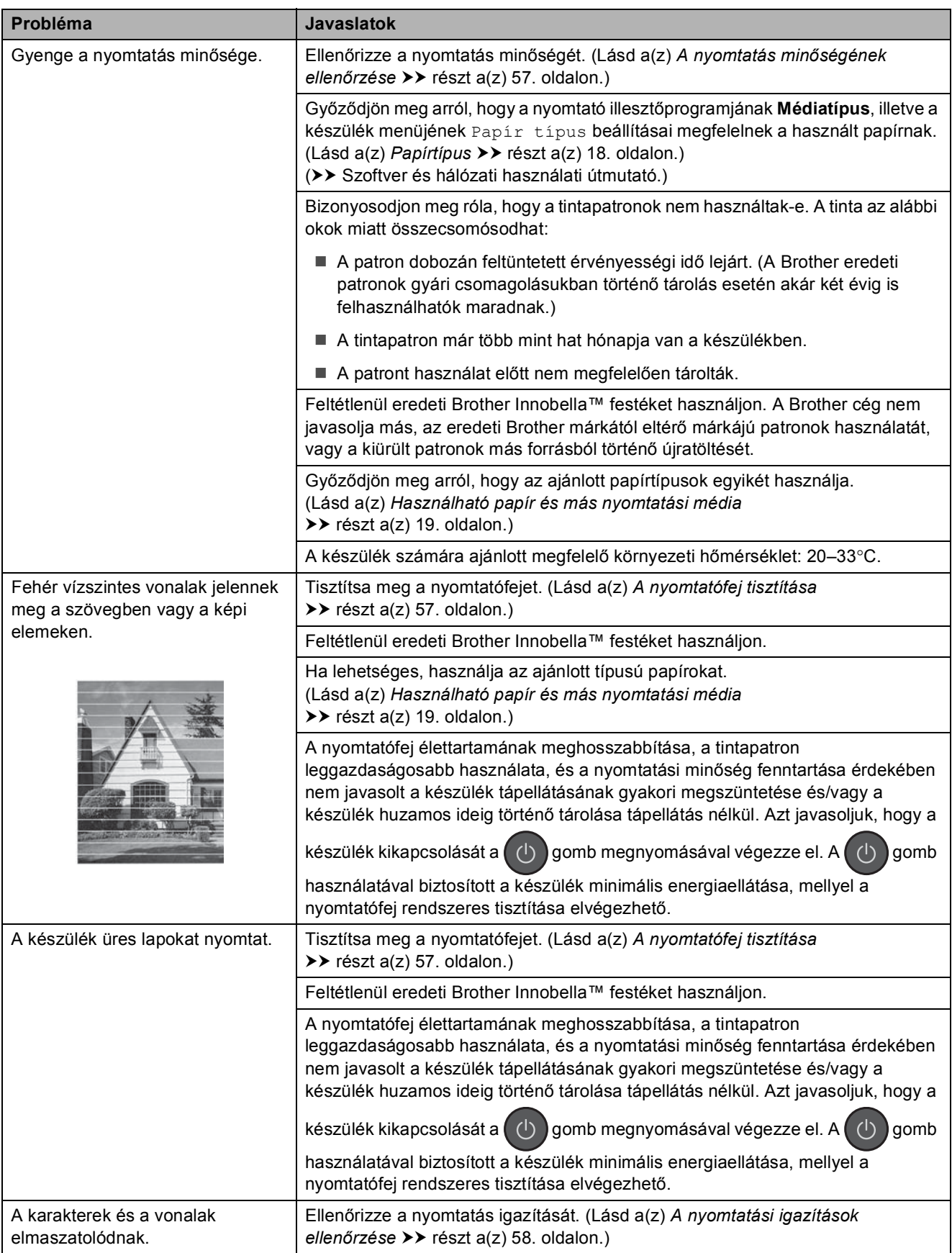

## **Nyomtatási minőséggel kapcsolatos problémák (folytatás)**

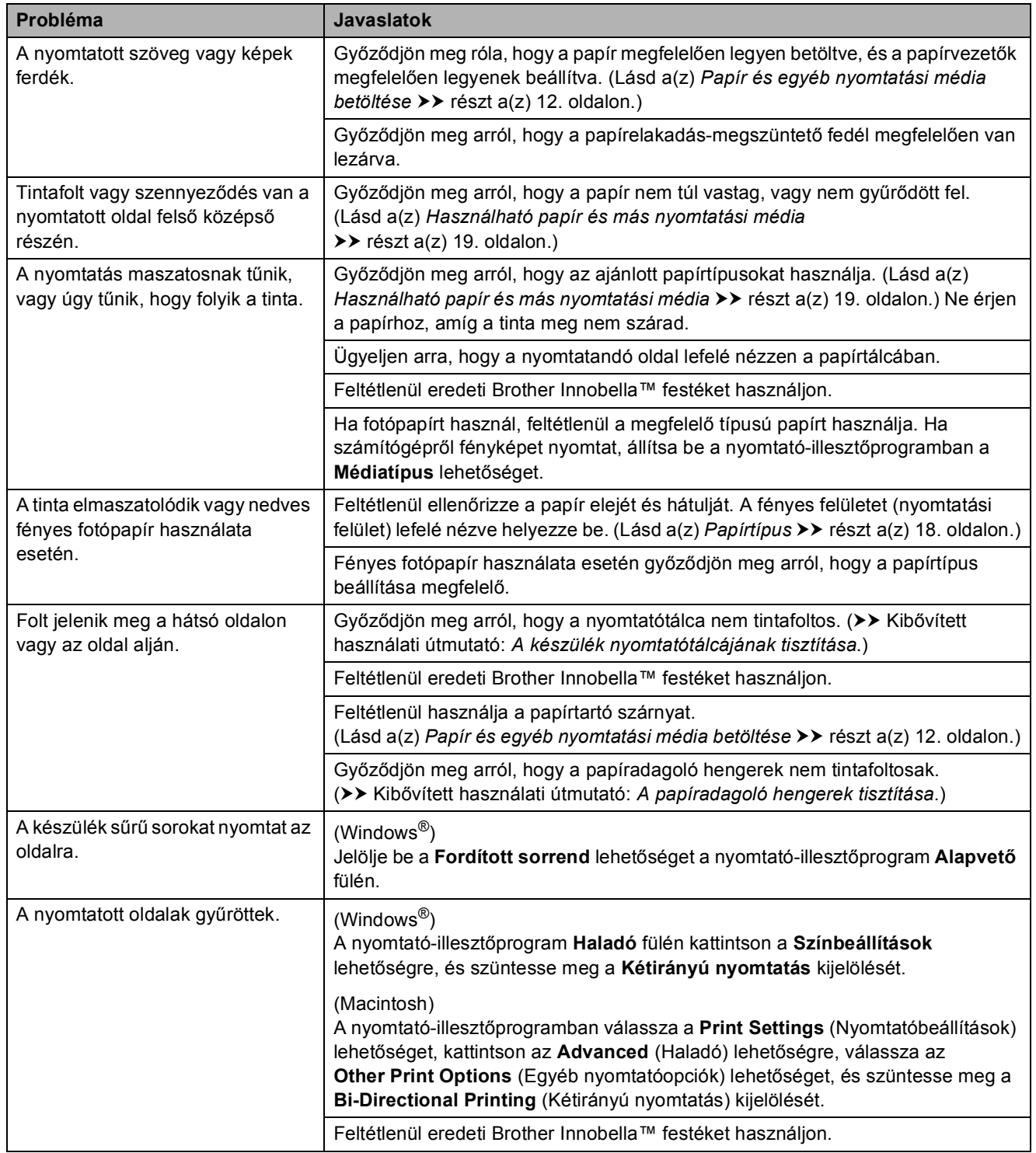

## **Papírkezelési problémák**

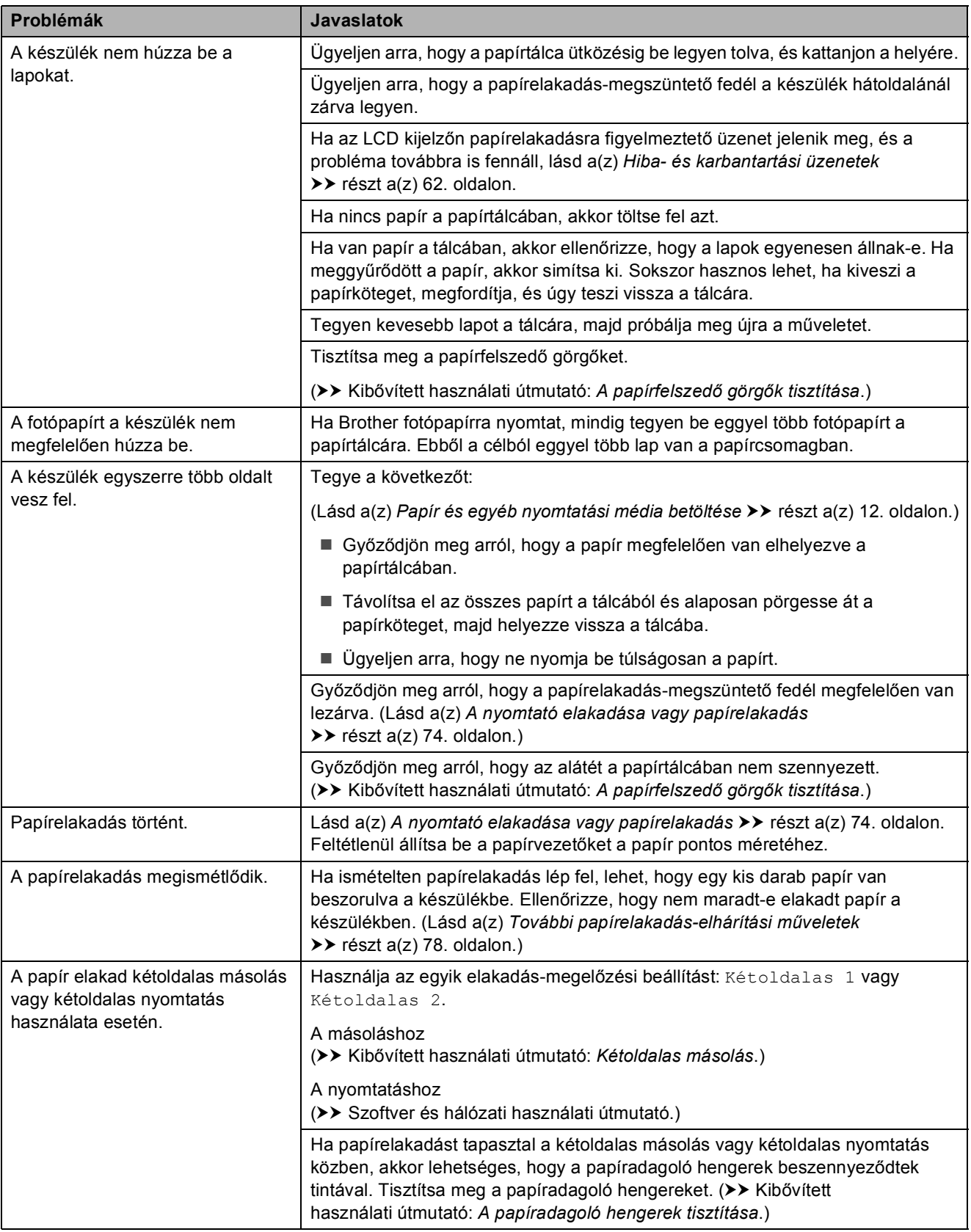

## **Fogadott faxok nyomtatása**

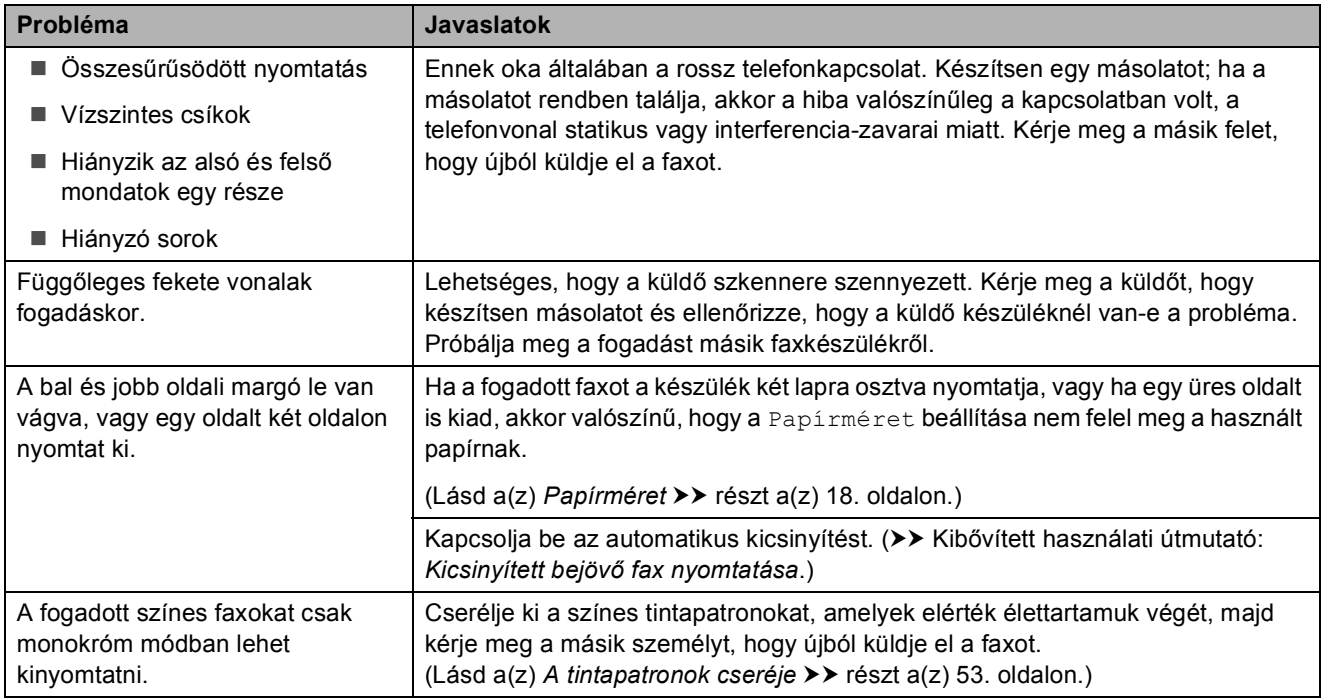

## **Telefonvonal vagy csatlakozások**

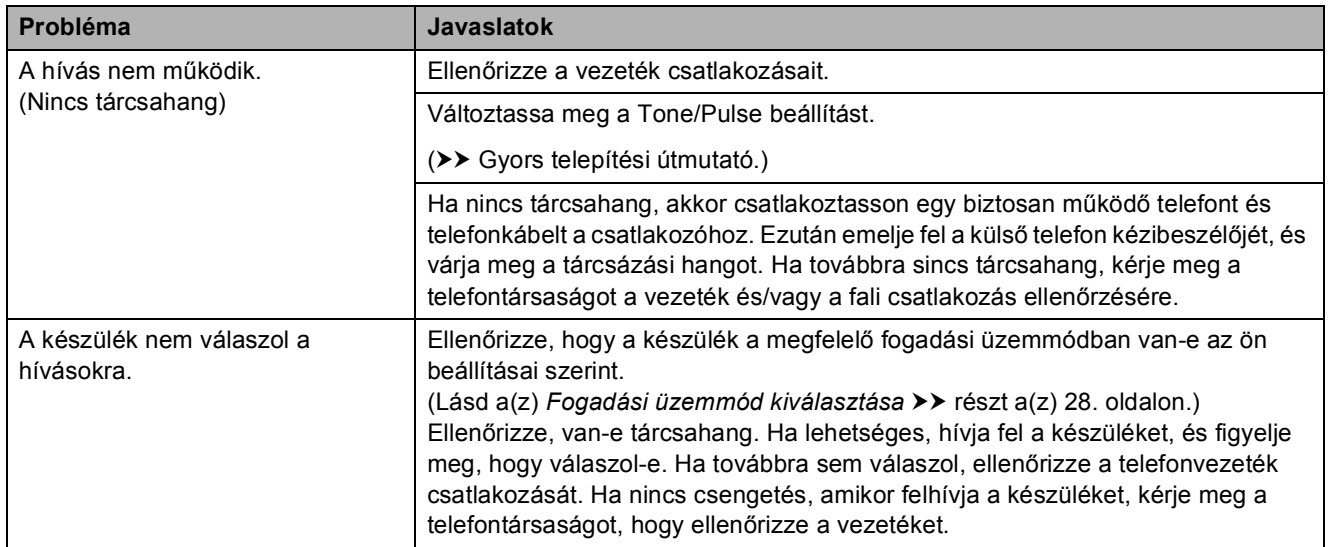

## **Faxok fogadása**

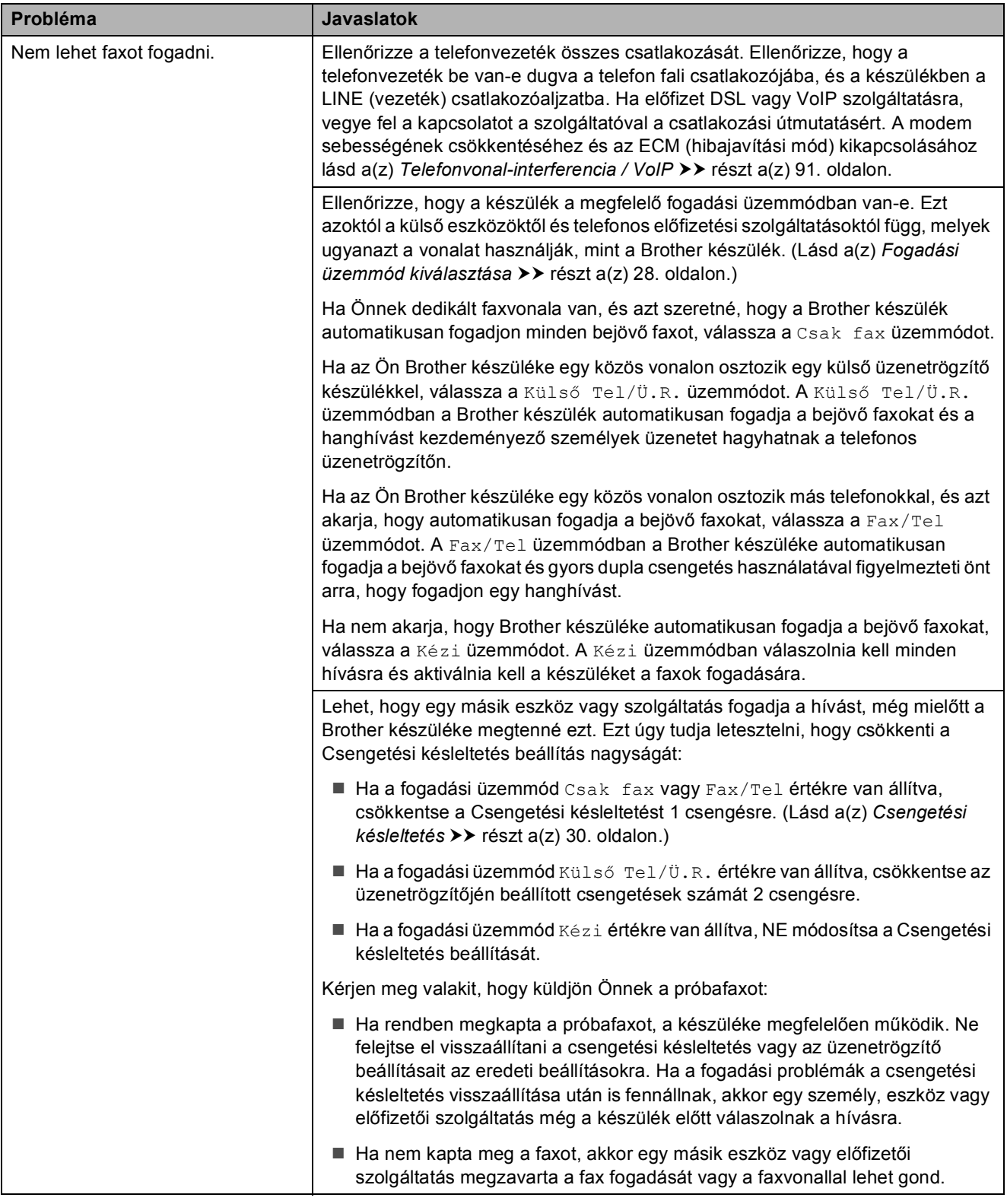

## **Faxok fogadása (folytatás)**

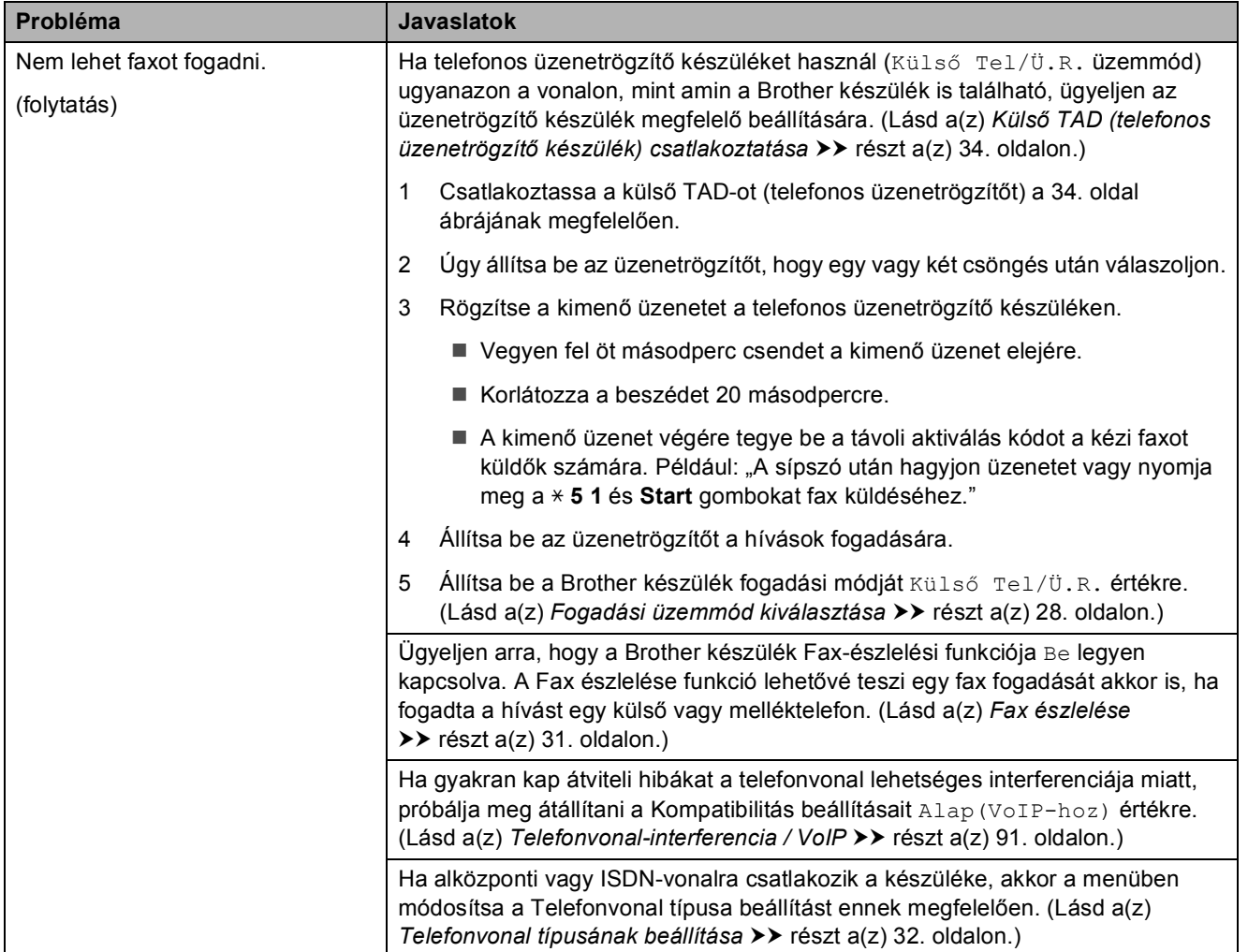

#### **Faxok küldése**

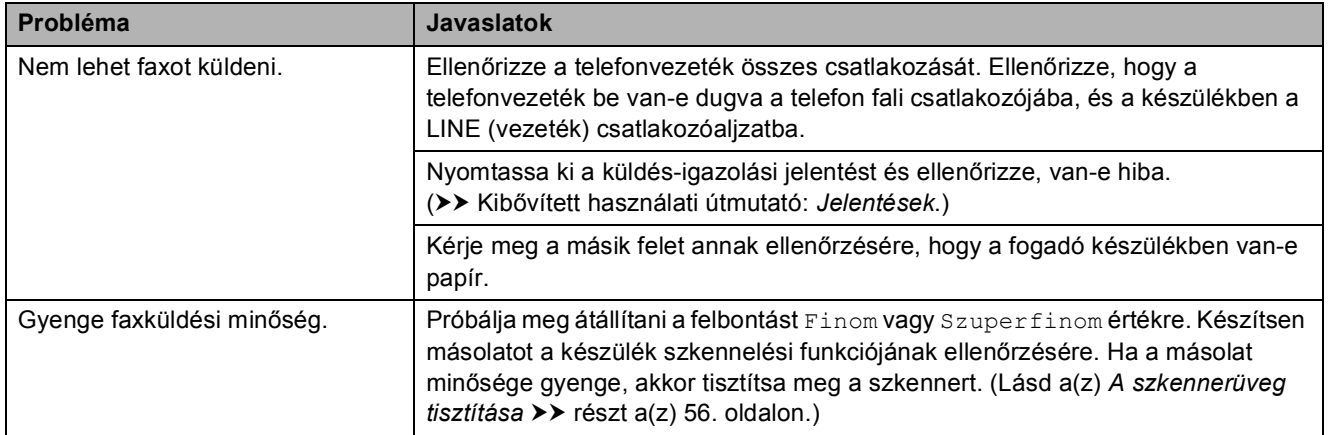

## **Faxok küldése (folytatás)**

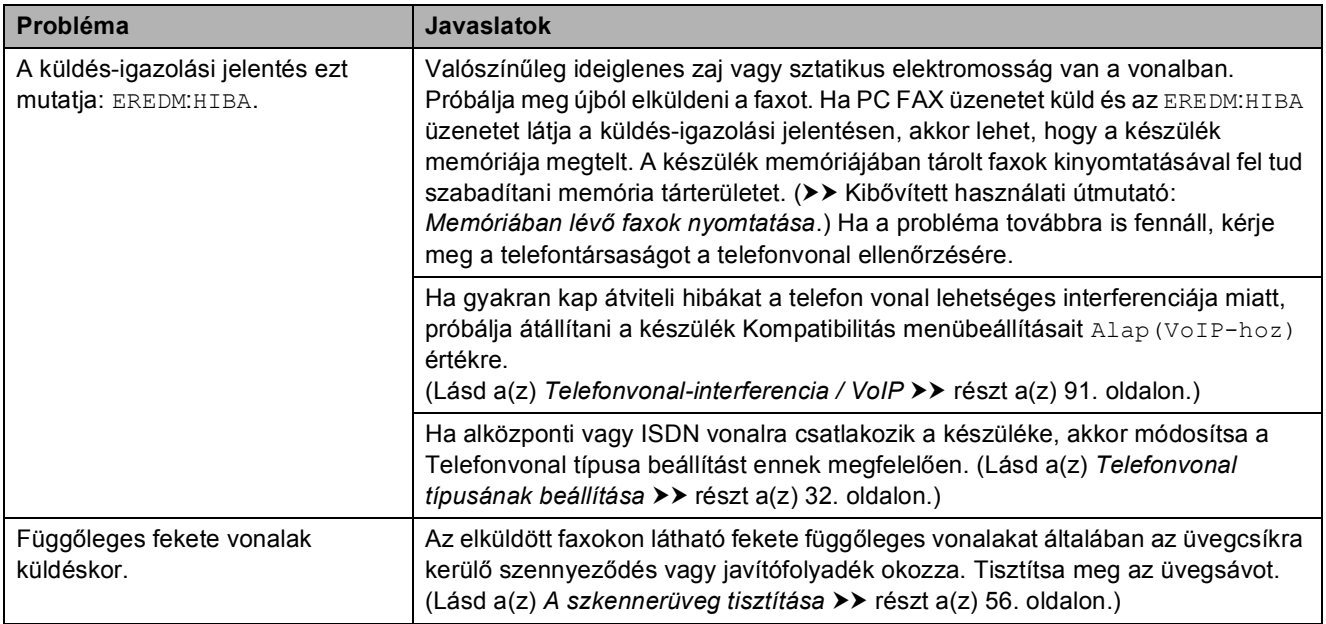

## **Bejövő hívások kezelése**

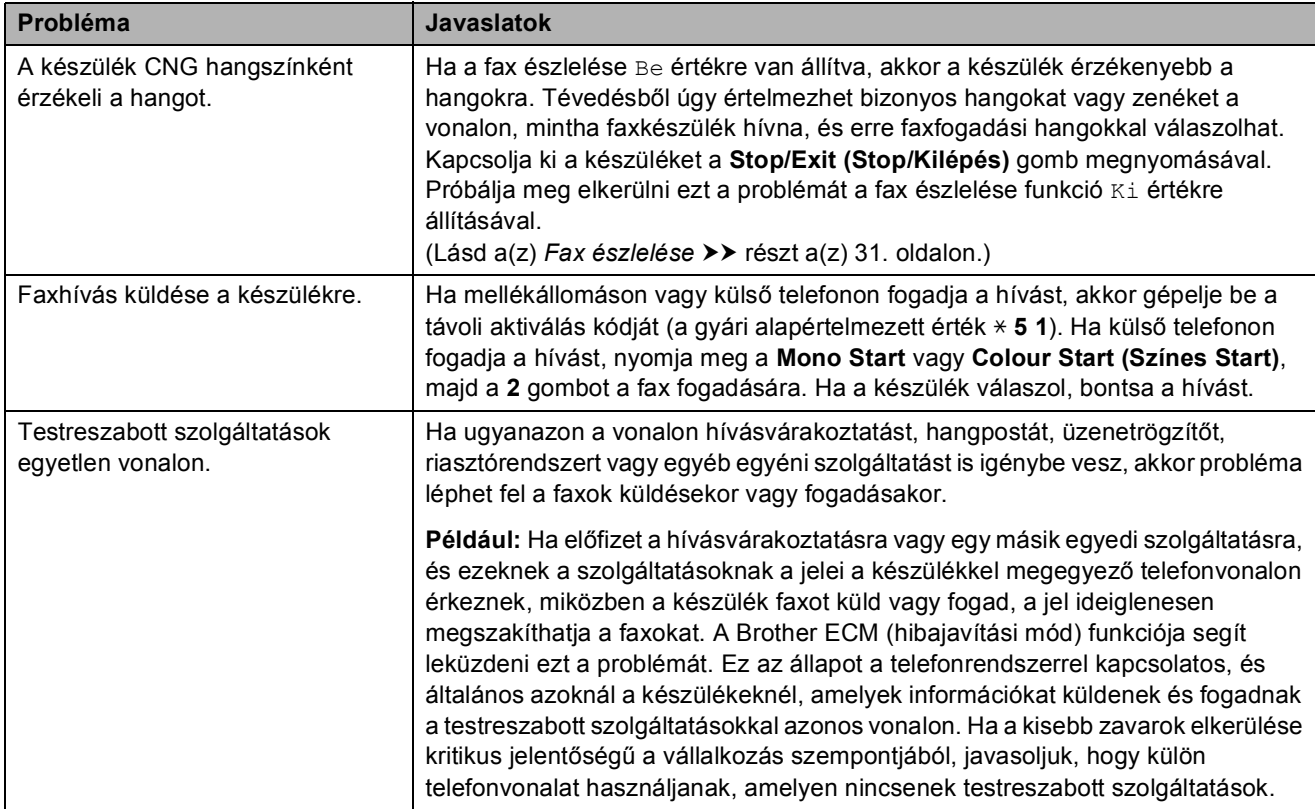

#### **Másolási problémák**

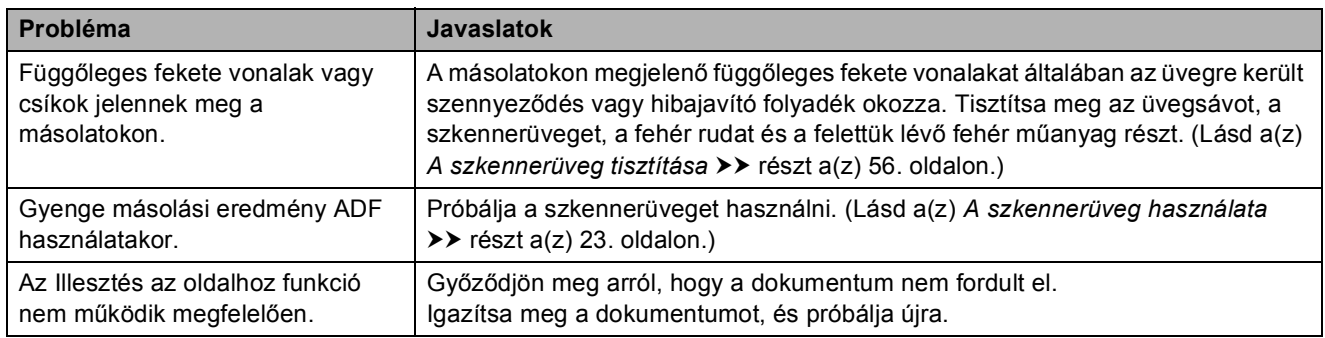

#### **Szkennelési problémák**

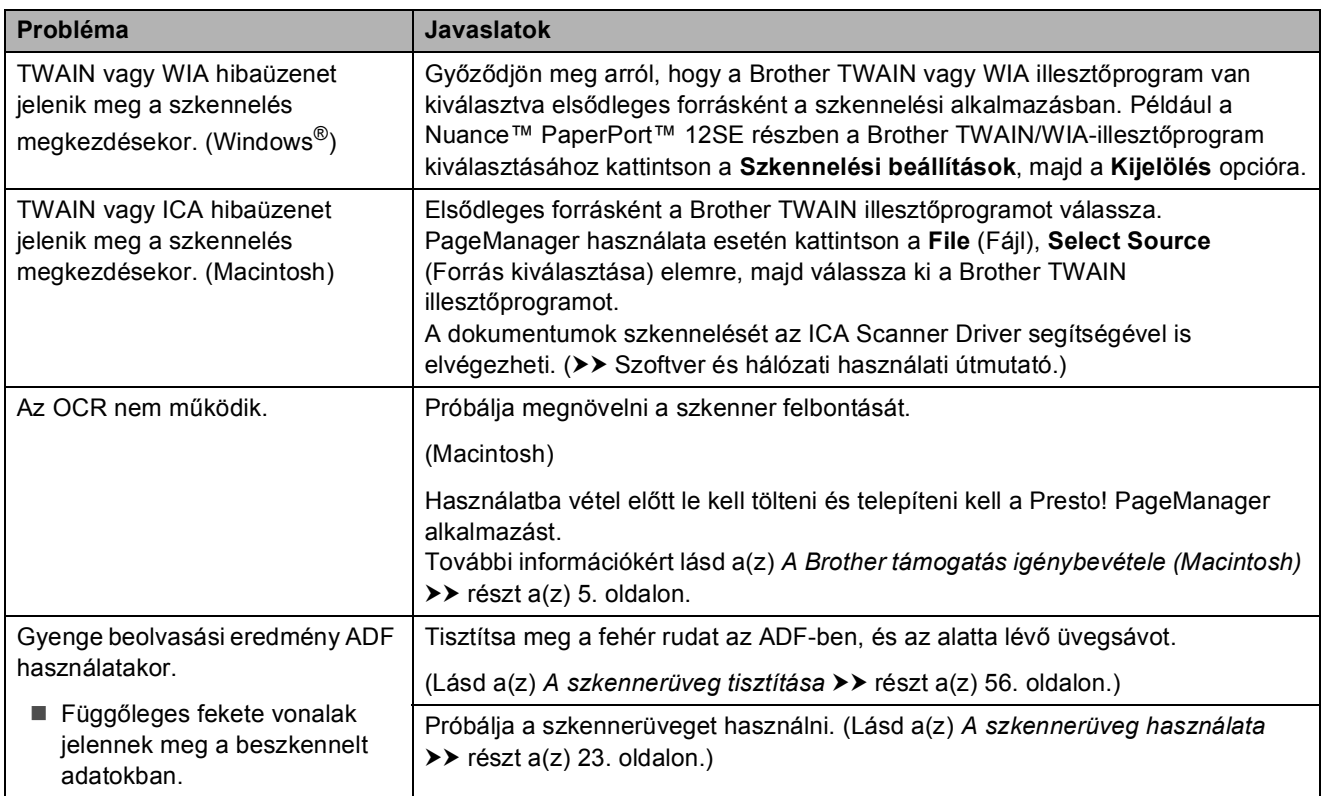

#### **Szoftverproblémák**

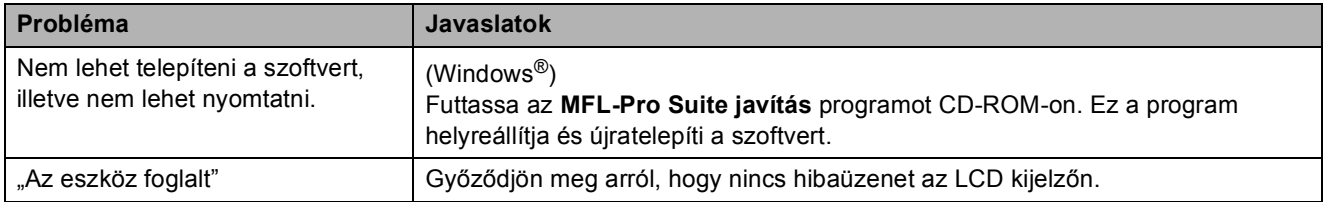

#### **Hálózati problémák**

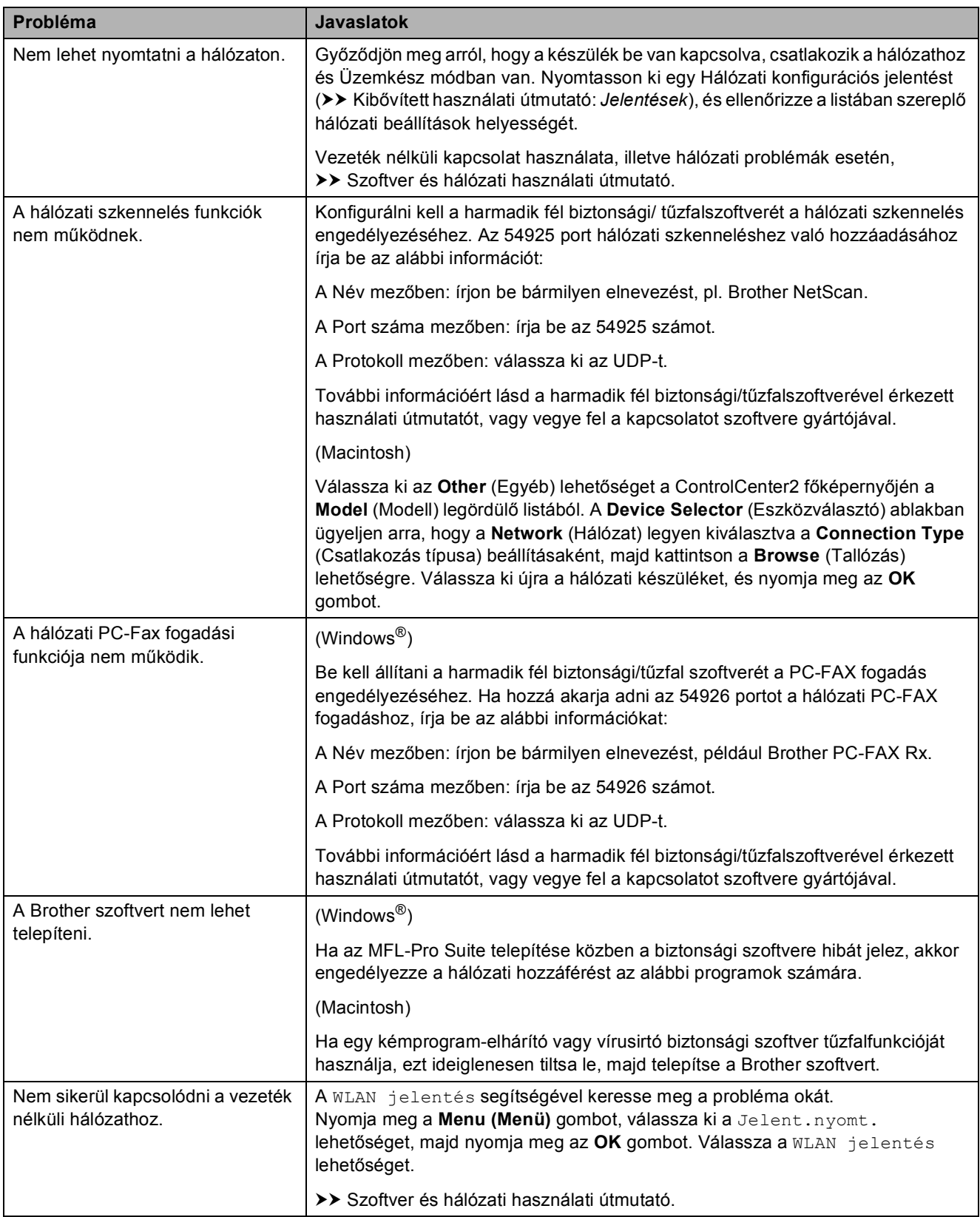

#### **Tárcsahang észlelése <sup>B</sup>**

Ha automatikusan küld faxot, a készülék alapértelmezetten meghatározott ideig várni fog, mielőtt tárcsázni kezdi a számot. A Tárcsahang Érzékelés lehetőségre történő módosításával beállíthatia, hogy a készülék a tárcsázást a tárcsahang érzékelése után azonnal megkezdje. Ez a beállítás megtakaríthat némi időt, ha sok eltérő számra kell egy faxot elküldenie. Ha módosítja a beállítást, és utána problémák jelentkeznek a hívás során, akkor vissza kell állnia a Nincs érzékelés beállításra.

a Nyomja meg a **Menu (Menü)** gombot.

- **2** Nyomia meg a **A** vagy **▼** gombot az Alapbeáll. kiválasztásához. Nyomja meg az **OK** gombot.
- **3** Nyomja meg a **∆** vagy ▼ gombot a Tárcsahang kiválasztásához. Nyomja meg az **OK** gombot.
- 4 Nyomja meg a **A** vagy ▼ gombot az Érzékelés vagy Nincs érzékelés opció kiválasztásához. Nyomja meg az **OK** gombot.
- **6** Nyomja meg a **Stop/Exit (Stop/Kilépés)** gombot.

#### <span id="page-98-0"></span>**Telefonvonalinterferencia / VoIP**

Ha problémái adódnak fax küldésével vagy fogadásával a telefonvonal lehetséges interferenciája miatt, akkor megváltoztathatja a kompatibilitási beállításokat, ami csökkenti a modem sebességét a hibák minimalizálása érdekében.

- a Nyomja meg a **Menu (Menü)** gombot.
- b Nyomja meg a **<sup>a</sup>** vagy **<sup>b</sup>** gombot az Alapbeáll. kiválasztásához. Nyomja meg az **OK** gombot.
- **63** Nyomja meg a **A** vagy ▼ gombot a Kompatibilitás kiválasztásához. Nyomja meg az **OK** gombot.
- 4 Nyomja meg a **A** vagy ▼ gombot a Normál vagy Alap(VoIP-hoz) opció kiválasztásához.

Nyomja meg az **OK** gombot.

Az Alap(VoIP-hoz) 9600 bps értékre csökkenti a modem sebességét, felfüggeszti a színes faxok vételét, és a színesfax-küldés kivételével kikapcsolja a hibajavítási mód (ECM) használatát. Ha az interferencia nem visszatérő probléma a telefonvonalon, akkor ezt a módszert érdemes csak szükség szerint alkalmazni.

A legtöbb VoIP szolgáltatással való kompatibilitás javítása érdekében a Brother azt javasolja, hogy állítsák át a kompatibilitást Alap(VoIP-hoz) értékre.

- A Normál lehetőség 14 400 bps értékre állítja a modem sebességét.
- **<u>5</u>** Nyomja meg a Stop/Exit **(Stop/Kilépés)** gombot.

#### **MEGJEGYZÉS**

A VoIP (Voice over IP) a telefonrendszereknek egy olyan típusa, amely internetes kapcsolatot használ a hagyományos telefonvonal helyett.

# **Készülékinformáció <sup>B</sup>**

## **A sorozatszám ellenőrzése <sup>B</sup>**

A készülék sorozatszámát az LCD kijelzőn láthatja.

- a Nyomja meg a **Menu (Menü)** gombot.
- **2** Nyomia meg a  $\triangle$  vagy  $\nabla$  gombot a Gép információ kiválasztásához. Nyomja meg az **OK** gombot.
- **3** Nyomja meg a  $\triangle$  vagy  $\nabla$  gombot a Gyári szám kiválasztásához. Nyomja meg az **OK** gombot. Készülékének sorozatszáma megjelenik az LCD kijelzőn.
- 4 Nyomia meg a **Stop/Exit (Stop/Kilépés)** gombot.

## **A firmware verzió ellenőrzése <sup>B</sup>**

A készülék firmware verzióját az LCD kijelzőn láthatja.

- a Nyomja meg a **Menu (Menü)** gombot.
- **2** Nyomja meg a  $\triangle$  vagy  $\nabla$  gombot a Gép információ kiválasztásához. Nyomja meg az **OK** gombot.
- **3** Nyomia meg a  $\triangle$  vagy  $\triangledown$  gombot a Verzió kiválasztásához. Nyomja meg az **OK** gombot. Készülékének firmware verziója megjelenik az LCD kijelzőn.
- d Nyomja meg a **Stop/Exit (Stop/Kilépés)** gombot.

## **Visszaállítási funkciók <sup>B</sup>**

A következő alaphelyzetbe állítási funkciók állnak rendelkezésre:

1 Visszaállítás

Visszaállíthatja a készülék összes módosított beállítását a gyári alapértékekre, így pl. a dátumot és az időt, a telefonvonal típusát és a csengetési késleltetést.

2 Hálózat

Visszaállíthatja a nyomtatószerver beállításait (például a jelszót és az IPcímet) a gyári alapbeállításra.

3 Cím és fax

A Cím és fax lehetőség az alábbi beállításokat állítia alaphelyzetbe:

- Gyorshívás
	- (Gyorshívás és Csoportok beállítása)
- Állomás-azonosító (ID)

(Szám és név)

■ Jelentések beállításai

(Küldés-igazolási jelentés, gyorshívás és faxnapló)

■ Előzmények

(Kimenő hívás)

- Faxok a memóriában
- 4 Minden beáll

Minden beállítást visszaállíthat a gyári alapértelmezett értékekre.

A Brother kifejezetten javasolja ezen eljárás végrehajtását, mielőtt a készüléket átadná vagy leselejtezné.

## **A készülék beállításainak gyári alaphelyzetbe történő visszaállítása <sup>B</sup>**

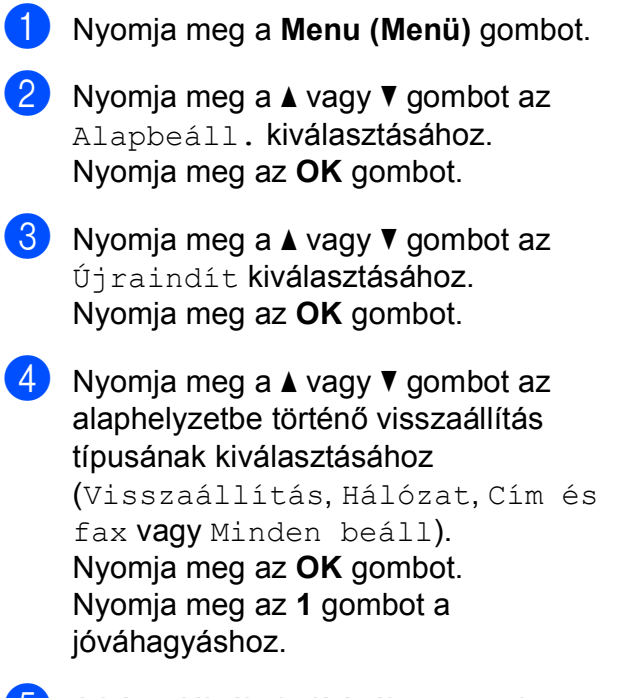

**6** A készülék újraindításához nyomja meg az **1** gombot.

**C**

# **Beállítás- és funkciótáblázatok**

# **A beállítástáblázatok használata**

A készülék egyszerűen konfigurálható és működtethető. Mindössze annyit kell tennie, hogy megnyomja a Menü gombokat a beállítani kívánt beállítások és opciók kiválasztásához, amikor azok megjelennek a képernyőn.

Létrehoztunk egy beállítástáblázatnak nevezett, a felhasználót lépésről-lépésre segítő gyűjteményt, mely minden beállításhoz és funkcióhoz könnyen áttekinthető formában mutatja be az elérhető választási lehetőségeket. Ezeket a táblázatokat használhatja választott beállításainak a készüléken történő gyors kiválasztásához.

## **Menütáblázat**

A menütáblázat segít megérteni a készülék programjának menürendszerét. A gyári beállításokat félkövér betűvel és csillaggal jelöltük.

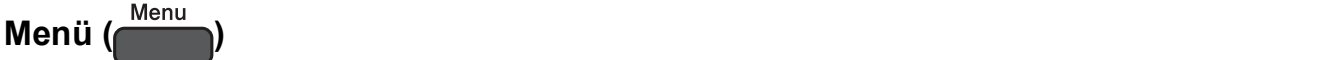

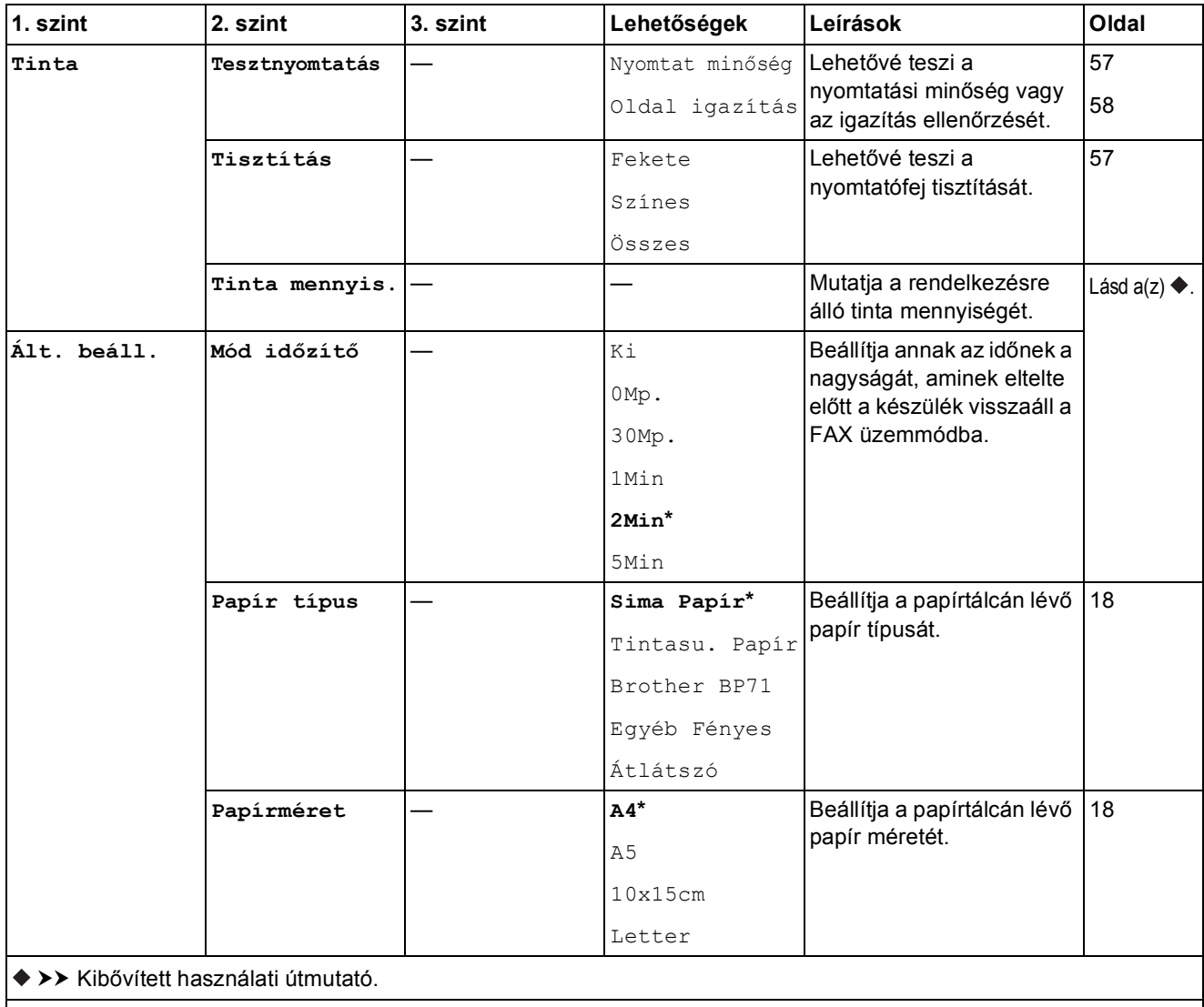

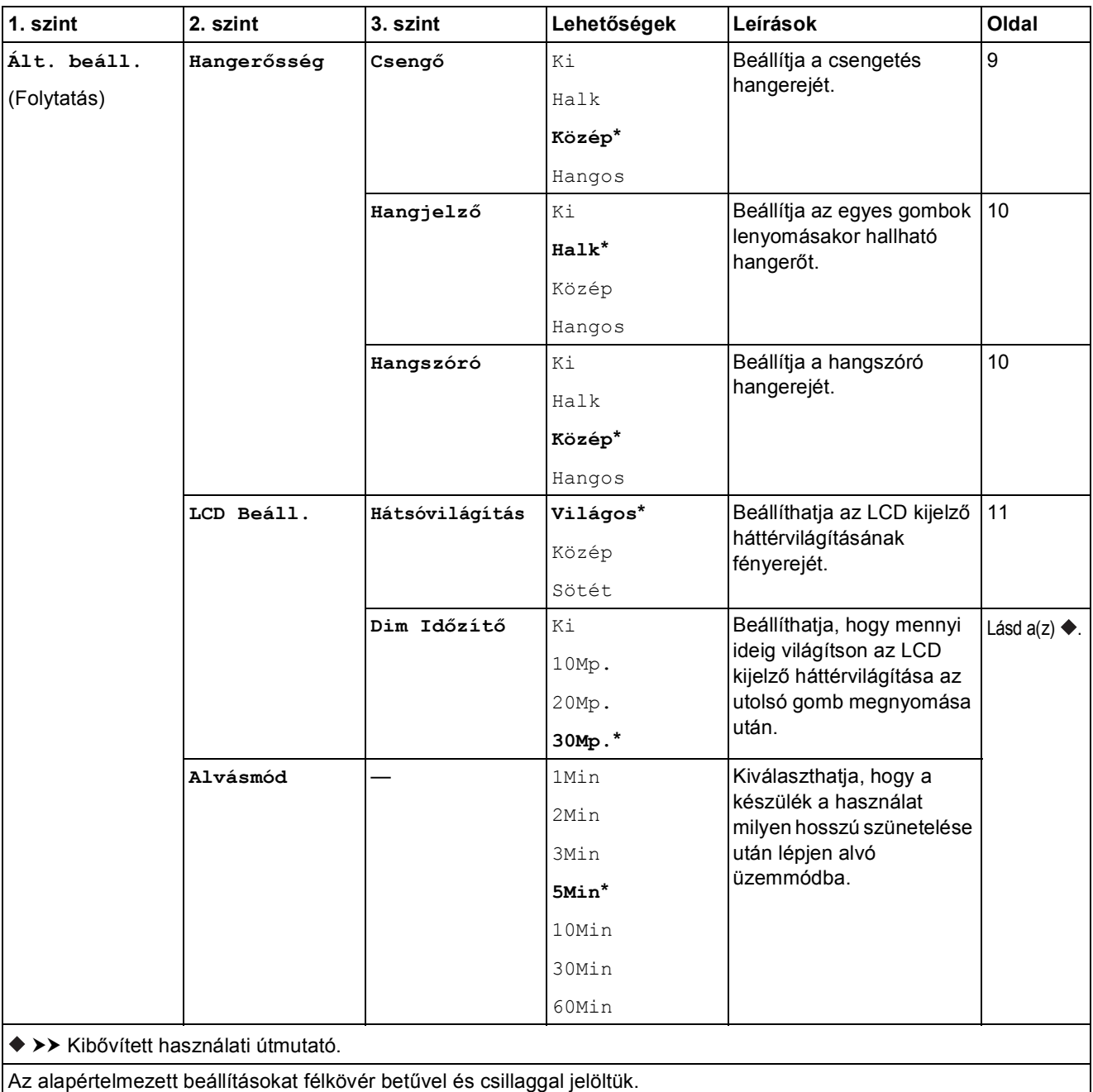

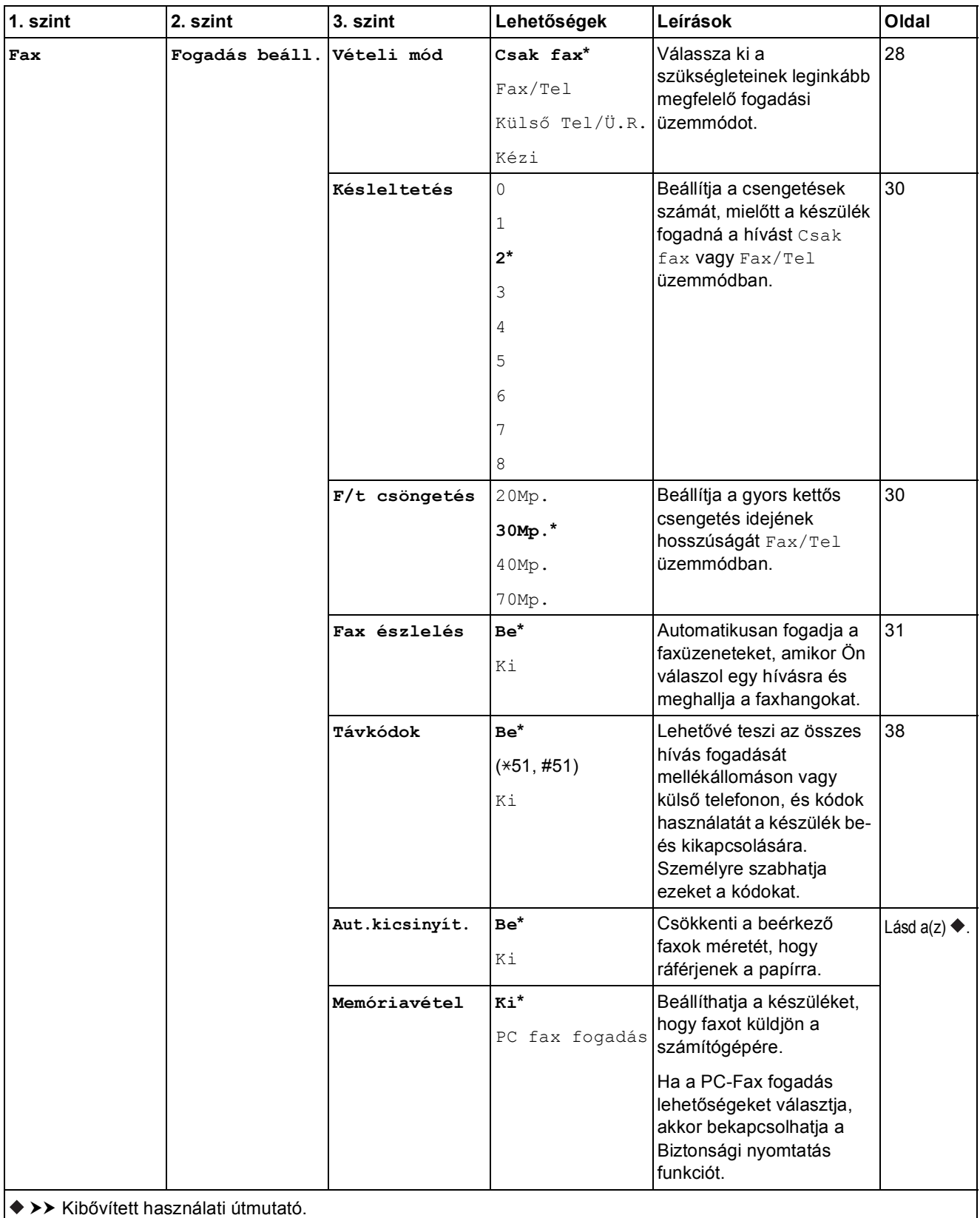

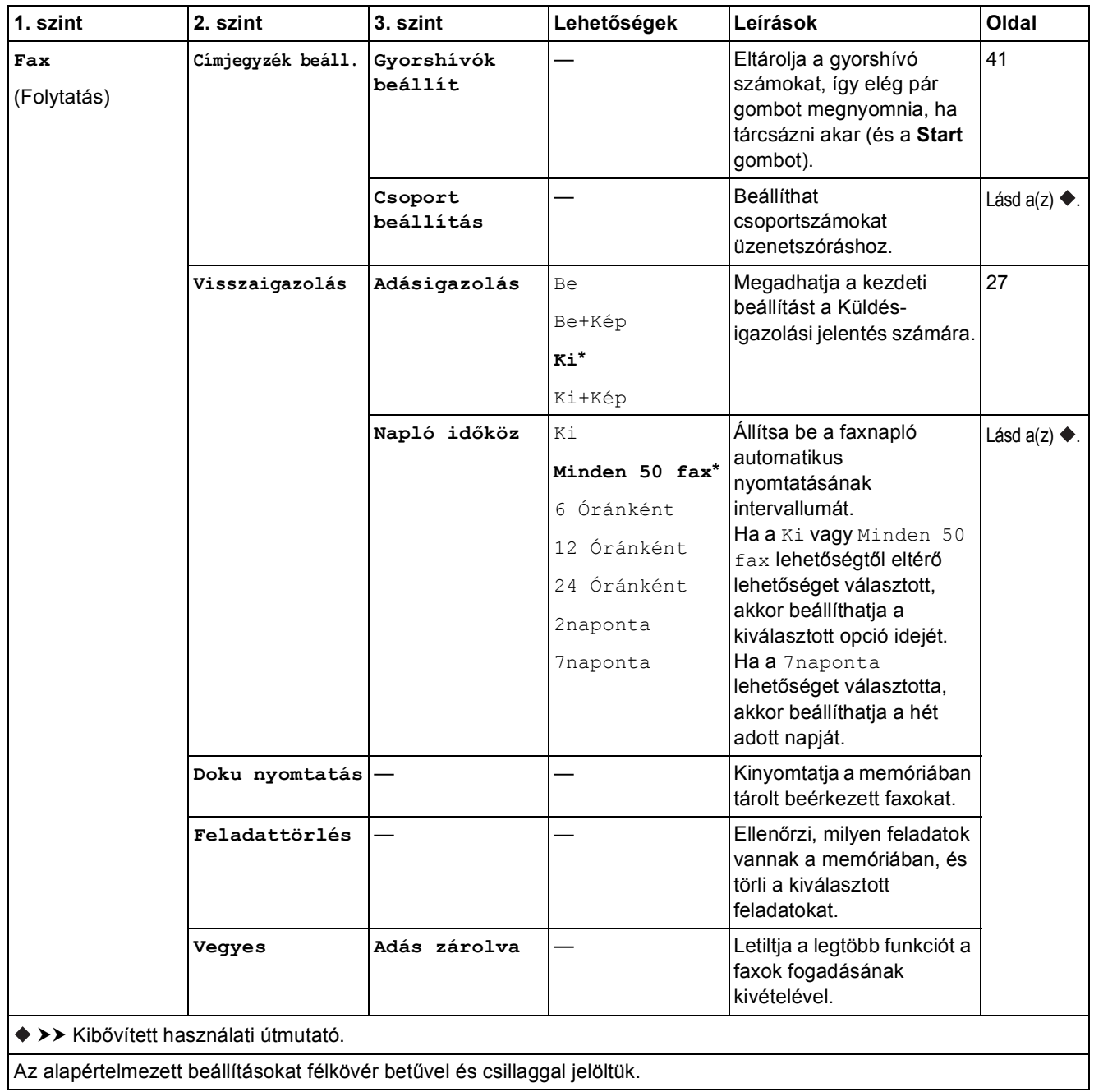

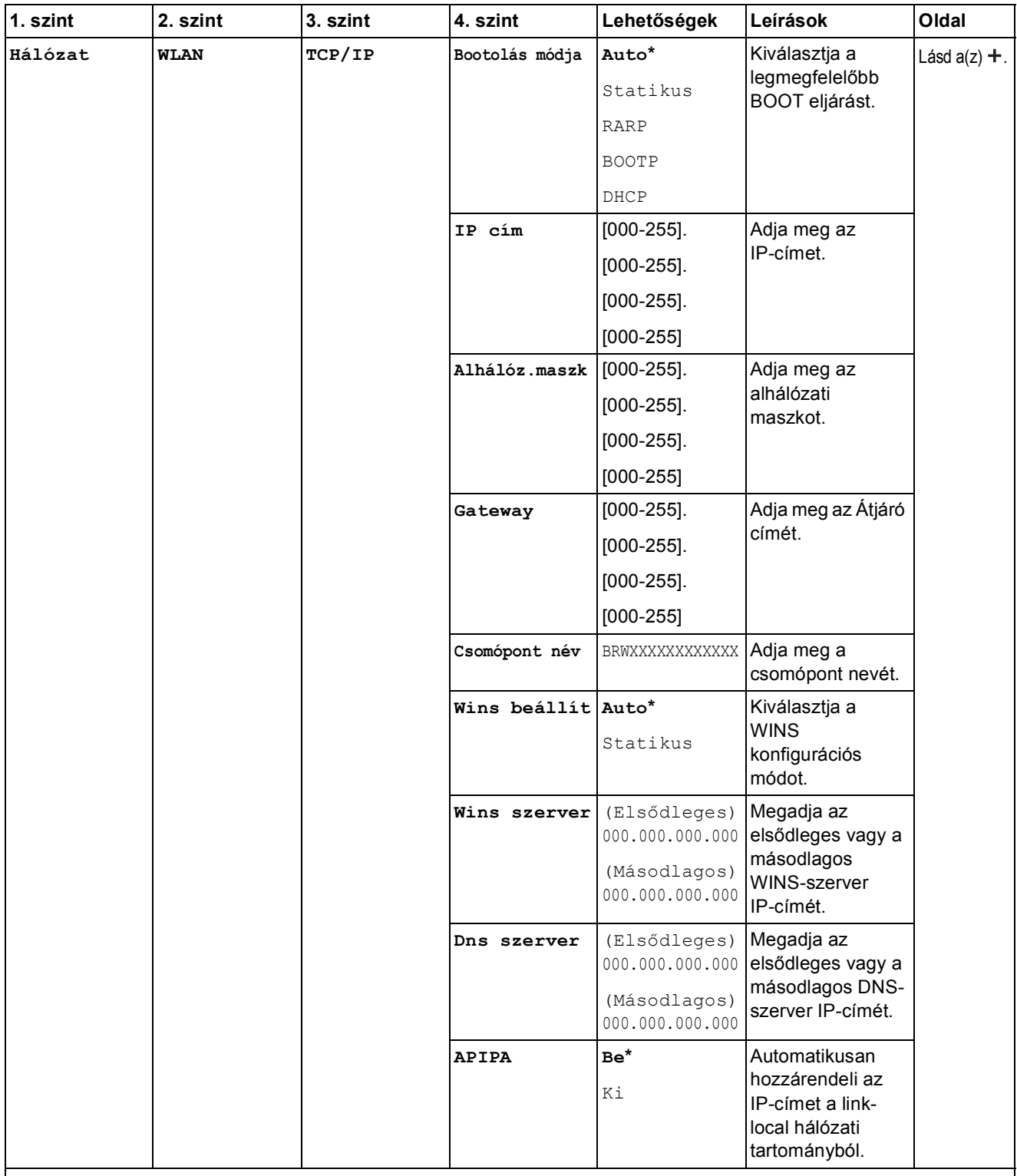

>> Szoftver és hálózati használati útmutató.

 Lépjen fel a Brother Solutions Center oldalára a Webes csatlakozáshoz útmutató letöltéséhez, a <http://solutions.brother.com/> címet használva.

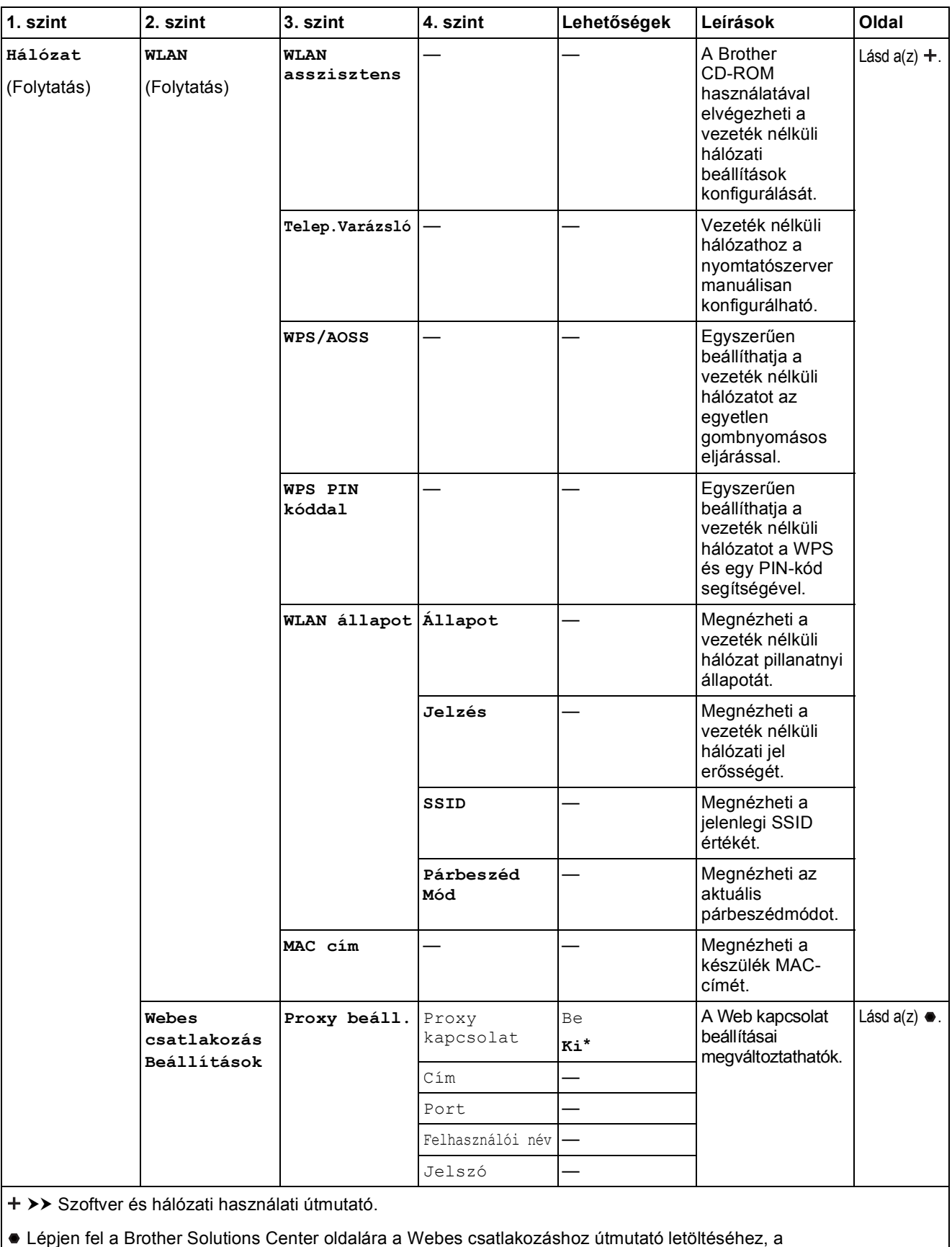

http://solutions.brother.com/ címet használva.
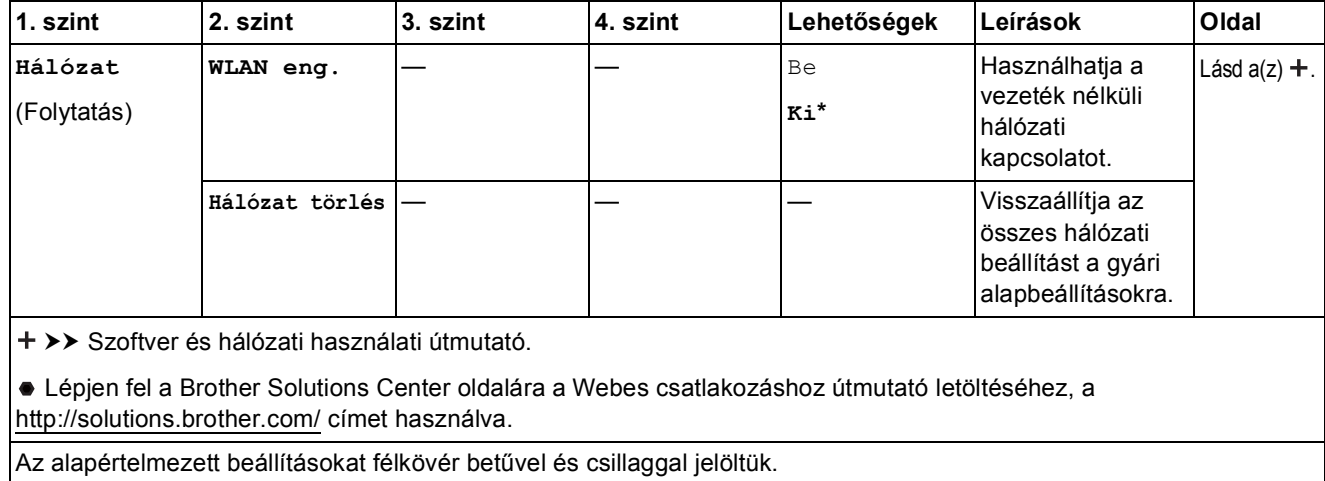

**C**

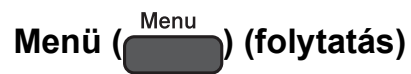

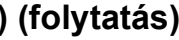

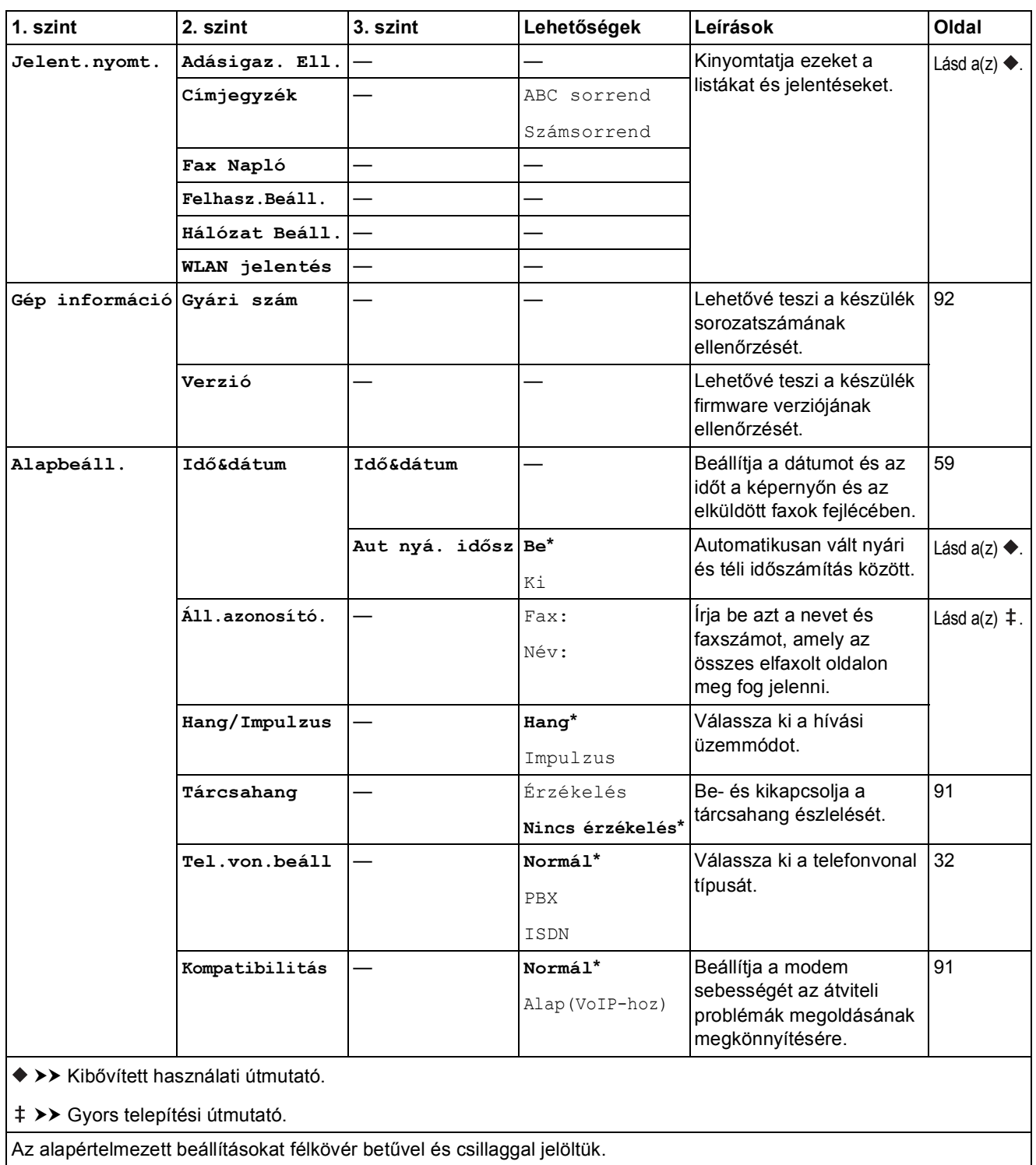

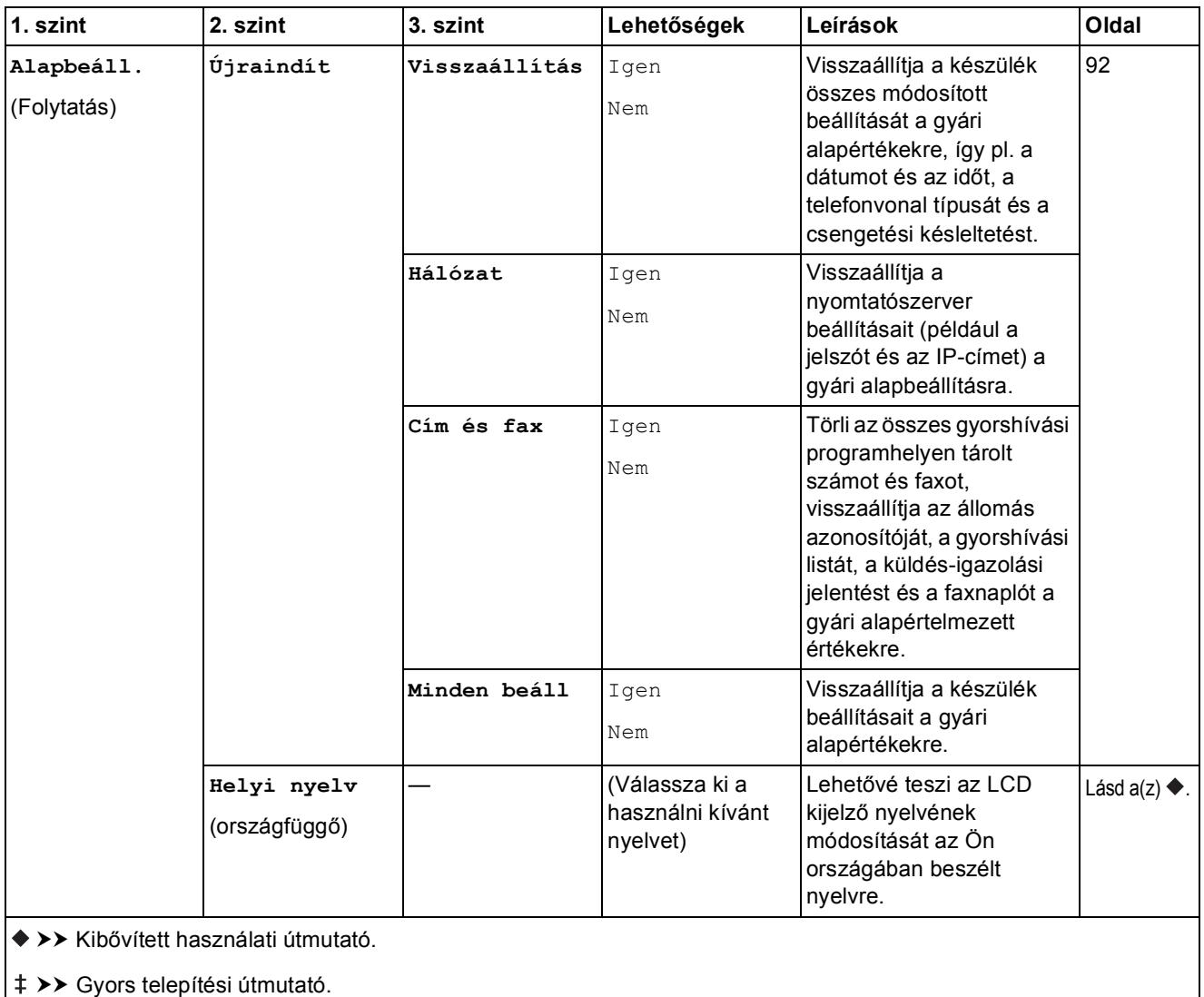

Az alapértelmezett beállításokat félkövér betűvel és csillaggal jelöltük.

**C**

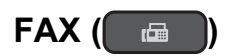

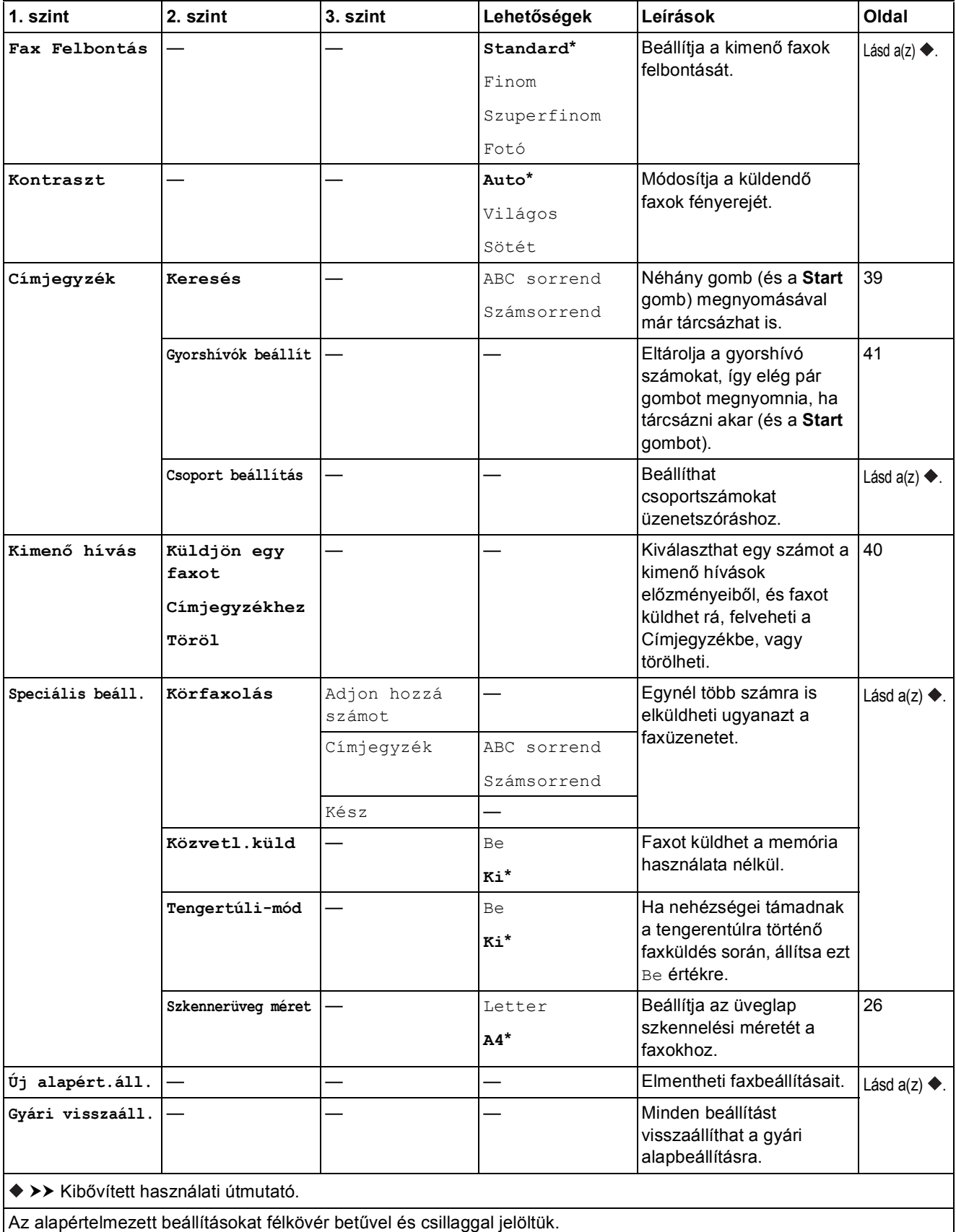

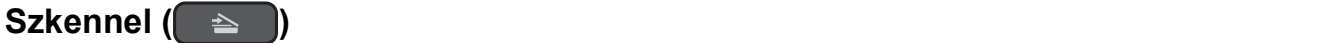

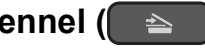

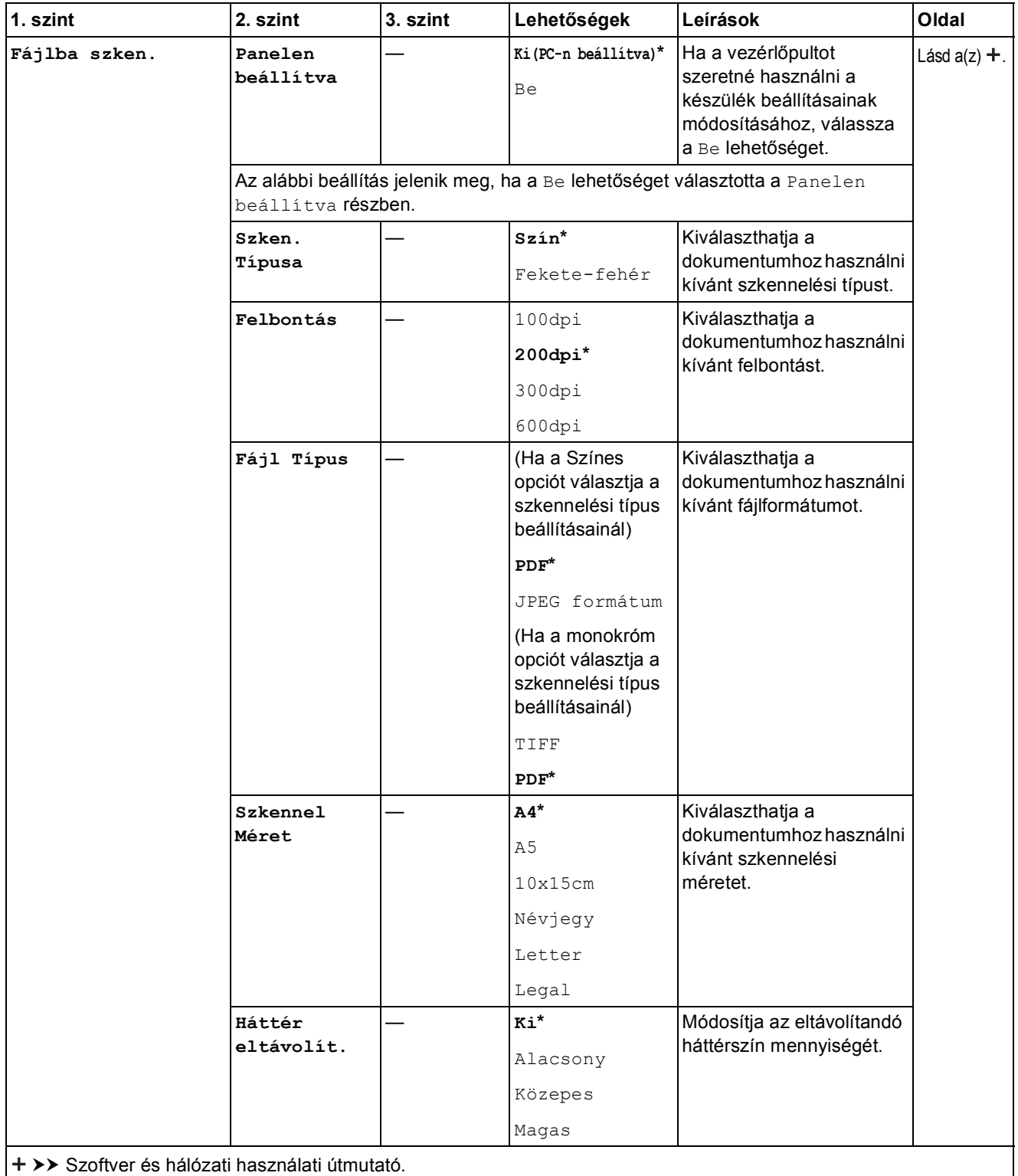

Az alapértelmezett beállításokat félkövér betűvel és csillaggal jelöltük.

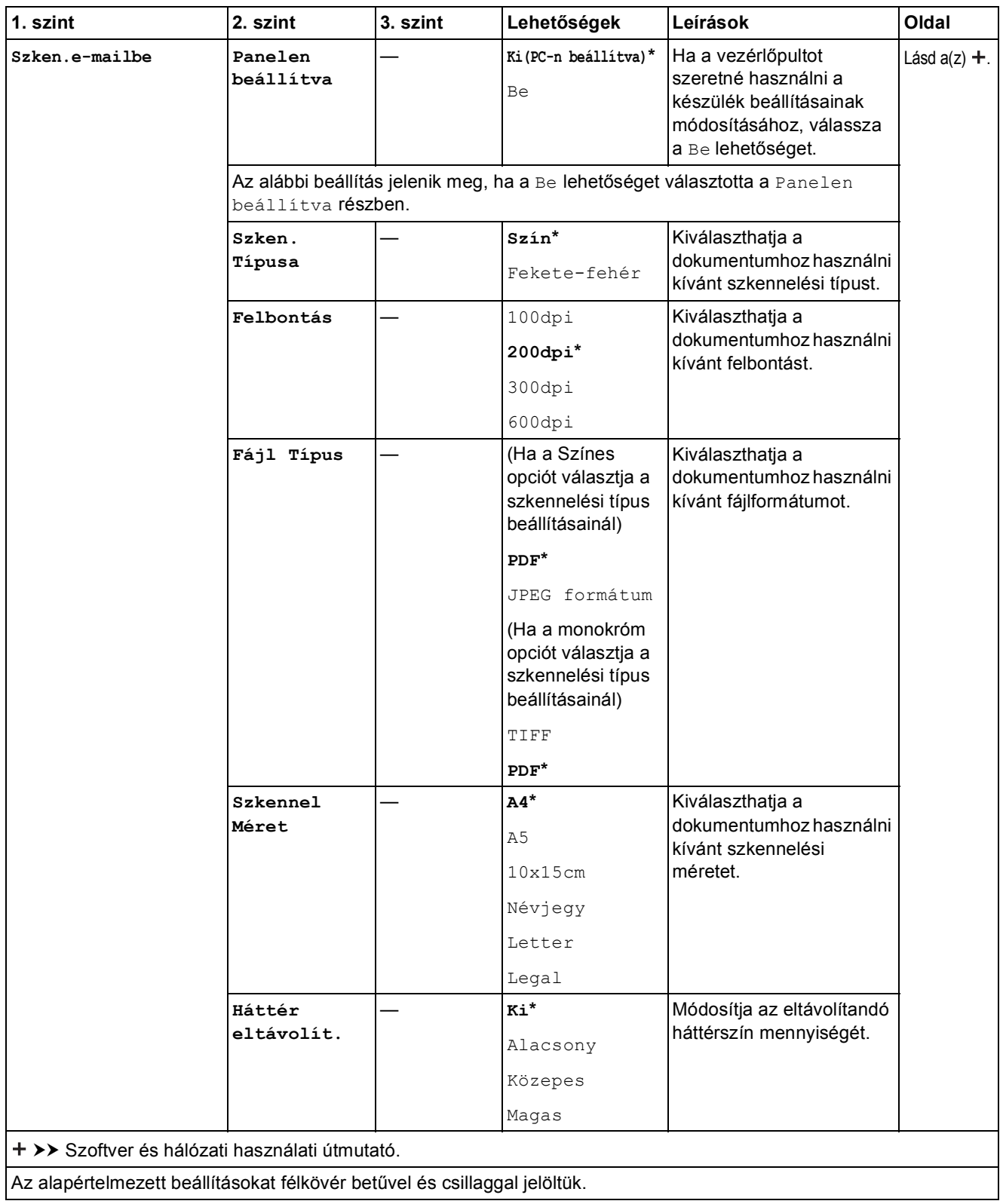

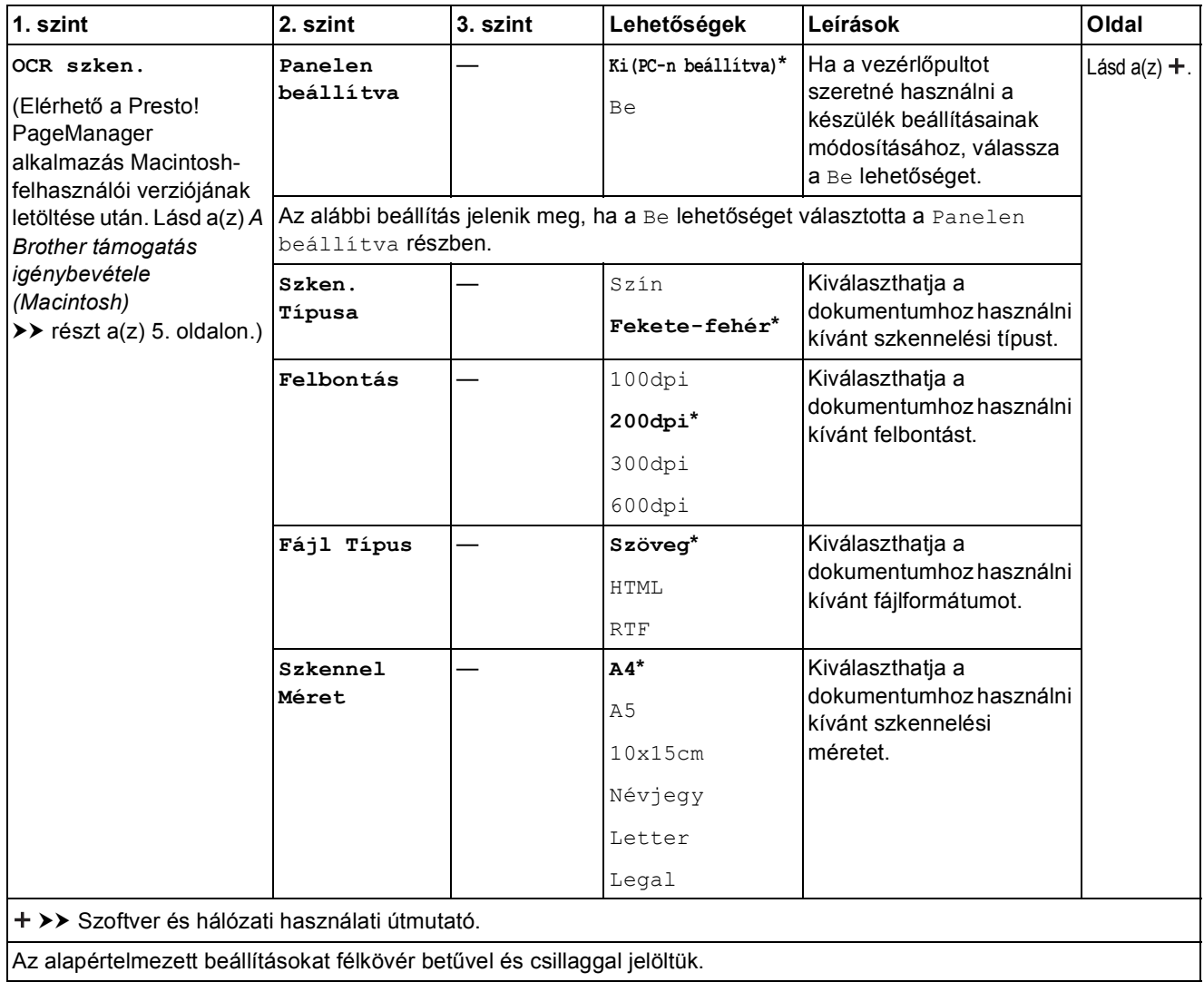

**C**

<span id="page-115-0"></span>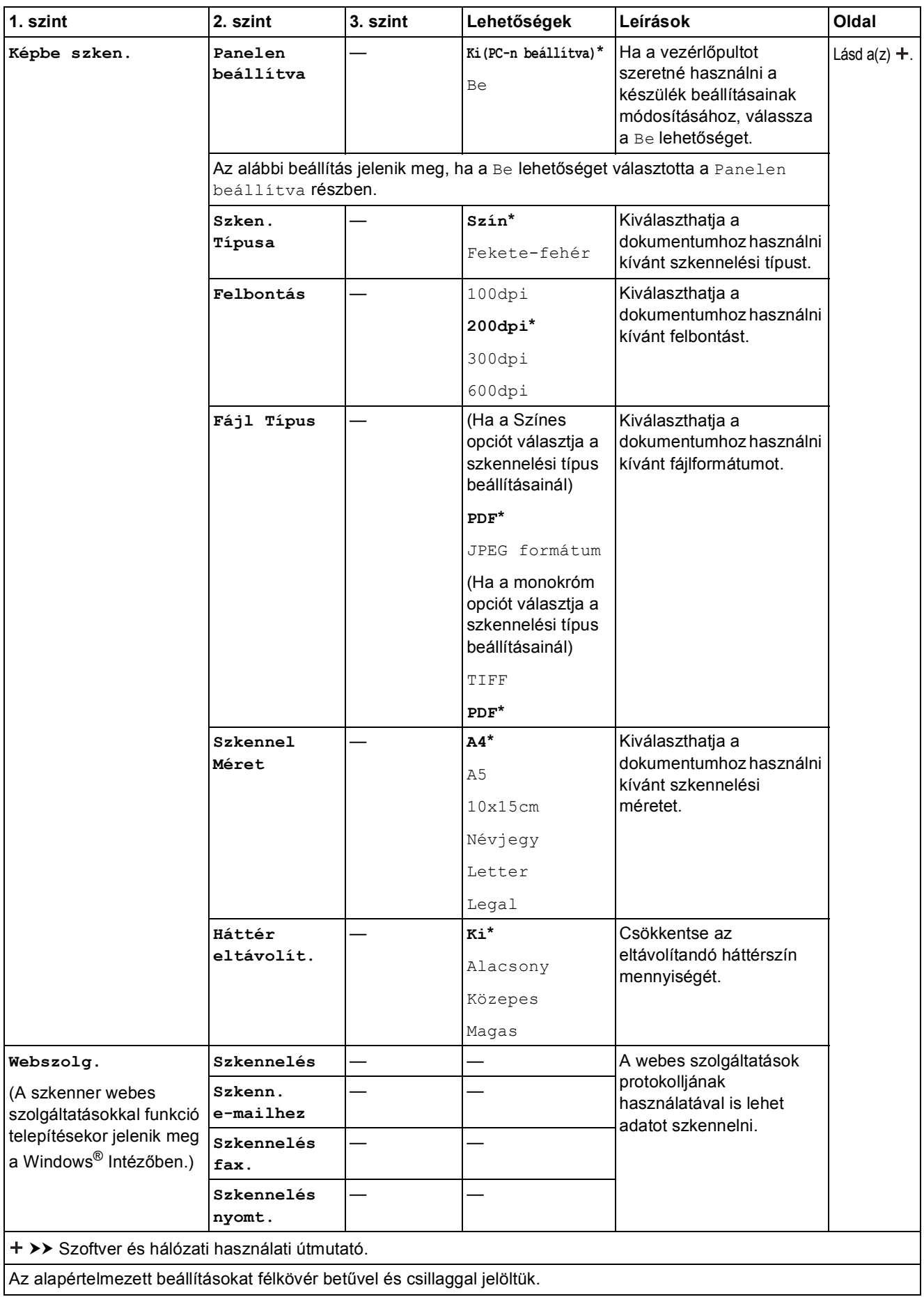

Beállítás- és funkciótáblázatok

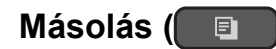

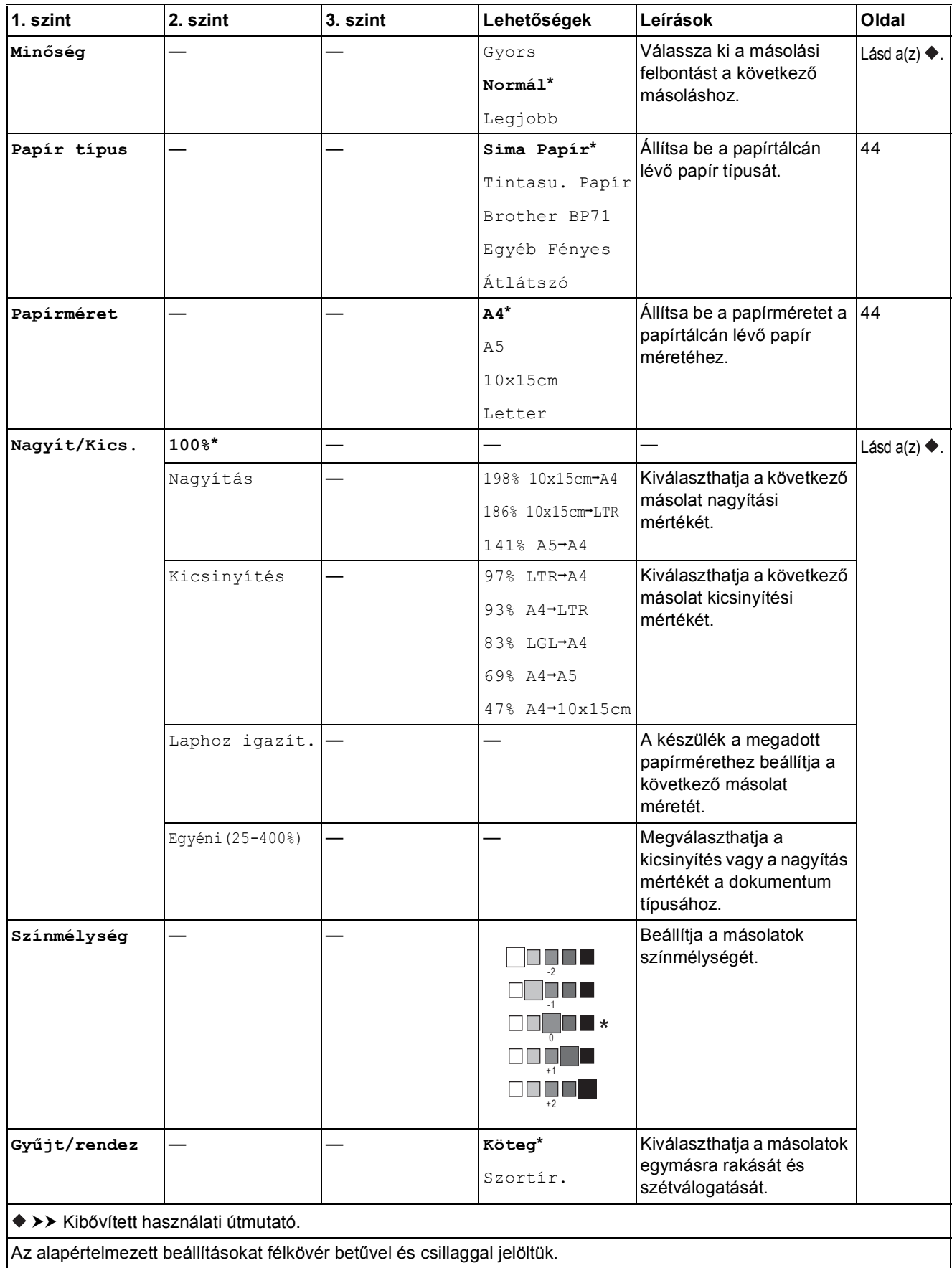

**C**

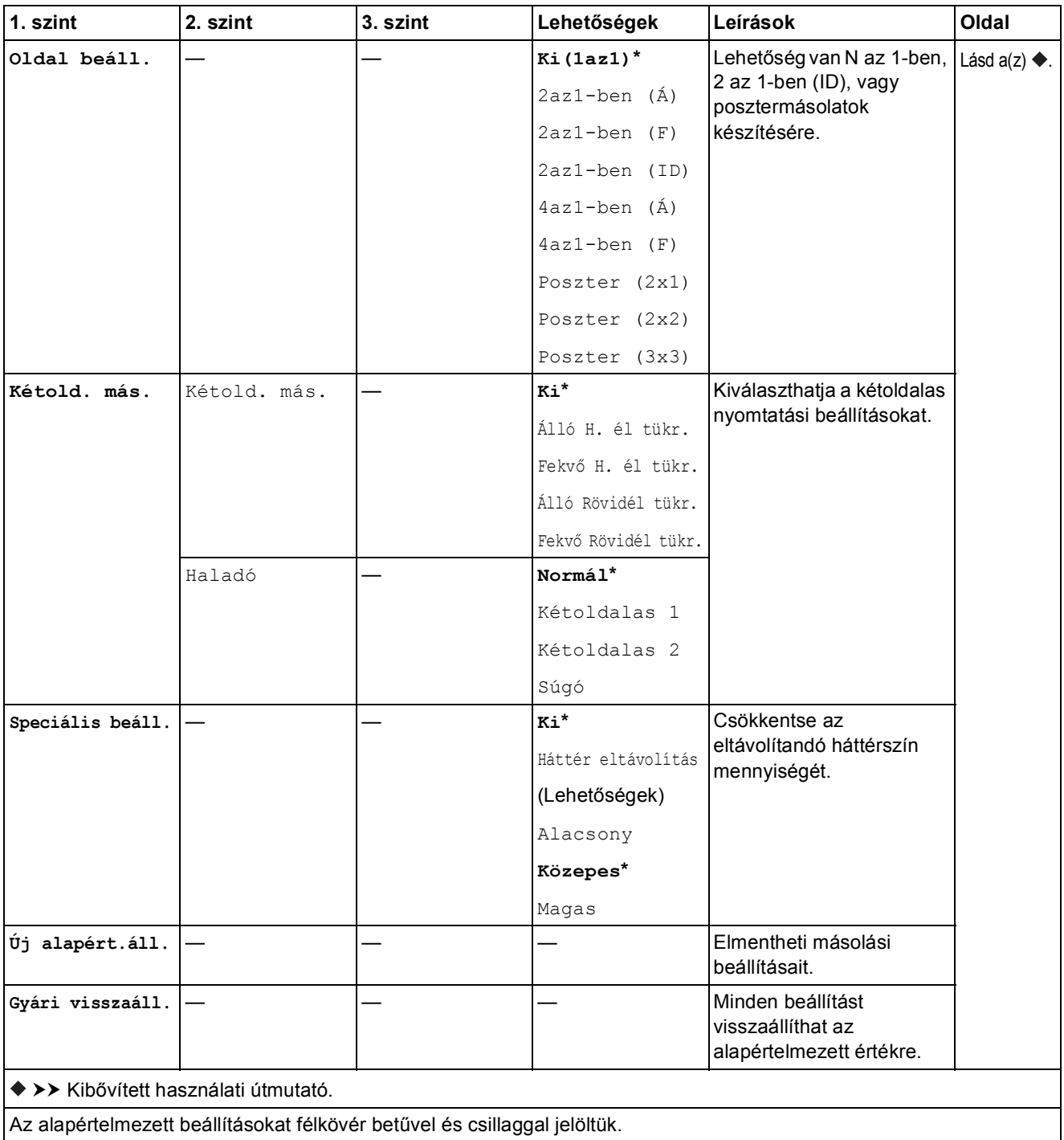

Beállítás- és funkciótáblázatok

# **WEB**  $(\bullet \bullet)$

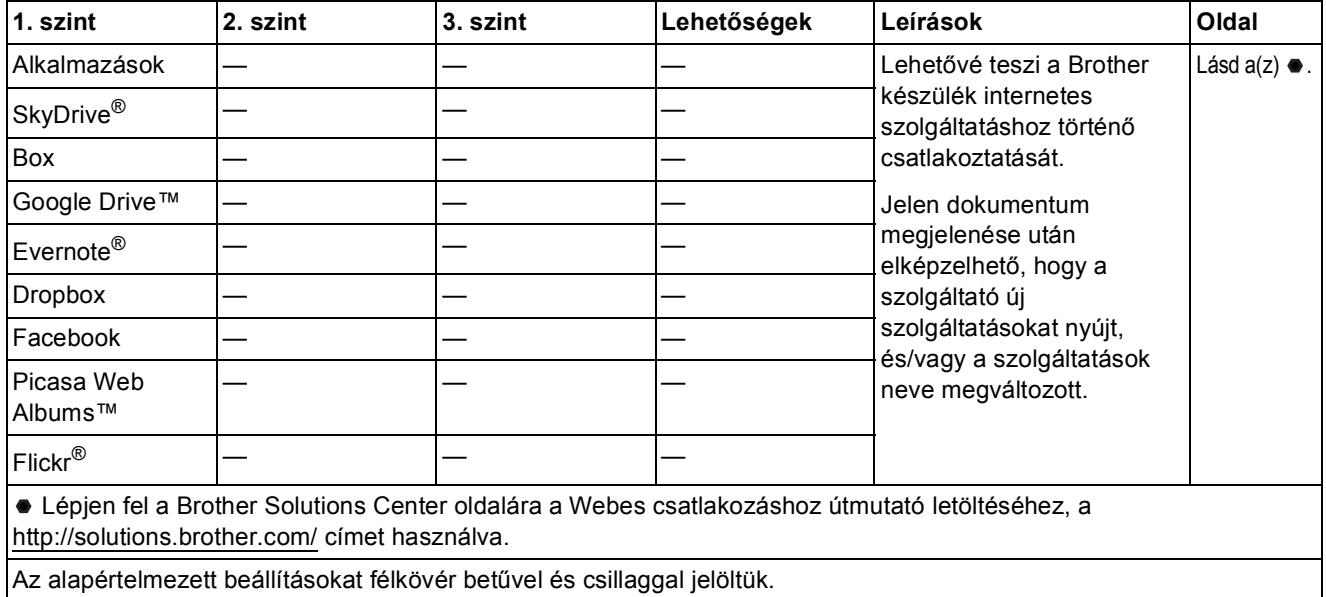

# <span id="page-118-0"></span> **(Címjegyzék) <sup>C</sup>**

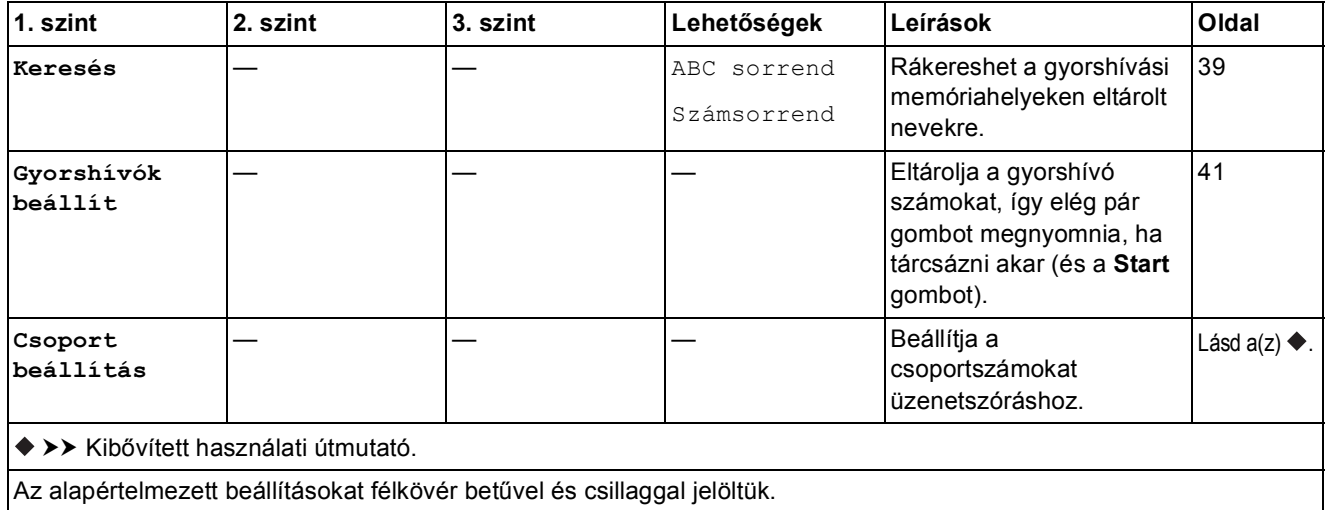

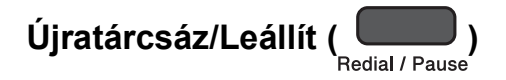

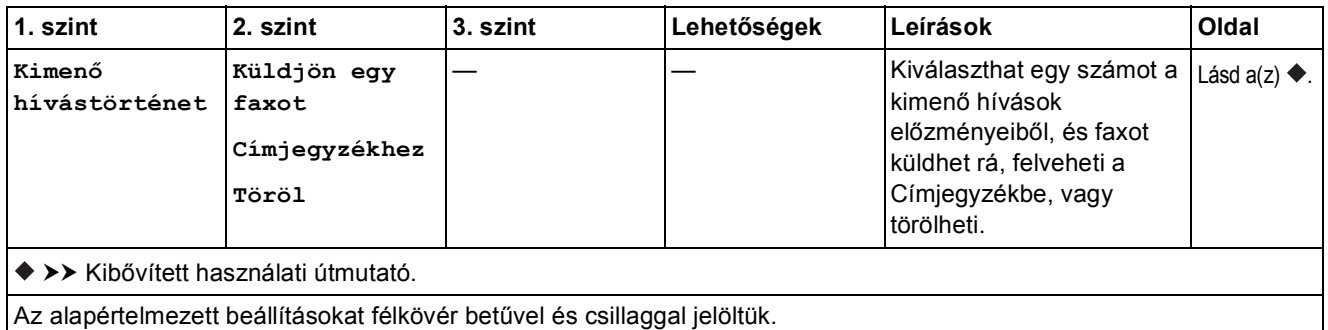

# <span id="page-120-0"></span>**Szöveg bevitele**

Amikor a menü egyes elemeit kiválasztja, pl. az állomás-azonosítót, szüksége lehet szöveg bevitelére a készülékbe. A legtöbb tárcsázón lévő billentyűre három vagy négy betű van rányomtatva. A 0, # és \* billentyűkön nincsenek rányomtatott betűk, mert ezeket különleges karakterek beviteléhez használjuk.

Nyomja meg a tárcsázón a megfelelő billentyűt a segédtáblázatban feltüntetett számnak megfelelően annyiszor, hogy elérje a kívánt karaktert.

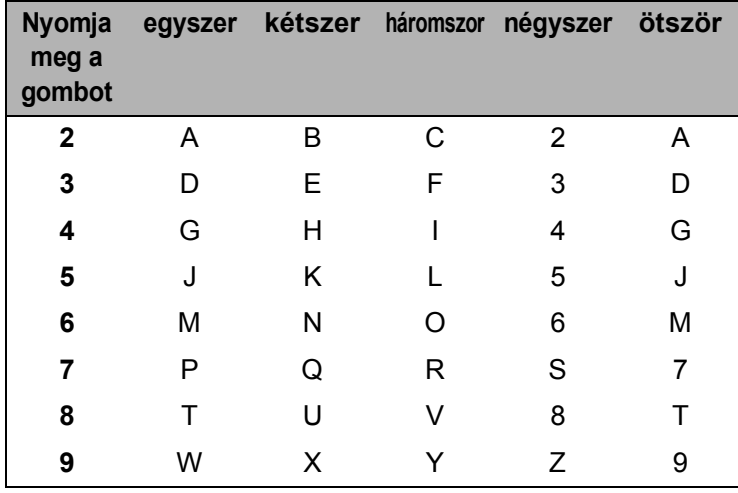

#### Szóköz beillesztése

Ha egy szóközt kíván megadni a faxszámban, nyomja meg egyszer a **c** gombot a számok bevitele közben. Ha egy szóközt kíván megadni egy névben, nyomja meg kétszer a ▶ gombot a karakterek bevitele közben.

#### **MEGJEGYZÉS**

A használható karakterek a készülék vásárlásának helyétől (országtól/régiótól) függenek.

### **Javítás <sup>C</sup>**

A tévesen beírt karakterek módosításához nyomja meg a **d** gombot, és így mozgassa a kurzort a téves karakter alá, majd nyomja meg a **Clear (Törlés)** gombot. Írja be a helyes karaktert. A kurzort karakterek utólagos beillesztésére is használhatja.

Az összes karakter törléséhez nyomja meg egymás után többször a **Clear (Törlés)** gombot.

### **Ismétlődő betűk <sup>C</sup>**

Ha egy olyan betűt kell beírnia, amelyik ugyanazon a billentyűn van, mint az előző betű, nyomja meg a **c** gombot a kurzor jobbra mozgatásához, és nyomja meg még egyszer ugyanazt a billentyűt.

## <span id="page-121-0"></span>**Speciális karakterek és szimbólumok <sup>C</sup>**

Nyomja meg többször a l, **#** vagy **0** billentyűket, amíg a kívánt speciális karakter vagy szimbólum meg nem jelenik.

Nyomja meg a **0** gombot a következők beviteléhez: Á É Í Ó Ö Ő Ú Ü 0

Nyomja meg a # gombot a következők beviteléhez: : ; < = > ? @ [ ] ^ \_

Nyomja meg a \* gombot a következők beviteléhez: (szóköz) ! " # \$ % & ' ( ) \* + , - . / €

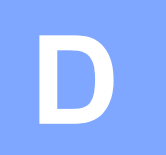

# **Műszaki adatok**

# $A$ Italános

#### **MEGJEGYZÉS**

Ez a fejezet összegzi a készülék műszaki adatait. További műszaki adatokért lásd: <http://www.brother.com/>.

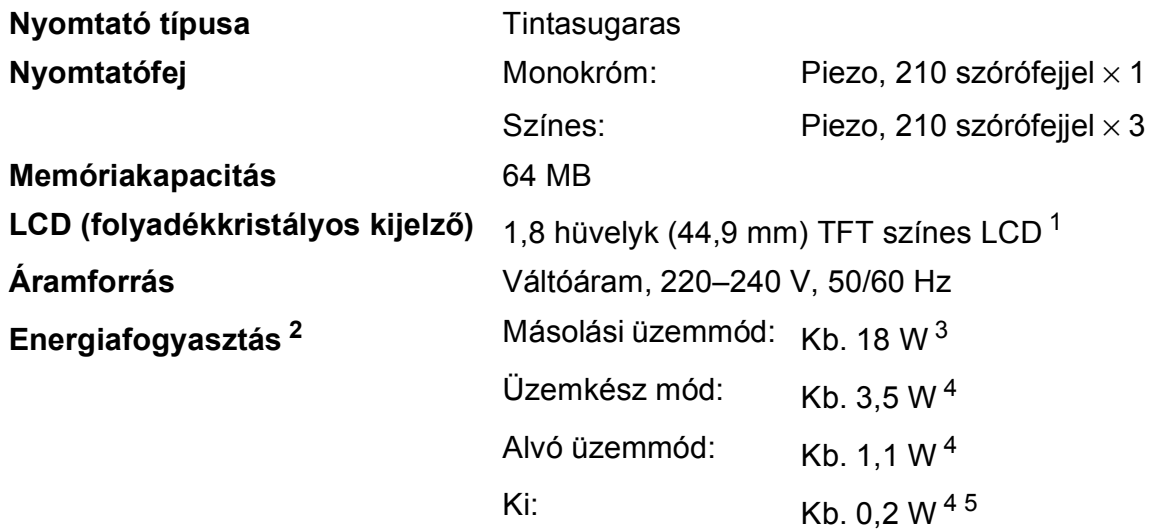

- <span id="page-122-0"></span><sup>1</sup> Átlósan mérve.
- <span id="page-122-1"></span><sup>2</sup> A készülék USB-interfész használatával történő csatlakoztatásakor mérve. A teljesítményfelvétel a készülék működési környezetétől és a használat módjától is függ.
- <span id="page-122-2"></span><sup>3</sup> ADF használata esetén, egyoldalas nyomtatáskor, felbontás: normál / dokumentum: ISO/IEC 24712 nyomtatott minta.
- <span id="page-122-3"></span><sup>4</sup> A mérések az IEC 62301 szabvány 2.0 kiadása alapján készültek.
- <span id="page-122-4"></span><sup>5</sup> A nyomtatófej karbantartása érdekében a készülék időnként bekapcsol, elvégzi a szükséges automatikus műveleteket, majd kikapcsol.

**D**

#### **Méretek**

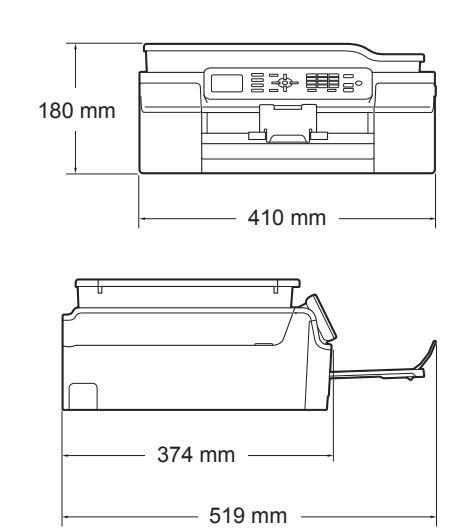

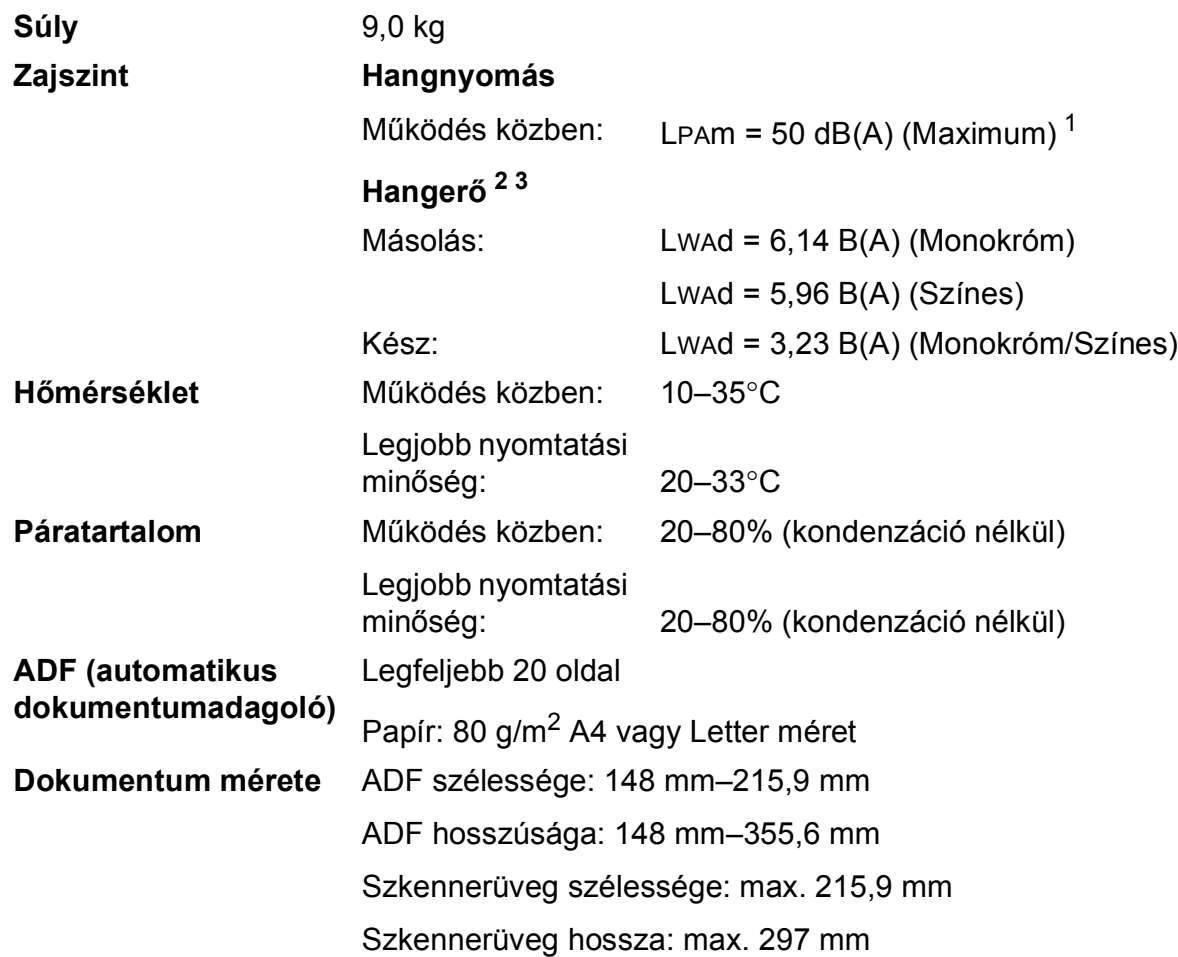

<span id="page-123-0"></span><sup>1</sup> A zaj függ a nyomtatási feltételektől.

<span id="page-123-1"></span><sup>2</sup> Az ISO9296 szabvány alapján

<span id="page-123-2"></span><sup>3</sup> LWAd>6,30 B(A) zajszintnél hangosabb irodai berendezés nem használható olyan helyiségben, ahol az ott dolgozók nagyfokú koncentrációt igénylő munkát végeznek. Az ilyen készülékeket külön helyiségben kell elhelyezni az általuk keltett zaj miatt.

# <span id="page-124-4"></span>**Nyomtatási média**

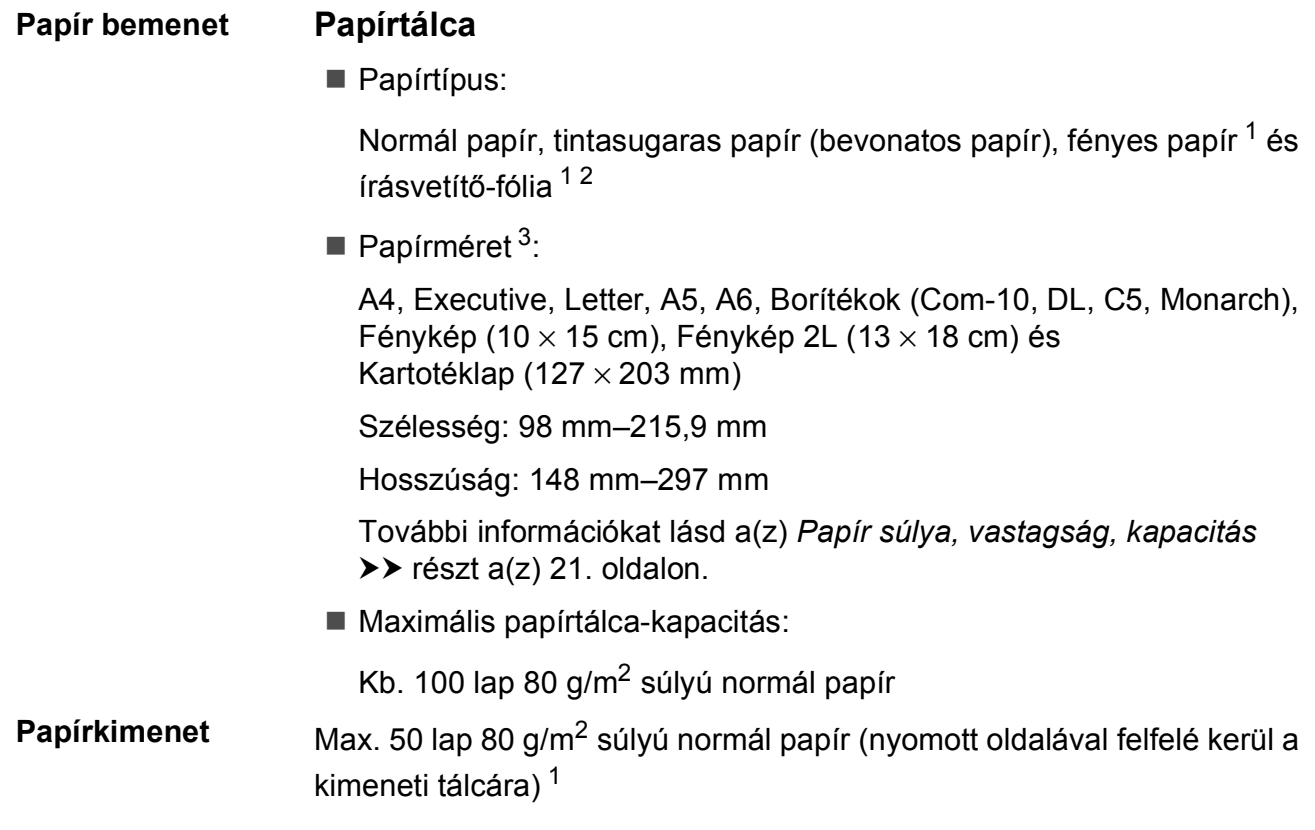

- <span id="page-124-0"></span><sup>1</sup> Fényes papír és írásvetítő-fólia esetén célszerű a nyomtatott anyagokat azonnal eltávolítani, amint kijöttek a gépből, hogy elkerülhető legyen az elmaszatolódás.
- <span id="page-124-3"></span><span id="page-124-1"></span><sup>2</sup> Kizárólag tintasugaras nyomtatáshoz ajánlott írásvetítő-fóliát használjon.
- <span id="page-124-2"></span><sup>3</sup> Lásd a(z) *[A papír típusa és mérete a felhasználás szerint](#page-28-1)* >> részt a(z) 21. oldalon.

# <span id="page-125-1"></span>**Fax D***D*

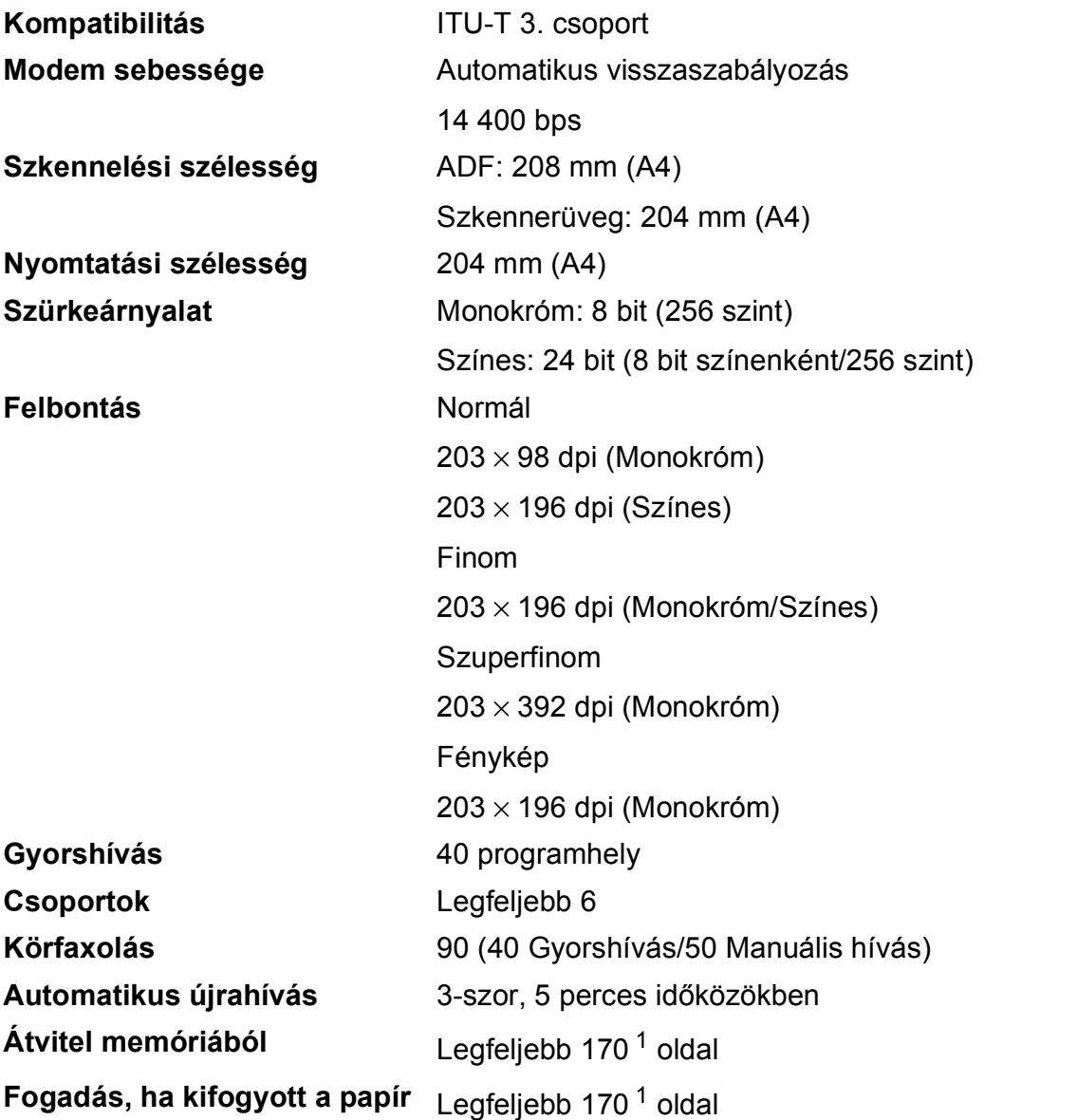

<span id="page-125-0"></span><sup>1</sup> Az "oldal" itt ezt jelenti: "ITU-T Test Chart #1" (tipikus üzleti levél, normál felbontás, MMR kód). A műszaki adatok és a nyomtatott anyagok előzetes értesítés nélkül változhatnak.

# <span id="page-126-1"></span>**Másolás**

- Színes/Monokróm **Igen/Igen**
- 

#### Kétoldalas **Igen**

**Másolás szélessége**  $204 \text{ mm}^1$  $204 \text{ mm}^1$ **Többszörös másolat** Kötegel vagy rendez 99 oldalig **Nagyítás/kicsinyítés** 25%–400% (1%-os lépésközzel) **Felbontás Nyomtatás maximum 1200 × 2400 dpi felbontásig** 

- Papírtípus:
	- Normál papír
- Papírméret:
	- A4, Letter, A5

<span id="page-126-0"></span><sup>1</sup> A4-es méretű papírra másolás esetén.

# <span id="page-127-2"></span>**Szkenner**

<span id="page-127-3"></span>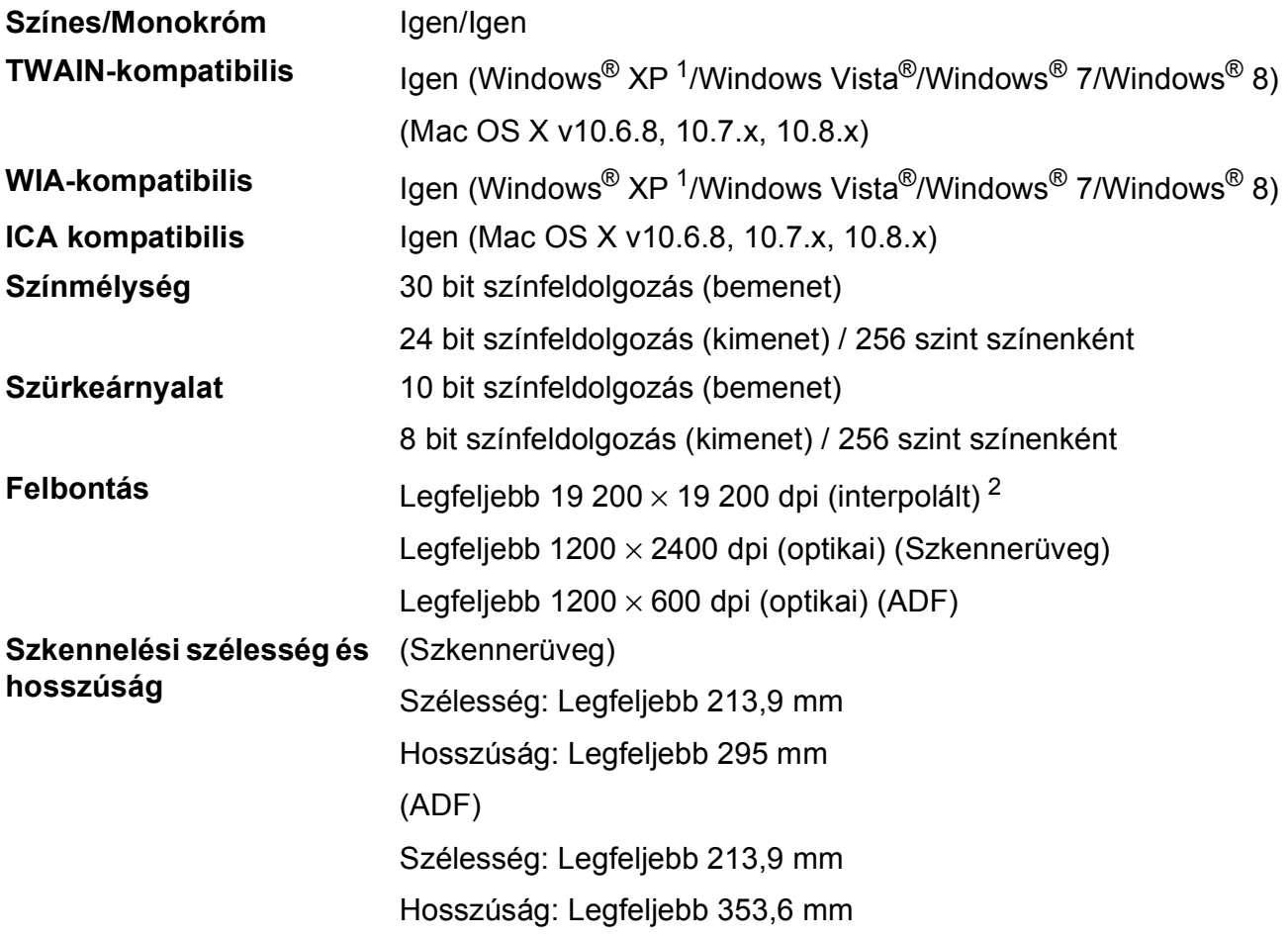

- <span id="page-127-0"></span><sup>1</sup> A Windows<sup>®</sup> XP ebben a használati útmutatóban magában foglalja a Windows<sup>®</sup> XP Home Edition, Windows<sup>®</sup> XP Professional és a Windows® XP Professional x64 Edition változatokat.
- <span id="page-127-1"></span><sup>2</sup> Maximum 1200 × 1200 dpi-s szkennelés Windows® XP, Windows Vista®, Windows® 7 és Windows® 8 alatt futó WIA Driver használata esetén (akár 19 200  $\times$  19 200 dpi felbontást is választhat a Brother szkennelési segédprogramjával).

# <span id="page-128-4"></span>**Nyomtató**

**Kétoldalas E** Papírtípus:

**Felbontás** Legfeljebb 1200 × 6000 dpi **Nyomtatási szélesség<sup>[3](#page-128-0)</sup> 204 mm [210 mm (szegély nélküli)<sup>1</sup>] Szegély nélküli<sup>[2](#page-128-2)</sup>** A4, Letter, A6, Fénykép (10 × 15 cm), Kartotéklap (127  $\times$  203 mm), Fénykép 2L  $(13 \times 18 \text{ cm})$ 

Normál papír

Papírméret: A4, Letter, A5, Executive

#### **Nyomtatási sebesség [4](#page-128-3)**

- <span id="page-128-1"></span> $1$  Ha a Szegély nélküli szolgáltatás be van kapcsolva.
- <span id="page-128-2"></span><sup>2</sup> Lásd a(z) *[A papír típusa és mérete a felhasználás szerint](#page-28-1)* >> részt a(z) 21. oldalon.
- <span id="page-128-0"></span><sup>3</sup> A4 méretű papírra nyomtatás esetén.
- <span id="page-128-3"></span><sup>4</sup> A részletes műszaki adatokról lásd: [http://www.brother.com/.](http://www.brother.com/)

**D**

# **Interfészek**

**USB [1](#page-129-0) [2](#page-129-1)** Az USB 2.0 interfészkábel legfeljebb 2 méter hosszú.

**Vezeték nélküli LAN** IEEE 802.11b/g/n (Infrastruktúra/Ad-hoc mód)

- <span id="page-129-0"></span><sup>1</sup> A készülék nagysebességű USB 2.0 interfésszel van ellátva. A készülék csatlakoztatható olyan számítógéphez is, amely USB 1.1 interfésszel rendelkezik.
- <span id="page-129-1"></span><sup>2</sup> Harmadik fél USB-portjait nem támogatja.

# **Hálózat**

#### **MEGJEGYZÉS**

A hálózati specifikációkra vonatkozó további információkért lásd >> Szoftver és hálózati használati útmutató.

A készüléket csatlakoztathatja hálózathoz hálózati nyomtatás, hálózati szkennelés, PC Fax küldés, PC Fax fogadás (csak Windows® esetén), távoli beállítás <sup>1</sup> céljából. A Brother BRAdmin Light<sup>[2](#page-130-1)</sup> hálózatkezelő szoftver is mellékelve van.

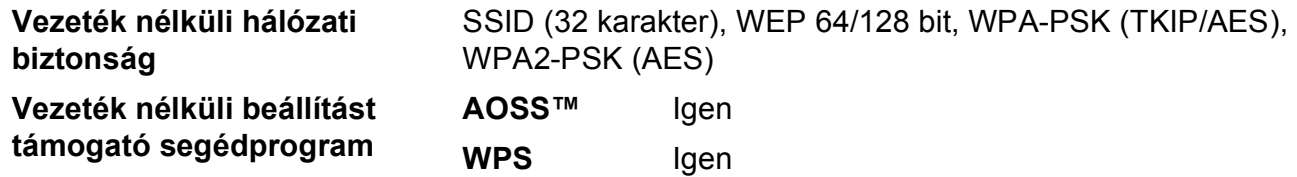

<span id="page-130-0"></span>1 Lásd a(z) [Számítógéppel szembeni követelmények](#page-131-0) >> részt a(z) 124. oldalon.

<span id="page-130-1"></span><sup>2</sup> (Windows<sup>®</sup>) Ha fejlettebb nyomtatókezelésre van szükség, használja a Brother BRAdmin Professional segédprogram legfrissebb verzióját, amely a <http://solutions.brother.com/>oldalról tölthető le. (Macintosh) A legújabb Brother BRAdmin Light a<http://solutions.brother.com/>weboldalról tölthető le.

**D**

# <span id="page-131-0"></span>**Számítógéppel szembeni követelmények**

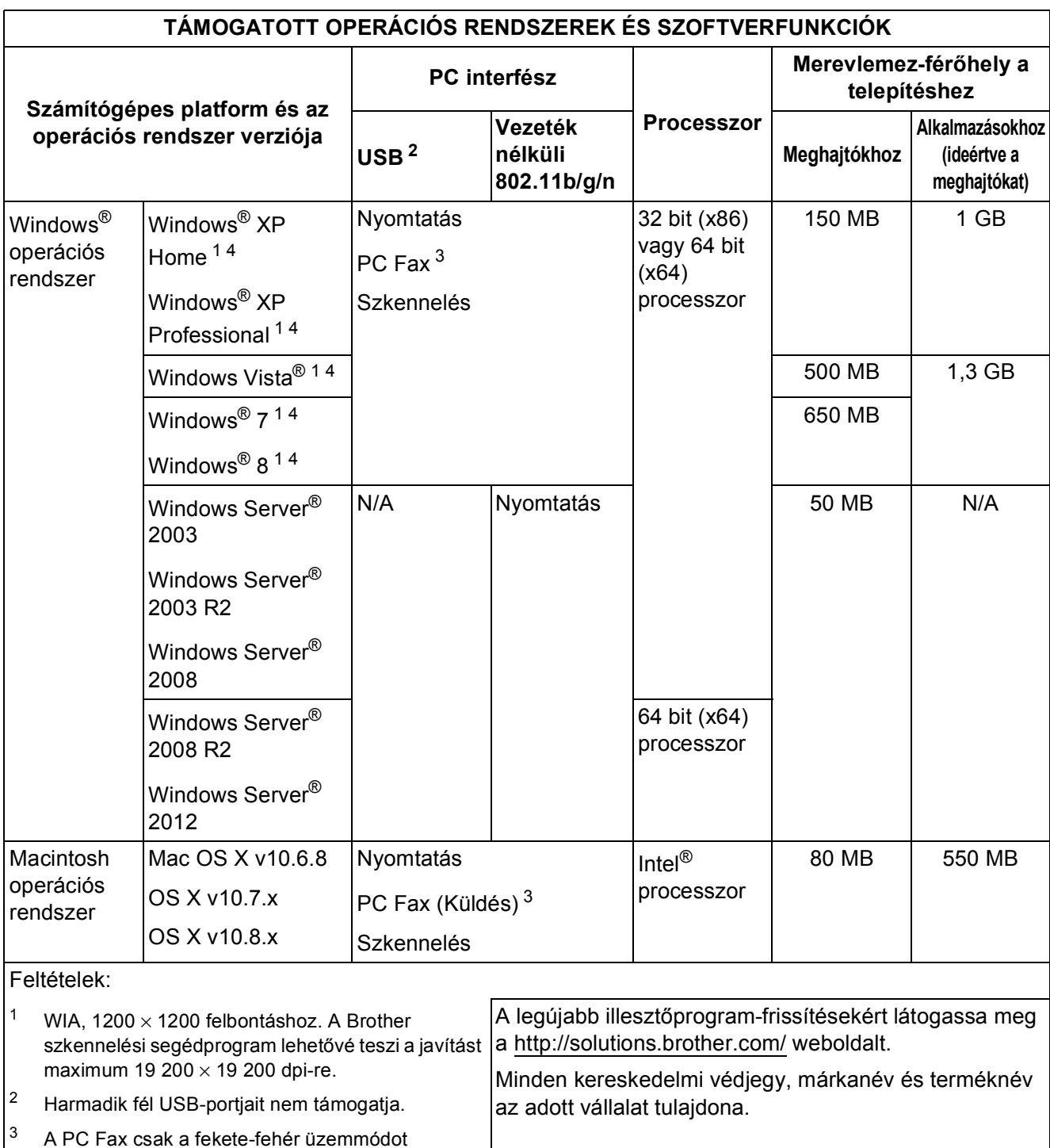

<span id="page-131-4"></span><span id="page-131-3"></span><span id="page-131-2"></span><span id="page-131-1"></span>támogatja. <sup>4</sup> A PaperPort™ 12SE a Windows® XP Home (SP3 vagy újabb), XP Professional (SP3 vagy újabb), XP Professional x64 Edition (SP2 vagy újabb), Windows Vista® (SP2 vagy újabb) és a Windows® 7 és a Windows® 8 operációs rendszert támogatja.

# <span id="page-132-2"></span>**Kellékanyagok**

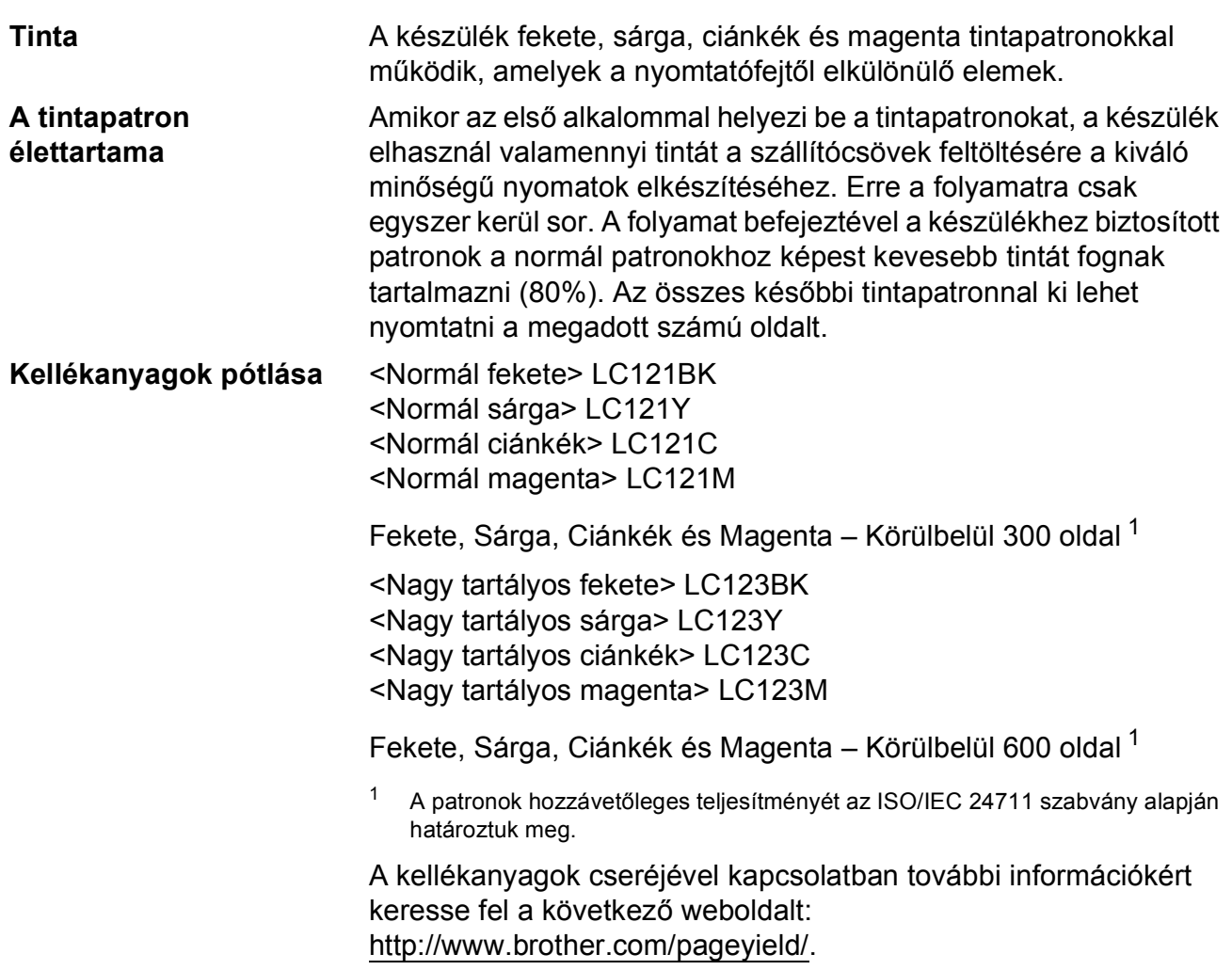

#### <span id="page-132-1"></span><span id="page-132-0"></span>**Mi az Innobella™?**

Az Innobella™ a Brother által forgalmazott eredeti kellékanyag márka. Az "Innobella™" név az "Innováció" és a "Bella" szóból származik (jelentése olaszul "Gyönyörű"), és arra utal, hogy az "innovatív" technológia "gyönyörű" és "tartós" nyomtatási eredményeket produkál.

Fényképek nyomtatása során a Brother a kiváló minőség érdekében az Innobella™ fényes fotópapírt ajánlja (BP71 sorozat). Ragyogó nyomatok egyszerűen elkészíthetők Innobella™ tinta és papír felhasználásával.

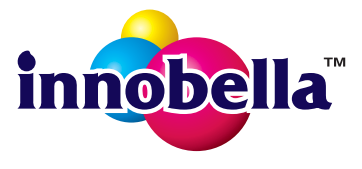

**D**

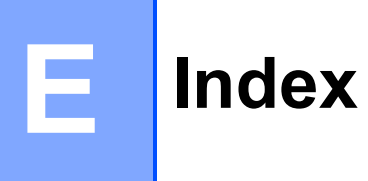

# **A**

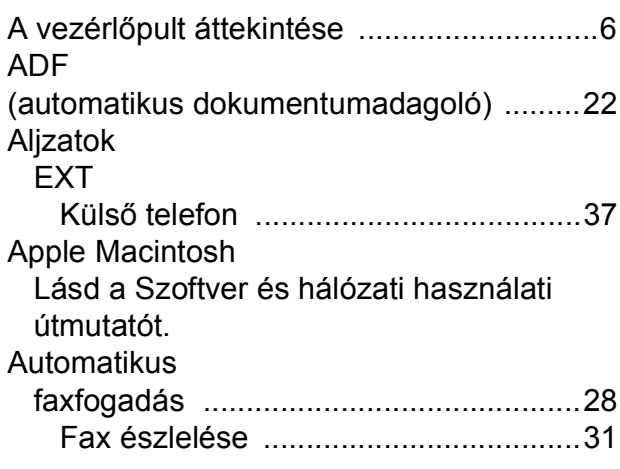

# **B**

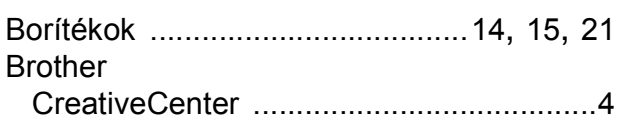

# **C**

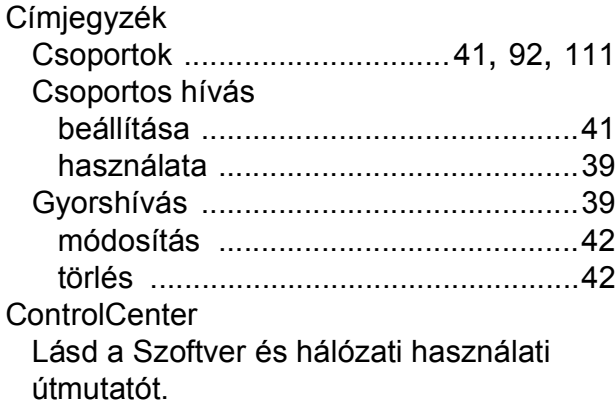

## **CS**

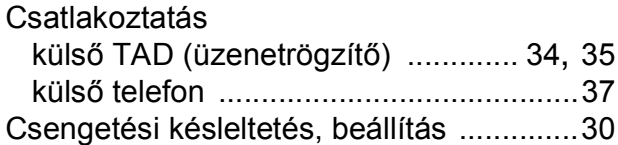

### **D**

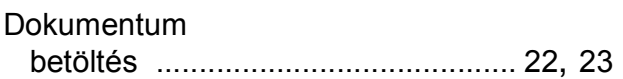

### **E**

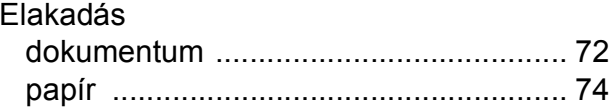

# **F F F F F F F F F**

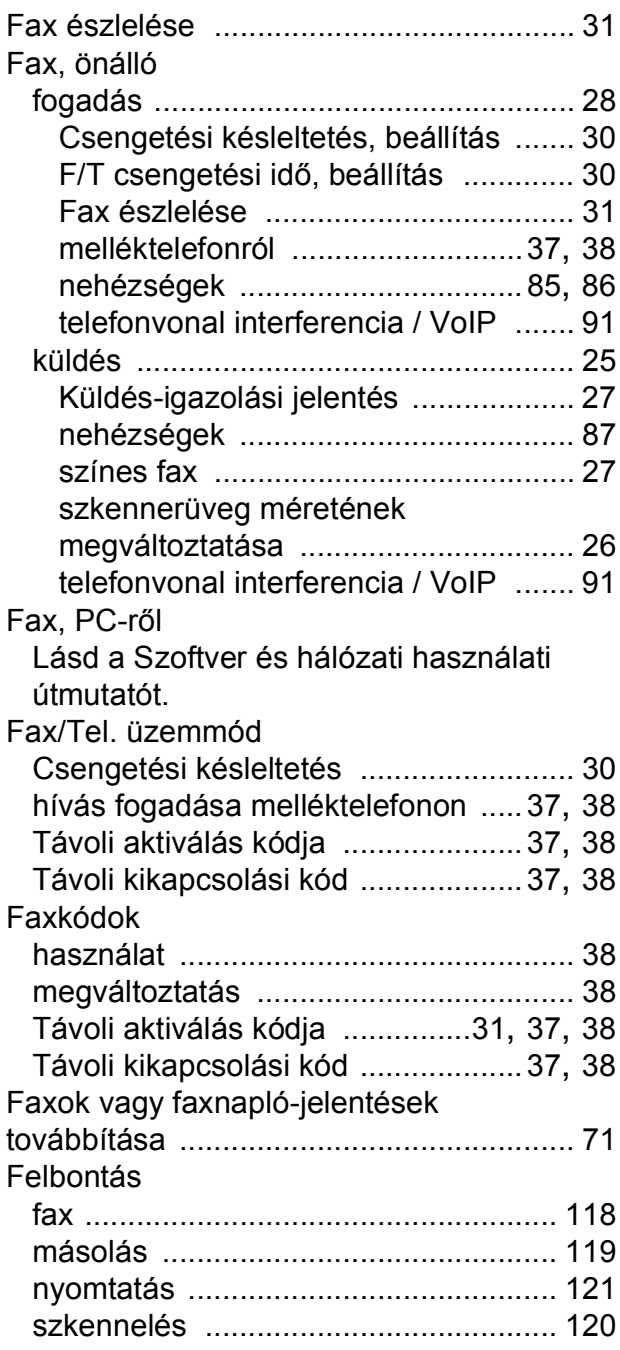

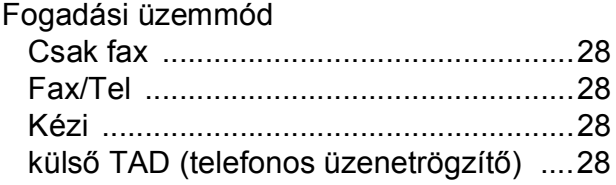

## **H**

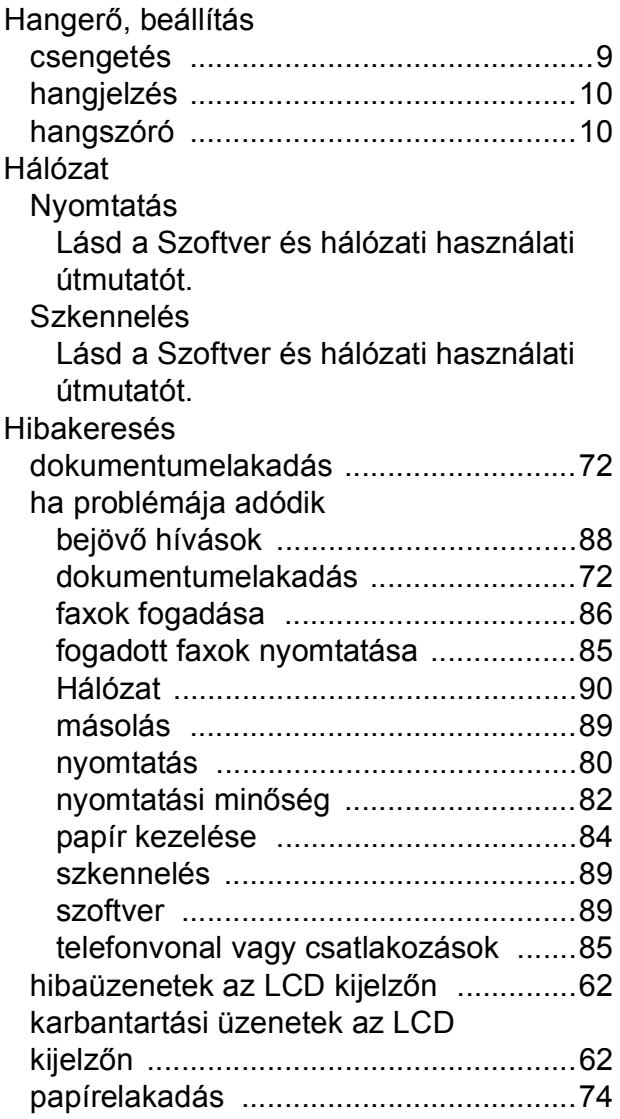

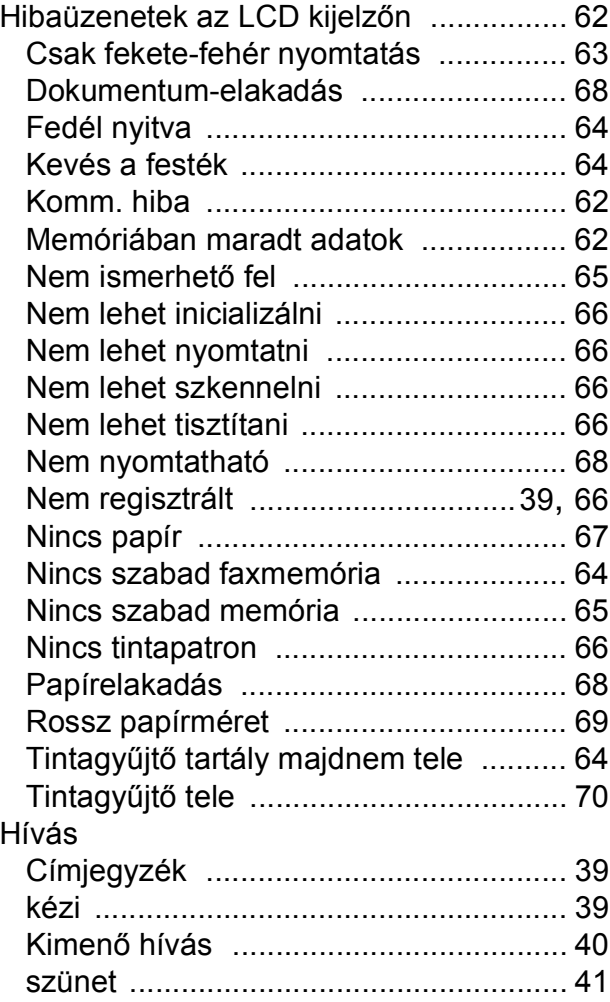

#### **I**

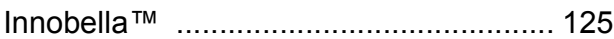

#### **Í**

Írásvetítő-fóliák [..........................19](#page-26-0), [21,](#page-28-0) [117](#page-124-3)

# **K**

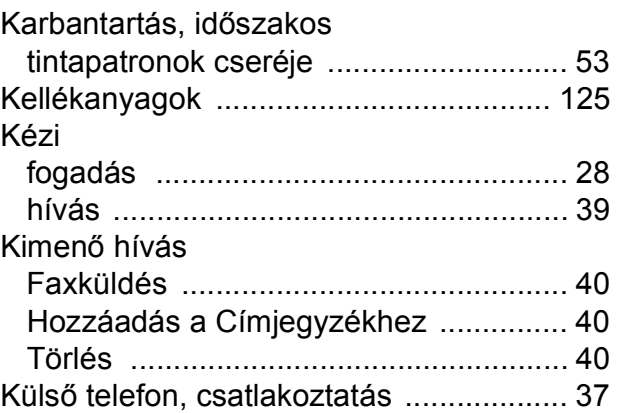

## **E**

### **L**

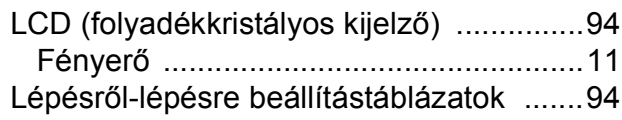

### **M**

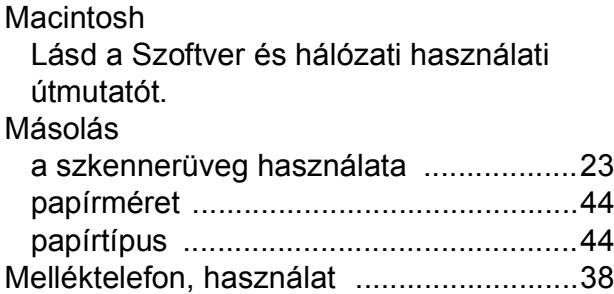

### **N**

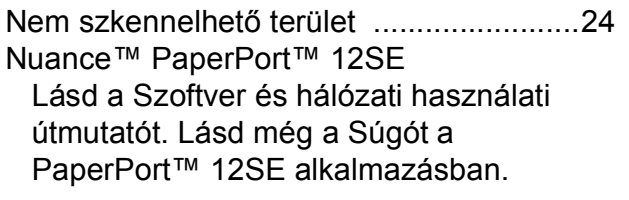

## **NY**

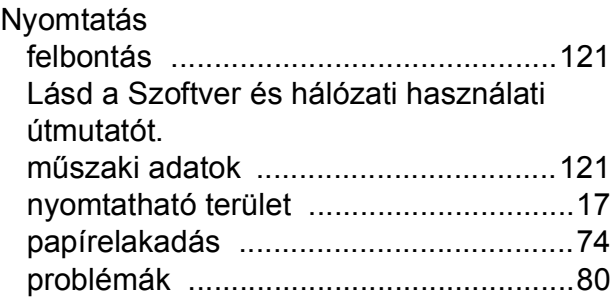

#### **P**

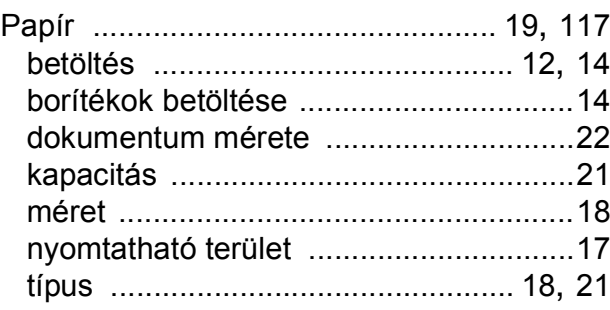

Presto! PageManager

Lásd a Szoftver és hálózati használati útmutatót. Lásd még a Presto! PageManager alkalmazás Súgóját.

# **S**

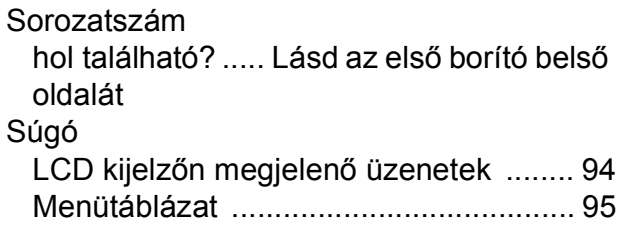

### **SZ**

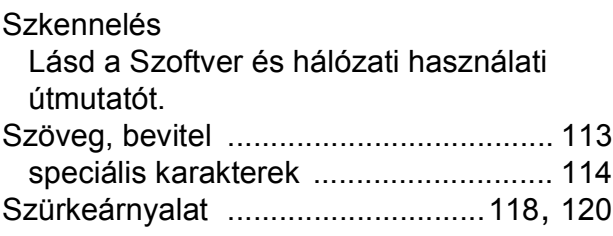

### **T**

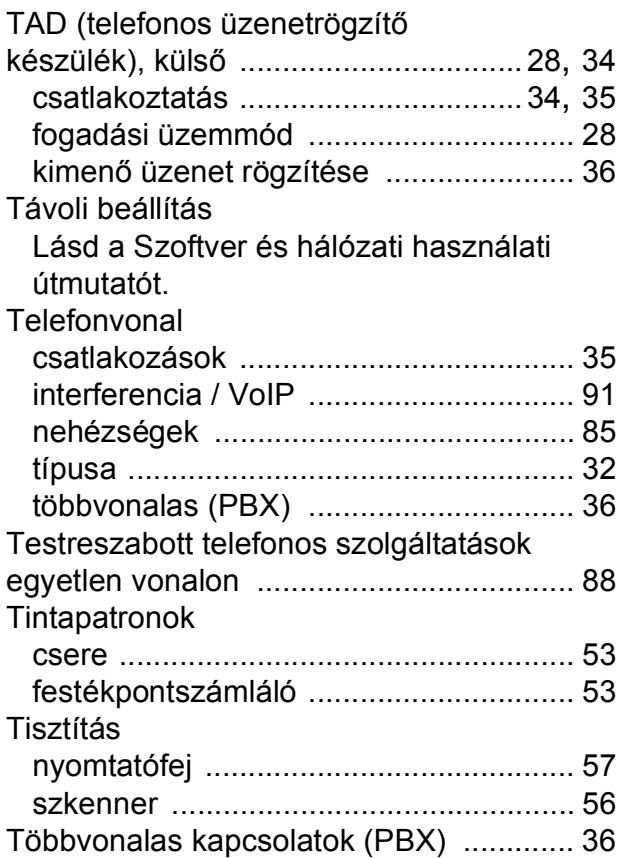

# **Ú**

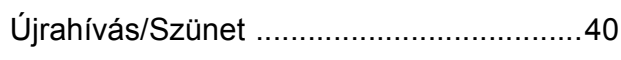

# **Ü**

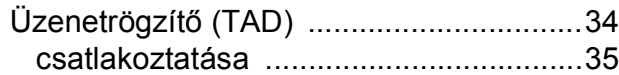

### **V**

Vezeték nélküli hálózat Lásd a Gyors telepítési útmutatót és a Szoftver és hálózati használati útmutatót.

#### **W**

Webes szolgáltatások (Szkennelés) [......108](#page-115-0) Windows $^\circledR$ 

Lásd a Szoftver és hálózati használati útmutatót.

### **E**

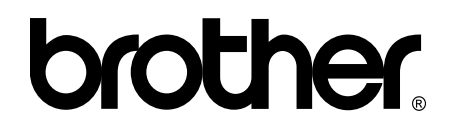

### **Látogasson meg bennünket a világhálón <http://www.brother.com/>**

Ez a készülék kizárólag abban az országban használható, ahol megvásárolták. A helyi Brother vállalatok vagy viszonteladóik kizárólag az adott országban megvásárolt készülékekhez nyújtanak műszaki támogatást.

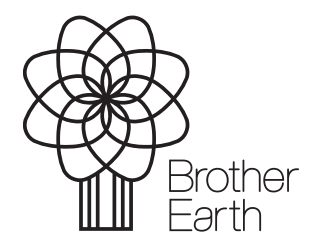

[www.brotherearth.com](http://www.brotherearth.com)